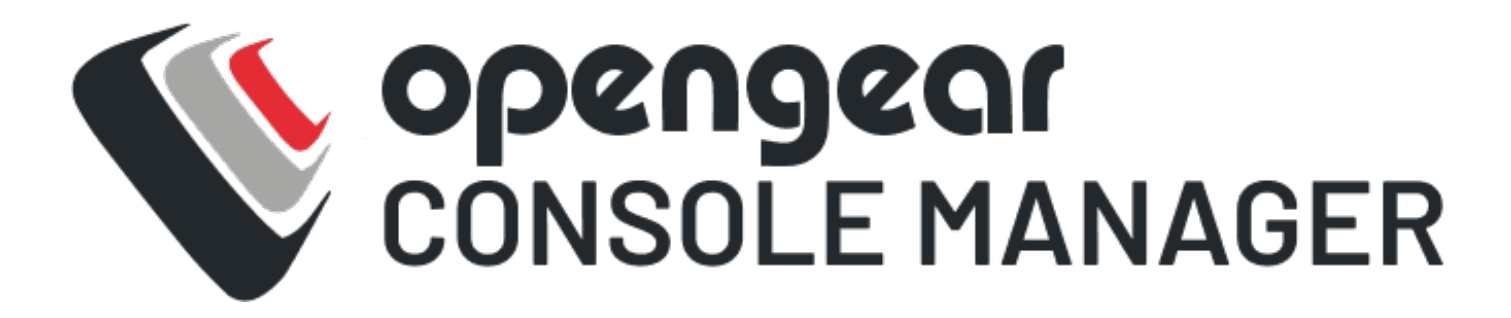

## User Guide 23.10.0

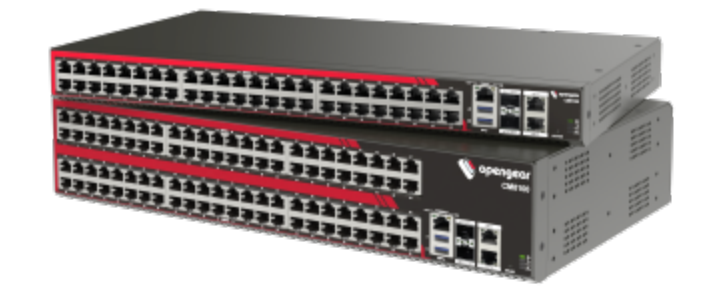

<span id="page-1-0"></span>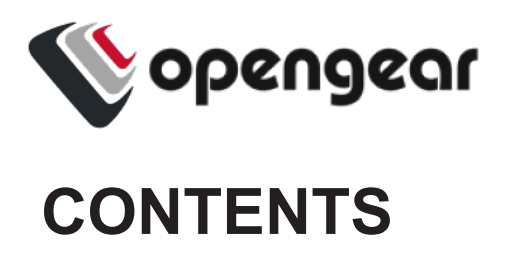

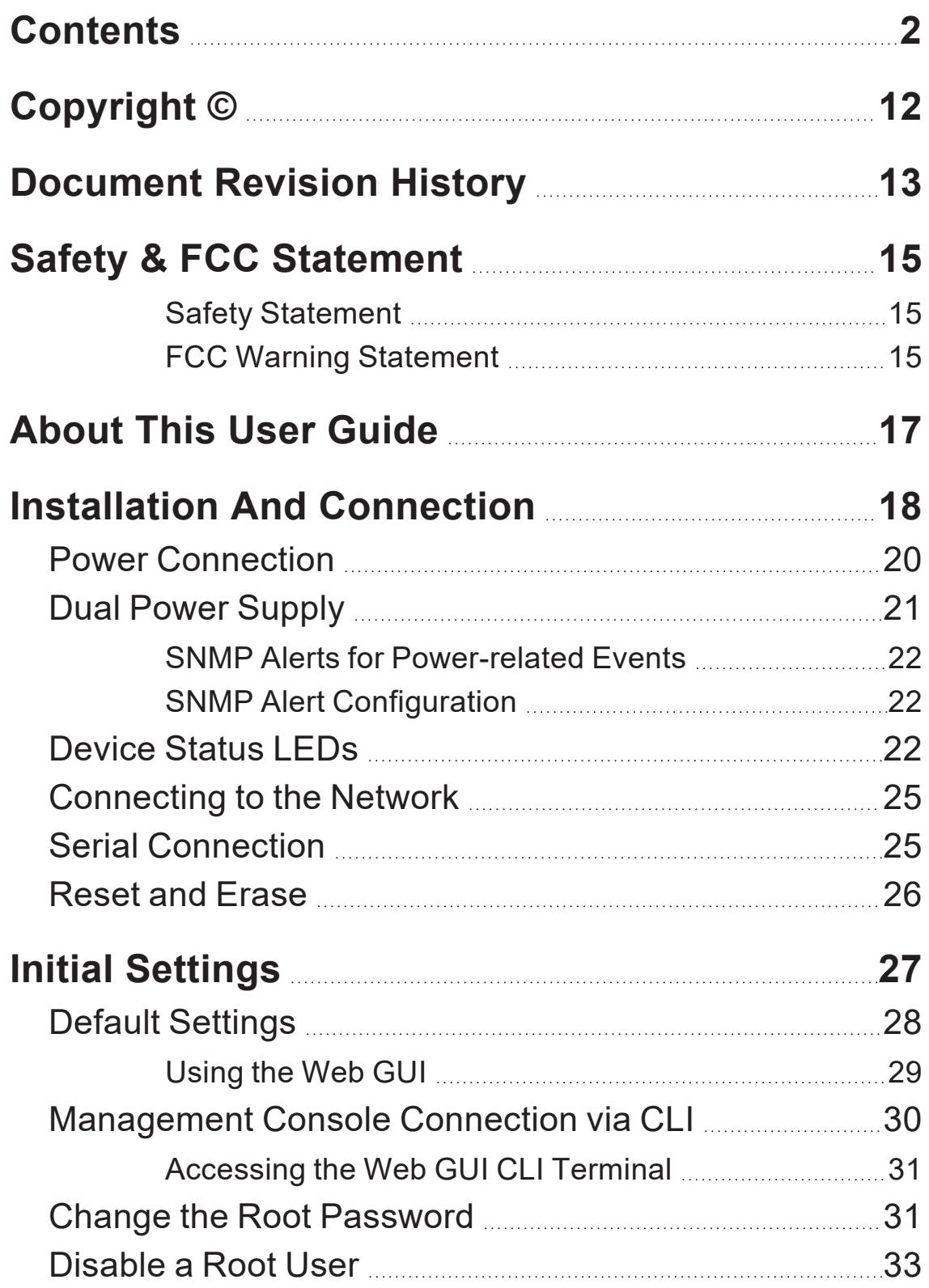

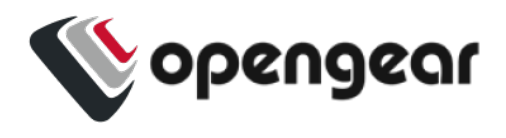

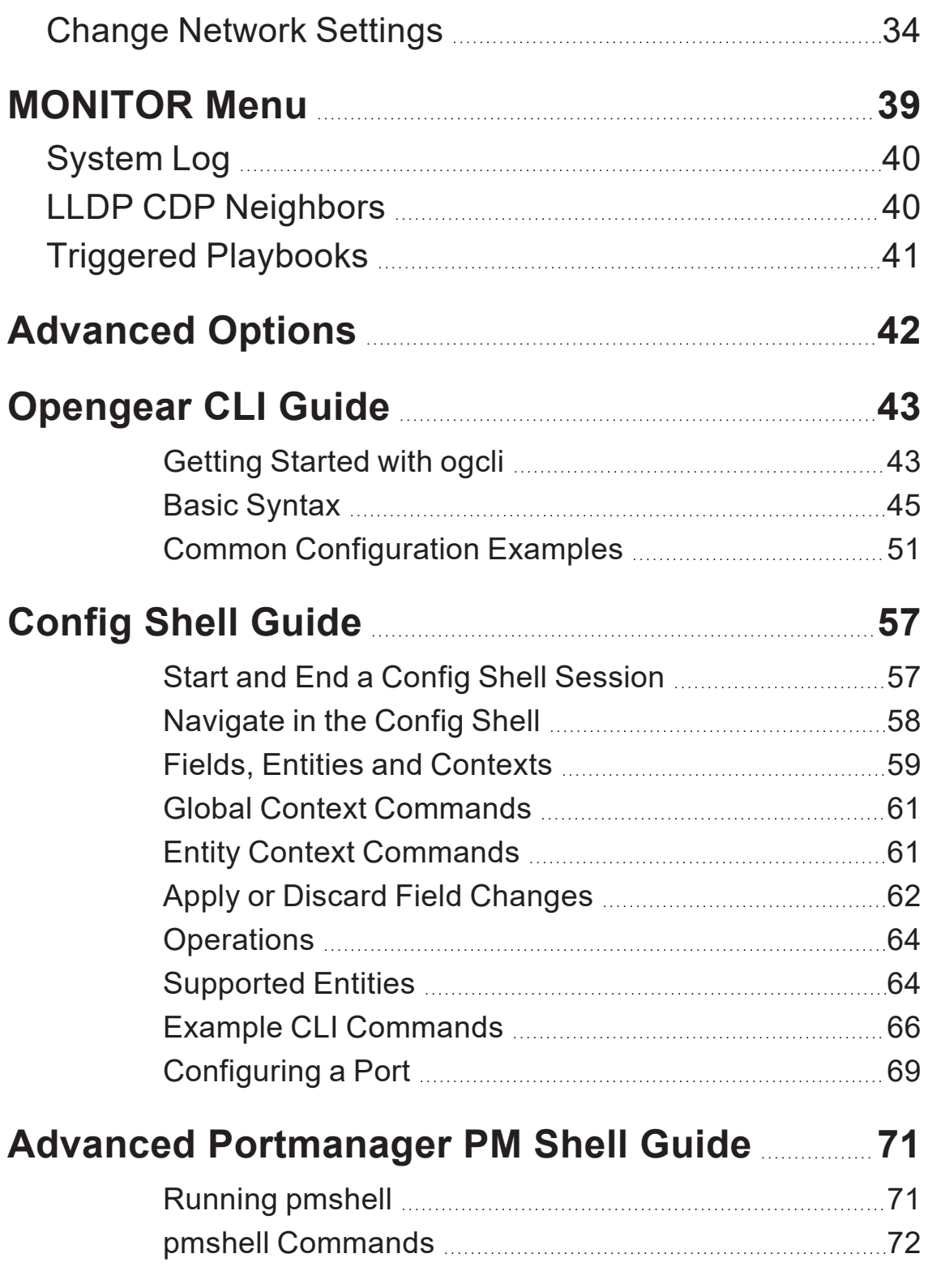

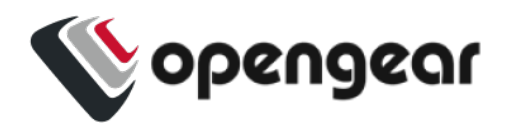

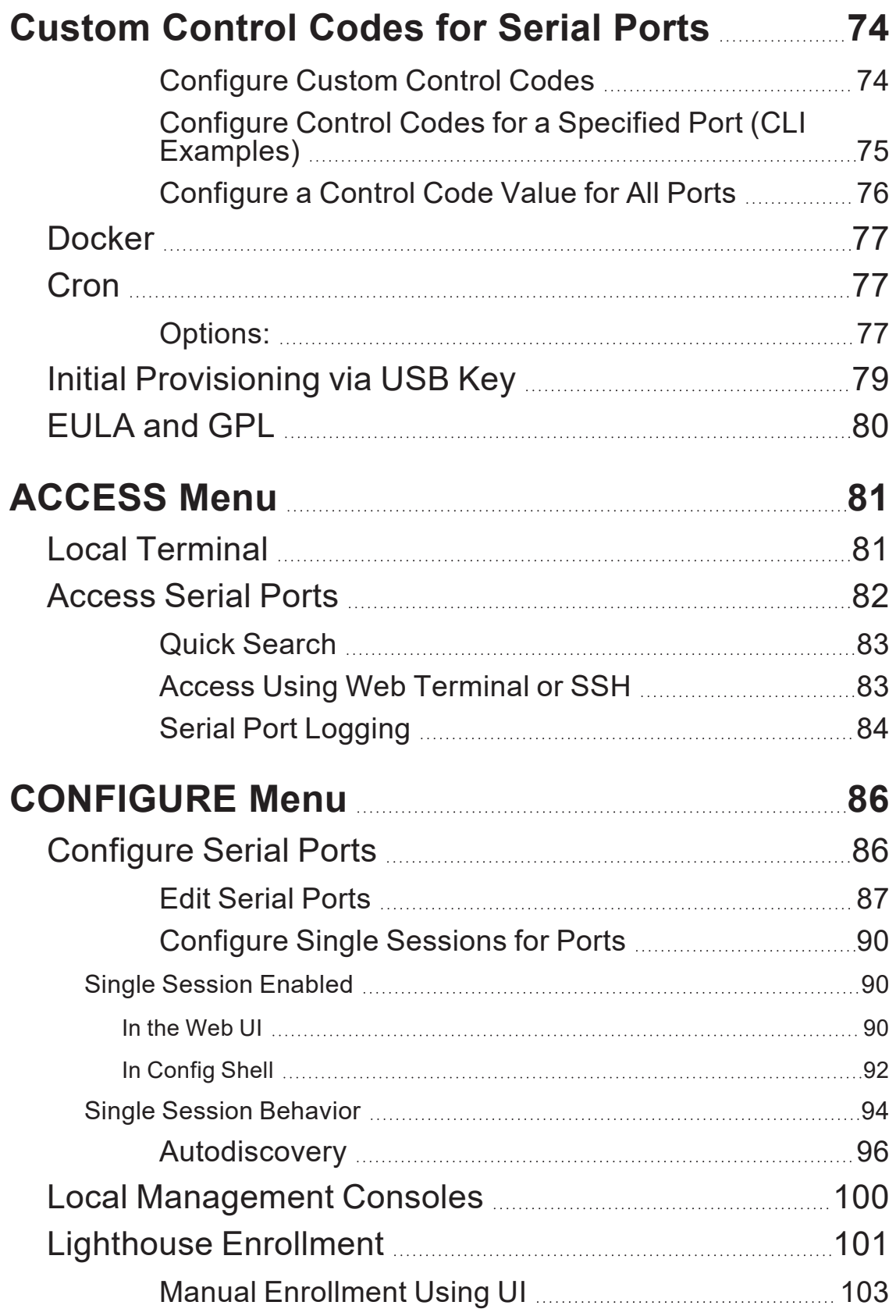

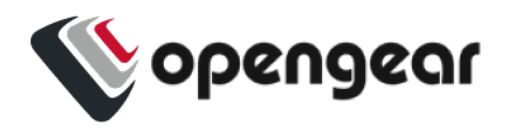

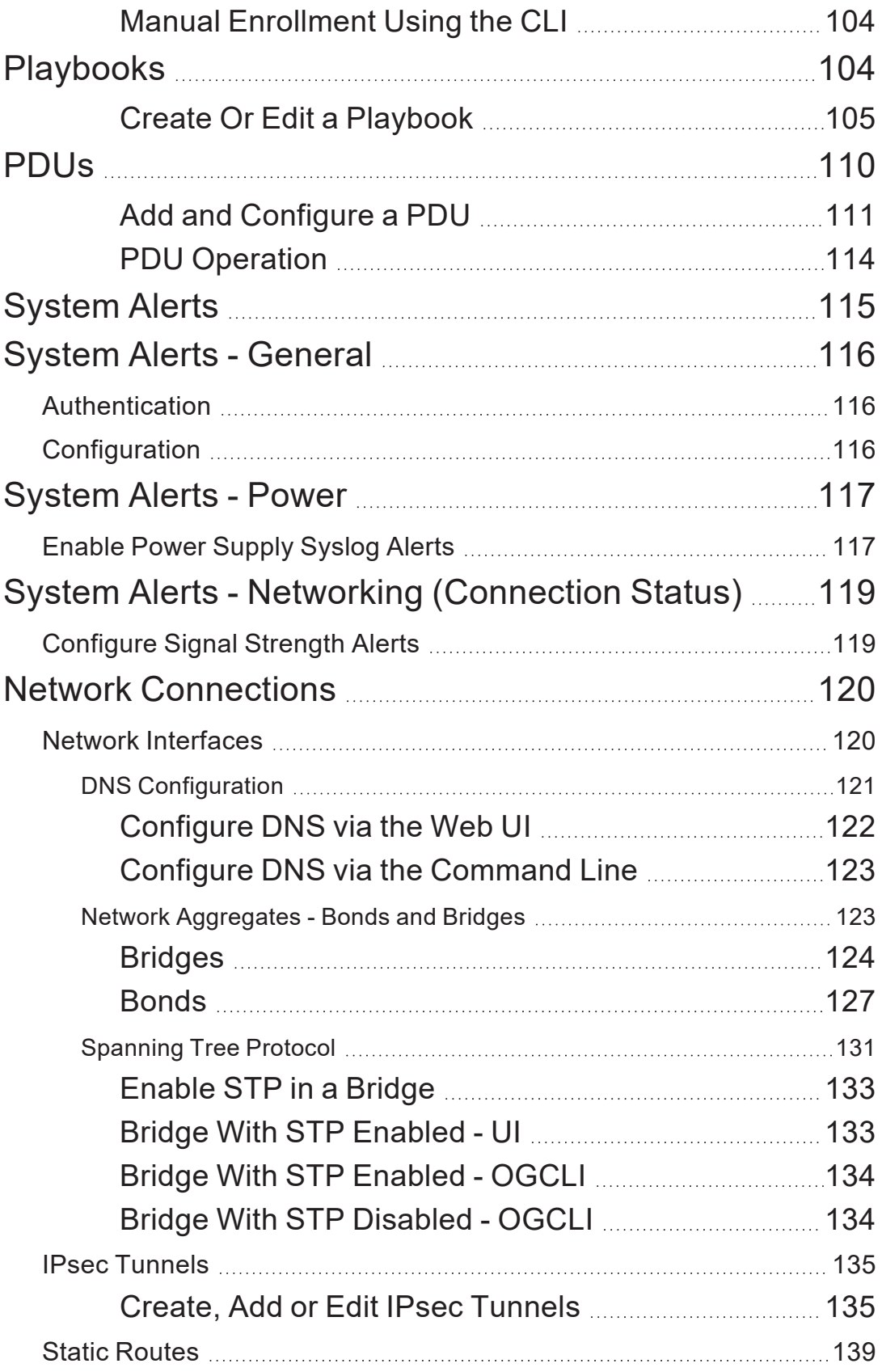

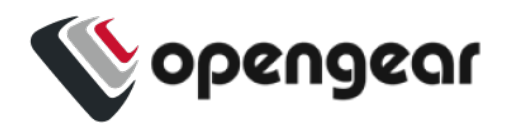

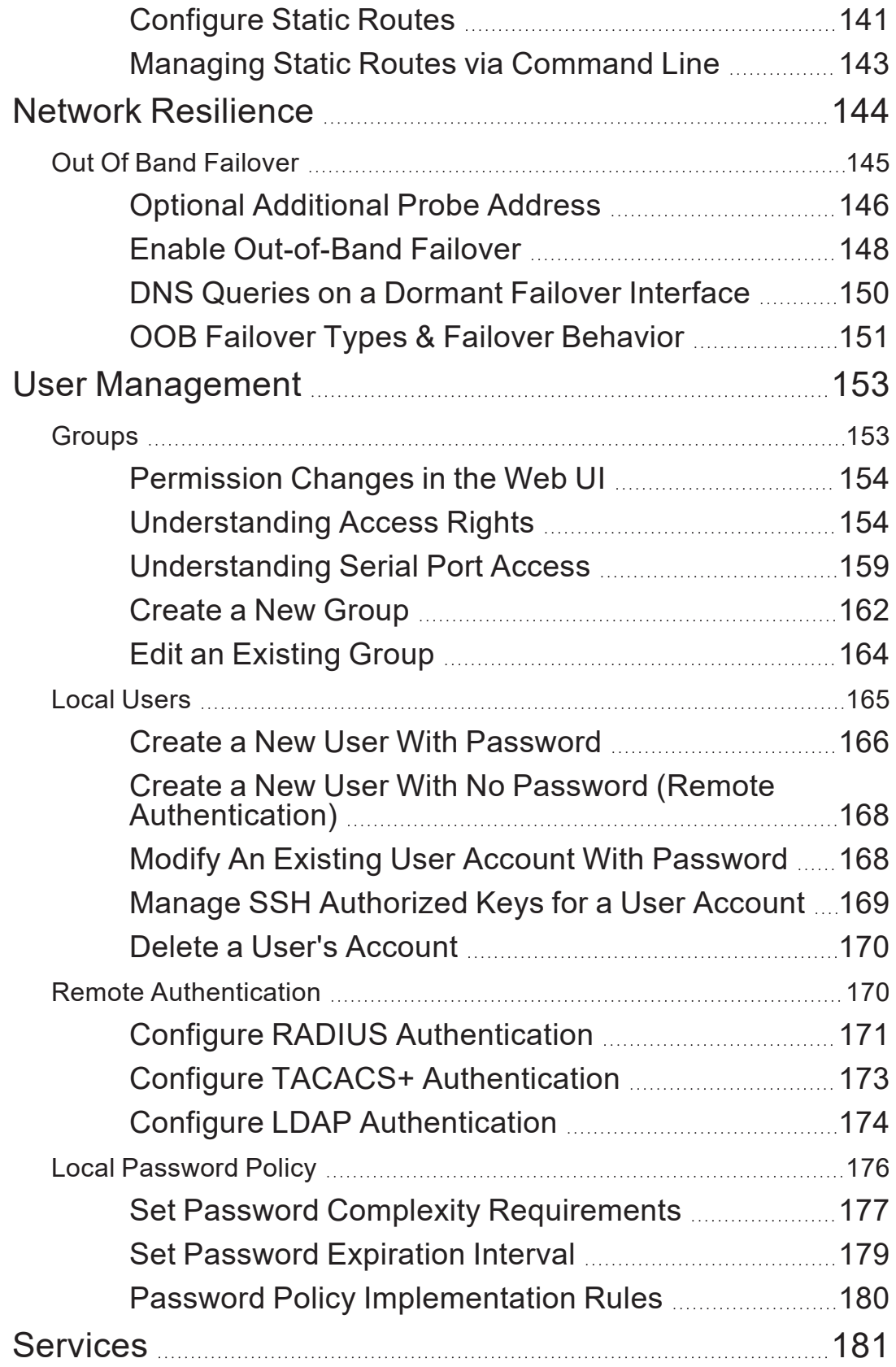

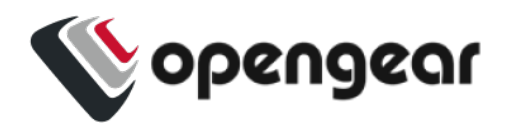

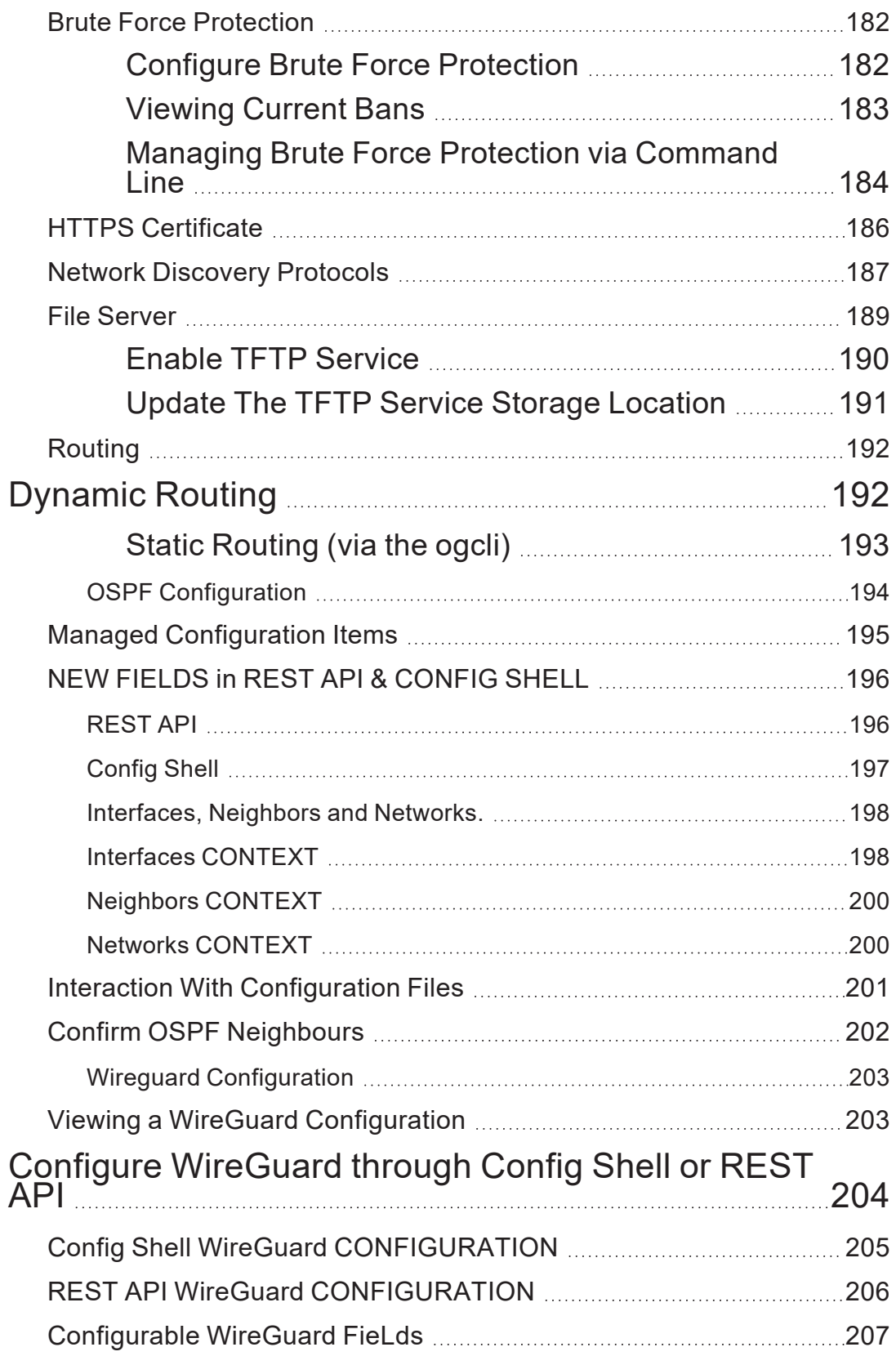

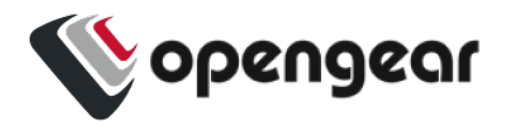

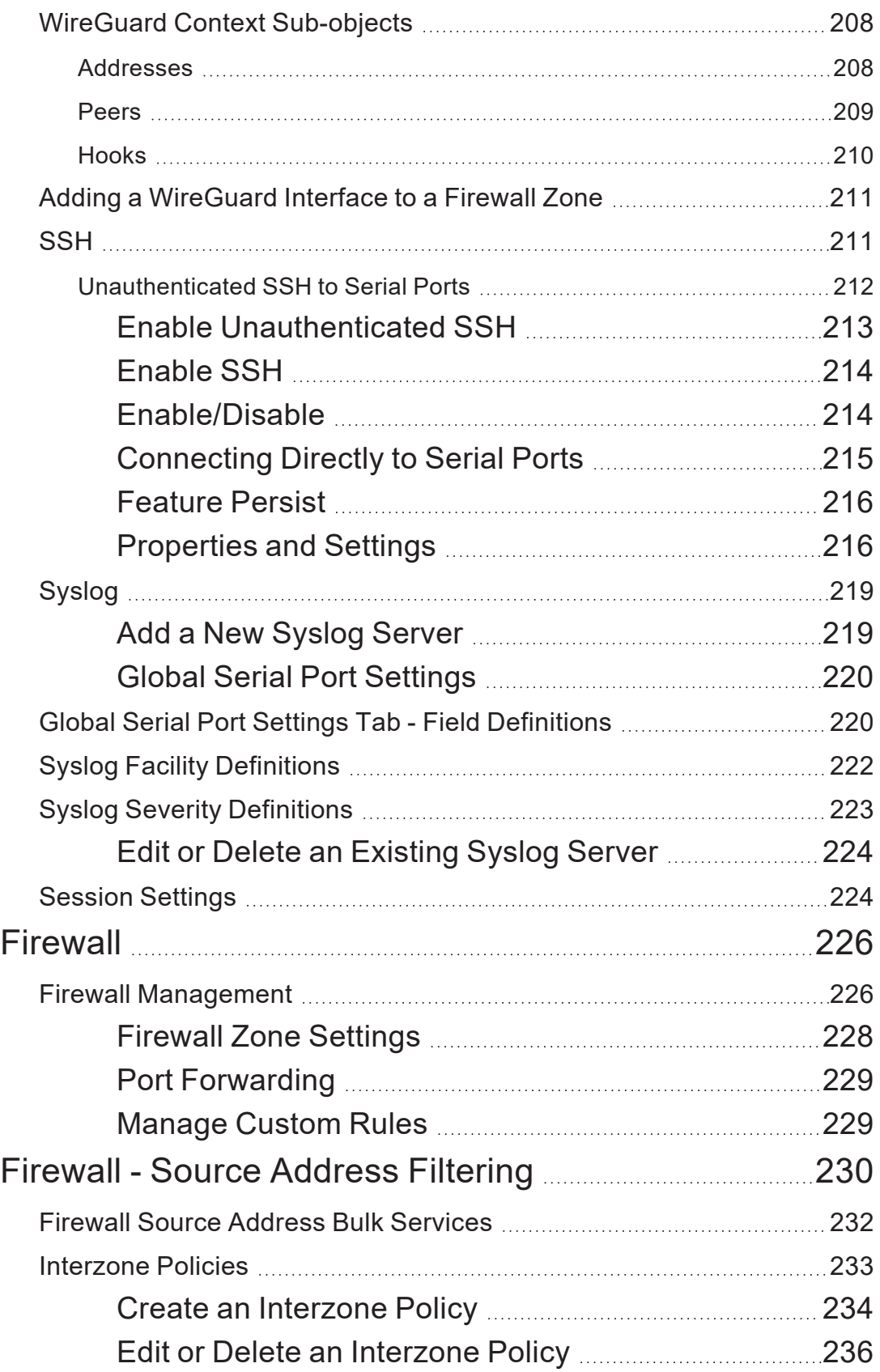

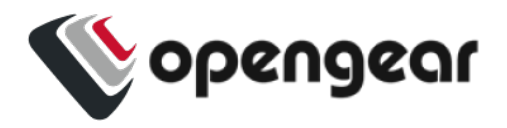

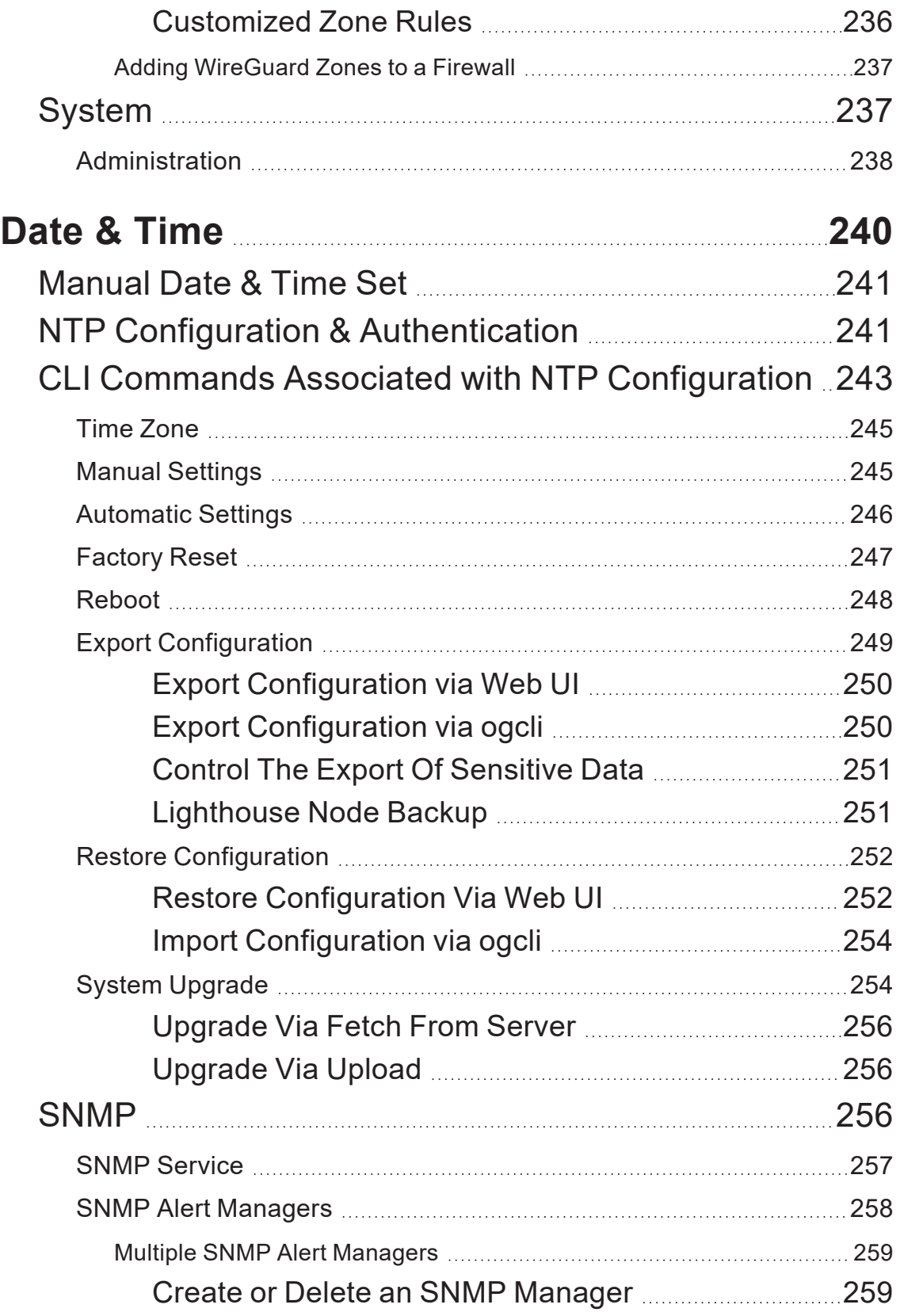

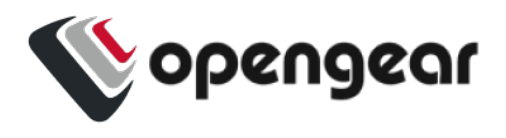

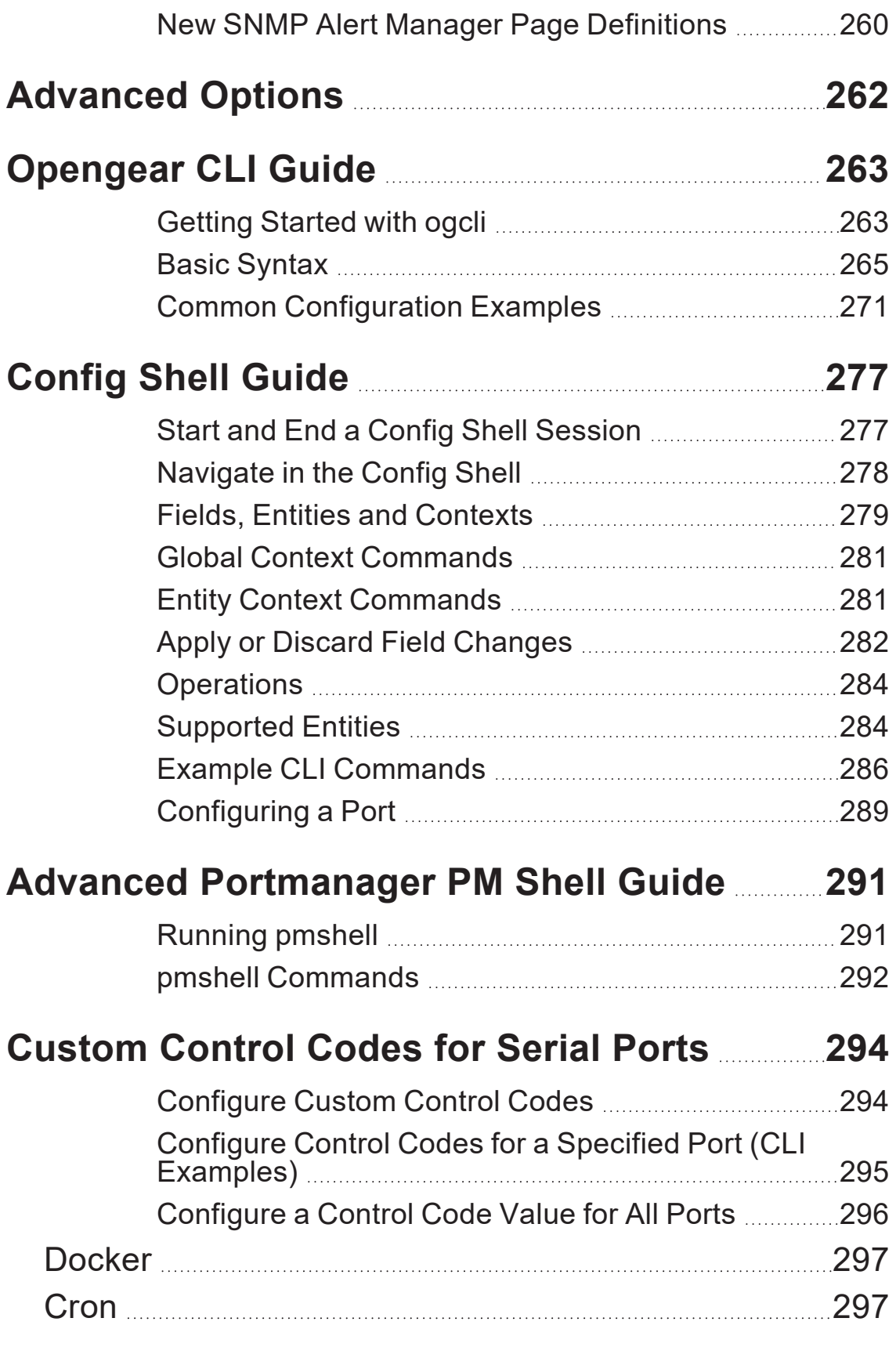

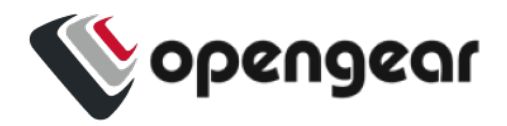

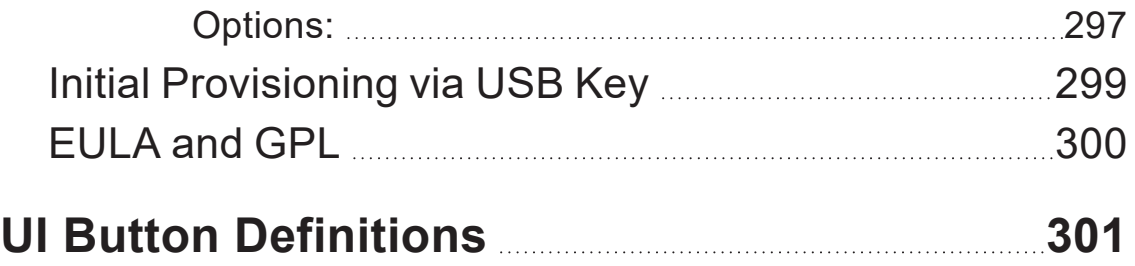

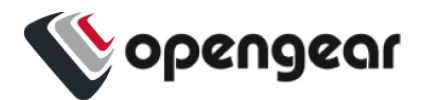

## <span id="page-11-0"></span>**COPYRIGHT ©**

Opengear Inc. 2023. All Rights Reserved.

Information in this document is subject to change without notice and does not represent a commitment on the part of Opengear. Opengear provides this document "as is," without warranty of any kind, expressed or implied, including, but not limited to, the implied warranties of fitness or merchantability for a particular purpose.

Opengear may make improvements and/or changes in this manual or in the product (s) and/or the program(s) described in this manual at any time. This product could include technical inaccuracies or typographical errors. Changes are periodically made to the information herein; these changes may be incorporated in new editions of the publication.

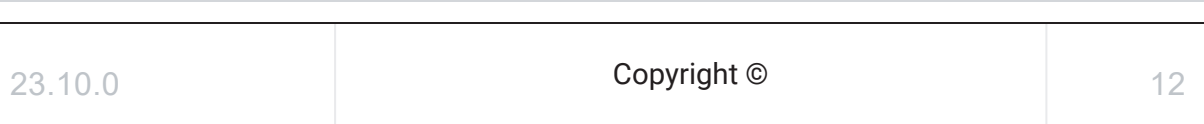

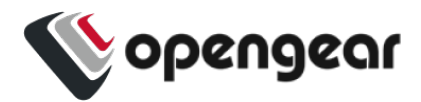

## <span id="page-12-0"></span>**DOCUMENT REVISION HISTORY**

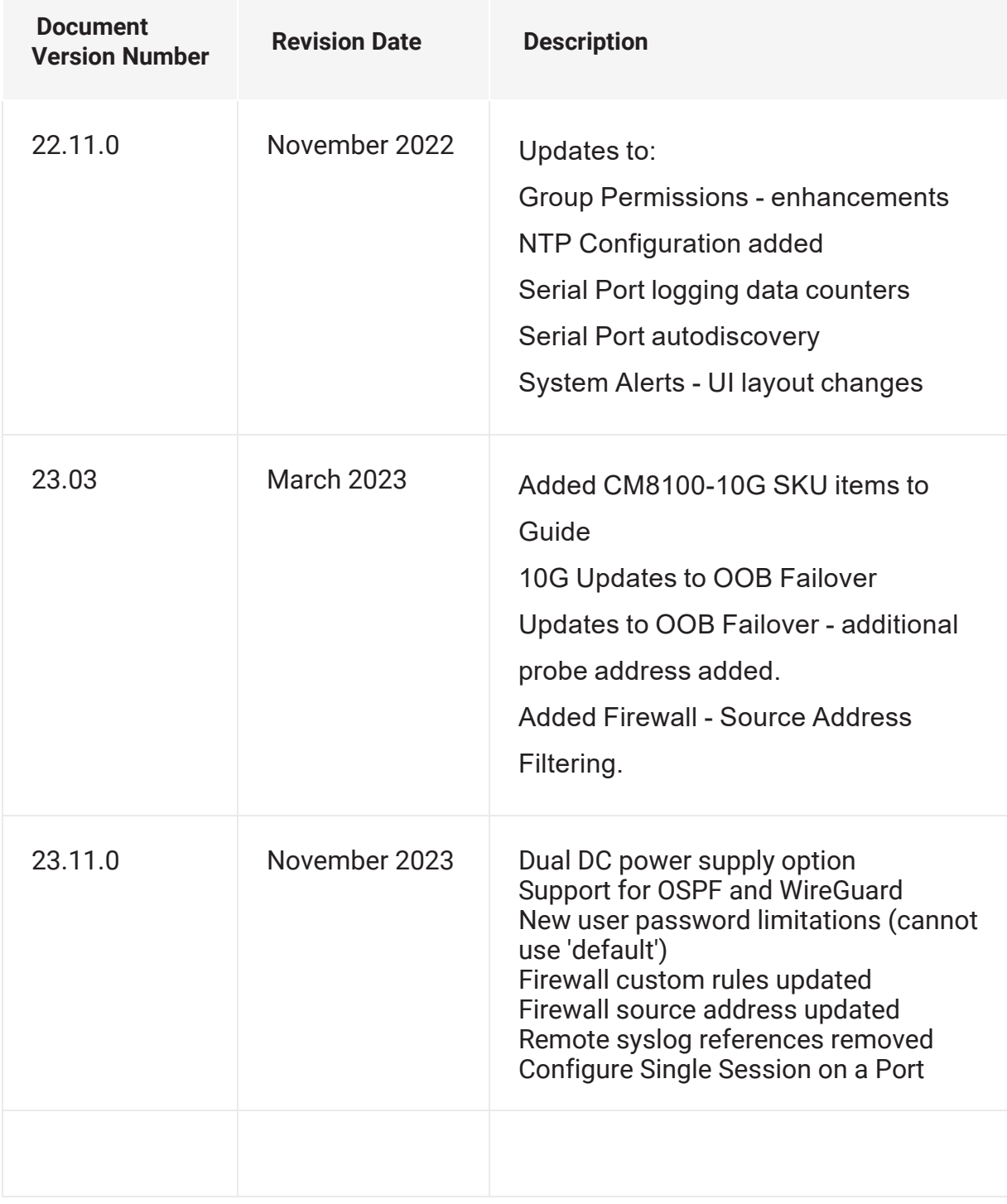

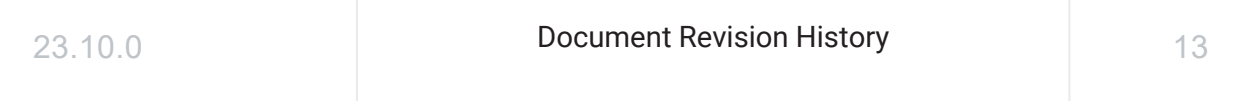

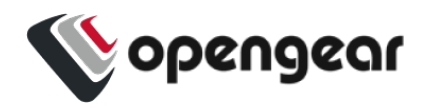

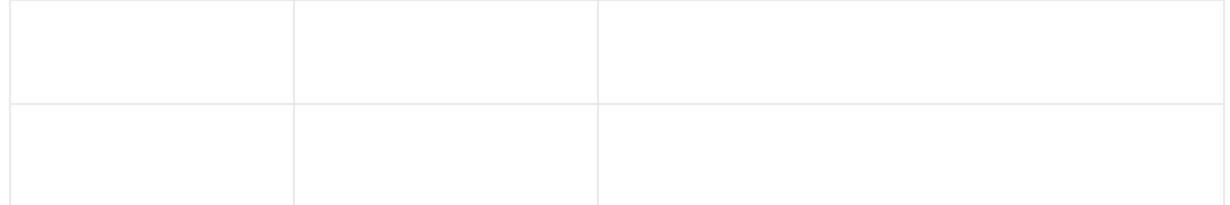

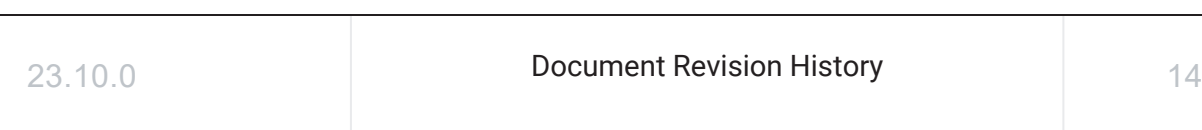

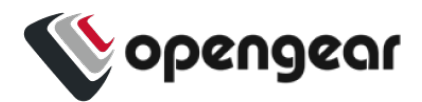

## <span id="page-14-0"></span>**SAFETY & FCC STATEMENT**

### <span id="page-14-1"></span>SAFETY STATEMENT

Please take care to follow the safety precautions below when installing and operating the Console Manager:

- Do not remove the metal covers. There are no operator serviceable components inside. Opening or removing the cover may expose you to dangerous voltage which may cause fire or electric shock. Refer all service to Opengear qualified personnel.
- To avoid electric shock the power cord protective grounding conductor must be connected through to ground.
- Always pull on the plug, not the cable, when disconnecting the power cord from the socket.

Do not connect or disconnect the appliance during an electrical storm. Also use a surge suppressor or UPS to protect the equipment from transients.

### <span id="page-14-2"></span>FCC WARNING STATEMENT

This device complies with Part 15 of the FCC rules. Operation of this device is subject to the following conditions: (1) This device may not cause harmful interference, and (2) this device must accept any interference that may cause undesired operation.

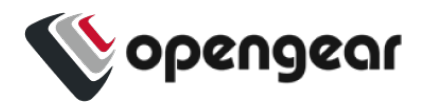

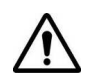

Proper back-up systems and necessary safety devices should be utilized to protect against injury, death or property damage due to system failure. Such protection is the responsibility of the user.

This device is not approved for use as a life-support or medical system.

Any changes or modifications made to this device without the explicit approval or consent of Opengear will void Opengear of any liability or responsibility of injury or loss caused by any malfunction.

This equipment is for indoor use and all the communication wiring are limited to inside of the building.

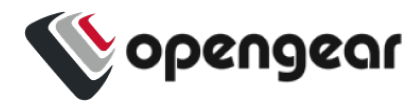

## <span id="page-16-0"></span>**ABOUT THIS USER GUIDE**

This user guide is up to date for the 23.10.00 firmware release. When using a minor release there may or may not be a specific version of the user guide for that release.

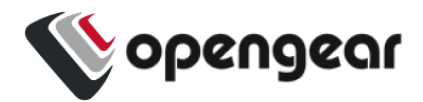

# <span id="page-17-0"></span>**INSTALLATION AND CONNECTION**

This section describes how to install the appliance hardware and connect it to controlled devices.

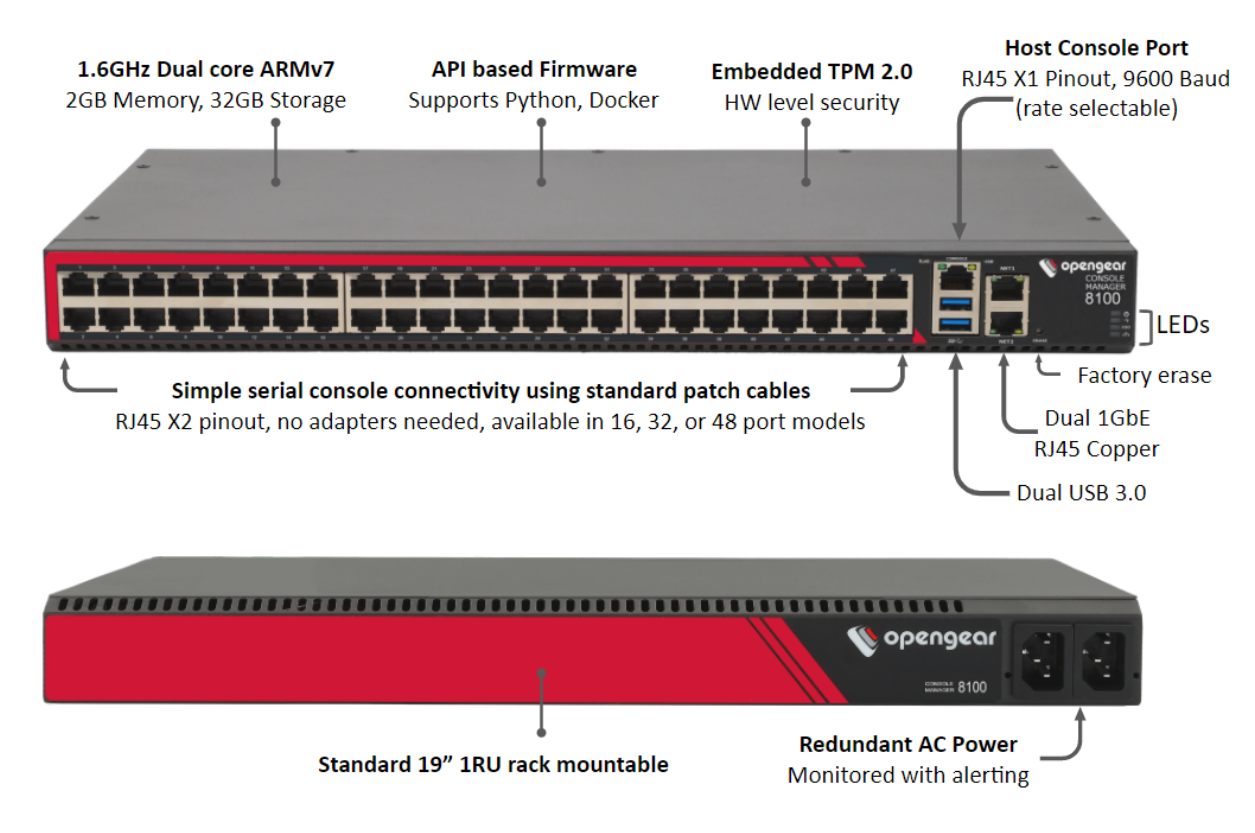

CM8100 Features:

CM8100-10G Features:

The following features apply to the CM8100-10G model:

- Static IP on Net 3.
- Pin out switching by software selectable pinout.
- Two additional 10G SFP+ fiber interfaces.

#### CM8148-10G

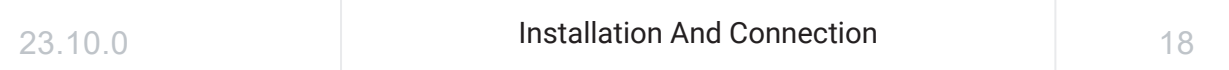

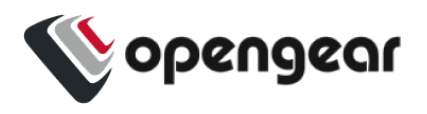

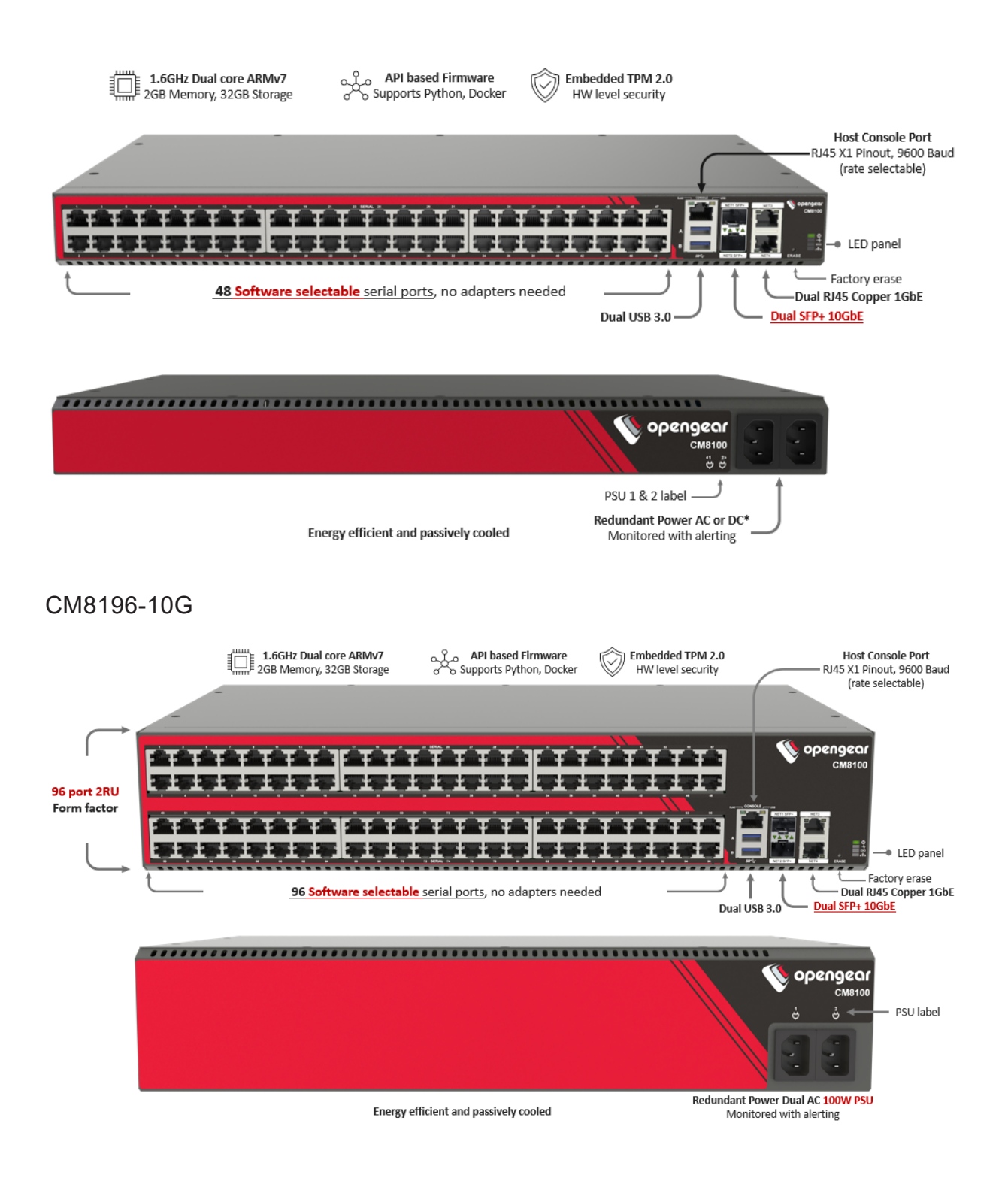

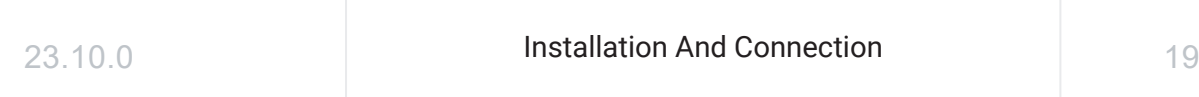

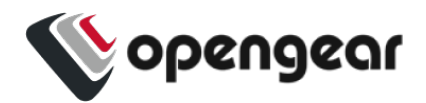

### <span id="page-19-0"></span>**POWER CONNECTION**

The CM8100 models have dual power inlets with auto failover built in. These power supplies accept AC input voltage between 100 and 240 VAC with a frequency of 50 or 60 Hz. The CM8100 typically draws a maximum of 15W.

Two IEC AC power sockets, which use conventional IEC AC power cord, are located on the power side of the metal case.

**Dual DC Power Supply.** DDC models have a dual DC power supply with screw-in DC terminals (supplied).

**Note:**Country specific IEC power cords are included with the CM8100.

See also "Dual Power [Supply"](#page-20-0) on the next page and ["System](#page-116-0) Alerts - Power" on [page 117.](#page-116-0)

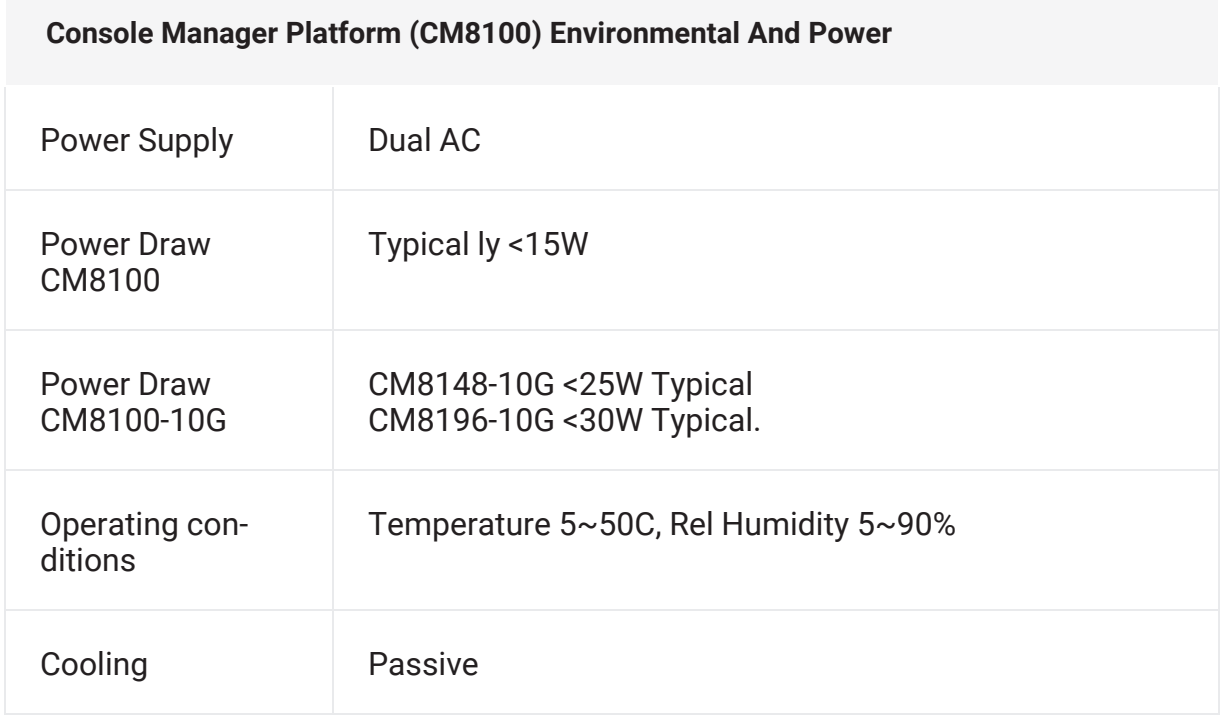

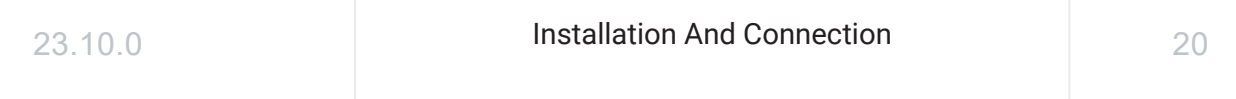

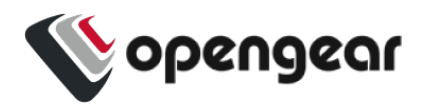

Power Draw Sensors

Active multi-zone power draw monitoring of 12V power. No monitoring on 120V AC.

### <span id="page-20-0"></span>**DUAL POWER SUPPLY**

Dual Power Supply, including Dual DC (DDC) can provide power redundancy for devices, especially those that may operate in harsher environments. A secondary power supply provides redundancy for the device if one PSU is unplugged or in the event of a failure.

### LED POWER STATUS INDICATOR

The power LED indicator requires no configuration and will display the dual power status on the Console Manager device.

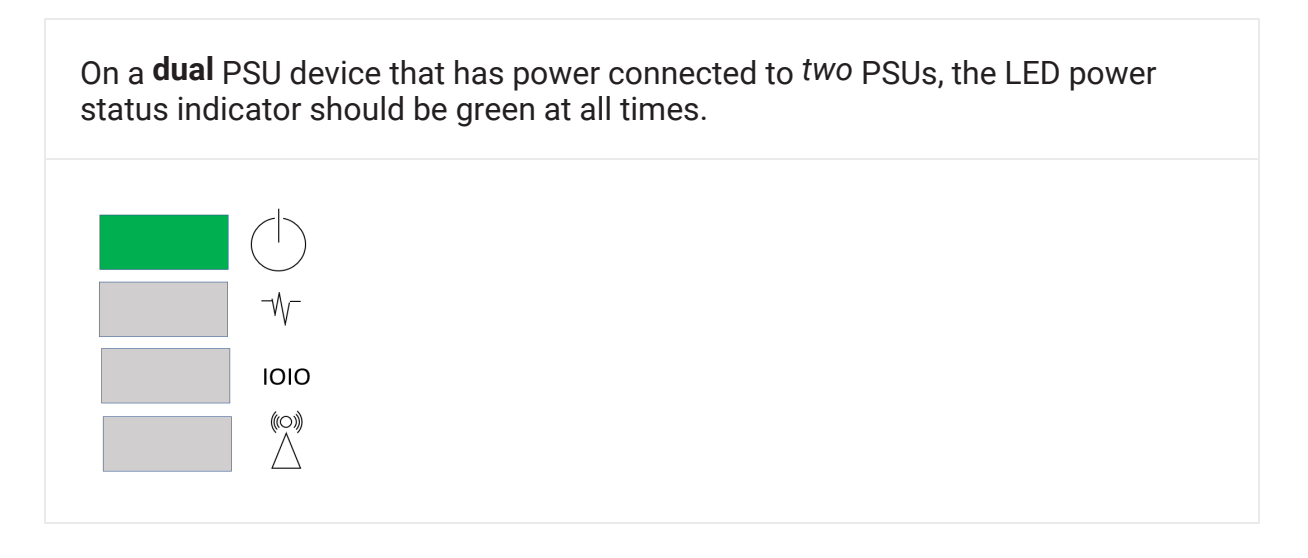

If a **dual** PSU device has power connected to *one* PSU (power supply unit), the LED power status indicator is colored amber indicating that the unit has no

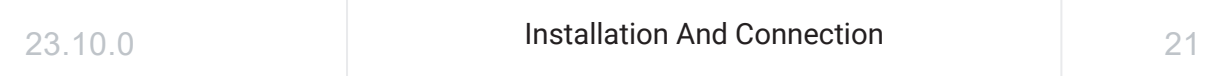

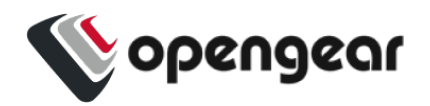

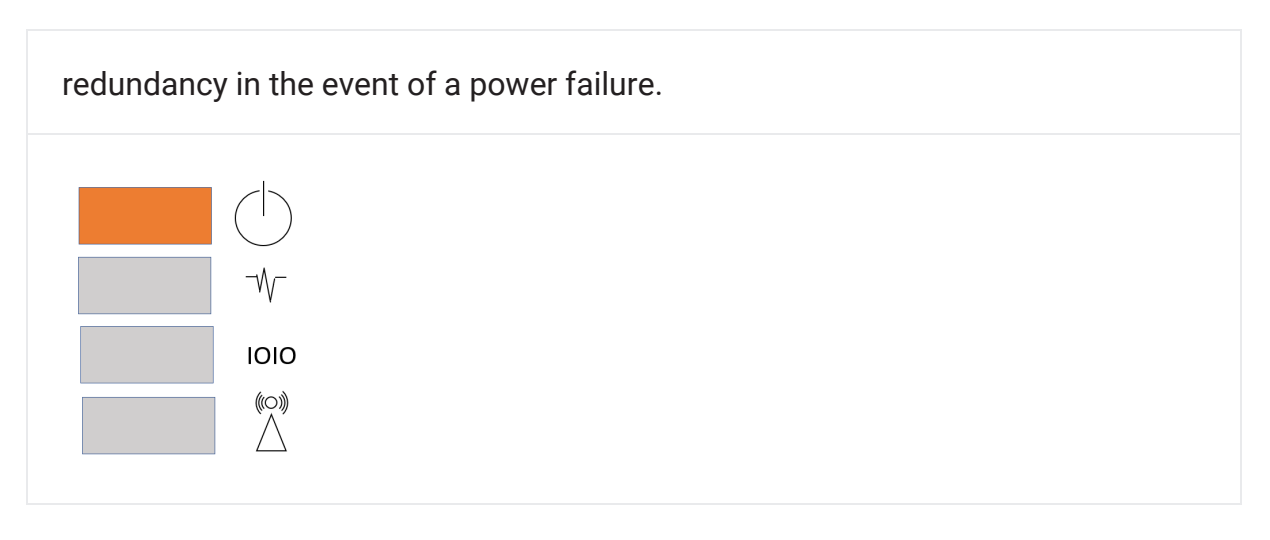

### <span id="page-21-0"></span>SNMP ALERTS FOR POWER-RELATED EVENTS

The System Voltage Range SNMP alert is triggered when there is a change in power status such as a system reboot or when the voltage on either power supply leaves or enters the configured range of the System Voltage alert.

### <span id="page-21-1"></span>SNMP ALERT CONFIGURATION

The System Voltage Range SNMP alert is configured in the Configure > SNMP Alerts page, see "System Alerts - Power" on [page 117](#page-116-0).

### <span id="page-21-2"></span>**DEVICE STATUS LEDS**

The LED states shown below are determined through infod status and config-server data. The config server holds a configurable threshold value for the Cell LED Amber / Green light, and modem enabled / disabled information.

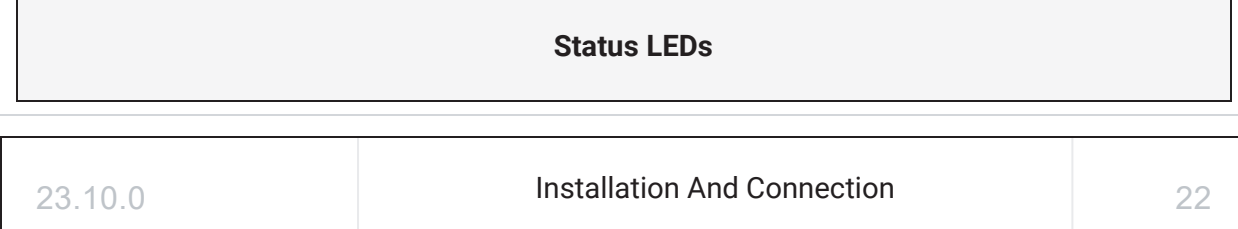

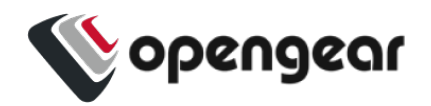

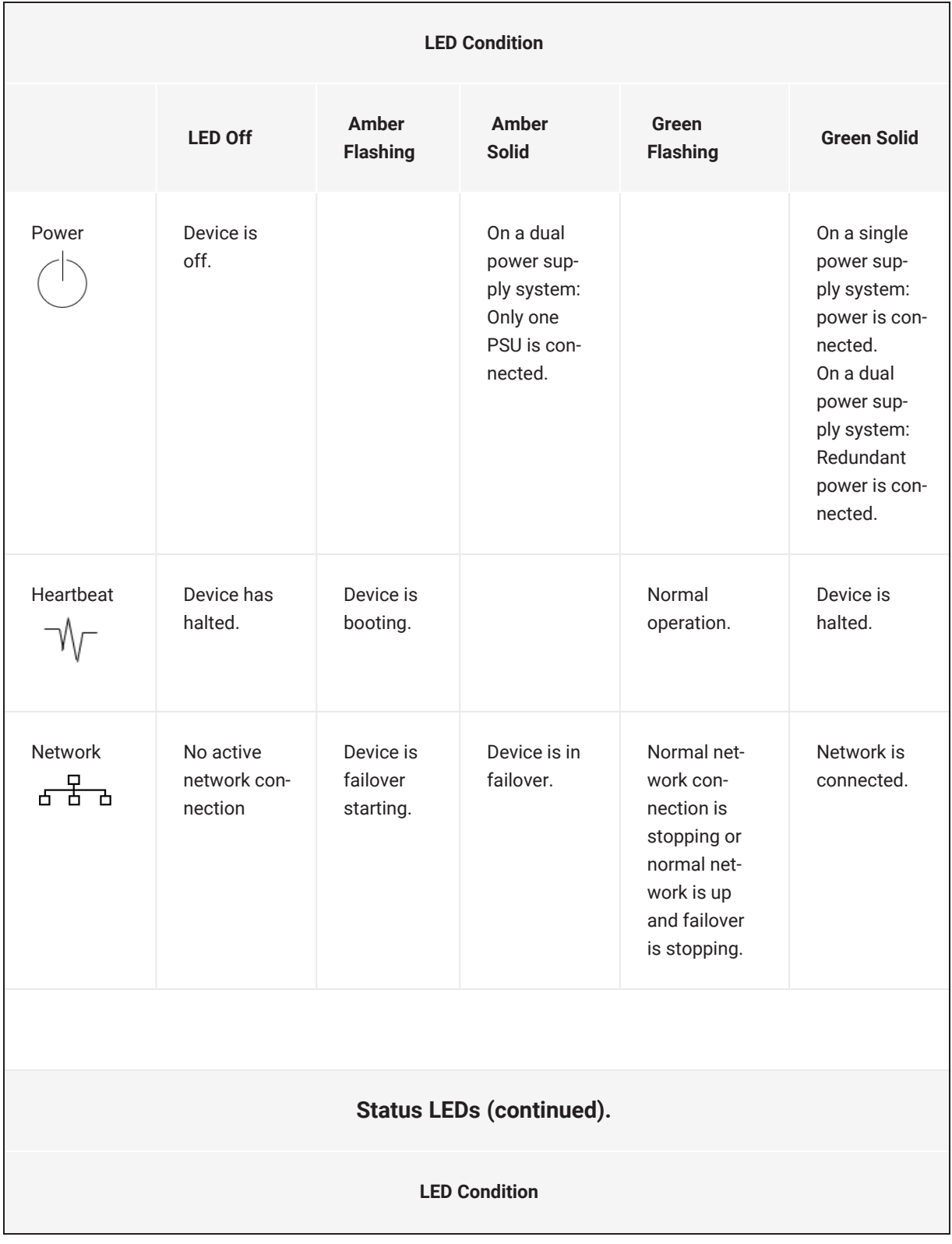

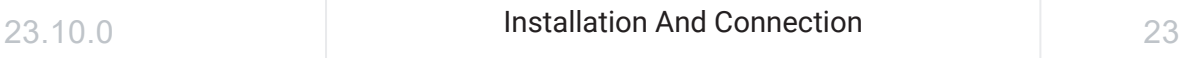

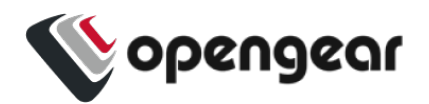

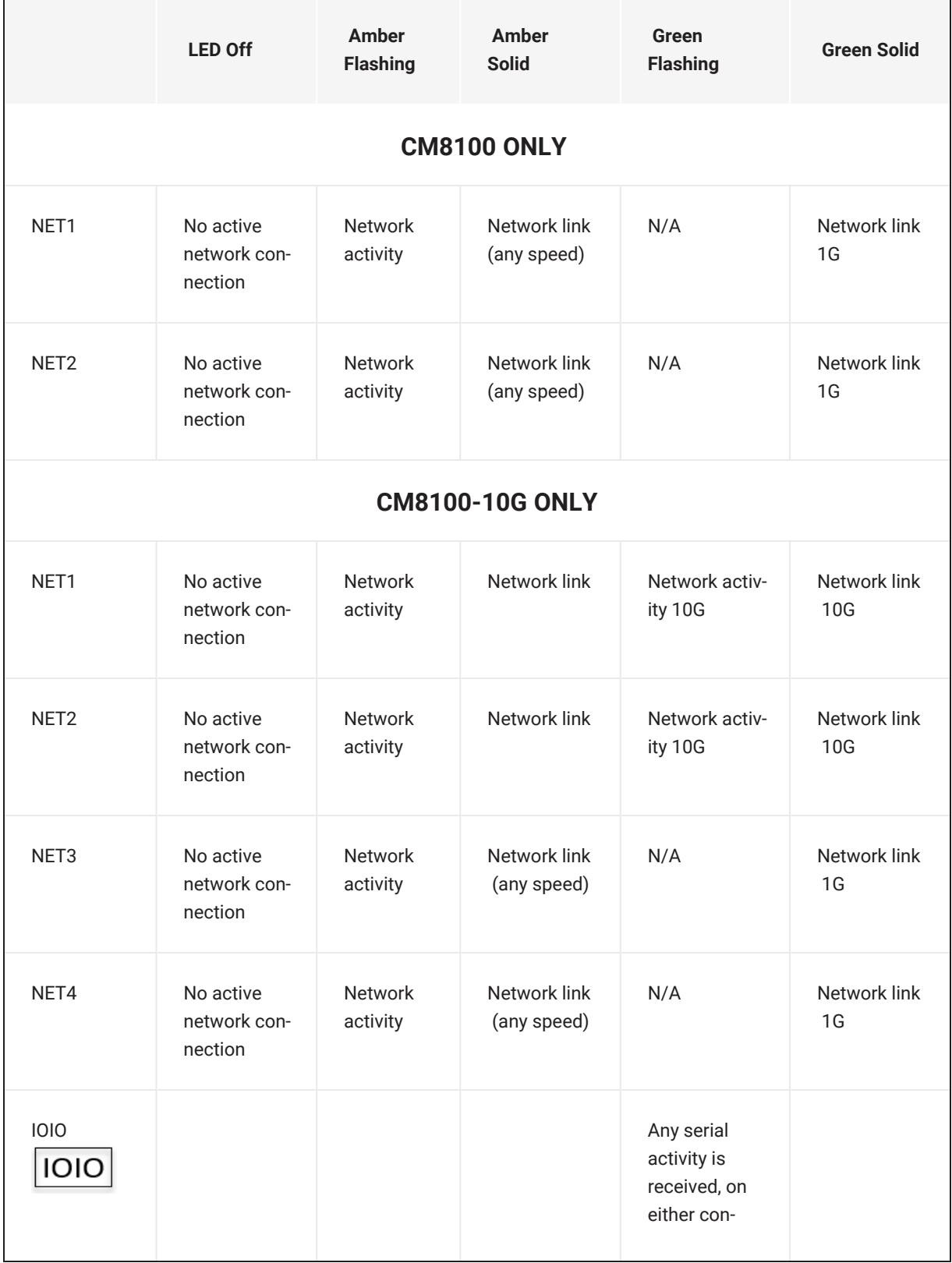

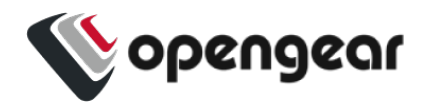

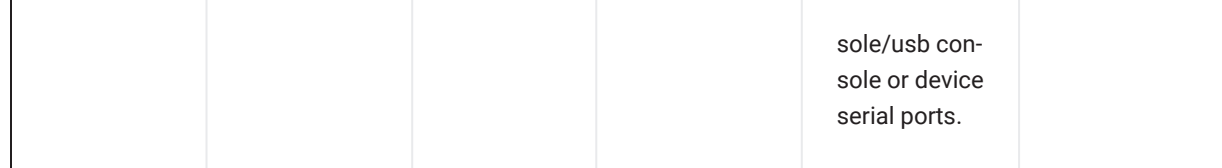

**Note:**The amber LED signal threshold config is set to 50%.of normal signal strength.

For information on the setting of network and power alert thresholds, see:

"System Alerts - Networking [\(Connection](#page-118-0) Status)" on page 119

"System Alerts - Power" on [page 117](#page-116-0)

### <span id="page-24-0"></span>**CONNECTING TO THE NETWORK**

Generally, Console Manager products have two network connections labeled NET1 and NET2. In the CM8100 there are options for copper wiring (on a standard RJ-45 connector). The CM8100-10G also has a static IP port on NET3.

The network connections on the CM8100 are located on the serial port side of the unit. Connect the provided shielded CAT5 cable to the NET1 to a computer or into your network for initial configuration. By default NET1 and NET2 are enabled.

### <span id="page-24-1"></span>**SERIAL CONNECTION**

#### **CM8100**

Serial Ports:

The serial connections feature RS-232 with Cisco Straight X2 pinout, 50 to

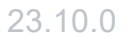

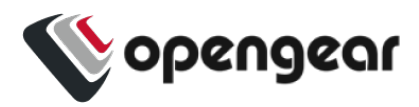

230,400bps. Connect serial devices with the appropriate STP cables.

**Note:** The CM8100-10G also offers a software-selectable pin out (Port PinOut) on all serial ports.

Console Port:

1 x RJ45 RS-232 Console Port - Cisco rolled X1 pinout, baud rate 9600

### <span id="page-25-0"></span>**RESET AND ERASE**

#### CONFIGURE > System > Reboot

The Console Manager reboots with all settings (e.g. the assigned network IP address) preserved.

To reboot the unit*:*

#### Select **CONFIGURE > System > Reboot**.

To erase the unit:

Push the **Erase** button on the port-side panel twice with a bent paper clip while the unit is powered on.

This resets the appliance to its factory default settings. Any modified configuration information is erased. You will be prompted to log in and must enter the default administration username and administration password (Username: root Password: default). You will be required to change this password during the first log in.

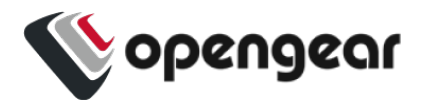

## <span id="page-26-0"></span>**INITIAL SETTINGS**

This section provides step-by-step instructions for the initial settings on your Console Manager.

By default, all interfaces are enabled. The unit can be managed via Web GUI or by command line interface (CLI).

- "Default [Settings"](#page-27-0) on the next page
- ["Management](#page-29-0) Console Connection via CLI" on page 30
- "Change the Root [Password"](#page-30-1) on page 31
- ["Disable](#page-32-0) a Root User" on page 33
- "Change Network [Settings"](#page-33-0) on page 34
- For Configure Serial Ports (see ["Configure](#page-85-1) Serial Ports" on page 86)

**Tip:** There is also a Quick Start Guide to assist with easy setup of the Console Manager. The QSG is available at:

https://opengear.com/support/documentation/

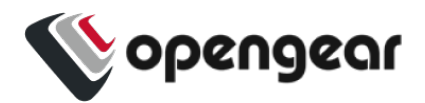

### <span id="page-27-0"></span>**DEFAULT SETTINGS**

**Tip:** See also the Quick Start Guide available at the Opengear documentation web page: https://opengear.com/support/documentation/

The CM8100 is configured with a default static IP Address for NET1 of 192.168.0.1 Subnet Mask 255.255.255.0.

The CM8100-10G is configured with a default static IP Address for NET3 of 192.168.0.1 Subnet Mask 255.255.255.0.

#### SERIAL PORT SETTINGS

The default settings for the serial ports 1 up to 48 on a new device are:

"Console server" mode, 9600, 8N1, X2 (Cisco straight) pinout; the escape character is " $\sim$ "

#### BROWSER WEB GUI

The Console Manager offers a Web GUI via web browser that supports HTML5.

- 1. Type https://192.168.0.1 in the address bar. HTTPS is enabled by default.
- 2. Enter the default username and password

**Username:** root

**Password:** default

3. After the first successful log-in you are required to change the root password.

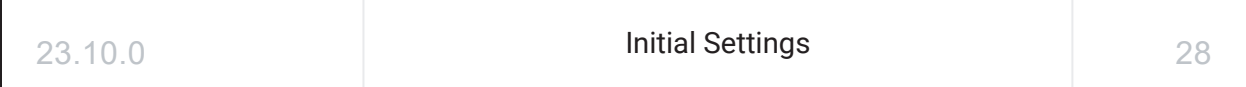

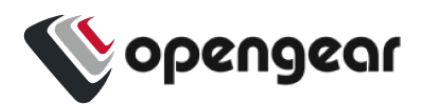

- 4. After log-in the Web GUI is available. Check system details in the top right-hand side of the Web GUI
- 5. In the Navigation Bar on the left side, navigate to the **ACCESS > Serial Ports** page. The Serial Ports page displays a list of all the serial devices, including the links to a Web Terminal or SSH connection for each.

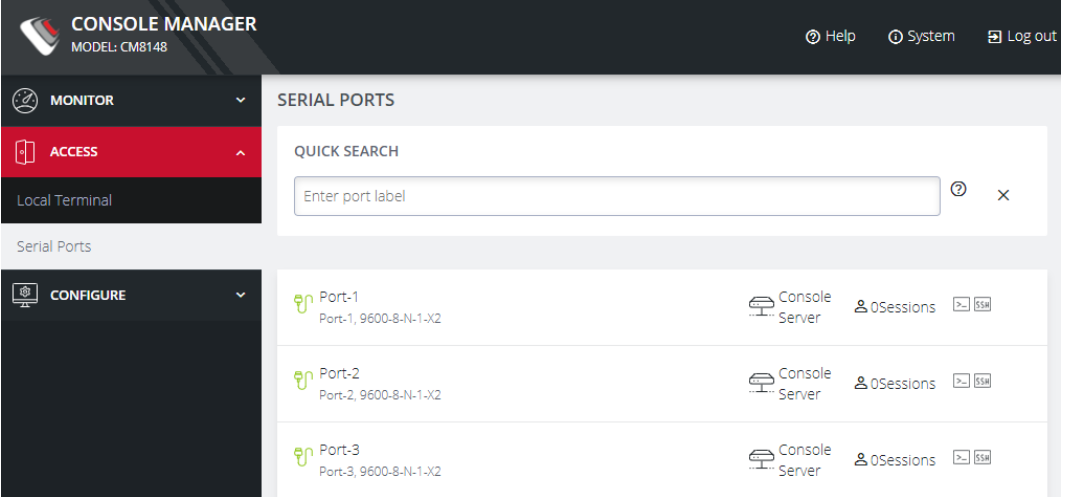

### <span id="page-28-0"></span>USING THE WEB GUI

The Web GUI can switched between **Light** or **Dark** mode by adjusting the toggle on the bottom left.

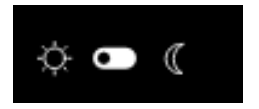

Light mode changes the user interface to display mostly light colors. This is the default UI setting. Dark mode changes the user interface to display mostly dark colors, reducing the light emitted by device screens.

The Web GUI has three menu options on the upper right: **Help**, **System**, and **Log out**.

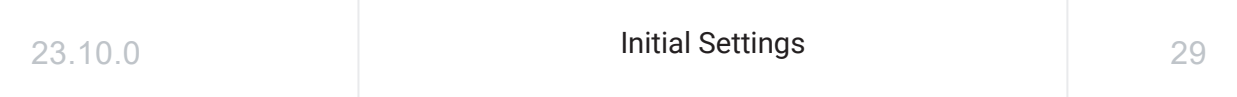

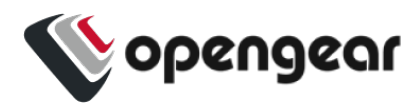

The **Help** menu contains a link to generate a **Technical Support Report** that can be used by Opengear Support for troubleshooting. It also contains a link to the latest Console Manager User Guide.

The System menu presents the **Current version**, **REST API version**, **Hostname, Serial Number, Model**, and **Current user**.

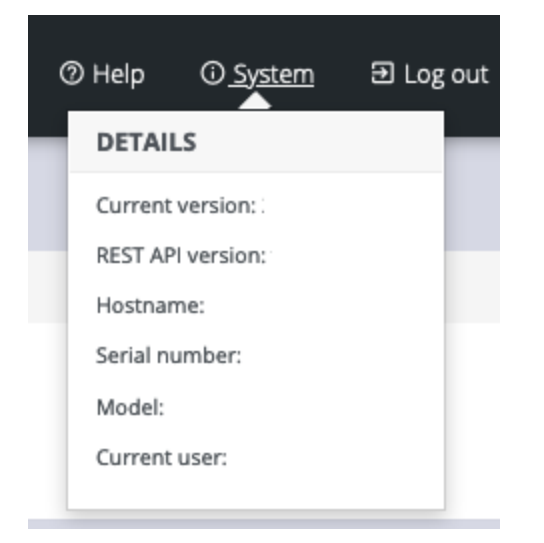

## <span id="page-29-0"></span>**MANAGEMENT CONSOLE CONNECTION VIA CLI**

The Command Line Interface (CLI) is accessible using your preferred application to establish an SSH session. Open a CLI terminal on your desktop, then:

- 1. Input the default IP Address of 192.168.0.1. SSH port 22 is enabled by default.
- 2. When prompted, enter the log in and password in the CLI.
- 3. After a successful log in, you'll see a command prompt.

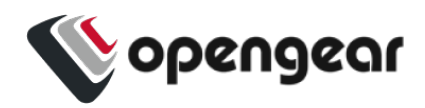

### <span id="page-30-0"></span>ACCESSING THE WEB GUI CLI TERMINAL

An alternative CLI terminal is provided within the Web GUI. To access this terminal, in the left-hand side **Navigation Bar**, navigate to the **ACCESS > Local Terminal** page. You will be required to submit your log-in credentials.

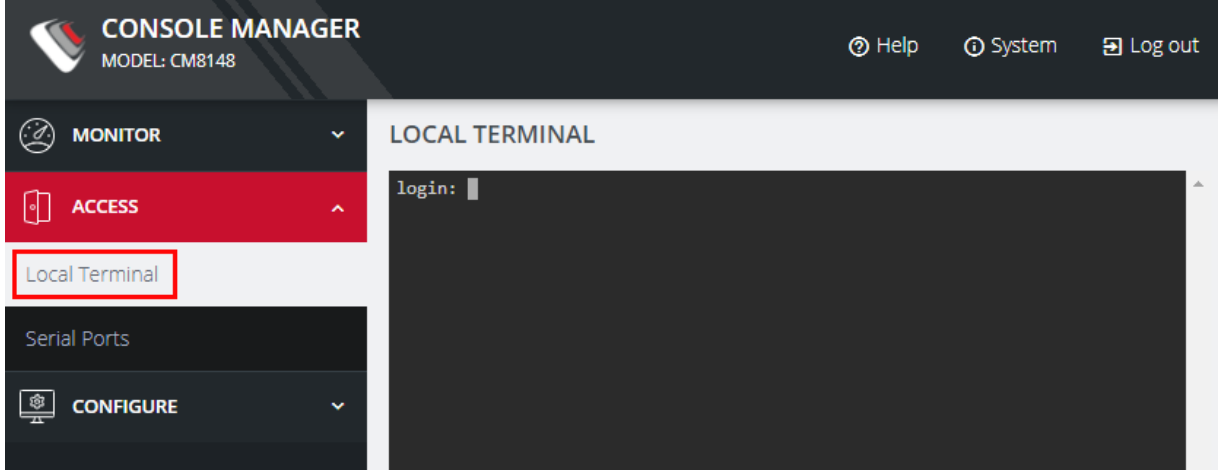

### <span id="page-30-1"></span>**CHANGE THE ROOT PASSWORD**

#### CONFIGURE > User Management > Local Users > Edit User

For security reasons, only the root user can initially log in to the appliance. Upon initial login the default password must be changed.

**Note:**Users are prevented from reusing the word "default" as their password. The factory default password automatically expires after a factory reset and users must choose a new password. This policy is applied through the WebUI, Config Shell and CLI.

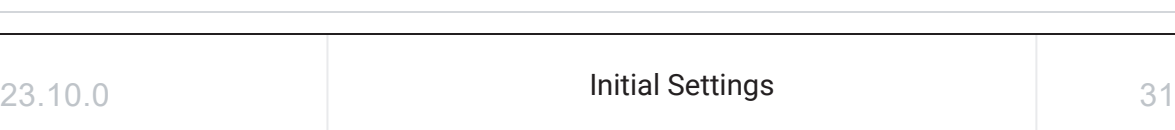

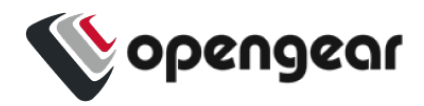

**Tip:** Other Users' passwords may be changed using the same procedure by selecting the User's account name under the **Username** heading.

**Note:**The password must comply with your company's password complexity policy. See "Local [Password](#page-175-0) Policy" on page 176

To change the password at any time:

- 1. Navigate to **CONFIGURE > User Management > Local Users**
- 2. Click the Root user's **Edit User** icon below the **Actions** heading.

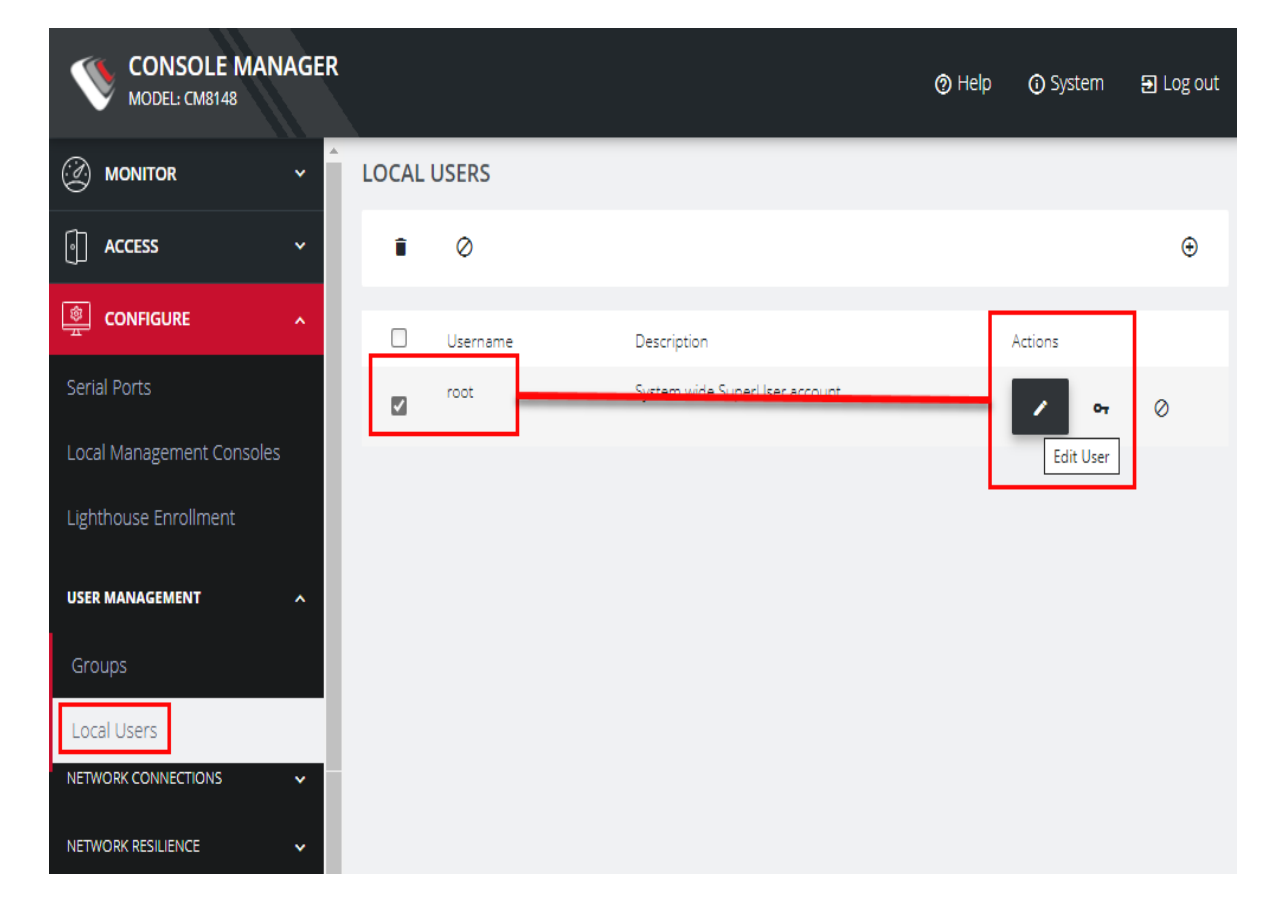

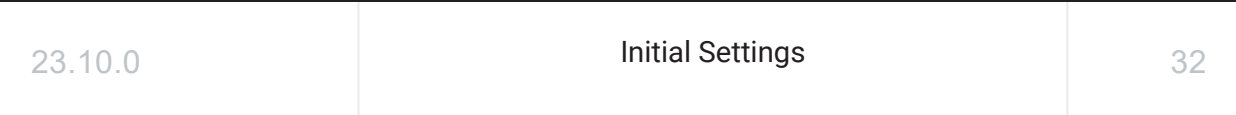

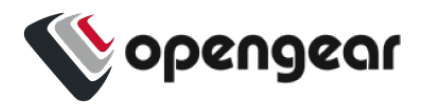

3. In the **Edit User** page, if required, enter an optional description in the **Description** field. Enter a new password in the **Password** field and re-enter the password in the **Confirm Password** field.

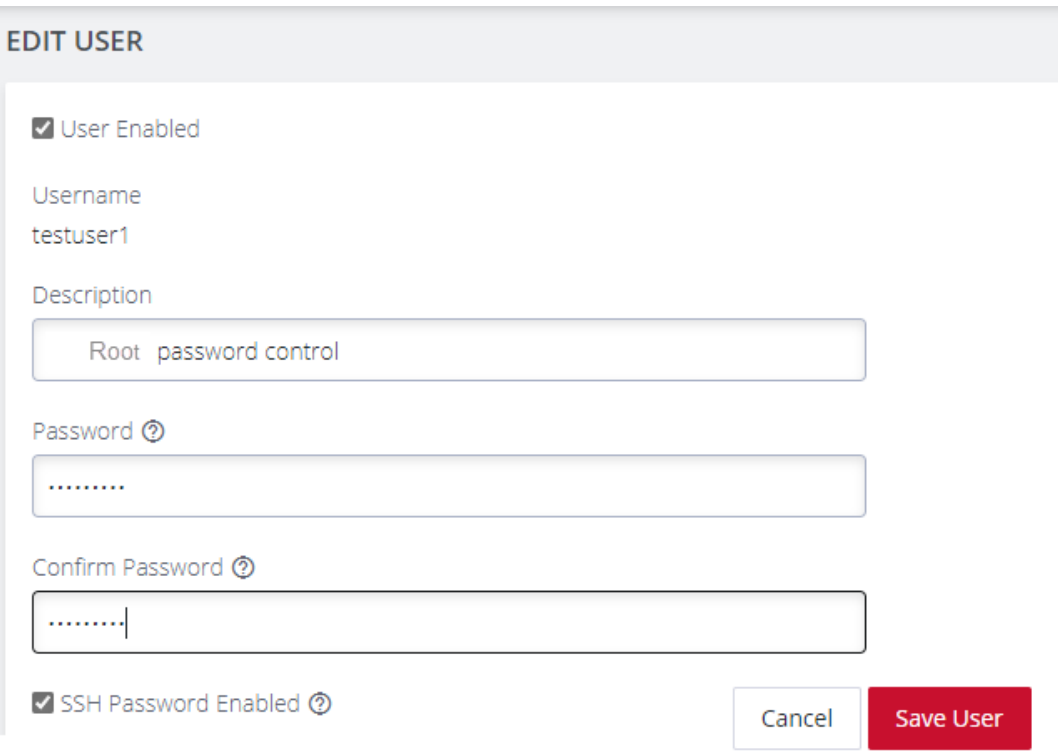

4. Click **Save User**. A green banner confirms the password change has been saved.

### <span id="page-32-0"></span>**DISABLE A ROOT USER**

CONFIGURE > User management > Local Users

To disable a root user:

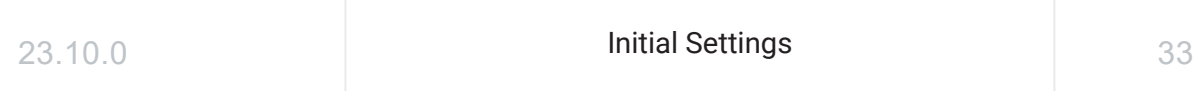

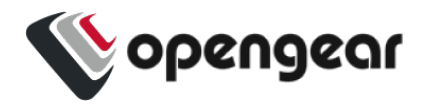

**Note:**Before proceeding, make sure that another user exists that has the Administrator role or is in a group with the Administrator role. For information on creating, editing, and deleting users, see "Local Users" on [page 165](#page-164-0)

- 1. Navigate to **CONFIGURE > User management > Local Users**
- 2. Click the **Disable User** button in the **Actions** section next to the root user.
- 3. Click **Yes** in the **Confirmation** dialog.

To enable root user, log in with another user that has the Administrator role and click the **Enable User** button in the **Actions** section next to the root user.

### <span id="page-33-0"></span>**CHANGE NETWORK SETTINGS**

#### CONFIGURE > Network Connections > Network Interfaces

The interface supports both IPv4 and IPv6 networks. The IP address of the unit can be setup for Static or DHCP. The following settings can be configured for network ports:

 $\cdot$  IPv4, IPv6

.

- Static and/or DHCP
- Enabling or disabling network interfaces
- Ethernet Media types

To add a new connection:

1. Click **CONFIGURE > Network Connections > Network Interfaces**

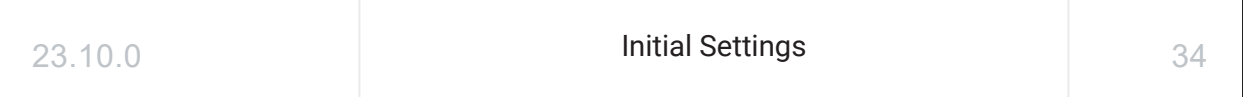

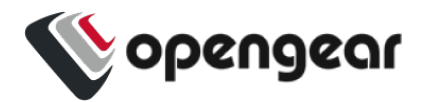

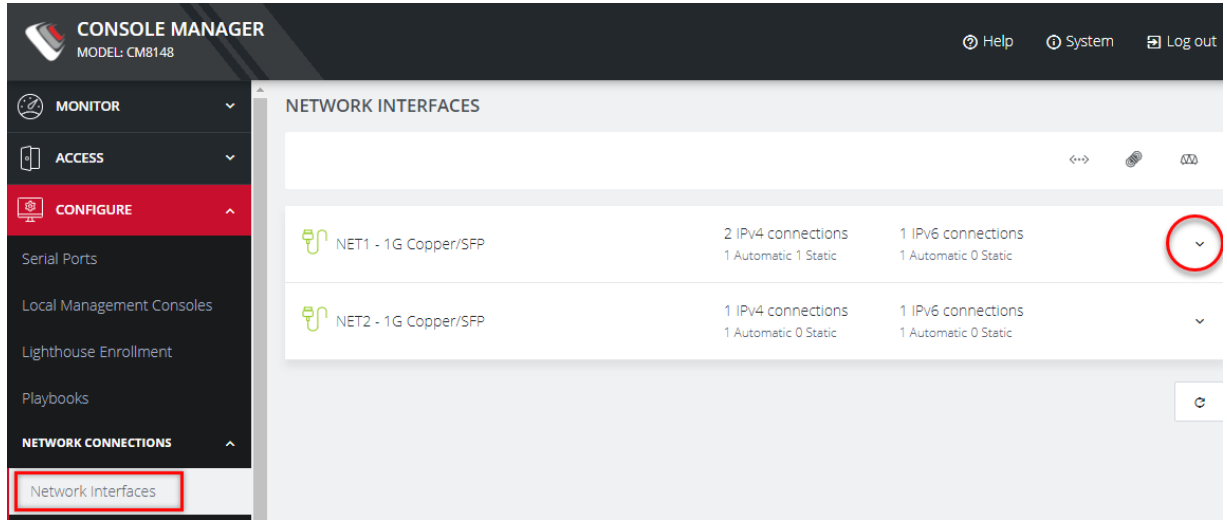

- 2. Click the **expand arrow** to the right of the desired interface to view its details.
- 3. Click the **plus icon** to open the **New Connection** page.

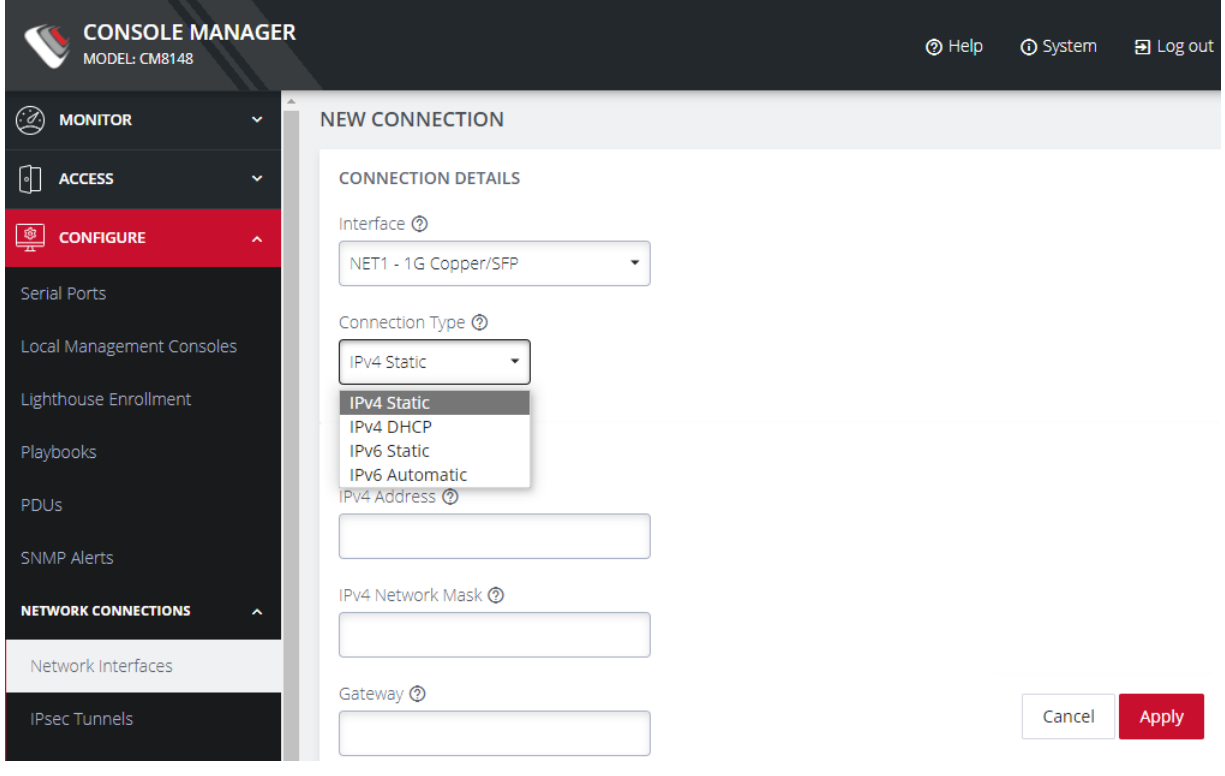

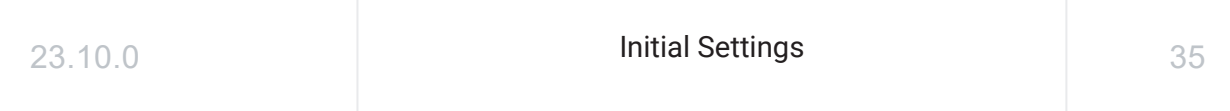

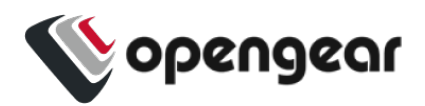

- 4. Select the **Interface** and **Connection Type** for your new connection.
- 5. The form on the bottom part of the page will change based on the **Connection Type** you choose. Enter the necessary information and click **Apply**.

To disable or delete interfaces, use the controls on the expanded section on the **CONFIGURE > Network Connections > Network Interfaces** page.

**Note:**If you experience packet loss or poor network performance with the default auto-negotiation setting, try changing the Ethernet Media settings on the Console Manager and the device it is connected to. In most cases, select 100 megabits, full duplex. Make sure both sides are set identically.

To change the Ethernet Media Type:

1. Click **CONFIGURE > Network Connections > Network Interfaces**

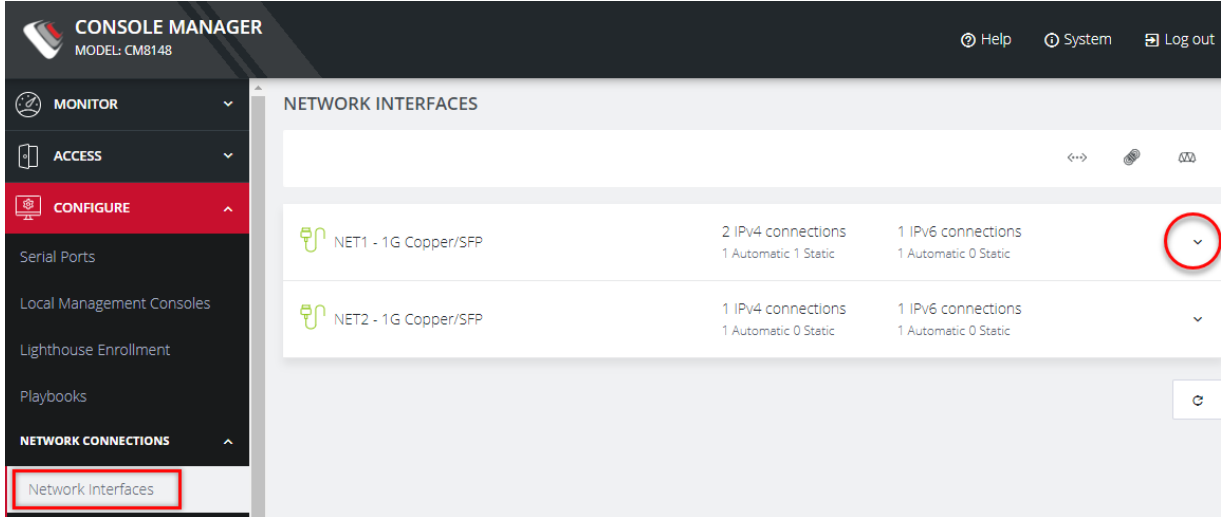

2. Click the expand arrow to the right of the interface you wish to modify.

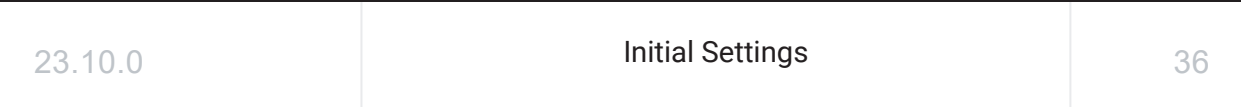
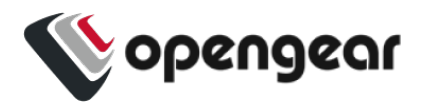

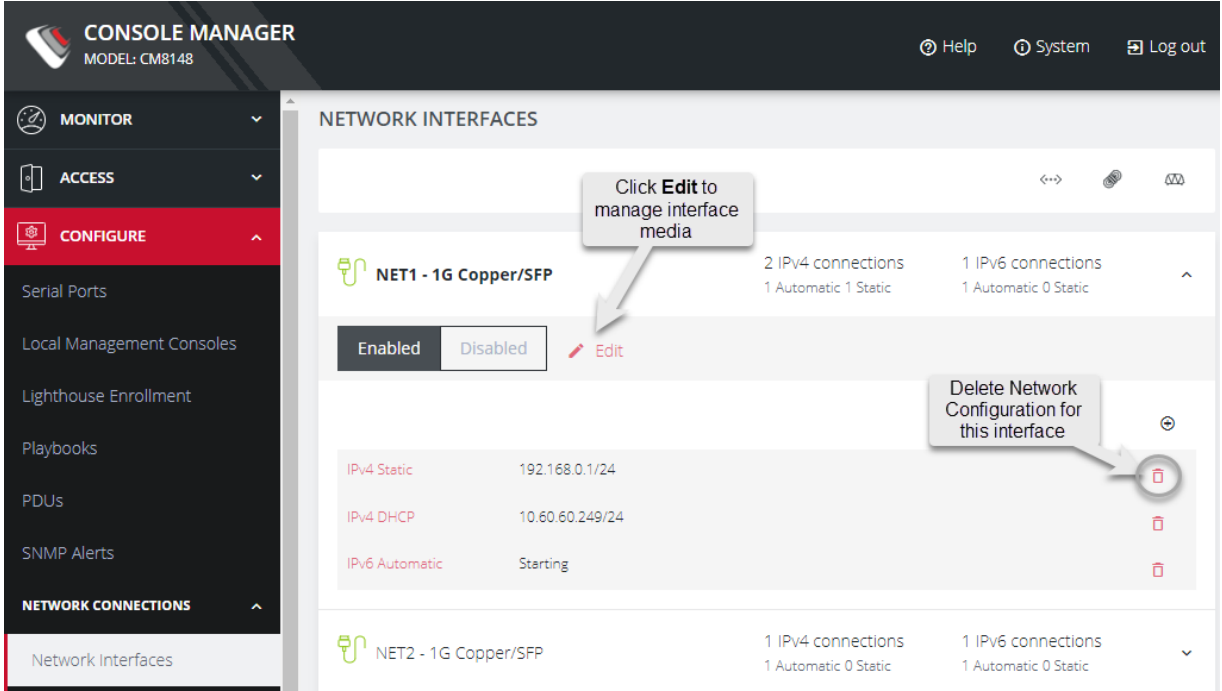

- 3. Click **Enabled** .
- 4. To change the interface media setting, click the **Edit** button and edit the media settings as needed and click **Apply**.

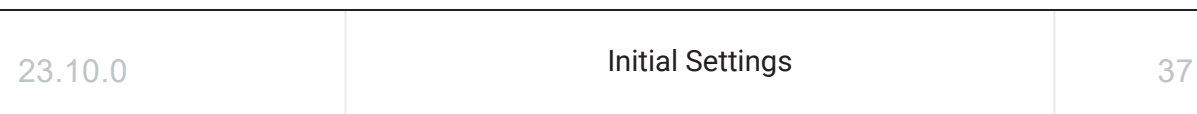

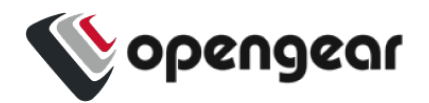

#### EDIT NET1 - 1G COPPER/SFP

 $\overline{\phantom{a}}$ 

Interface Enabled

Media (Copper only) <sup>®</sup>

Automatic

Automatic 10M Half Duplex 10M Full Duplex 100M Half Duplex 100M Full Duplex 1000M Half Duplex

1000M Full Duplex Name Server <sup>®</sup>

No name servers have been set

Add Name Server

Search Domain <sup>®</sup>

No search domains have been set

**+ Add Search Domain** 

Cancel Apply

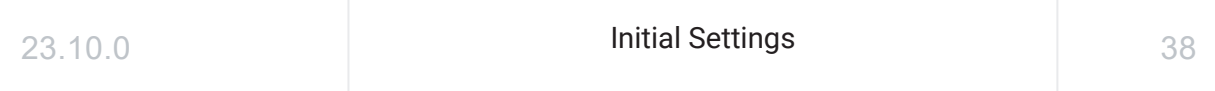

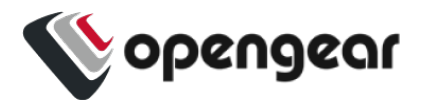

# **MONITOR MENU**

The MONITOR Menu is a relatively short section comprising only three topics.

- System Log
	- Details of the system activity log, access and communications events with the server and with attached serial, network and power devices.
- LLDP/CDP Neighbors
	- Details of the LLDP/CDP Neighbors that are displayed when enabled for a connection.
- Triggered Playbooks
	- Monitoring current **Playbooks**, and applying filters to view any Playbooks that have been triggered.

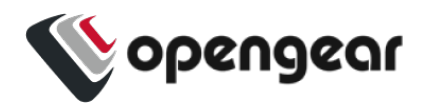

# **SYSTEM LOG**

#### MONITOR > System Log

The Console Manager maintains a log of system activity, access and communications events with the server and with attached serial, network and power devices.

To view the System Log, click **MONITOR > System Log**.

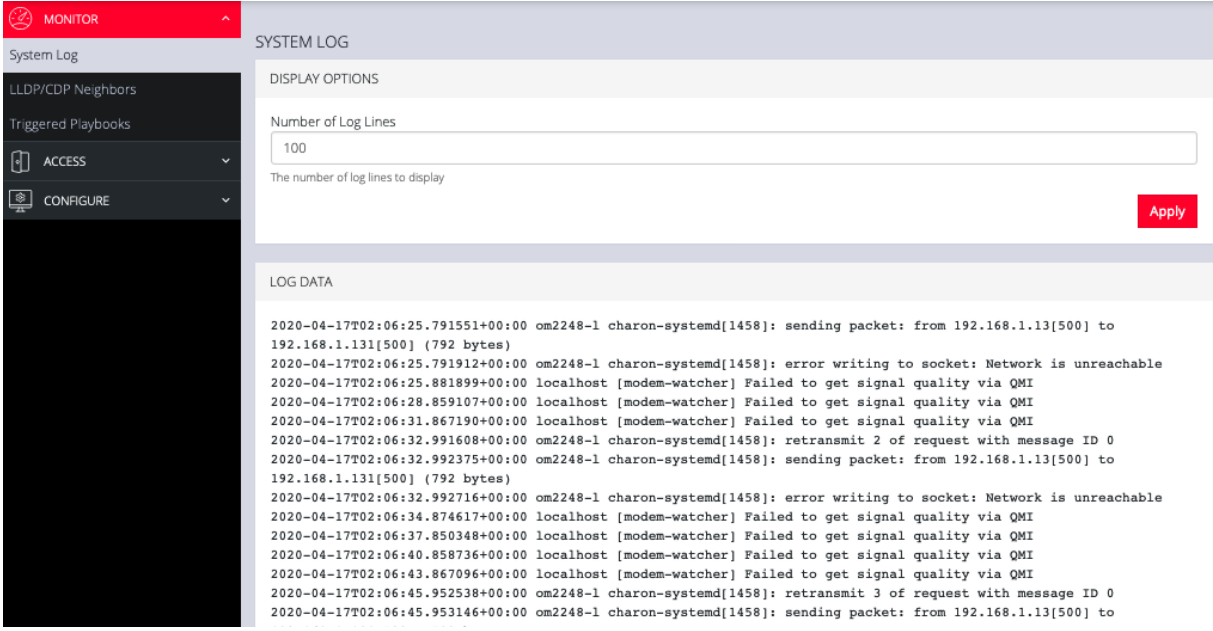

The System Log page lets you change the Number of Log Lines displayed on the screen. The newest items appear on the bottom of the list. Click the **Refresh** button on the bottom right to see the latest entries.

# **LLDP CDP NEIGHBORS**

#### MONITOR > LLDP/CDP Neighbors

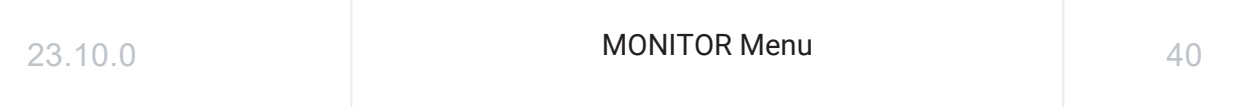

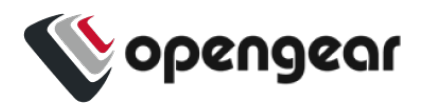

The Console Manager displays LLDP/CDP Neighbors when enabled for a connection. See **CONFIGURE > SERVICES > Network Discovery Protocols** to enable/disable.

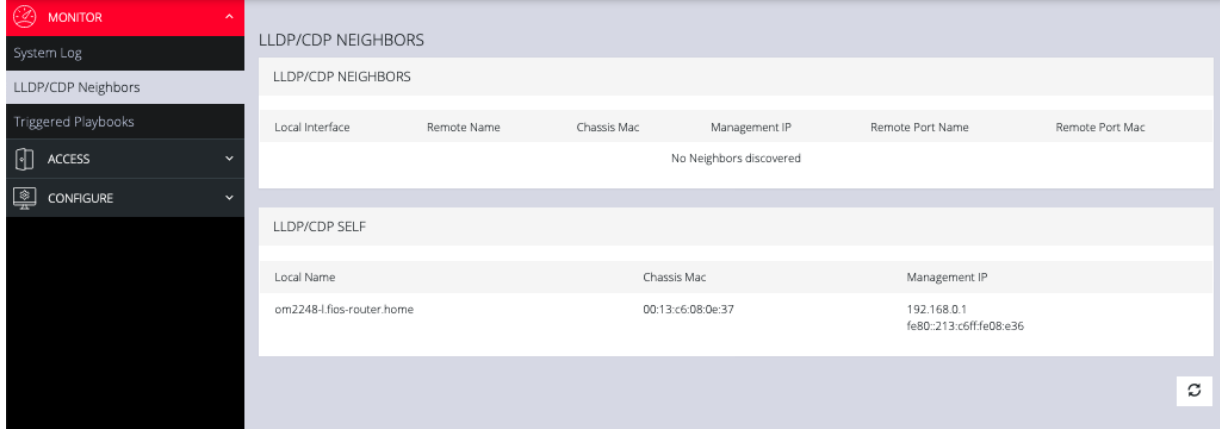

# **TRIGGERED PLAYBOOKS**

#### MONITOR > Triggered Playbooks

For information on creating **Playbooks**, see the [Playbooks](#page-103-0) topic in this User Guide.

To monitor current **Playbooks**, click on **Monitor > Triggered Playbooks**. Choose the time period if desired, and filter by **Name** of **Playlist** to view any that have been triggered.

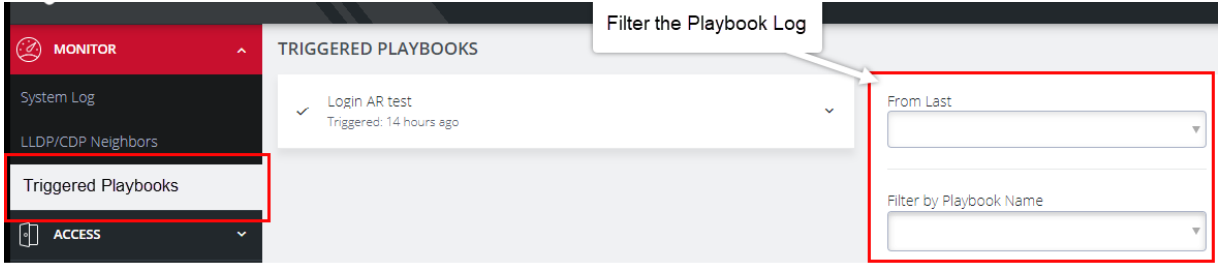

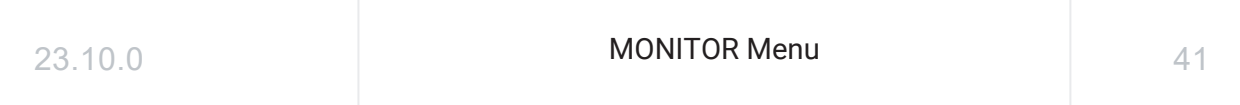

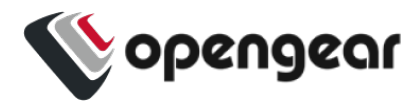

# **ADVANCED OPTIONS**

The Console Manager supports a number of command line interface (CLI) options and REST API.

# address : Primary Lighthouse address to enroll with

# api\_port : Optional port to use for the primary address when requesting enrollment

# external endpoints : List of additional "address:port" endpoints to fall back to when enrolling

# password : LH global or bundle enrollment password

# bundle : Name of LH enrollment bundle

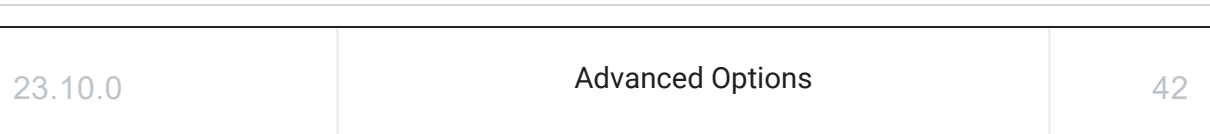

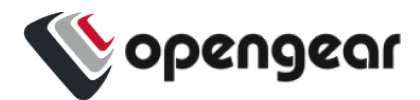

# **OPENGEAR CLI GUIDE**

The **ogcli** command line tool is used for getting and setting configuration, and for retrieving device state and information. The purpose of ogcli is perform a single operation and exit. Operations are performed on a single entity, a list of entities, or all entities. Entities in ogcli are collections of related information items that represent device state, information or configuration.

For a list of operations supported by ogcli, see the "ogcli [Operations"](#page-44-0) section.

**Note:**ogcli is not an interactive shell, it runs a single command and exits.

## GETTING STARTED WITH OGCLI

The best way to get started with ogcli is to use the help command. Refer to the table below to access help topics within ogcli.

For detailed information about ogcli and how it works, view the ogcli help topic by running this command:

```
ogcli help ogcli
```
### ACCESS OGCLI HELP AND USAGE INFORMATION

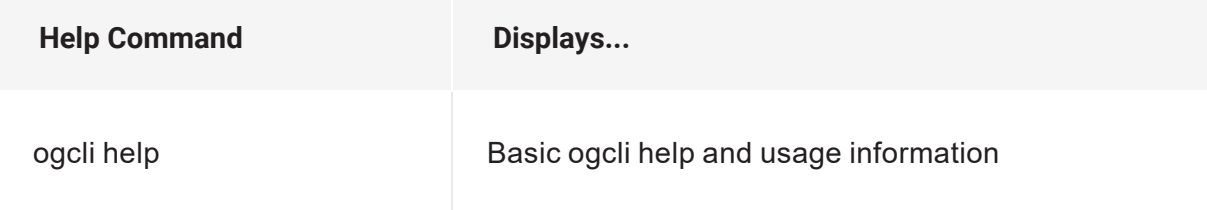

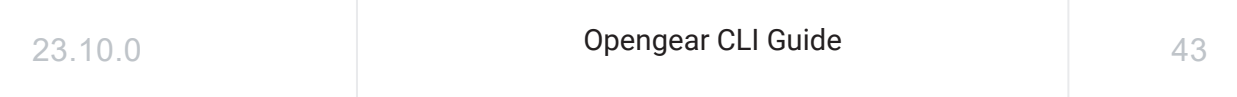

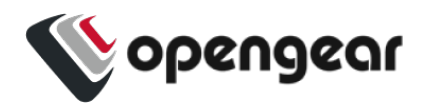

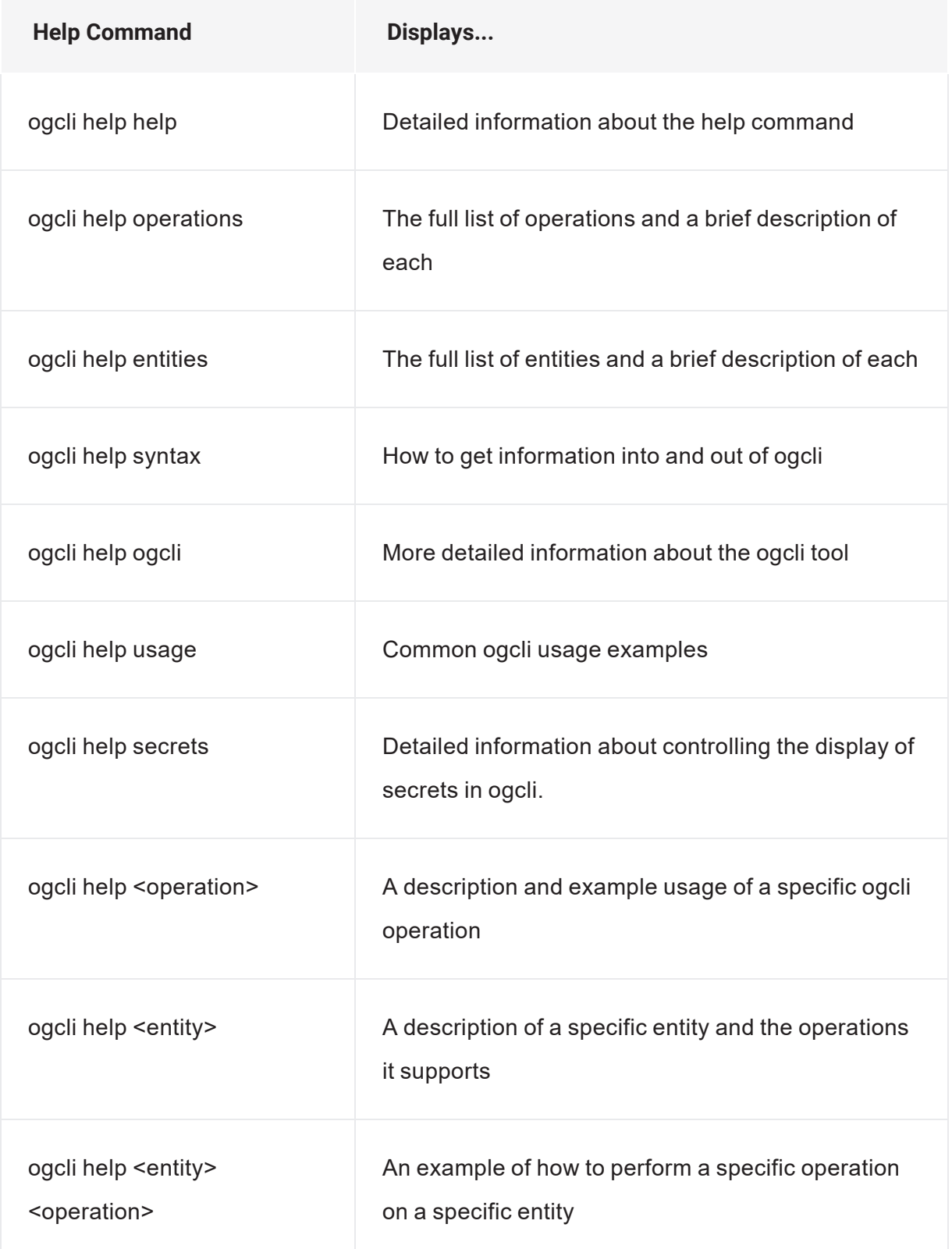

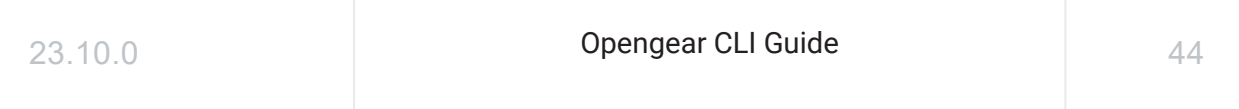

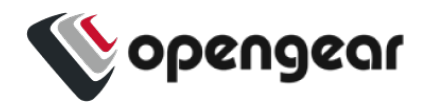

## BASIC SYNTAX

The ogcli tool is always called with an operation, with most operations also taking one or more arguments specifying an entity for the operation to act on.

ogcli <operation> [argument] [argument]

## <span id="page-44-0"></span>OGCLI OPERATIONS

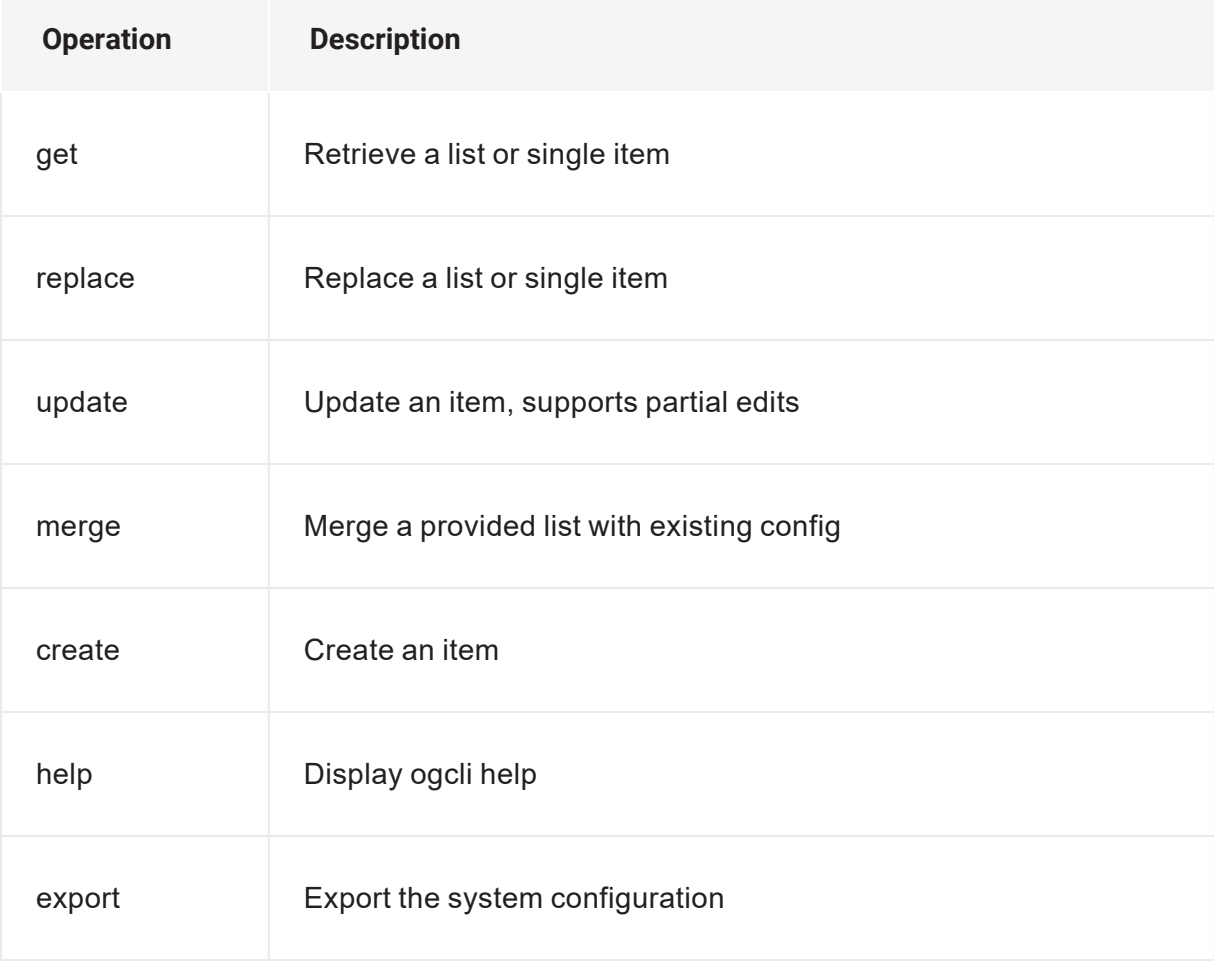

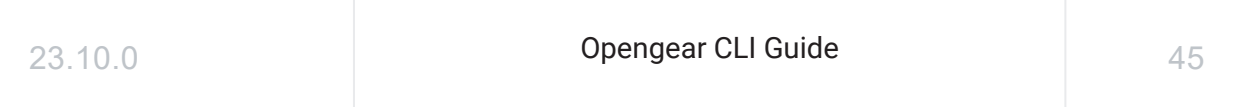

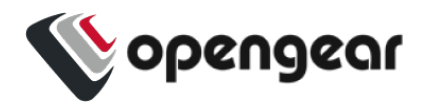

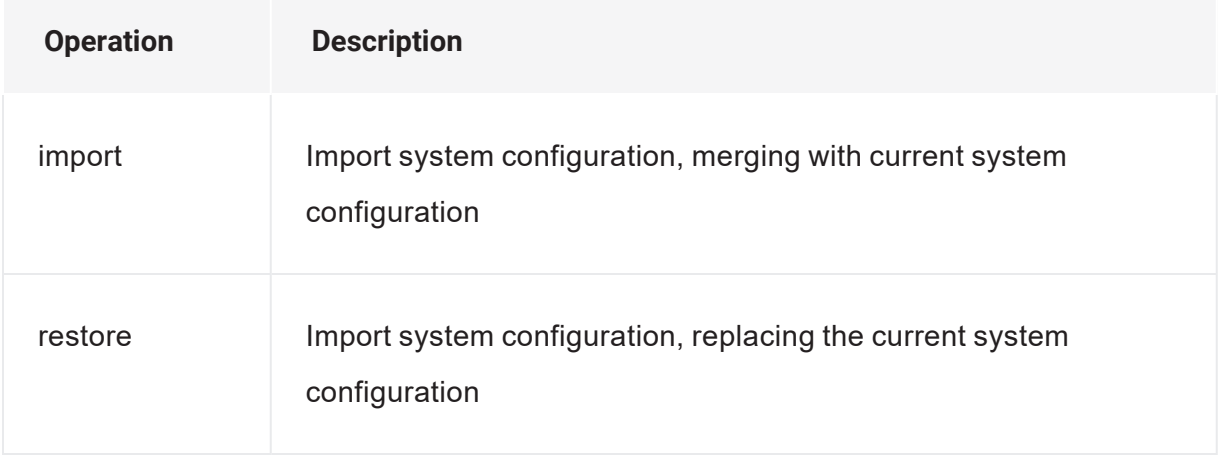

## SUPPLYING DATA TO OGCLI

For operations that modify an entity (e.g. 'update') the new information can be passed as inline positional arguments, but this quickly becomes cumbersome when setting a large number of fields. Information can instead be supplied through stdin by piping the contents of a file, or with Here Document (heredoc) style. The heredoc style is the most flexible format and is used extensively in ogcli examples.

#### HERE DOCUMENT

A here document (heredoc) is a form of input redirection that allows entering multiple lines of input to a command. The syntax of writing heredoc takes the following form:

```
ogcli [command] << 'DELIMITER'
HEREDOC
DELIMITER
```
• The first line starts with the ogcli command, followed by the special redirection operator << and a delimiting identifier. Any word can be used as the delimiter, commonly 'EOF' or 'END'.

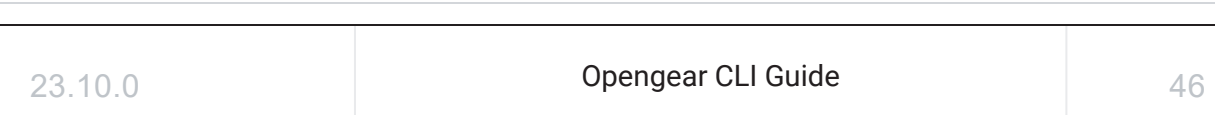

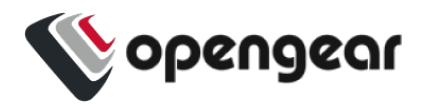

- The HEREDOC block can contain multiple lines of strings, variables, commands or any other type of input. Each line can specify one field to update.
- The last line ends with the delimiting identifier used above, indicating the end of input.

```
ogcli update user <username> << 'END'
description="operator"
enabled=false
END
```
#### INLINE ARGUMENTS

Field data can be entered inline with the ogcli command as arguments, with each field separated by a space.

```
ogcli update user <username> enabled=false description=\"operator\"
```
#### PIPES AND STANDARD INPUT

The data can also be entered via stdin by piping the data to the ogcli command.

```
echo 'enabled=true description="operator"' | ogcli update user
<username>
```
Alternatively, you can provide a file via input redirection with <.

echo 'enabled=true description="operator"' > partial\_record

ogcli update user <username> < partial\_record

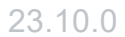

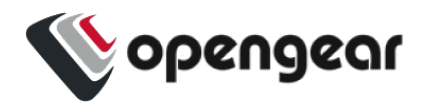

### QUOTING STRING VALUES

All string fields require the argument to be specified with double quotes ". The shell can consume double quotes, so care must be taken when specifying strings to ensure the quotes are passed to ogcli as input.

1. Double quotes in heredoc do not need to be escaped.

```
ogcli update physif <device-identifier> << 'END'
description="test network"
END
```
2. Double quotes within single quotes do not need to be escaped.

ogcli update physif user <username> 'description="test user"'

3. Double quotes not within single quotes need to be escaped.

ogcli update physif user <username> description=\"test user\"

### TAB COMPLETION

ogcli includes tab completion to assist with typing commands. When entering the start of a command, press the **<tab>** key to complete the phrase to the nearest match.

If there are multiple matches, all options will be displayed for your reference.

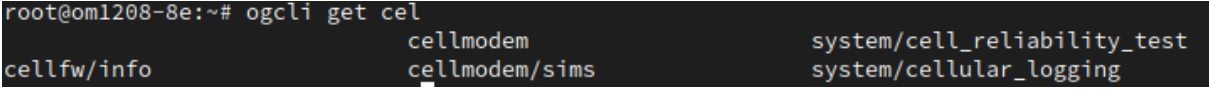

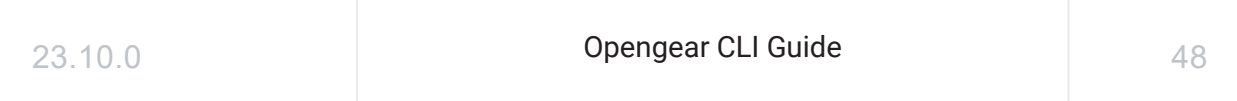

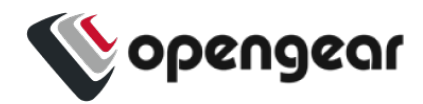

## DISPLAYING SECRETS IN OGCLI

Fields containing sensitive information are called **secrets**, which are handled specially by **ogcli** to obfuscate their values when they are displayed or exported.

Passwords and private keys are examples of secret fields.

The obfuscation process provides protection against "casual observation" only and offers no cryptographic security. The **obfusc** tool can be used to obtain the clear text version of any obfuscated secret generated by any Console Manager.

For more information, view the secrets help topic by running:

ogcli help secrets

The default behavior is for secrets to be passed to ogcli in clear text, and exported or displayed in obfuscated form.

For example, setting the password:

ogcli update services/snmpd auth password=\"my secret\"

Retrieving the password (note, the output is abridged):

```
# ogcli get services/snmpd
auth_
password="TkcxJAAAABBSB3xoFWhPA6B7sDrzq3HwaTOAO/jsURqFa0qa7hc3TA=="
```
This behaviour can be overridden to display sensitive fields in clear text, obfuscated form, or masked form using the **--secrets** option. The clear text and obfuscated forms are also accepted when supplying a sensitive field.

```
# ogcli --secrets=cleartext get snmpd
```

```
auth_password="my_secret"
```
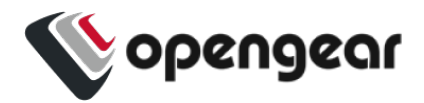

# ogcli --secrets=obfuscate get snmpd auth\_password="my secret" # ogcli --secrets=mask get snmpd

auth\_password="\*\*\*\*\*\*\*\*"

If an export is performed with the **--secrets=mask** option it is impossible to subsequently import the configuration, because the secrets have been removed.

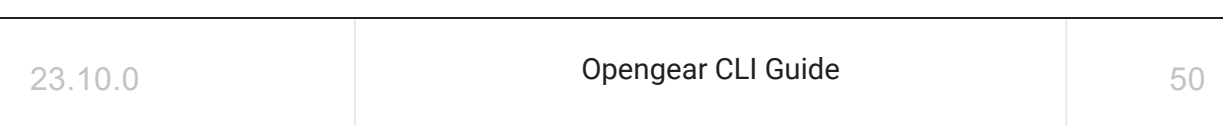

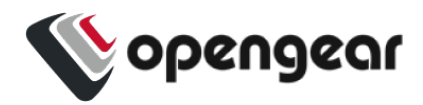

## COMMON CONFIGURATION EXAMPLES

These examples contain a variety of notations and usage patterns to help illustrate the flexibility of ogcli. The examples can be copied and pasted into the CLI.

REPLACE MESSAGE OF THE DAY (MOTD) DISPLAYED AT LOGIN

ogcli replace banner banner=\"updated message\"

#### RETRIEVE USER RECORD

ogcli get user <username>

#### UPDATE ITEM WITH FIELD WHERE VALUE IS A STRING

ogcli update user <username> description=\"operator\"

#### UPDATE ITEM WITH FIELD WHERE VALUE IS NOT A STRING

For example, a numeric or boolean value

ogcli update user <username> enabled=true

#### EXPORT SYSTEM CONFIGURATION

ogcli export <file\_path>

#### IMPORT SYSTEM CONFIGURATION

ogcli import <file\_path>

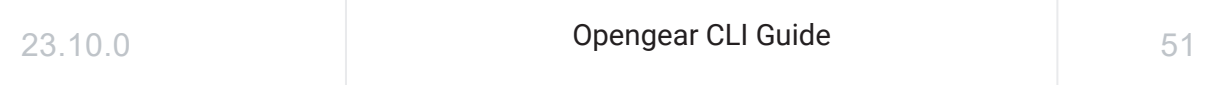

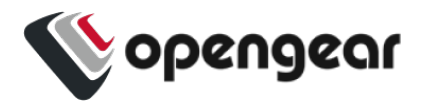

#### RESTORE SYSTEM CONFIGURATION

ogcli restore <file\_path>

#### ENABLE LOCAL CONSOLE BOOT MESSAGES

ogcli get managementports

ogcli update managementport mgmtPorts-1 kerneldebug=true

#### CREATE NEW USER

```
ogcli create user << 'END'
description="superuser"
enabled=true
groups[0]="admin"
password="test123"
username="superuser123"
END
```
#### CHANGE ROOT PASSWORD

ogcli update user root password=\"oursecret\"

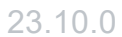

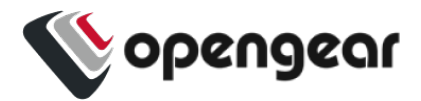

#### CREATE NEW ADMINISTRATIVE USER

```
ogcli create user << 'END'
username="adal"
description="Ada Lovelace"
enabled=true
no_password=false
groups[0]="groups-1"
password="oursecret"
END
```
#### MANUALLY SET DATE AND TIME

ogcli update system/timezone timezone=\"America/New\_York\"

ogcli update system/time time=\"15:30 Mar 27, 2020\"

#### ENABLE NTP SERVICE

```
ogcli update services/ntp << 'END'
enabled=true
servers[0].value="0.au.pool.ntp.org"
END
```
#### UPDATE SYSTEM HOSTNAME

ogcli update hostname hostname=\"system-hostname\"

#### ADJUST SESSION TIMEOUTS

ogcli update system/cli\_session\_timeout timeout=180

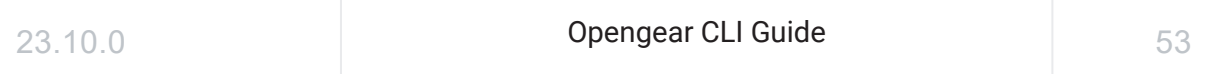

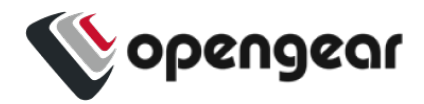

ogcli update system/webui\_session\_timeout timeout=180

#### SETUP REMOTE AUTHENTICATION WITH TACACS+

```
ogcli update auth << 'END'
mode="tacacs"
tacacsAuthenticationServers[0].hostname="192.168.250.21"
tacacsMethod="pap"
tacacsPassword="tackey"
END
```
#### SETUP REMOTE AUTHENTICATION WITH RADIUS

```
ogcli update auth << 'END'
mode="radius"
radiusAuthenticationServers[0].hostname="192.168.250.21"
radiusAccountingServers[0].hostname="192.168.250.21"
radiusPassword="radkey"
END
```
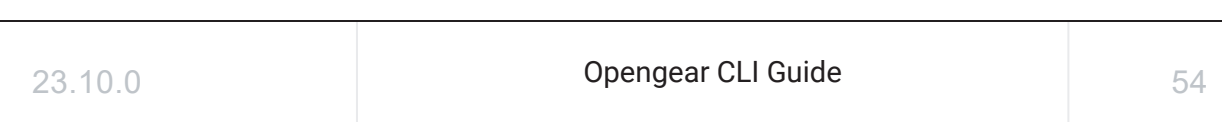

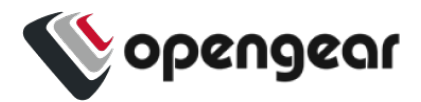

#### CREATE USER GROUP WITH LIMITED ACCESS TO SERIALPORTS

```
ogcli create group << 'END'
description="Console Operators"
groupname="operators"
 role="ConsoleUser"
mode="scoped"
ports[0]="ports-10"
ports[1]="ports-11"
ports[2]="ports-12"
END
```
#### VIEW AND CONFIGURE NETWORK CONNECTIONS

ogcli get conns

ogcli get conn system\_net\_conns-1

```
ogcli update conn system_net_conns-1 ipv4_static_
settings.address=\"192.168.0.3\"
```

```
ogcli create conn << 'END'
description="2nd IPv4 Static Address Example"
mode="static"
ipv4_static_settings.address="192.168.33.33"
ipv4_static_settings.netmask="255.255.255.0"
ipv4_static_settings.gateway="192.168.33.254"
physif="net1"
END
```
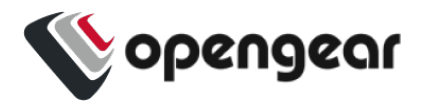

#### CONFIGURE SERIAL PORTS

ogcli get ports

ogcli get ports | grep label

ogcli get port ports-1

ogcli update port "port05" << 'END'

```
mode="consoleServer"
```
label="Router"

pinout="X2"

baudrate="9600"

databits="8"

parity="none"

stopbits="1"

escape\_char="~"

ip\_alias[0].ipaddress="192.168.33.35/24"

ip\_alias[0].interface="net1"

logging\_level="eventsOnly"

END

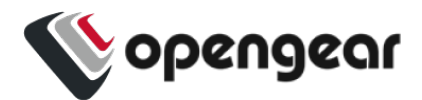

# **CONFIG SHELL GUIDE**

The Config Shell feature provides an interactive and familiar environment similar to older Opengear appliances. The result is an user-experience that feels like an Interactive CLI.

Advantages of the Config Shell are:

- Items can be created or updated without being applied immediately
- Items that are not applied are indicated by an asterisk  $(*)$  beside them when viewing information.
- Tab complete is supported for many commands.
- Built-in help (see "Global Context [Commands"](#page-60-0) on page 61).
- Has a structured, tabular view when displaying lists of data.

## START AND END A CONFIG SHELL SESSION

Start the config shell by typing config at a bash prompt. The bash prompt is presented to root and admin users when they log in via SSH or on the maintenance console.

You can exit the Config Shell by any of the following:

- Type  $ext{exit}$  to end the session.
- Send an EOF (**Control+D**).
- Send an INT (**Control+C**).

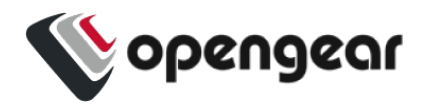

**Note:**The session is prevented from exiting if there are un-committed changes, this condition is indicated by a message. However, you can force an exit by immediately executing an exit command again, any un-committed changes will be discarded.

# NAVIGATE IN THE CONFIG SHELL

The Config Shell operates in a hierarchy of entities. Due to the variety of entities, there are several ways for you to get to a place where you can make changes.

Starting at the root, enter the entity names to descend down through lower entities. Every entity name is an operation that descends into that entity. Similarly, type the names of entities higher in the hierarchy to ascend towards the root.

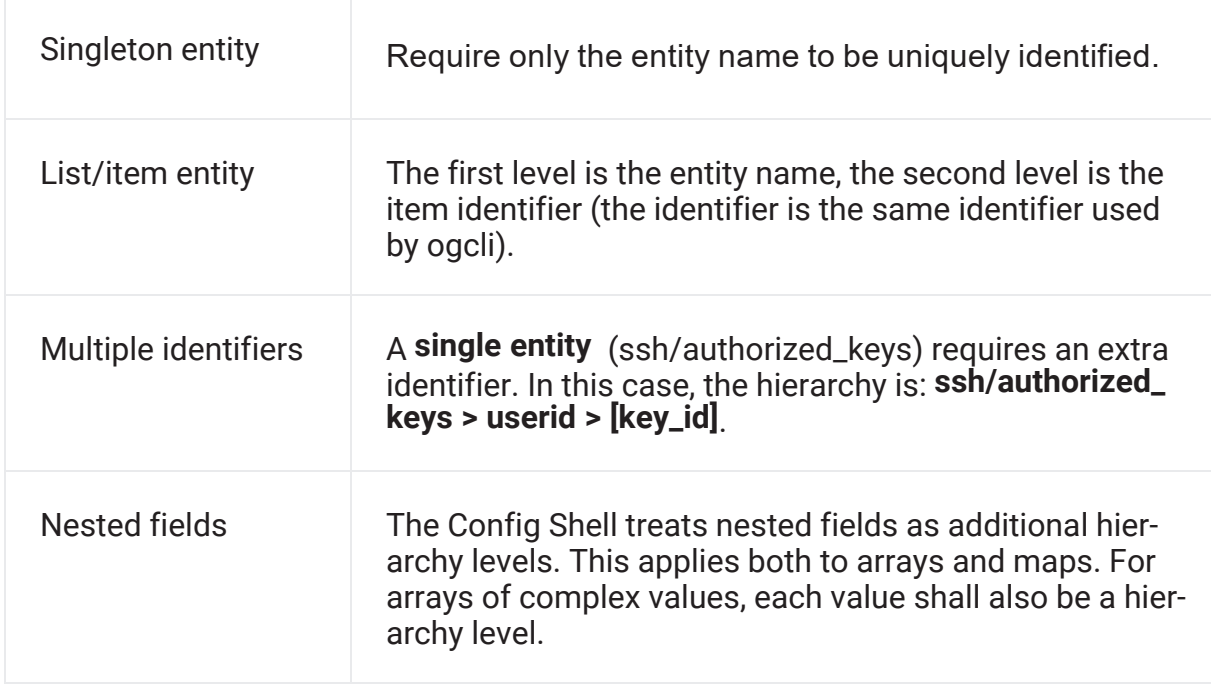

#### **IDENTIFIERS:**

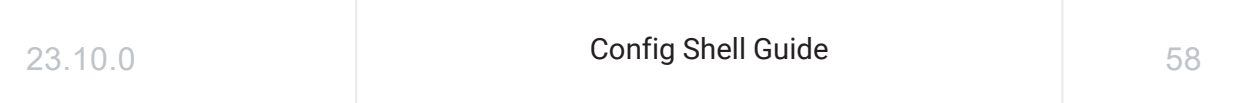

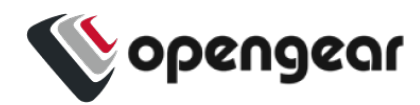

# FIELDS, ENTITIES AND CONTEXTS

The config shell allows you to configure a number of fields which define settings.

The fields are grouped in entities that describe a small set of functionality. For example, there is a 'user' entity which is used to access user settings. Entities can contain sub-entities as well as simple fields.

### CONTEXT WITHIN CONFIG SHELL

Once in the shell, a number of commands are available depending on the current context. The context is the current entity that is the focus of the config shell. When the shell is first started, the context is a special parent context from which subentities can be seen.

Once a context is selected by typing the name of the entity, it is shown in the prompt between brackets. For example, in the following snippet, the 'user' context is accessed and then the 'john' sub-entity is accessed causing the context to become 'user john'. The 'show' command is used to list the entities and fields that descend from the current context.

```
config: user
config(user): show
Item names for entity user
john matt myuser netgrp root
config(user): john
config(user john):
Entity user item john
description
enabled true
```

```
no_password false
```
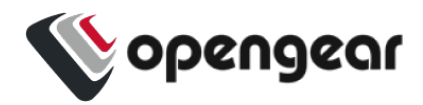

password ssh\_password\_enabled true groups (array) config(user john):

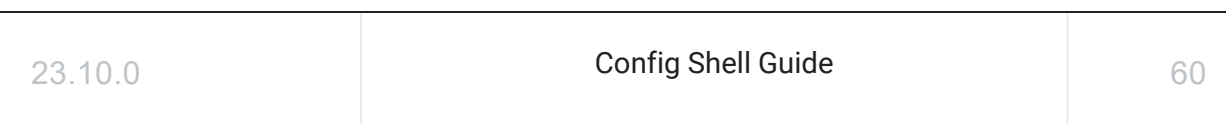

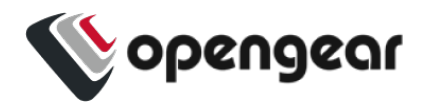

# <span id="page-60-0"></span>GLOBAL CONTEXT COMMANDS

The following commands are available on any context:

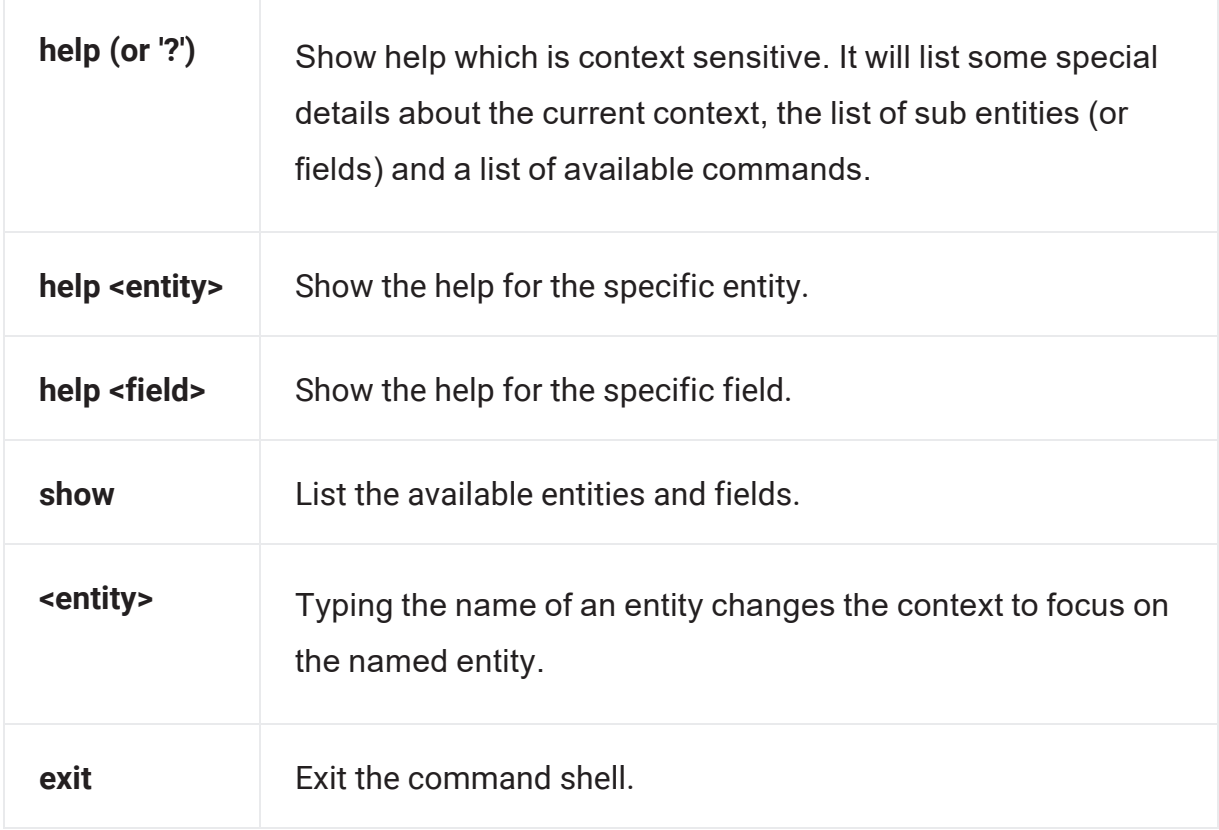

## ENTITY CONTEXT COMMANDS

The following commands available on any entity context:

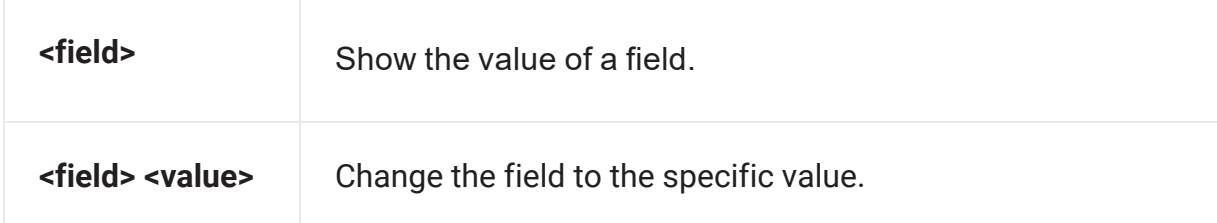

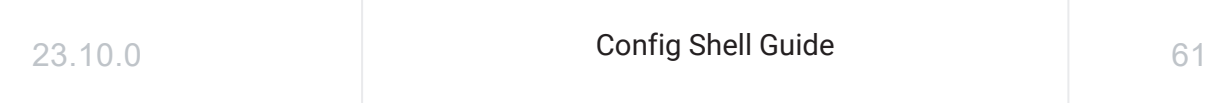

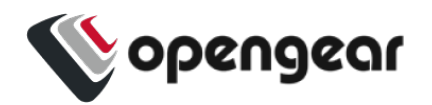

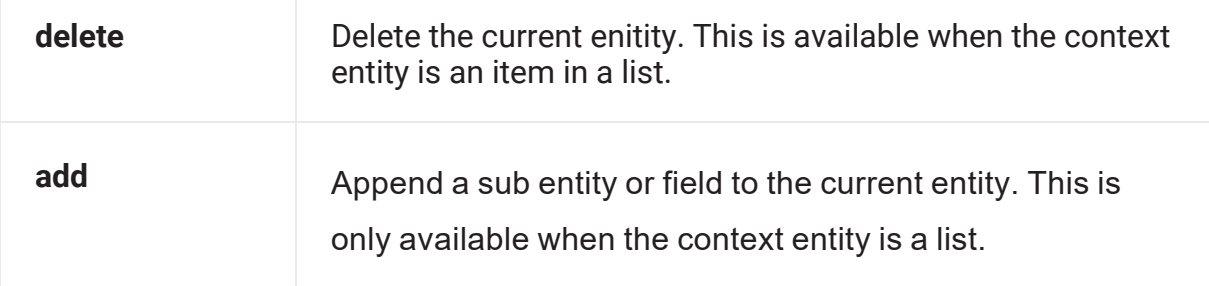

# APPLY OR DISCARD FIELD CHANGES

When fields and entities are changed, they are not yet applied to the system configuration but are kept staged. Items that are staged are indicated with an '\*' when the  $\frac{\text{show command}}{\text{is used}}$  in addition, the  $\frac{\text{change}}{\text{changes command}}$  can be used to show what fields have been changed.

In the following example, the user 'john' has been changed to alter the description. The show command indicates the changed field with an '\*'. The changes command lists the changed field.

```
config(user john): description "Admin"
config(user john): show
Entity user item john
description Admin *
enabled true
no_password false
password
ssh password enabled true
groups (array)
config(user john): changes
Entity user item john (edit)
description Admin
config(user john):
```
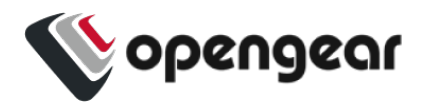

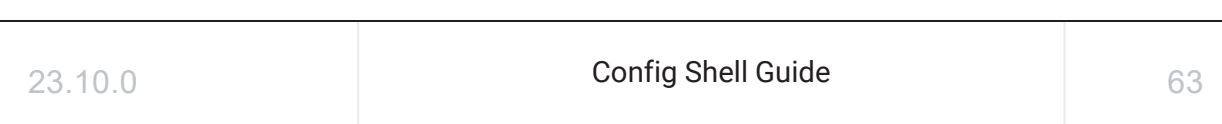

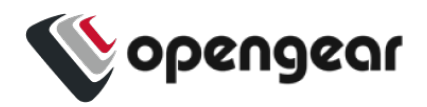

# **OPERATIONS**

Once a change has been made, the following commands are available:

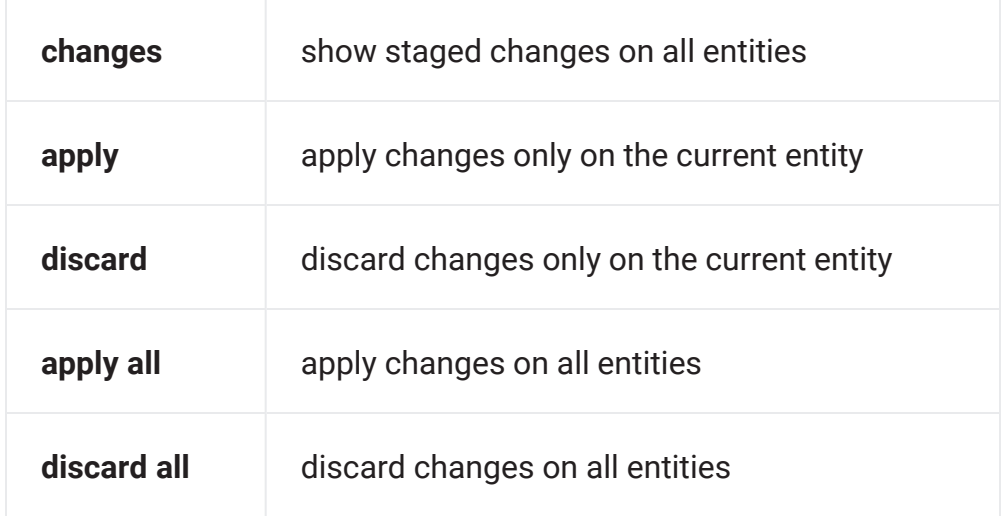

# SUPPORTED ENTITIES

The following entities are supported in phase 1 of this feature and are available in release 22.06.0:

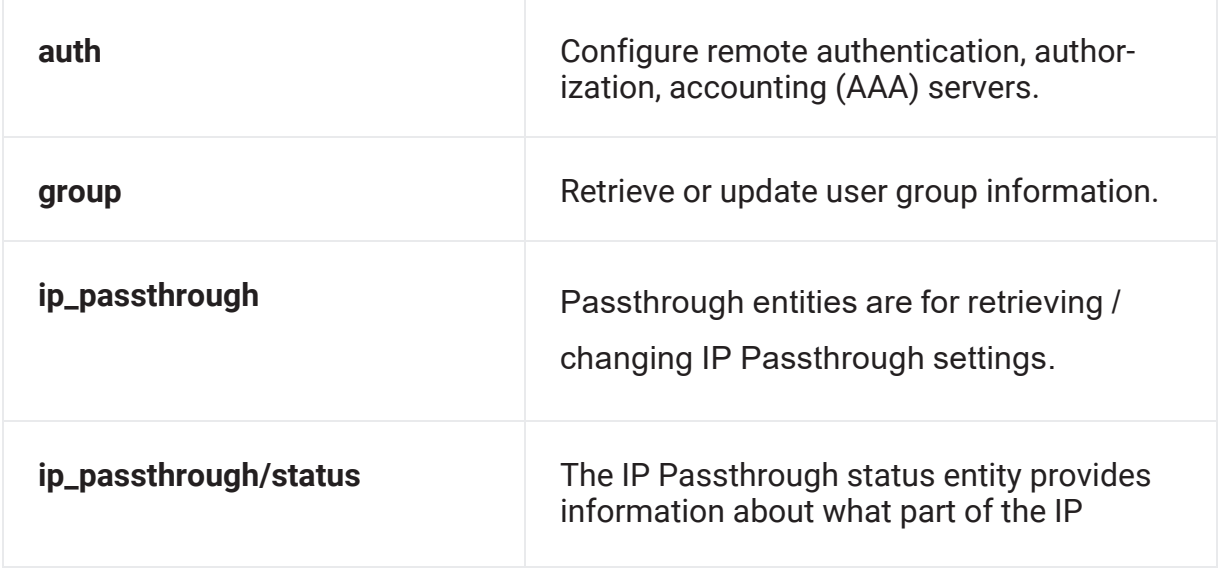

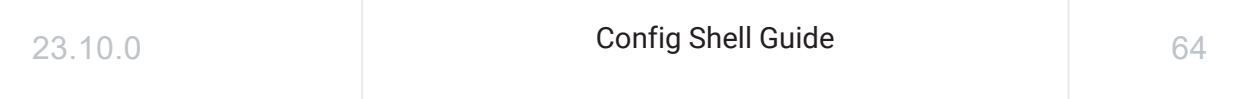

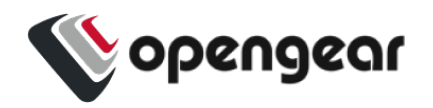

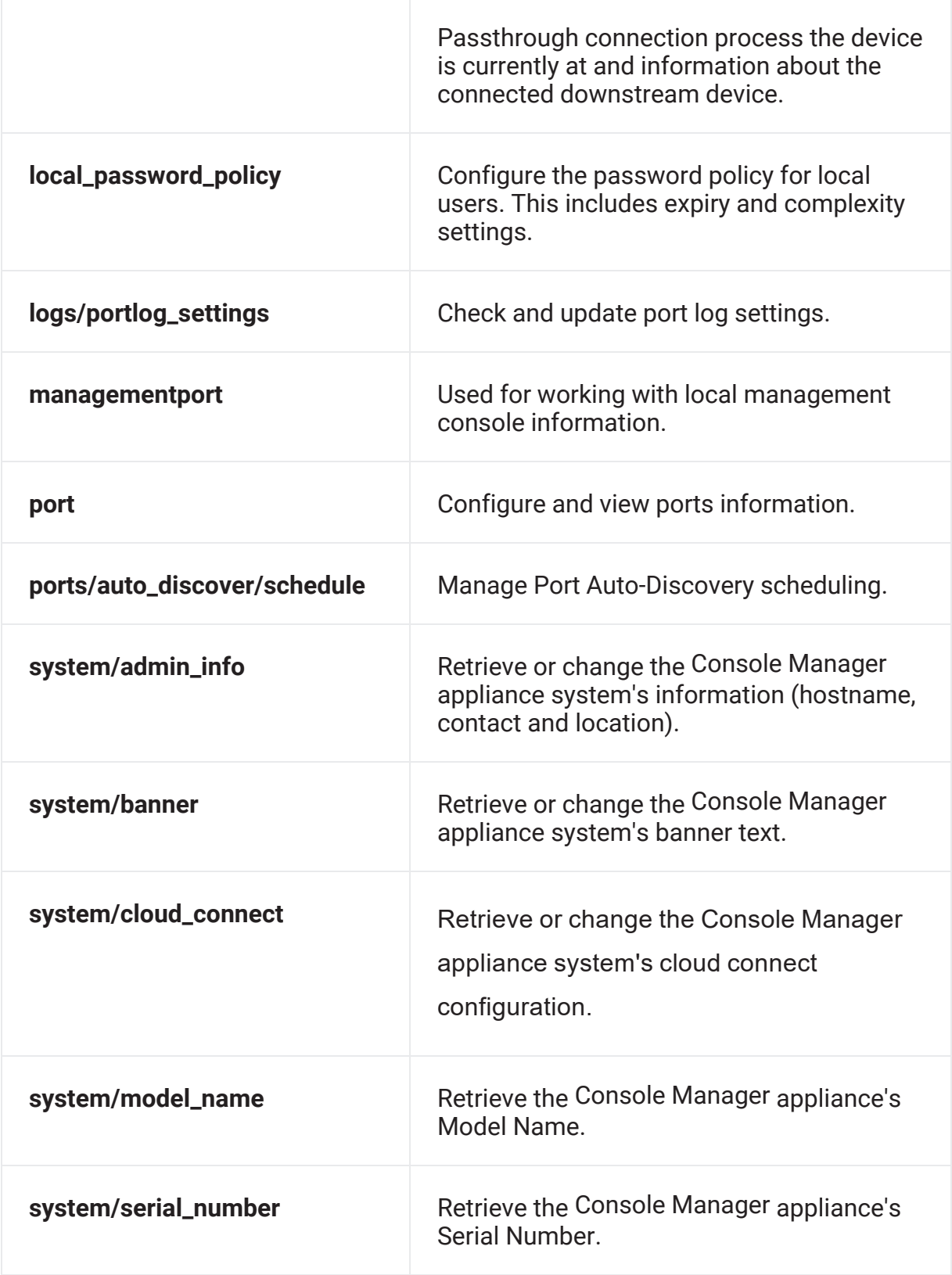

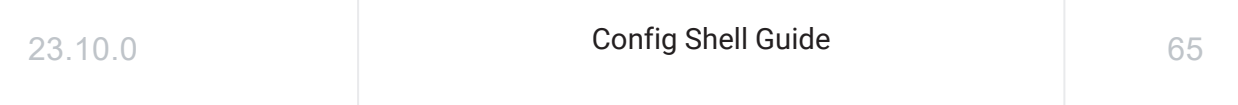

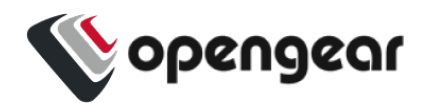

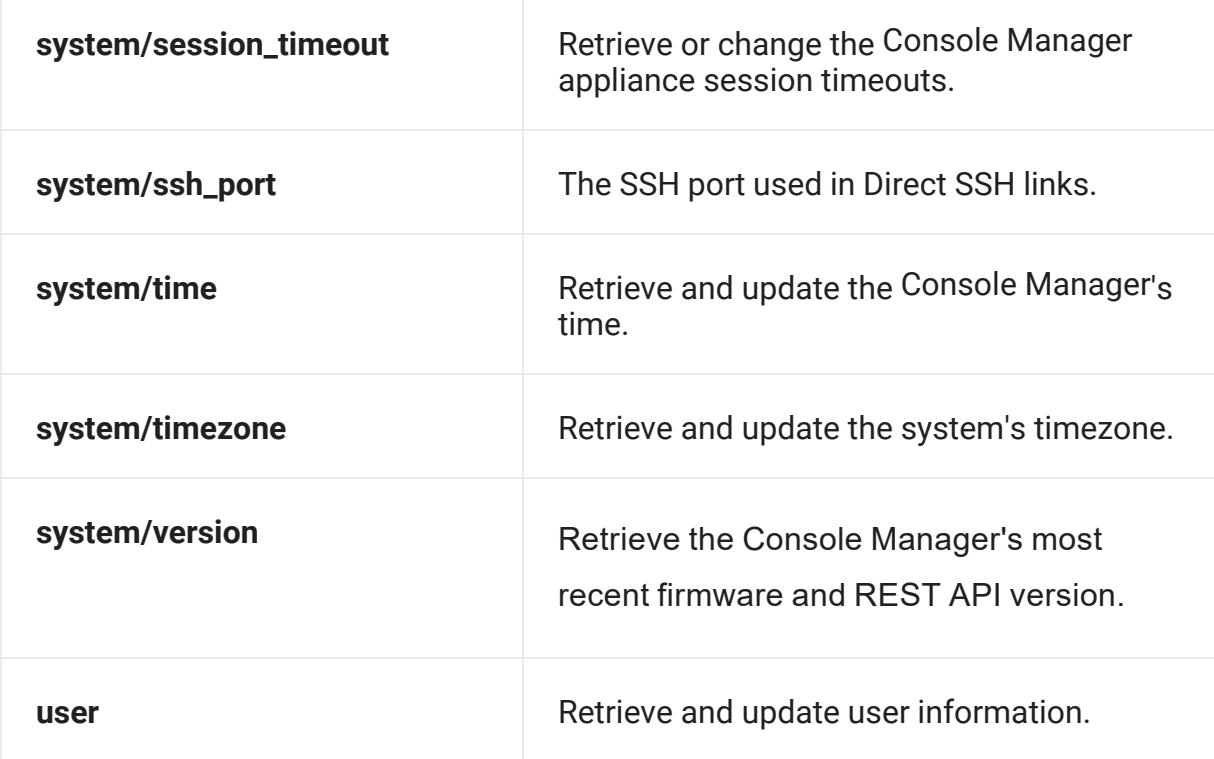

# EXAMPLE CLI COMMANDS

### ADDING A USER

In this example below, some commentary is added. Commentary added later is denoted with a '//' prefix.

```
# config
Welcome to the Opengear interactive config shell. Type ? or help for
help.
// Move to the user entity
```

```
config: user
config(user): help add
Add a new item for entity user.
```
23.10.0 **Config Shell Guide** 66

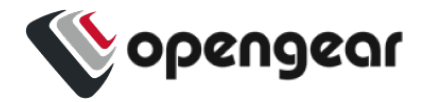

The add command requires a unique value to identify the record. This will be used for the username field.

Description for the item: Retrieve and update information for a specific user.

// Create the new user

config(user): add matt config(user matt): show Entity user item matt description enabled true no\_password false password (required) ssh\_password\_enabled true username matt groups (array)

// Fill out some fields

config(user matt): password secretpassword config(user matt): description Admin config(user matt): show Entity user item matt description Admin \* enabled true

password secretpassword \*

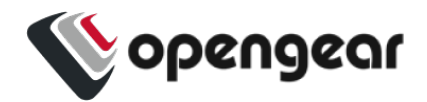

```
ssh_password_enabled true
username matt
groups (array)
```

```
// Edit the groups
config(user matt): groups
config(user matt groups): show
Entity user item matt field groups
config(user matt groups): add // Tab completion to show available
values
admin myuser netgrp
config(user matt groups): add admin
config(user matt groups): up // Exit the groups list
```

```
// Show and apply
config(user matt): show
Entity user item matt
description Admin *
enabled true
password secretpassword *
ssh_password_enabled true
username matt
groups (array)
0 admin *
config(user matt): apply
Creating entity user item matt.
config(user matt):
```
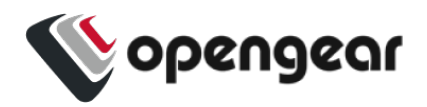

CONFIGURING A PORT

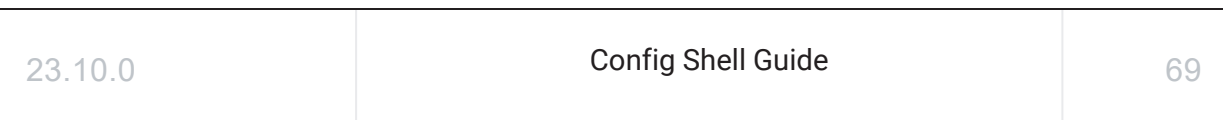

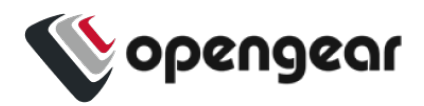

config: port  $config(port): help$ You are here: entity port Description for the entity: Configuring and viewing ports information Names (type <name> or help <name>) ----------------------------------USB-A USB-E USB-front-lower port03 port07 port11 port15 port19 port23 USB-B USB-F USB-front-upper port04 port08 port12 port16 port20 port24 Commands (type help <command>) -----------------------------exit help show up config(port): port01 config(port port01): baudrate // tab completion 110 1200 150 19200 230400 300 4800 57600 75 115200 134 1800 200 2400 38400 50 600 9600 config(port port01): baudrate 57600 config(port port01): label Router config(port port01): control\_code config(port port01 control\_code): break a config(port port01 control\_code): up config(port port01): show Entity port item port01 baudrate 57600  $$ databits 8 escape char ~ label Router  $\star$ logging\_level disabled mode consoleServer parity none  $X2$ pinout stopbits  $\overline{1}$ control\_code (object) break a<sup>\*</sup> chooser pmhelp portlog power quit ip alias (array) config(port port01): apply Updating entity port item port01. config(port port01):

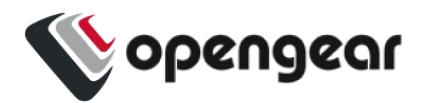

# **ADVANCED PORTMANAGER PM SHELL GUIDE**

The Portmanager program allows you to access any serial port on the console server using pmshell commands. It

- Routes network connection to serial ports
- Checks permissions
- Monitors and logs all the data flowing to/from the ports
- Allows you to run power commands if the serial port is associated with a PDU outlet.

## RUNNING PMSHELL

pmshell provides an environment that allows you to access and interact with serial ports via a number of command sequences. It lets you navigate between ports using the chooser command  $({\sim}m)$ . For example, you can use pmshell to connect to port 8 via the portmanager via the following command line sequence.

# pmshell -l port08

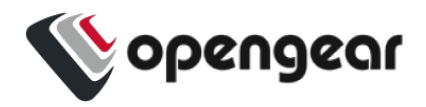

## PMSHELL COMMANDS

When running  $pm$ shell there are a number of command sequences that you can use that begin with the  $\sim$  key.

**Note:**Note: If you are connected to pmshell via SSH, you must add an additional ~ escape sequence.

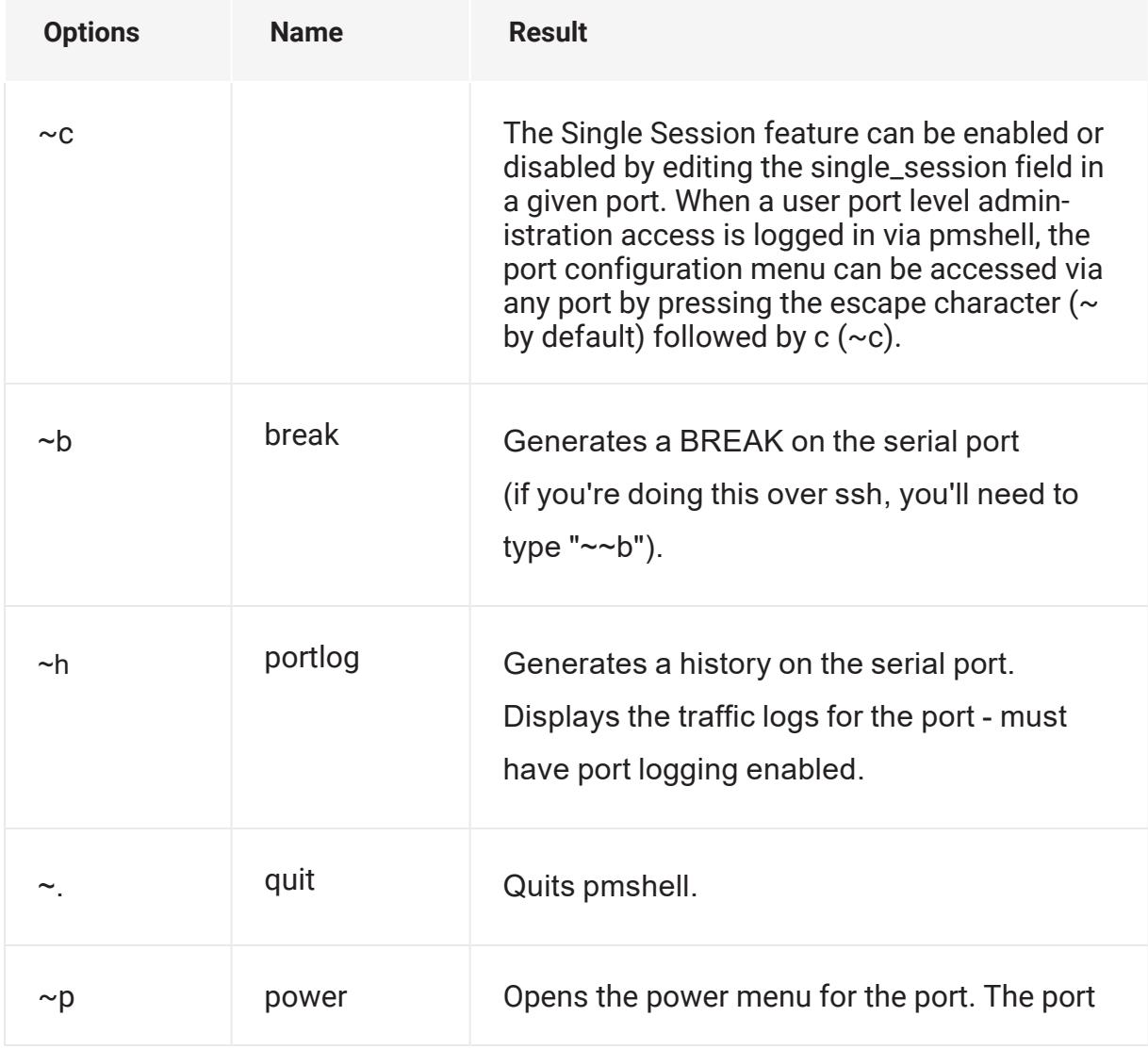

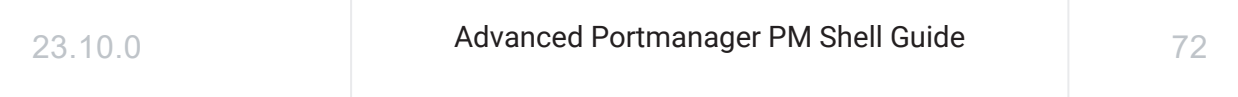
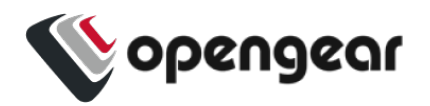

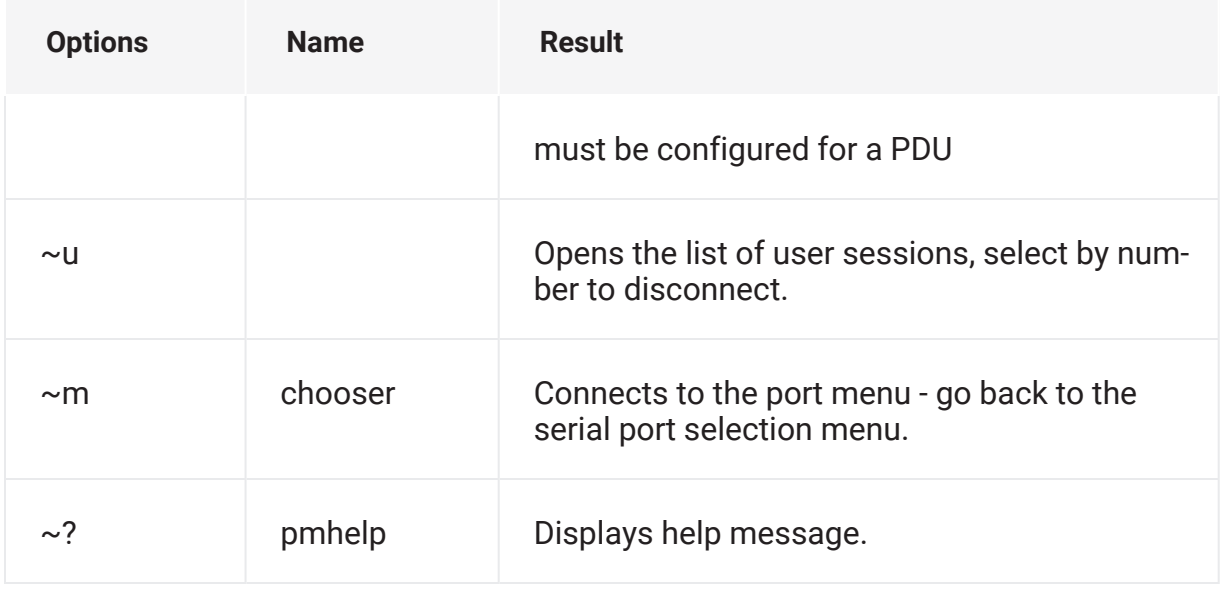

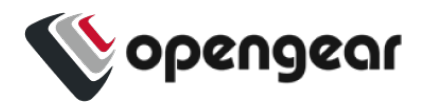

# **CUSTOM CONTROL CODES FOR SERIAL PORTS**

Custom control codes can be defined for ease of use per port or can be applied to all ports. For example, users could define a different Power Menu control code for every port, while having a single control code for View History that applies to all ports.

Custom control codes can be used by any user with access to the serial port. In order to run the shortcuts, the user presses the CTRL key + the keycode.

**Note:**Only Admin users can specify short-cut control codes.

### CONFIGURE CUSTOM CONTROL CODES

Admin users can configure control codes for any of the  $pmshell$  commands through the REST API, ogcli and the new interactive config shell.

Control code limitations are as follows:

- Cannot set multiple control codes for a port to use the same keycode
- The available key codes are a-z, excluding 'i' and 'm' as these can be triggered by commonly used keys TAB and BACKSPACE.

To disable a certain control code for an individual port, set the port's control code to an empty string.

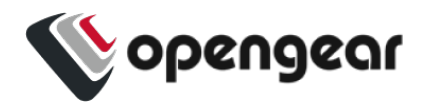

# CONFIGURE CONTROL CODES FOR A SPECIFIED PORT (CLI EXAMPLES)

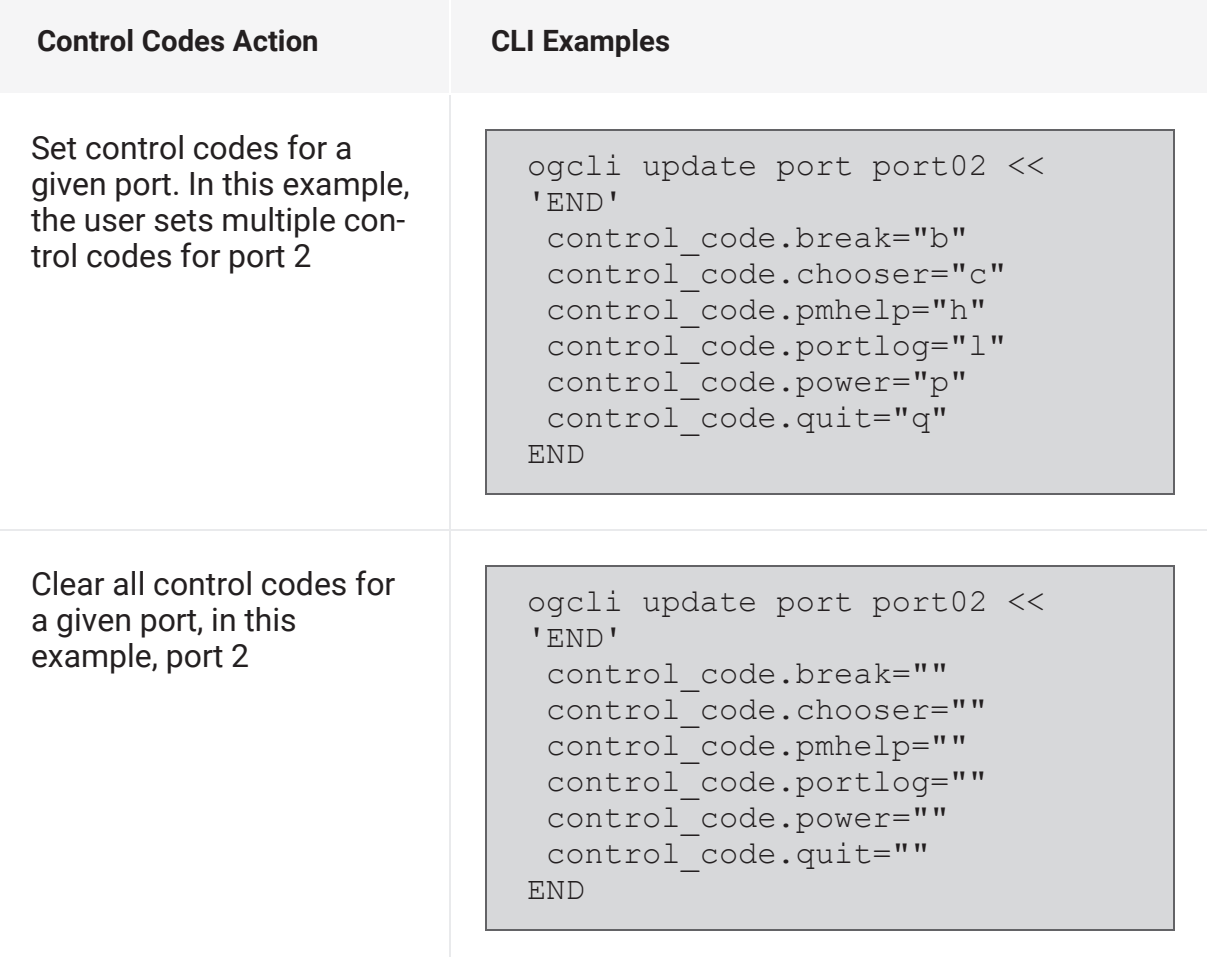

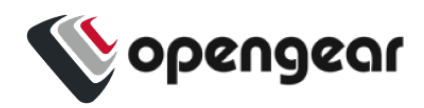

# CONFIGURE A CONTROL CODE VALUE FOR ALL PORTS

To set a particular control code to one value across all serial ports, admin users can use the script set-serial-control-codes from the CLI as follows:

```
set-serial-control-codes CONTROL_CODE KEY
```
where:

- CONTROL CODE Must be one of the following values: break, chooser, pmhelp, portlog, power or quit.
- KEY Must be a single lower case letter a-z excluding 'i' and 'm' or an empty string designated by '' which is used to clear the control code.

### CONTROL CODES FOR ALL PORTS VIA CLI (EXAMPLES)

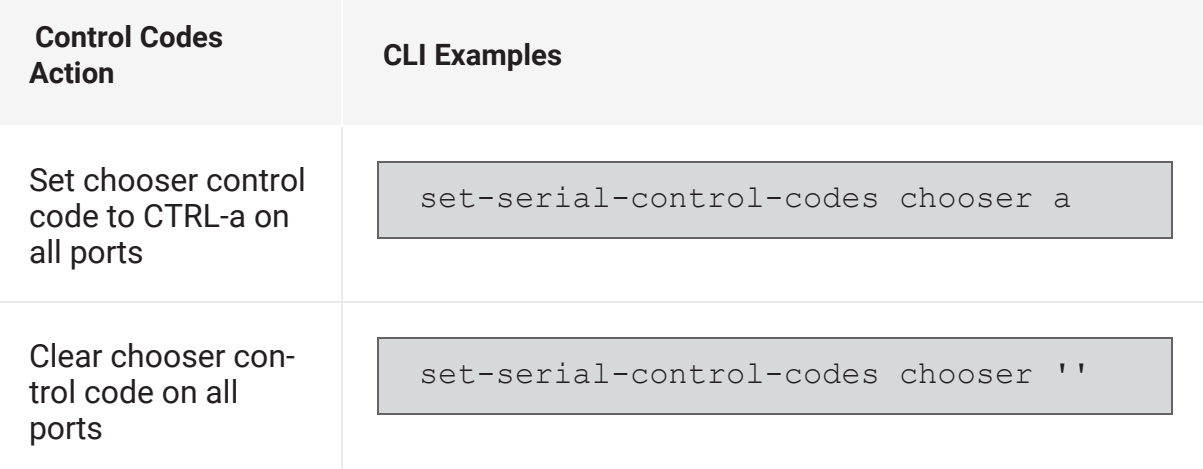

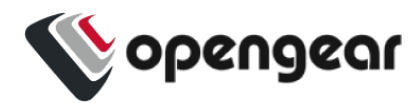

# **DOCKER**

Docker is a tool designed to make it easier to create, deploy, and run applications by distributing them in containers. Developers can use containers to package up an application with all of the parts it needs, like libraries and dependencies, and then ship it out as one package. Docker is running by default on the Console Manager. You can access commands by typing docker in the Local Terminal or SSH.

For more information on Docker, enter docker --help.

# **CRON**

Cron service can be used for scheduled cron jobs runs. Daemon can be managed via the /etc/init.d/crond interface, and cron tables managed via crontab. Crontab supports:

Usage:

```
crontab [options] file
```
crontab [options]

crontab -n [hostname]

### OPTIONS:

-u <user> define user

- -e edit user's crontab
- -l list user's crontab
- -r delete user's crontab

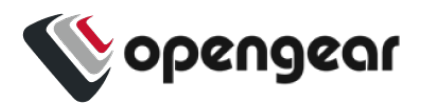

-i prompt before deleting

-n <host> set host in cluster to run users' crontabs

-c get host in cluster to run users' crontabs

-x <mask> enable debugging

To perform start/stop/restart on crond service:

/etc/init.d/crond start

Cron doesn't need to be restarted when crontab file is modified, it examines the modification time on all crontabs and reload those which have changed.

To verify the current crond status:

/etc/init.d/crond status

To check current cron jobs running with the following command to list all crontabs:

crontab -l

To edit or create a custom crontab file:

```
crontab -e
```
This opens a personal cron configuration file. Each line can be defined as one command to run. The following format is used:

minute hour day-of-month month day-of-week command

For example, append the following entry to run a script every day at 3 am:

 $0 \t3 \t** \t/etc/confiq/backup.sh$ 

Save and close the file.

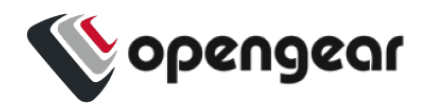

# **INITIAL PROVISIONING VIA USB KEY**

Also known as "ZTP over USB", this feature allows provisioning an unconfigured (factory erased) unit from a USB storage device like a thumb drive.

The USB device must contain a filesystem recognized by the CM (currently FAT32 or ext4) with a file named manifest.og in the root directory. This file specifies which provisioning steps will be done. An article with a partial description of the file format is here:

https://opengear.zendesk.com/hc/en-us/articles/115002786366-Automatedenrollment-using-USB

The USB device can be inserted any time (before or after power is applied to the unit) and as long as the unit is unconfigured, the ZTP over USB process will be triggered. Here "unconfigured" has the same meaning as for ZTP: no changes made to the ogconfig data store.

**Note:**Setting the root password on first log in counts as a config change.

The following manifest.og keys are implemented. This provides image installation, Lighthouse enrollment, and arbitrary script execution:

# manifest.og contains <key>=<value> pairs. Recognized keys are:

# image : Firmware image file name on the USB device's filesystem that will be flashed after boot once the image is validated

# script : Configuration script to run

# address : Primary Lighthouse address to enroll with

# api\_port : Optional port to use for the primary address when requesting enrollment

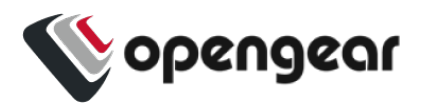

# external\_endpoints : List of additional "address:port" endpoints to fall back to when enrolling

# password : LH global or bundle enrollment password

# bundle : Name of LH enrollment bundle

# **EULA AND GPL**

The current Opengear End-User License Agreement and the GPL can be found at <http://opengear.com/eula>.

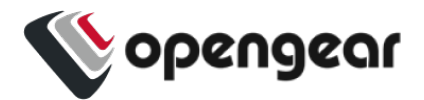

# **ACCESS MENU**

The ACCESS menu lets you access the Console Manager via a built-in Web Terminal. It also provides SSH and Web Terminal access to specific ports.

# **LOCAL TERMINAL**

#### ACCESS > Local Terminal

The Console Manager includes a web-based terminal. To access this bash shell instance:

#### 1. Select **ACCESS > Local Terminal**

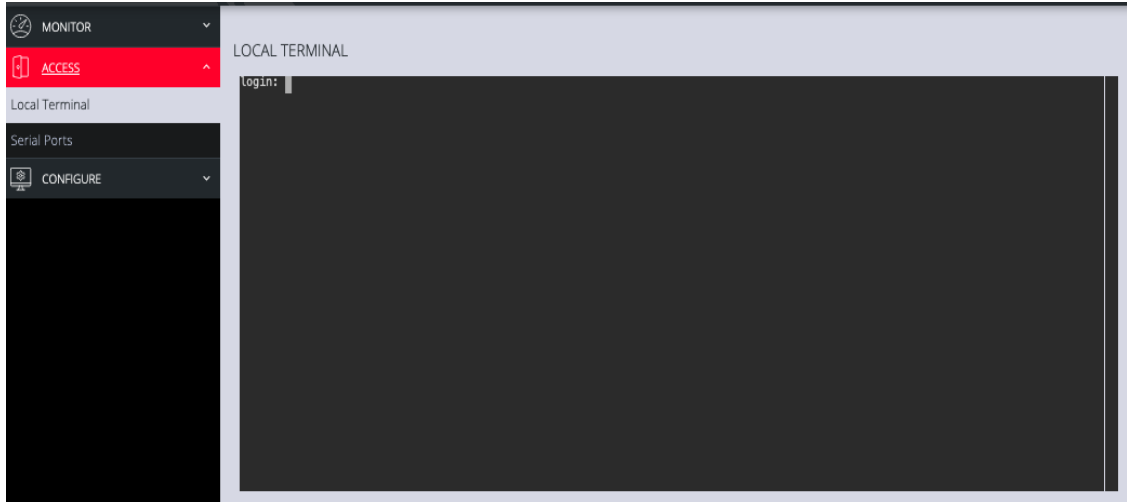

- 2. At the login prompt, enter a username and password.
- 3. A bash shell prompt appears.

This shell supports most standard bash commands and also supports copy-andpaste to and from the terminal.

To close a terminal session, close the tab, or type exit in the Web Terminal window. The session will timeout after 60 seconds.

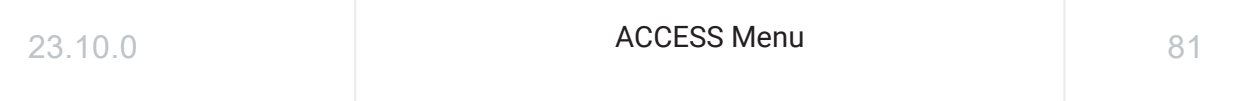

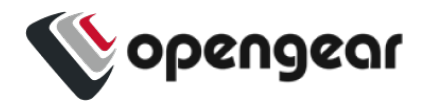

**Tip:** The default for the CLI session timeout is "never" (value of 0), however, the Web session timeout defaults to 20min. The web session time-out will kill the CLI session even though the CLI session itself is set to "never".

# **ACCESS SERIAL PORTS**

#### ACCESS > Serial Ports

**Tip:** Ensure you are on the **ACCESS > Serial Ports** page and not the similar **CONFIGURE > Serial Ports** page.

The **ACCESS > Serial Ports** page allows you to quickly locate and access specific ports via Web Terminal or SSH link shown in the image below.

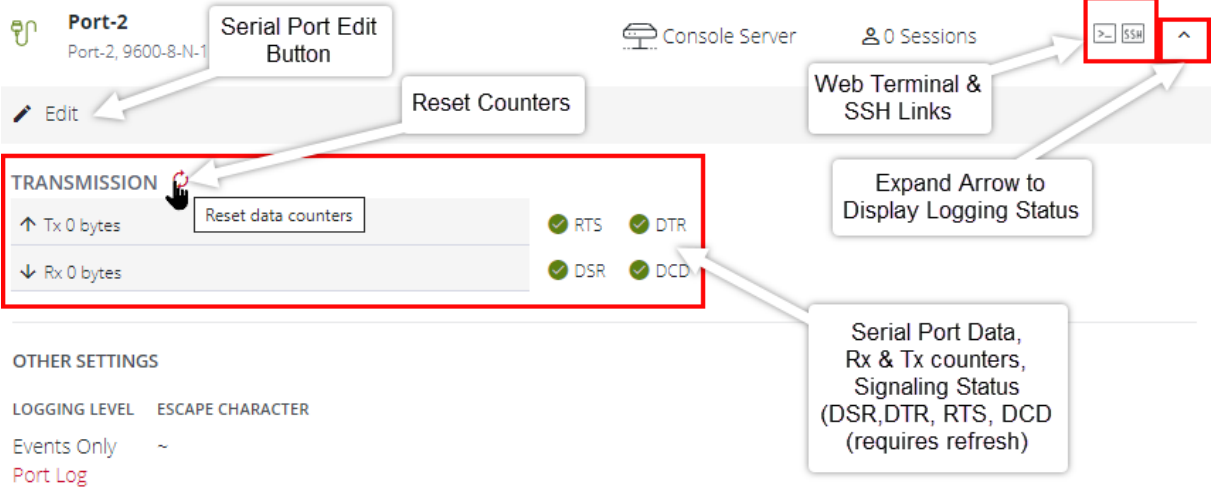

Click the **Expand arrow** to the right of the port to see the Port Logging status or access the port **Edit** button, which is a link to the **CONFIGURE > Serial Ports** page. (ogcli: ogcli get ports/ports\_status).

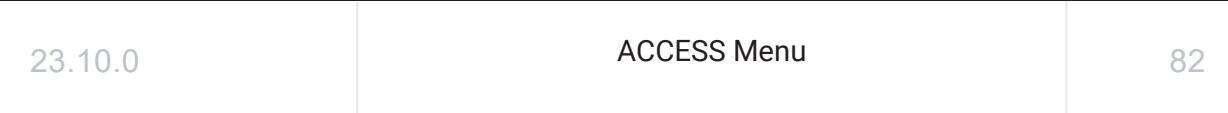

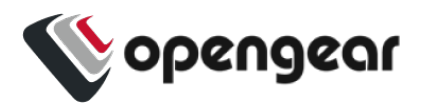

The following information is displayed under **Access > Serial Ports** when the individual serial ports are expanded:

- Rx byte counter (counter reset requires 'Admin' or 'port config' rights)
- Tx byte counter (counter reset requires 'Admin' or 'port config' rights)
- Signaling information (DSR, DTR, CTS (see tip), RTS and DCD)

**Tip:** CTS information is not displayed in the UI but is available via the ogcli query ogcli get ports/ports status.

• Logging information.

# QUICK SEARCH

To find a specific port by its port label, use the **Quick Search** form at the top-right of the **ACCESS > Serial Ports page**.

Ports have default numbered labels. You can edit the port label for a given serial port under **CONFIGURE > Serial Ports**. Click the **Edit** button to open the **EDIT SERIAL PORT** page.

### ACCESS USING WEB TERMINAL OR SSH

To access the console port via the Web Terminal or SSH:

- 1. Locate the particular port on the **ACCESS > Serial Ports** page and click the expand arrow.
- 2. Click the **Web Terminal** or SSH link for the particular port.

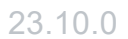

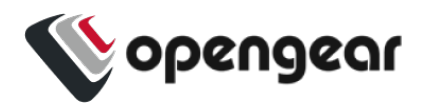

- Choosing Web Terminal opens a new browser tab with the terminal.
- Choosing **SSH** opens an application you have previously associated with SSH connections from your browser.

**Note:**MS WIndows does not connect to puTTY by default. You may need to install the WinSCP program to launch puTTY from the Opengear WebGUI SSH Serial Port button.

# SERIAL PORT LOGGING

The port logging facility and severity associated with the serial port logs is controlled and set at the **Configure > Services > Syslog > Global Serial Port Settings** page.

There is a separate setting to enable sending of serial port logs to remote side.

**Note:**Serial port logging is disabled by default. The logging level for each serial port is set at Logging Settings in **Configure > Serial Ports > Edit** .

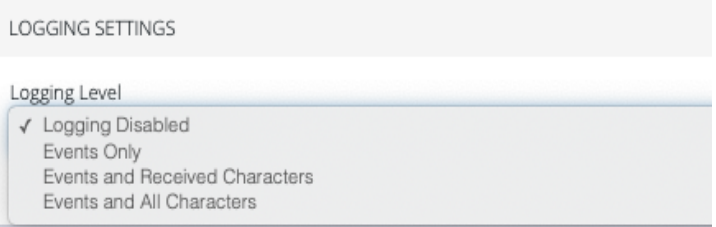

### DISPLAY PORT LOGS

**Tip:** The log is accessed by clicking the **Port Log** link on the **ACCESS > Serial Ports** page. The link is only available when port logging is enabled.

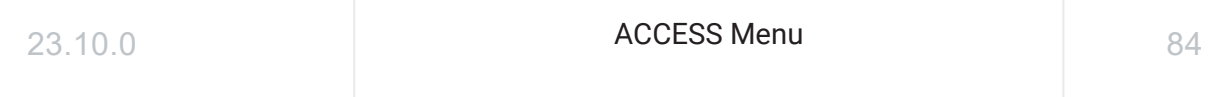

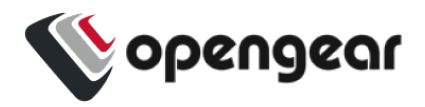

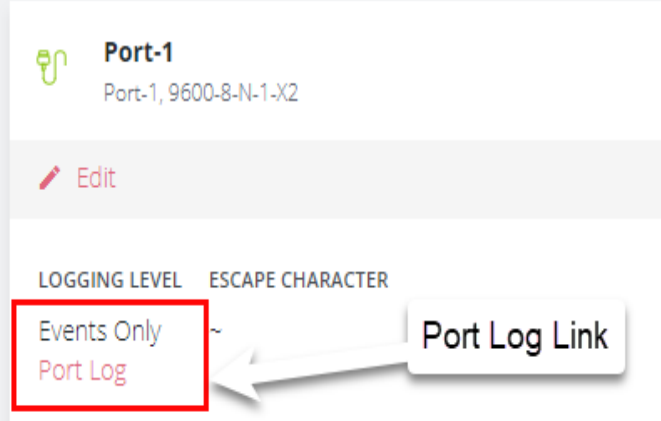

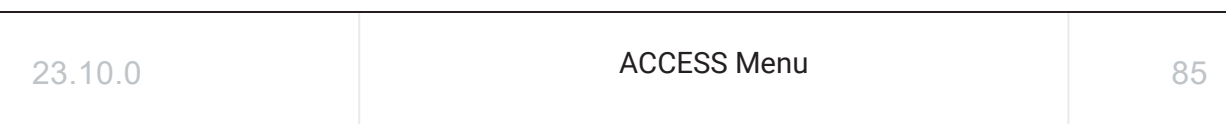

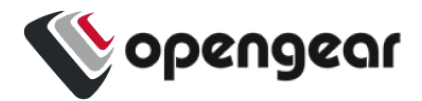

# **CONFIGURE MENU**

This section provides step-by-step instructions for the menu items under the CONFIGURE menu.

# **CONFIGURE SERIAL PORTS**

#### CONFIGURE > Serial Ports

**Tip:** Ensure you are on the **CONFIGURE > Serial Ports** page and not the similar **ACCESS > Serial Ports** page.

Navigate to **CONFIGURE > Serial Ports**; a list of serial ports is displayed. On this page you can configure and edit specific ports. Click the **Edit** button (pencil icon) to the right of the port to display the port editing page.

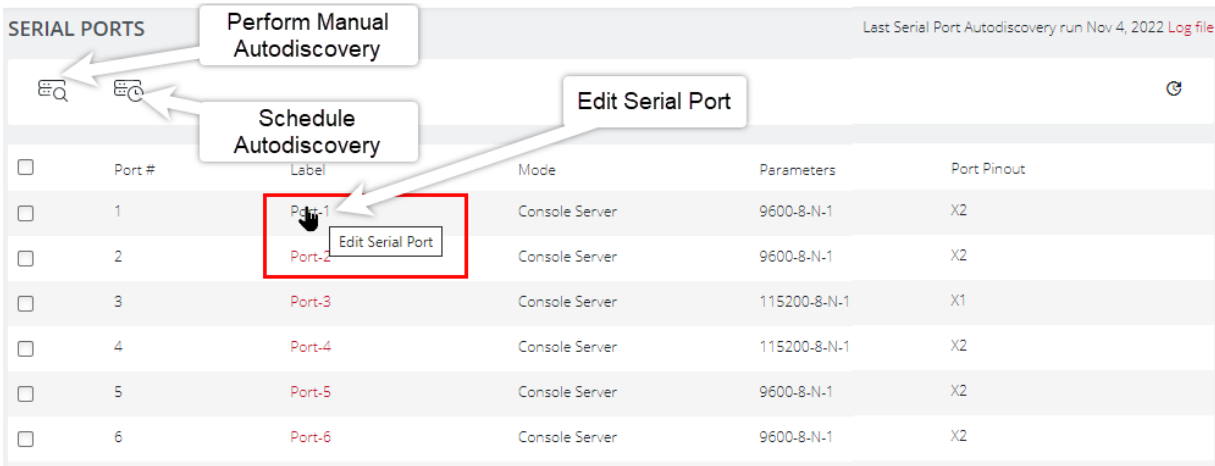

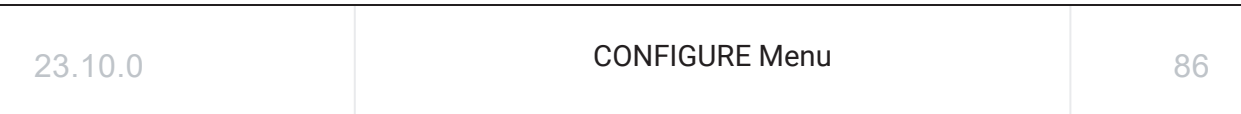

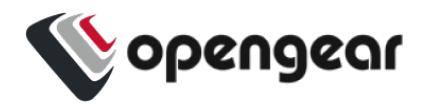

# EDIT SERIAL PORTS

From the **Configure > Serial Ports** page, click the **Port label** text in the Label column. The **Edit Serial Port** page is displayed.

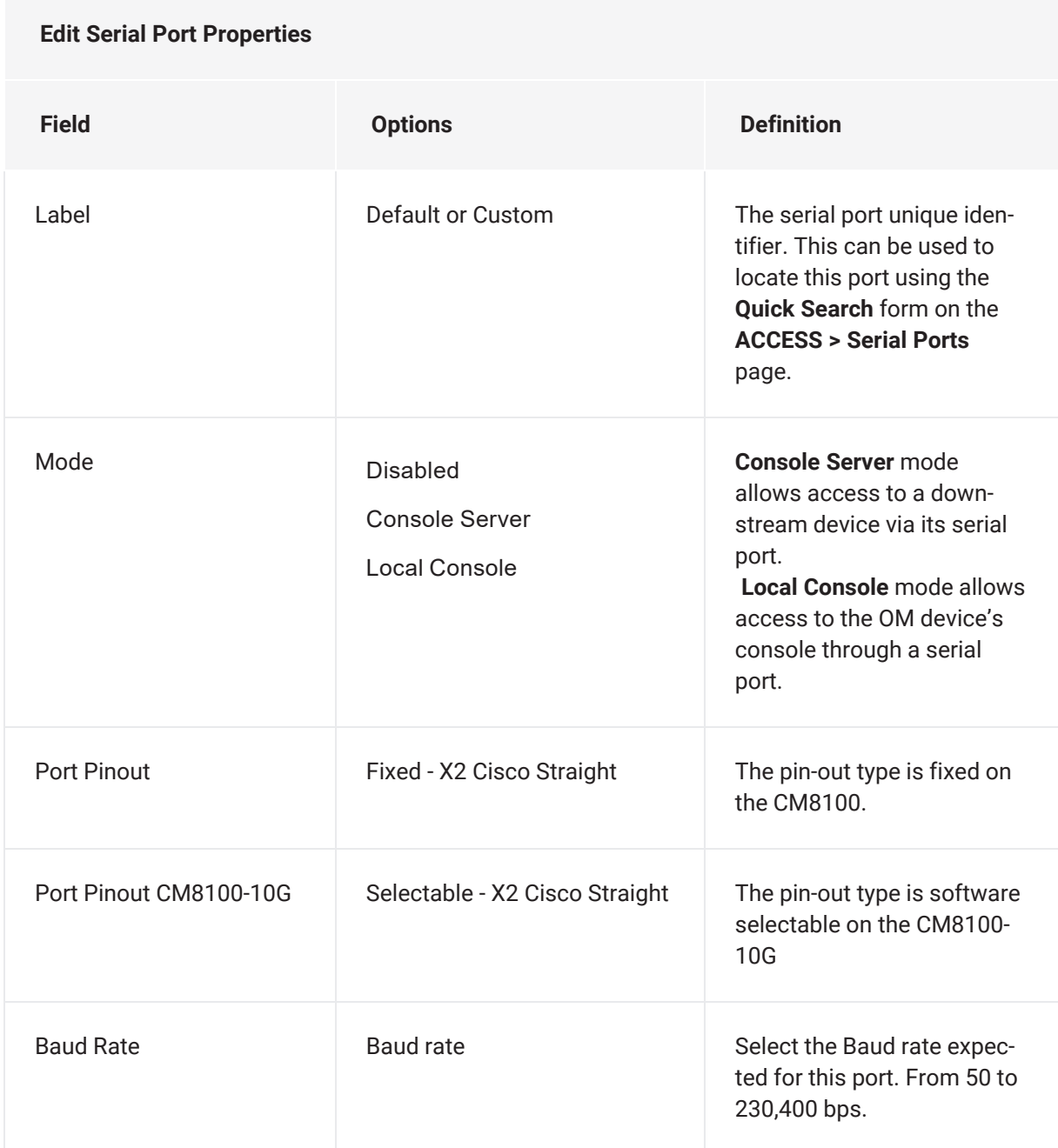

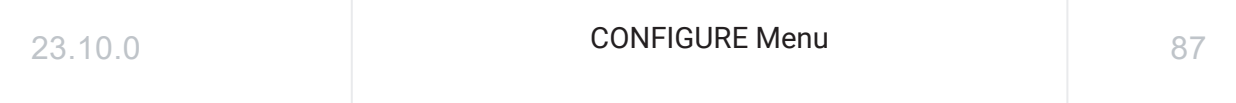

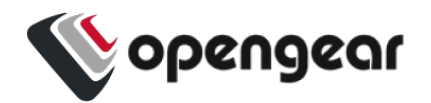

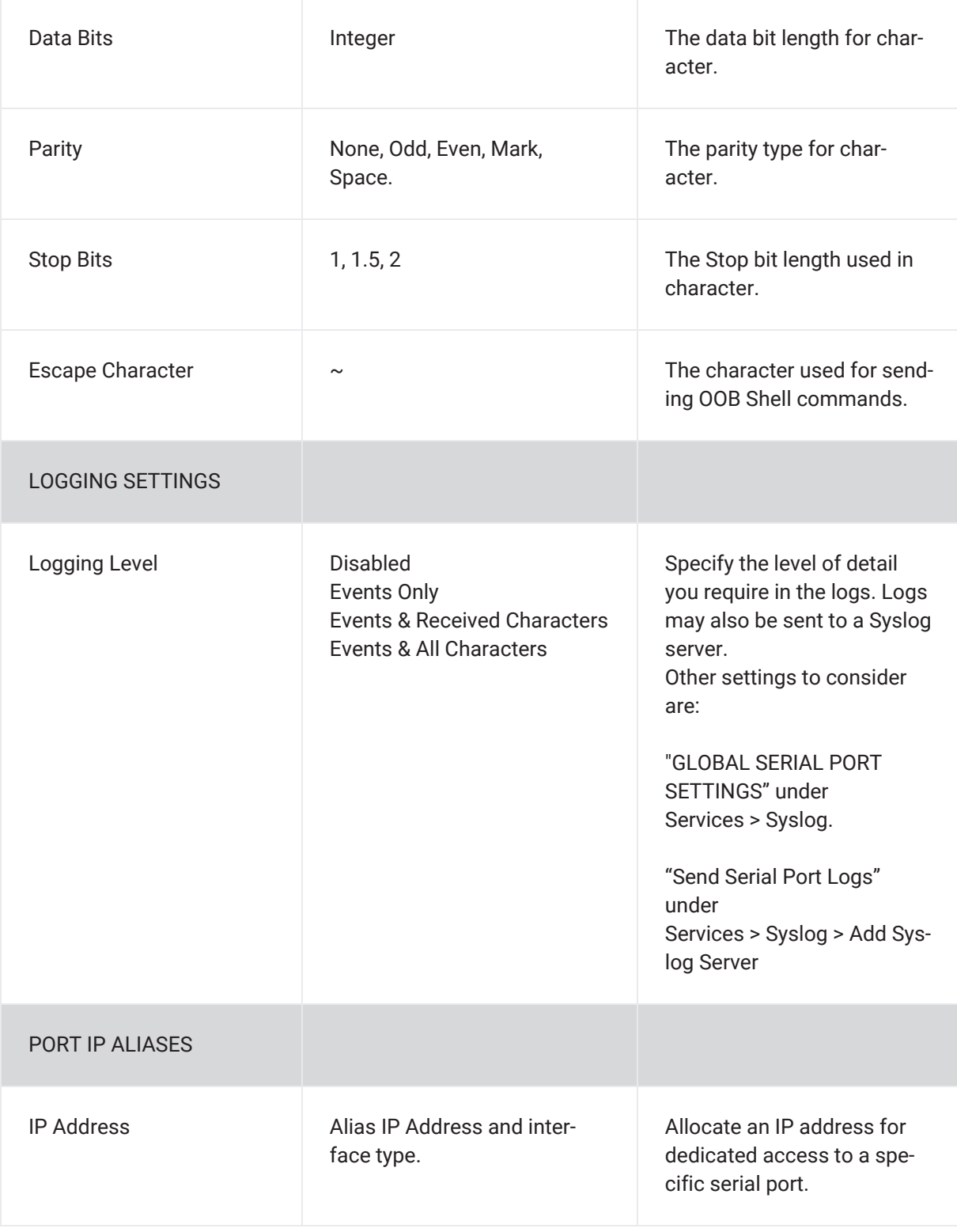

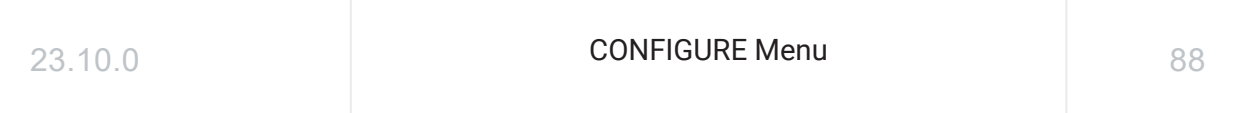

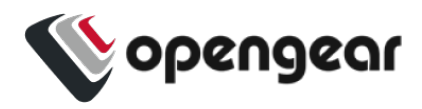

#### ASSIGNING UNIQUE IP ADDRESSES FOR EACH CONSOLE PORT

**Note:**For further information about assigning unique IP addresses for each console port see the Zendesk article Assigning Unique IP [Addresses](https://opengear.zendesk.com/hc/en-us/articles/216373383-Assigning-unique-IP-addresses-for-each-console-port) For Each [Console](https://opengear.zendesk.com/hc/en-us/articles/216373383-Assigning-unique-IP-addresses-for-each-console-port) Port .

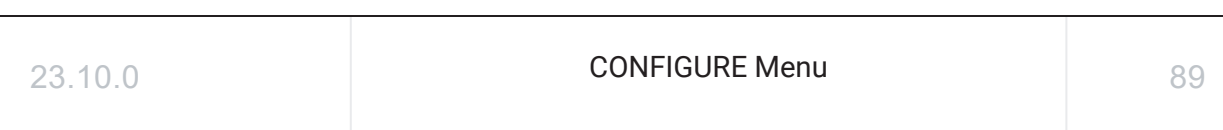

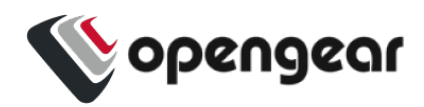

# CONFIGURE SINGLE SESSIONS FOR PORTS

*Single Session Port Config*, or *Single Session* is a feature that can be enabled on a given port to prevent multiple users from connecting to that port or limit the port to a single concurrent connection. This feature is port-specific and is disabled by default. This feature needs to be enabled on a port-by-port basis. It can be enabled on all types of serial ports (including USB).

Similarly to config shell, a single session must be enabled/disabled on a port by port basis, currently it cannot be enabled on all ports.

### **SINGLE SESSION ENABLED**

#### **IN THE WEB UI**

Single Session can be viewed and configured in the Web UI. It is enabled (or disabled) in the configure page for a given serial port. The buttons to connect to a serial port are automatically disabled when the feature is enabled and the session is in use.

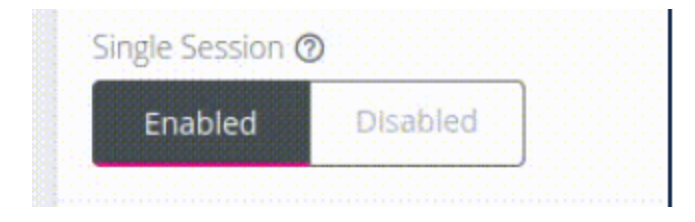

You can also confirm the session in the access/serial\_ports page, and also see if the feature is enabled.

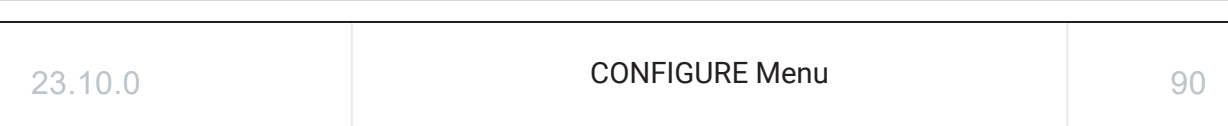

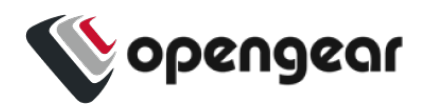

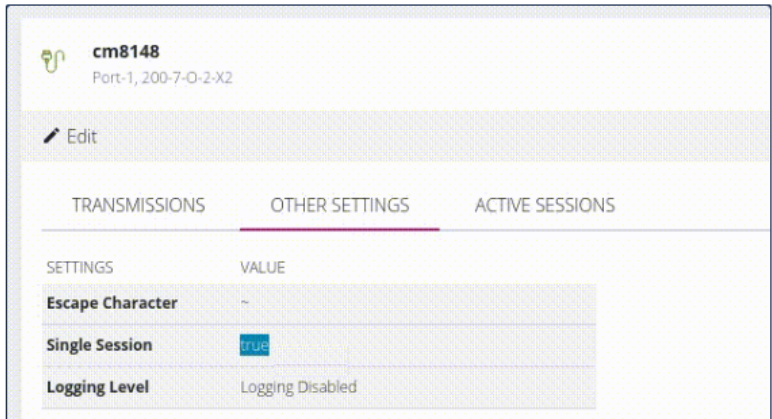

When the Single Session feature is enabled and the port is in use, if a subsequent user attempts to connect to the port, the connection is declined and the second user will receive the message:

```
Unable to connect. Another session is currently active.
Please disconnect from the current session before attempting to
connect again.
```
The pmshell will exit, and the user who tried to connect will not have seen the first user's session. Everything they have done will remain confidential.

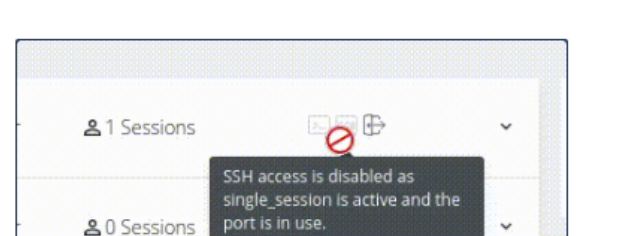

 $>$   $\overline{\phantom{a}}$  558

& 0 Sessions

The single session is indicated next to the user

If necessary, a user's single session can be terminated with the **Terminate all sessions** button which is shown beside individual users. This will re-enable the **Single Session** button and allow you to connect.

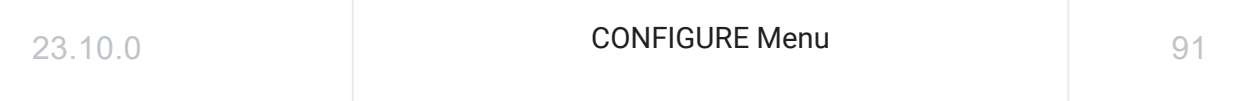

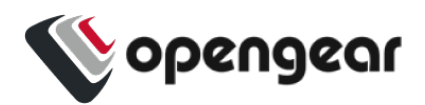

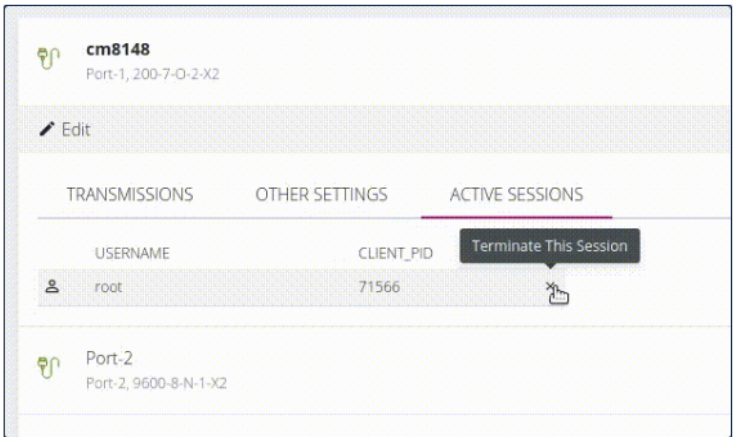

#### **IN CONFIG SHELL**

The Single Session feature can be enabled or disabled by editing the single session field in a given port. When a user port level administration access is logged in via pmshell, the port configuration menu can be accessed via any port by pressing the escape character ( $\sim$  by default) followed by c ( $\sim$ c).

You can access a port with the following commands, the following example will access "Port 1":

```
config: port
config(port): port01
```
The port configuration might look like this below. You can see for this port, single\_ session is set to false, so the feature is disabled:

```
config(port port01): show
Entity port item port01
     baudrate 9600
     databits 8
  escape char \simlabel Port-1
     logging_level disabled
```
23.10.0 CONFIGURE Menu 92

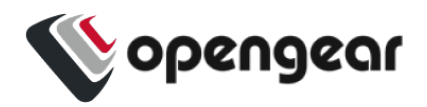

 mode consoleServer parity none pinout X2 portnum 1 single\_session false stopbits 1 control\_code (object) break "" chooser "" pmhelp "" portlog "" power "" quit "" ip\_alias (array)

The feature is enabled by typing single session true, then apply the change.

config(port port01): single\_session true config(port port01): apply Updating entity port item port01. config(port port01): show Entity port item port01 baudrate 9600 ... single session true ... ip\_alias (array)

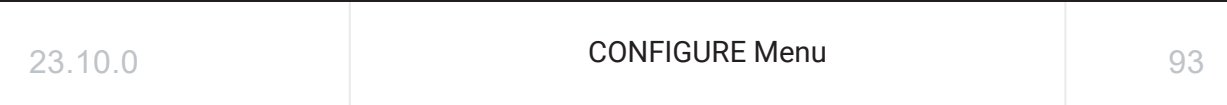

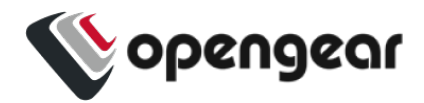

# **SINGLE SESSION BEHAVIOR**

The following table describes single session feature behavior in various

circumstances.

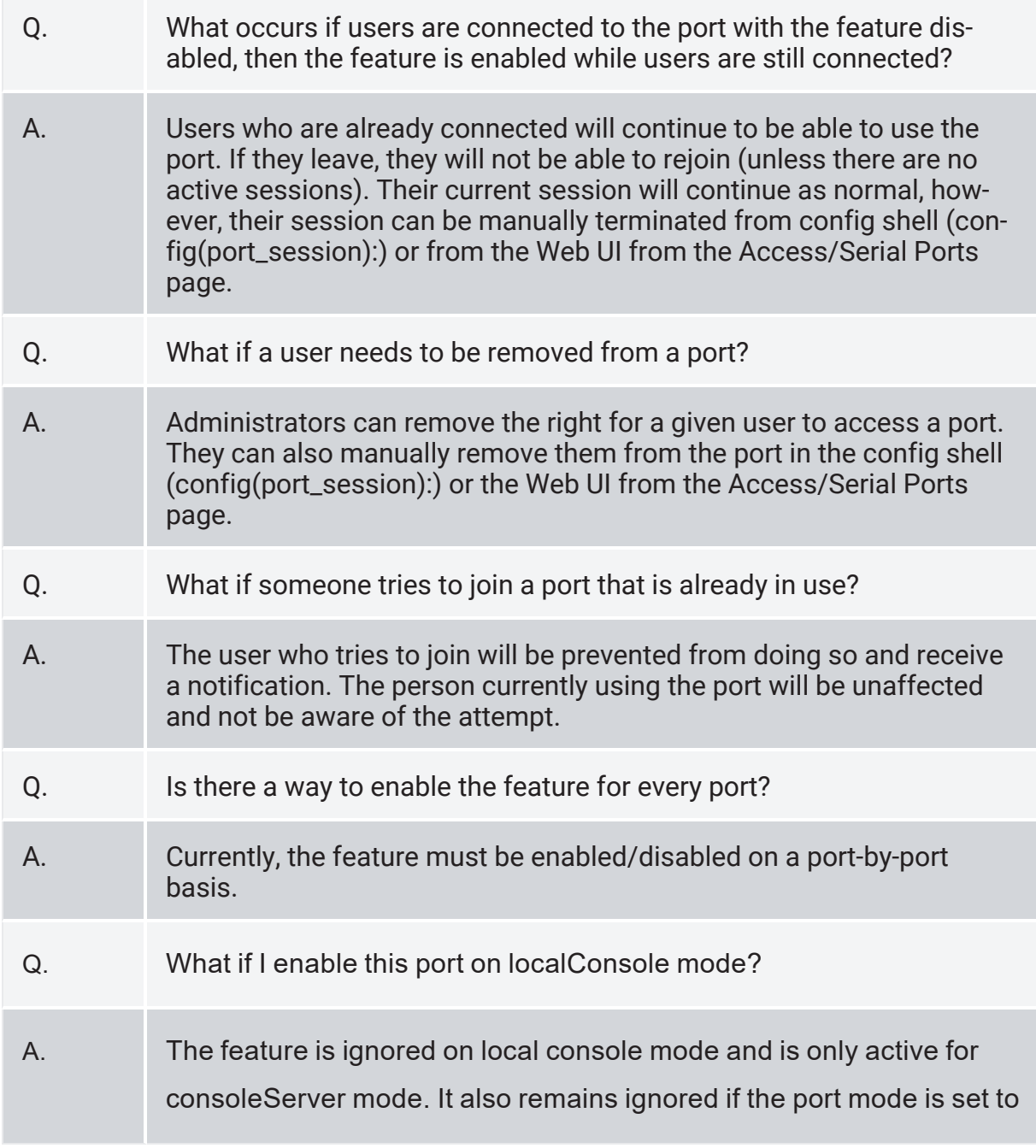

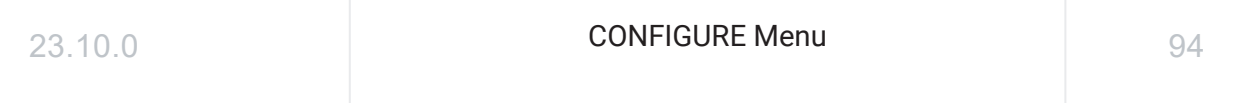

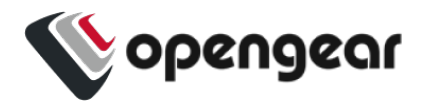

disabled.

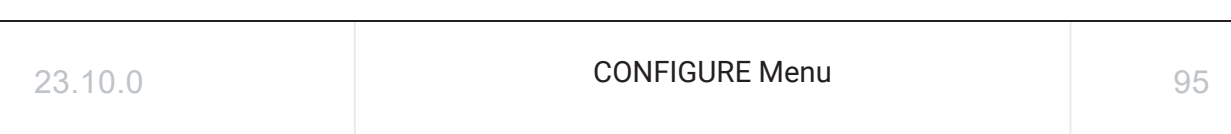

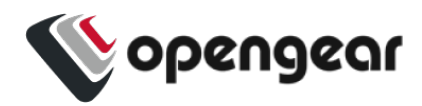

# AUTODISCOVERY

The Autodiscovery feature attempts to discover the host name of connected devices, this uses the hostname of the device used to set the port label, so as to set it as the port label of each serial port. This can save the need to manually provide hostnames during setup.

Autodiscovery will attempt to discover port settings even if the hostname discovery fails. The first discovery run uses currently configured port settings such as the current baud rate, etc. Thereafter, it will fetch or use a single set of pre-configured credentials to login and discover the hostname from e.g. the OS prompt, for devices that do not display hostname pre-authentication.

Syslogging enhancement assists in the diagnosis of common issues (for example, no comms or, hostname failed validation). Autodiscovery does not collect a hostname when there is a communication issue between the console server and the target device. The logs are saved for the last-run instance of autodiscovery.

The UI displays error messages and logs with the reason for auto-discovery failure, for example:

- Authentication failed
- Communication issue with the target device.
- Password to renew before being able to authenticate to the target device.
- Abnormal characters or strings detected.

Autodiscovery has been enhanced to discover baud rate and pinout. The UI now indicates if ports are scheduled for discovery.

The **Serial Ports** page also allows you perform an Autodiscovery on selected ports. Autodiscovery of console ports attempts to set the port label by setting the baud rate to various rates (in the following order): 9600, 115200, 38400, 19200, and 57600.

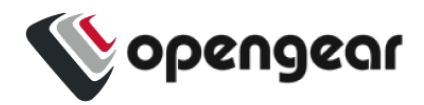

**Tip:** Autodiscovery on other Baud rates may be done by manually running the port discovery script from the Web Terminal.

Autodiscovery may be done manually by clicking **Perform Autodiscovery**.

#### AUTODISCOVERY ENHANCEMENTS

From the 22.11 release, the following parameter enhancements have been added to the port discovery script which can be configured via the REST API or CLI:

- --username and --password
- $\cdot$  --apply-config and --no-apply-config
- $\bullet$  --auth-timeout
- --hostname-pattern

The  $-$ username and  $-$ password options can also be configured via the UI under *Optional Credentials*.

If the values are provided (optional), they will be used to attempt login to obtain the hostname to a downstream serial device. You can only specify a single username and/or password to try on all devices.

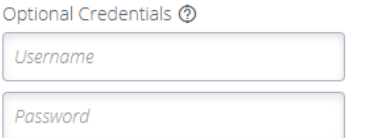

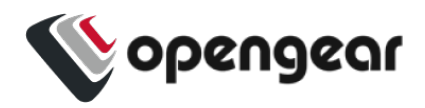

### CANCEL AUTODISCOVERY

Port Autodiscovery may be canceled *while running* by clicking on the **Cancel** button at the top-right of the Serial Ports window of the UI.

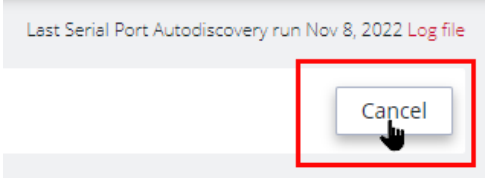

#### SCHEDULE AUTODISCOVERY

Autodiscovery can be scheduled periodically as required by clicking the **Schedule Autodiscovery** button in the **Serial Ports** window.

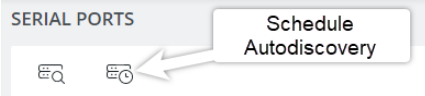

The **Schedule Autodiscovery** window allows you to select the ports and specify a time and period for port detection to run. Activate the schedule by clicking on the **Enabled** button.

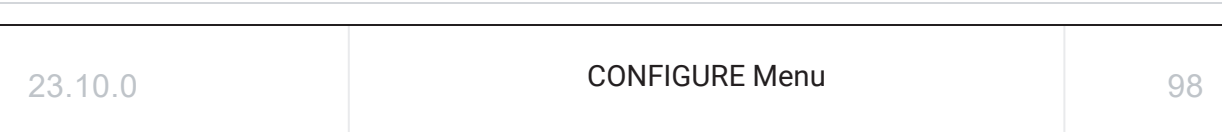

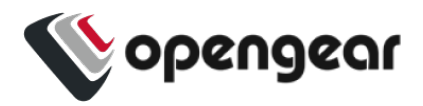

#### *The Serial Port Autodiscovery Page:*

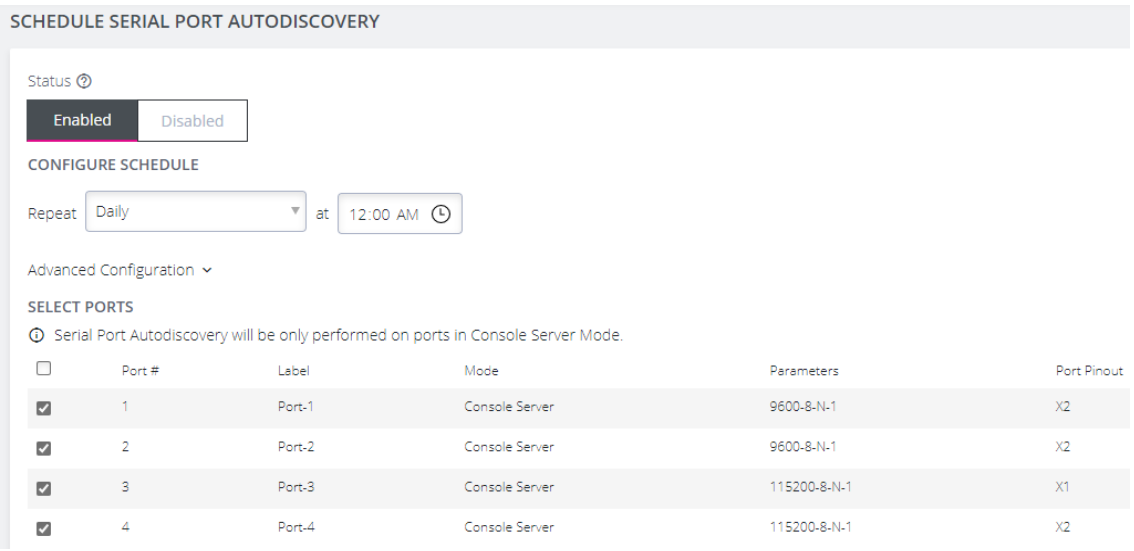

### RETRIEVE PORT DISCOVERY LOGS

At the top-right of the UI window, click on the **Log File** red text to retrieve the port discovery logs or by clicking on the **View Logs** red text in the **autodiscovery running** banner.

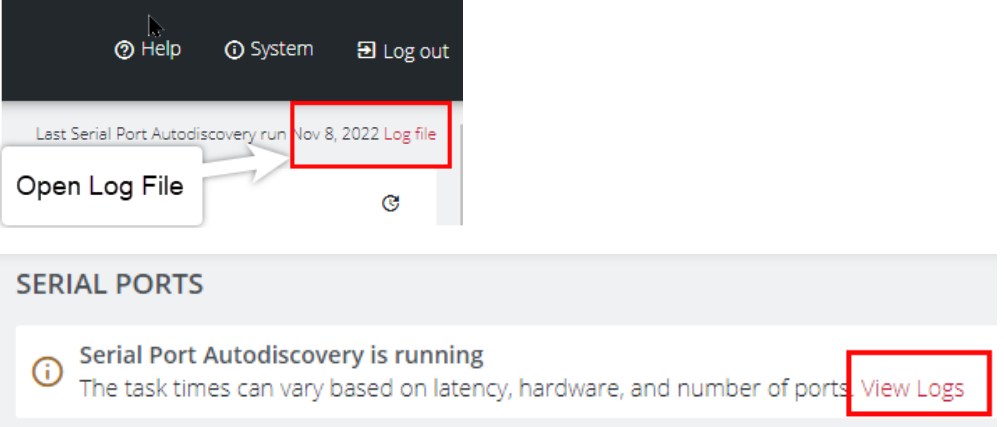

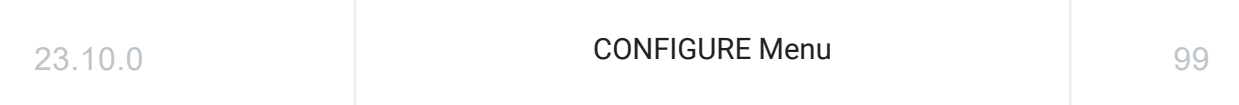

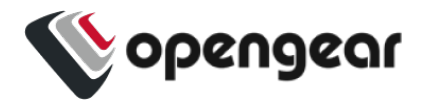

#### *Port Discovery Log File Example:*

SERIAL PORT AUTODISCOVERY LOGS - LAST COMPLETED RUN **DISPLAY OPTIONS** [main] Starting discovery with 9600 baud and X2 pinout on preconfigured port 4 [port4] 2022-11-08T07:47:16+0000 Discovery starting Number of Log Lines 2 [port4] Checking port readiness [port4] No device discovered 100 [main] Starting discovery with 9600 baud and X2 pinout [main] Skipping duplicate test: port 4, baud 9600, pinout X2 [main] Starting discovery with 115200 baud and X2 pinout [port4] 2022-11-08T07:48:09+0000 Discovery starting [port4] Checking port readiness [port4] No device discovered [main] Starting discovery with 38400 baud and X2 pinout [port4] 2022-11-08T07:49:00+0000 Discovery starting [port4] Checking port readiness [port4] No device discovered [main] Starting discovery with 19200 baud and X2 pinout [port4] 2022-11-08T07:49:51+0000 Discovery starting [port4] Checking port readiness [port4] No device discovered

# **LOCAL MANAGEMENT CONSOLES**

#### CONFIGURE > Local Management Consoles

This feature allows administrators to log in and configure the CM via the RJ-45 ports on the device. Not accessible by USB.

To edit the settings of a local management console:

- 1. Navigate to **CONFIGURE > Local Management Consoles**. Here you'll see a list of consoles.
- 2. Locate the console you want to manage, then, click on the **Edit Management Console Port** button (pencil icon) under **Actions**.
- 3. On the **Edit Local Management Console** page you can set the parameters for:
	- <sup>l</sup> **Baud Rate**
	- <sup>l</sup> **Data Bits**
	- <sup>l</sup> **Parity**

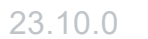

**Apply** 

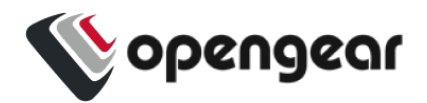

- <sup>l</sup> **Stop Bits**
- <sup>l</sup> **Terminal Emulation**
- <sup>l</sup> Enable or disable **Kernel Debug Messages**
- <sup>l</sup> Enable or disable the selected **Management Console**

**Note:**Enabling **Kernel Debug Messages** can only be applied to a single serial management console.

To disable a local management console:

- 1. Click **CONFIGURE > Local Management Consoles**.
- 2. Click on the **Disable Management Console Port** button under **Actions** next to the console you wish to disable.

# **LIGHTHOUSE ENROLLMENT**

#### CONFIGURE > Lighthouse Enrollment

Opengear appliances can be enrolled into a Lighthouse instance, providing centralized access to console ports, automation, and central configuration of Opengear devices.

Lighthouse central management uses a persistent, public key authenticated SSH tunnels to maintain connectivity to managed console servers.

All network communications between Lighthouse and each console server (e.g. access to the web UI), and the console server's managed devices (e.g. the serial consoles of network equipment), is tunneled through this SSH management tunnel.

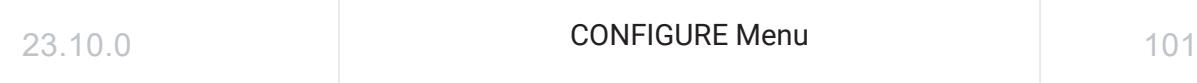

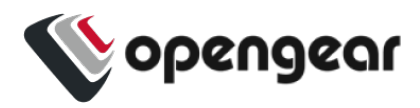

The below Zendesk articles and user guide contain further information about Lighthouse Enrollment:

Manual [enrollment](https://opengear.zendesk.com/hc/en-us/articles/115002760623-Manual-enrollment-using-UI-or-CLI) using UI or CLI

How do I add Nodes to [Lighthouse](https://opengear.zendesk.com/hc/en-us/articles/115002760443-How-do-I-add-Nodes-to-Lighthouse-)

[Lighthouse](https://opengear.com/documentation) User Guide

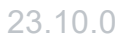

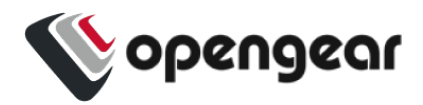

## MANUAL ENROLLMENT USING UI

**Note:**To enroll your Console Manager to a Lighthouse instance, you must have Lighthouse installed and have an enrollment token set in Lighthouse.

1. In Lighthouse. Set a CM enrollment token, click on **CONFIGURE > NODE ENROLLMENT > Enrollment Settings** page, and enter an **Enrollment Token**.

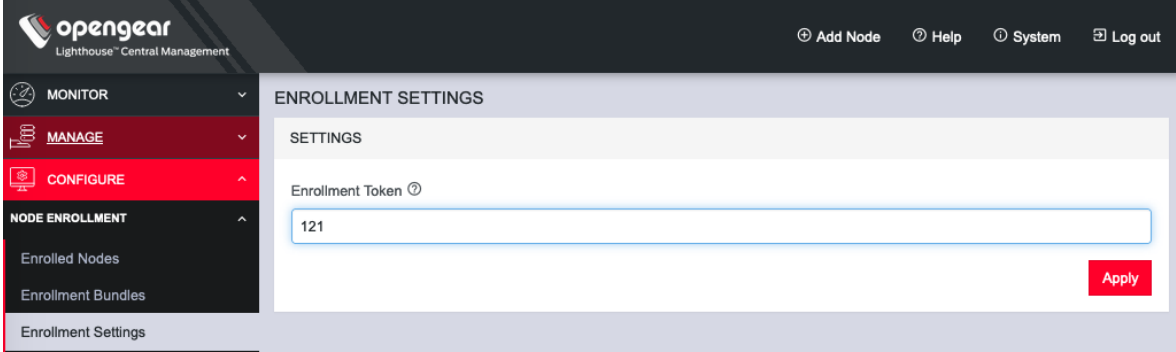

**Tip:** The same token will be entered in the NEW LIGHTHOUSE ENROLLMENT page of the Console Manager.

2. Enroll your Console Manager in this Lighthouse instance:

Click **CONFIGURE > Lighthouse Enrollment**

3. Click on the **Add Lighthouse Enrollment** button on the top-right of the page. The **New Lighthouse Enrollment** page opens.

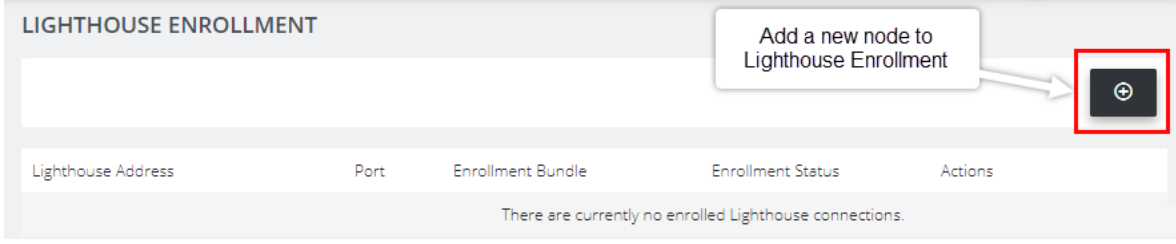

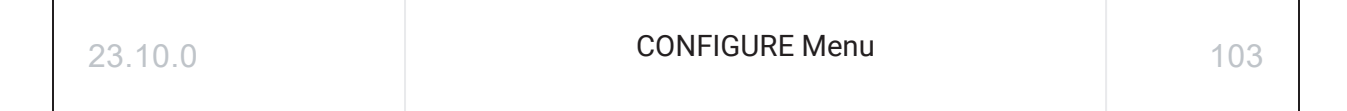

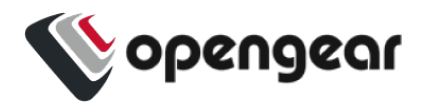

4. Enter the IP address or fully qualified domain name of the Lighthouse instance and the **Enrollment Token** you created in Lighthouse. Optionally enter a **Port** and an **Enrollment Bundle** (see the [Lighthouse](https://opengear.com/documentation) User Guide for more information about Bundling).

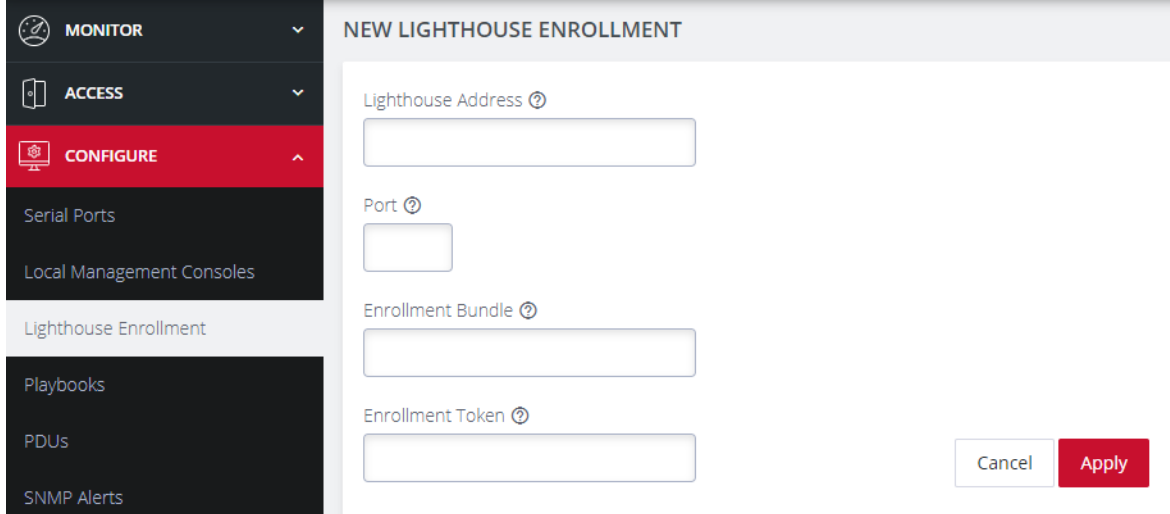

5. Click the **Apply** button. A flag will confirm the enrollment.

**Note:**Enrollment can also be done directly via Lighthouse using the Add Node function. See the Lighthouse User Guide for more instructions on enrolling Opengear devices into Lighthouse.

# MANUAL ENROLLMENT USING THE CLI

For complete instructions on Lighthouse Enrollment vias the CLI please refer to this link: Manual [enrollment](https://opengear.zendesk.com/hc/en-us/articles/115002760623-Manual-enrollment-using-UI-or-CLI) using UI or CLI .

# **PLAYBOOKS**

#### CONFIGURE > Playbooks

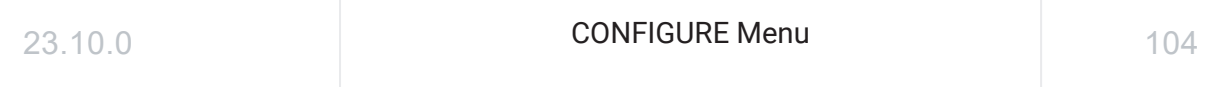

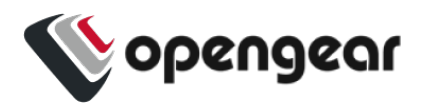

**Playbooks** are configurable systems that periodically check if a user-defined **Trigger** condition has been met. Playbooks can be configured to perform one or more specified **Reactions** when a specific trigger event occurs.

*The Playbook Landing Page:*

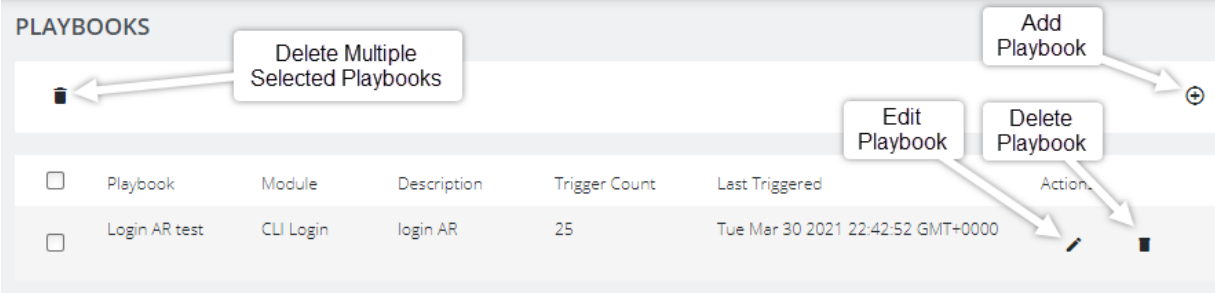

# CREATE OR EDIT A PLAYBOOK

#### CONFIGURE > Playbooks > Add Playbook

To create a new Playbook:

Navigate to the **Configure > Playbooks** page.

Click the **Add Playbook** button (top-right) to create a new **Playbook**. The **Edit Playbook** page is displayed. Complete the required Playbook setup information as detailed in the following procedures.

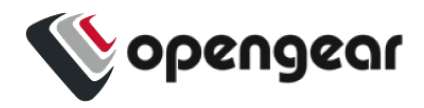

### TRIGGER SECTION:

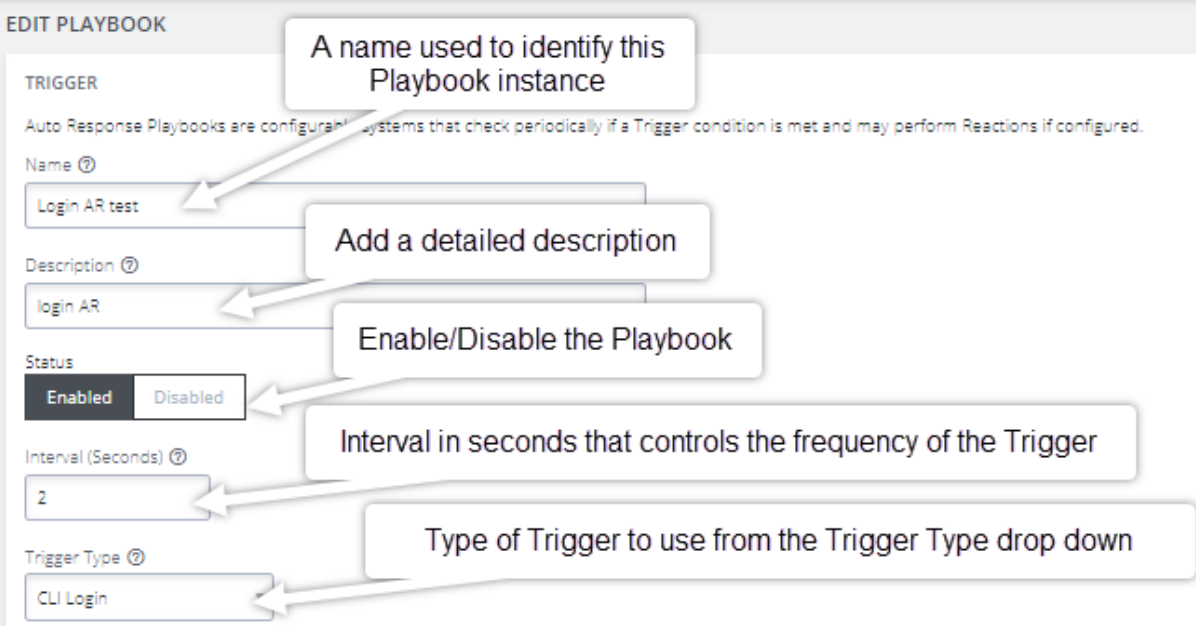

- 1. Enter a unique **Name** for the **Playbook** that reflects its purpose.
- 2. Add a detailed **Description** that will help others to understand what it does.
- 3. Select **Enabled** to activate the **Playbook** after you have created it.
- 4. Enter an **Interval** in seconds to control the frequency that the **Trigger** will be checked.
- 5. Choose the type of **Trigger** to use from the **Trigger Type** drop down.

**Tip:** See the Trigger Type table on the following page for additional trigger type information.

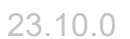

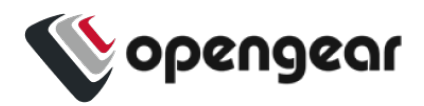

### TRIGGER TYPES:

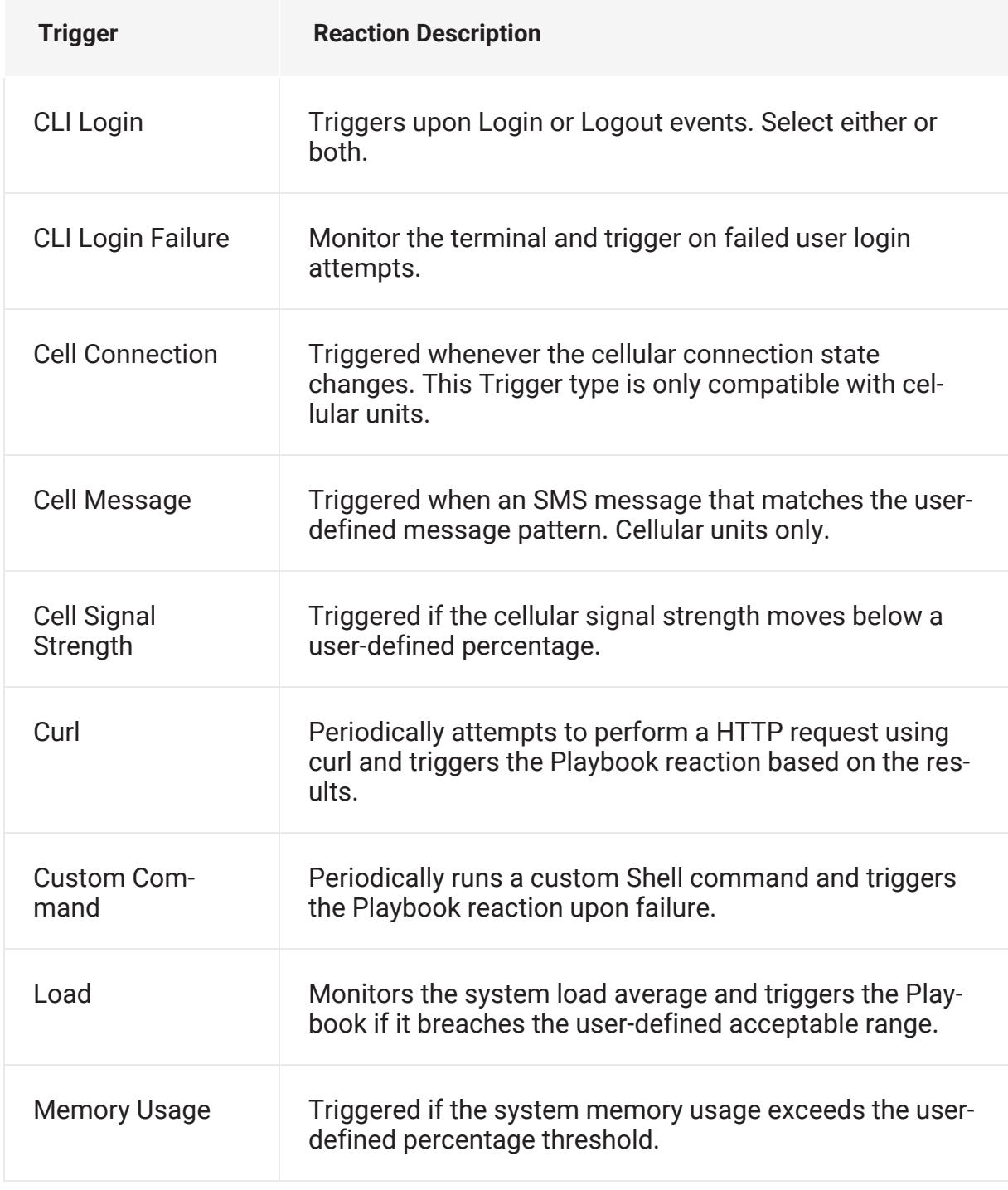

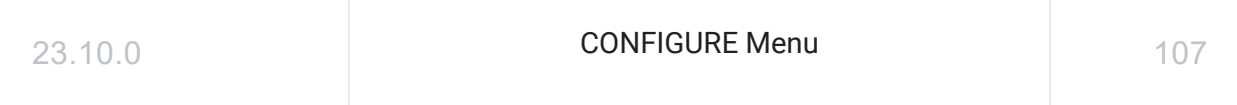

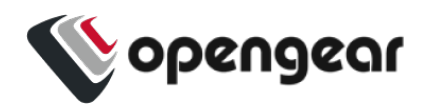

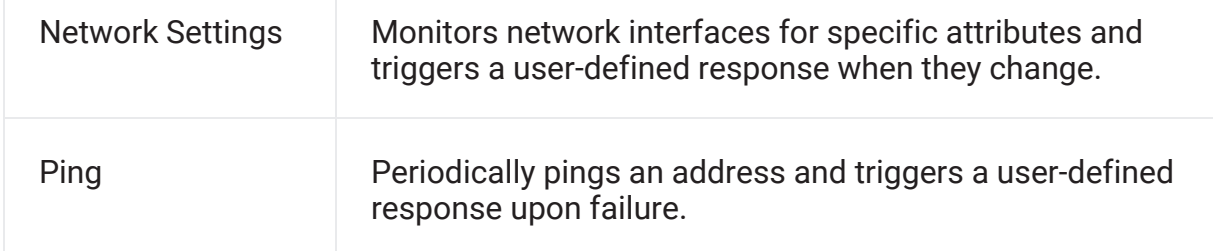

*Continued...*

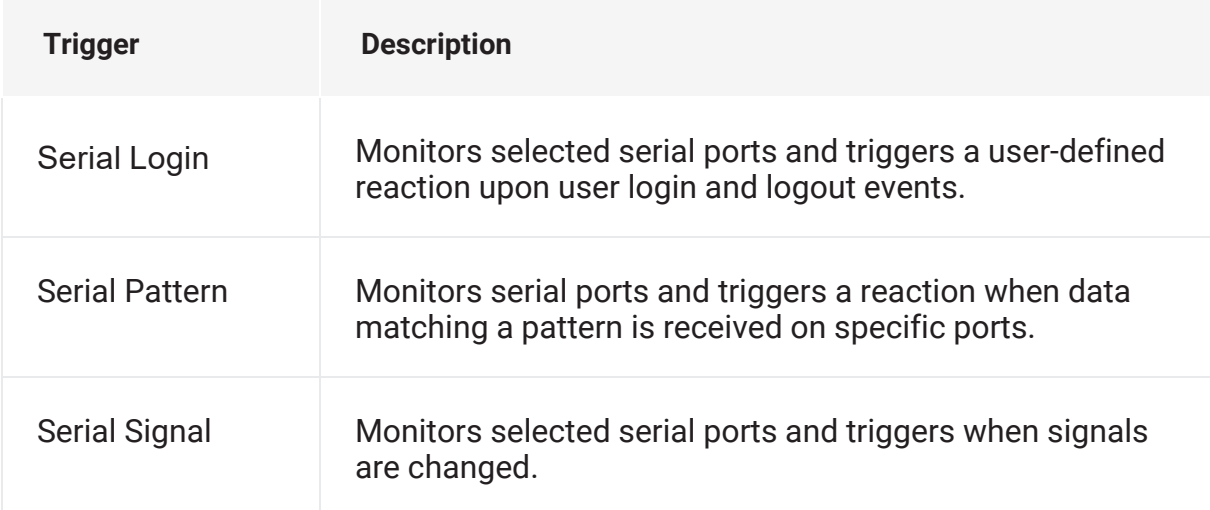

### REACTION SECTION:

In this section you customize the response to the Trigger that you created.

1. Clicking on each **Reaction** opens a custom screen to provide necessary information.

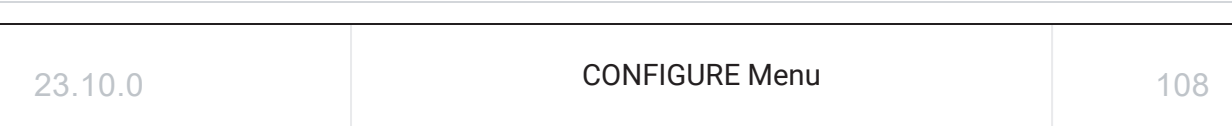
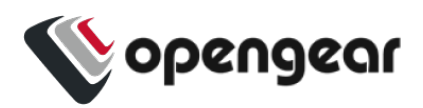

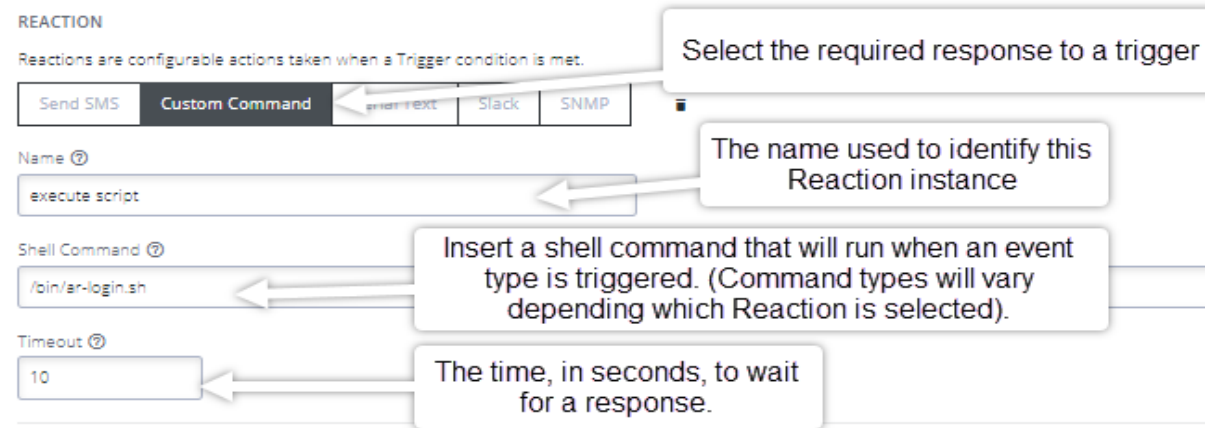

*Continued...*

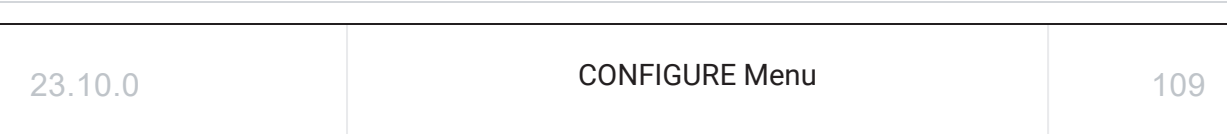

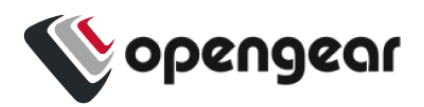

2. To create additional Reactions, click the **Add Reaction** button.

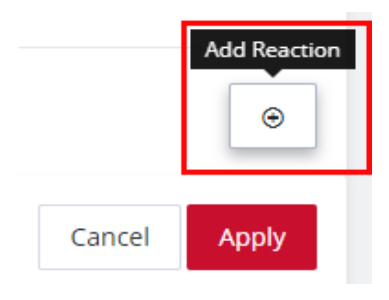

- 3. When you are finished, click **Apply**. A banner confirms that the Playbook settings are saved, if the Playbook is **Enabled** it is activated.
- 4. To monitor current **Playbooks**, click on the **Monitor > Triggered Playbooks** menu (shown below). Select the time period if desired and filter by **Name** of **Playlist** to view any that have been triggered.

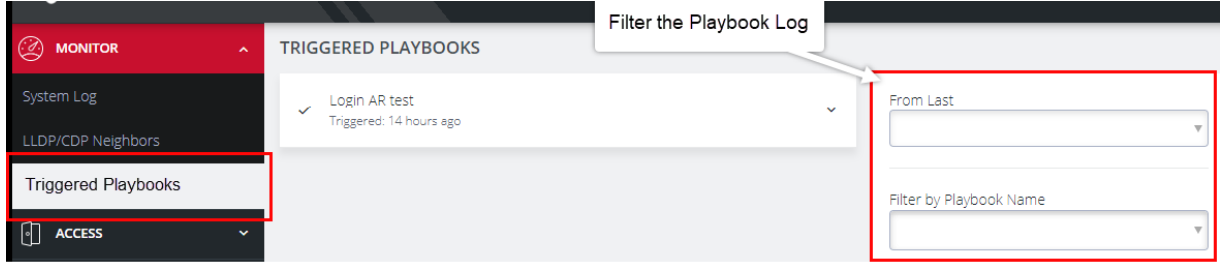

# **PDUS**

#### CONFIGURE > PDUs

One or more Power Distribution Units **(PDUs)**, both **Local** and **Remote** can be monitored. To add information for a **PDU**, select **Configure > PDUs**.

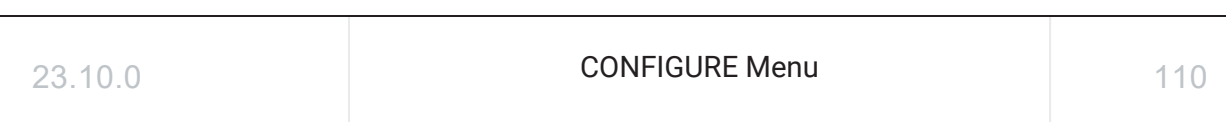

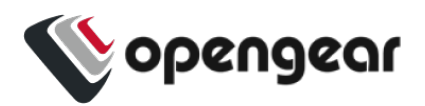

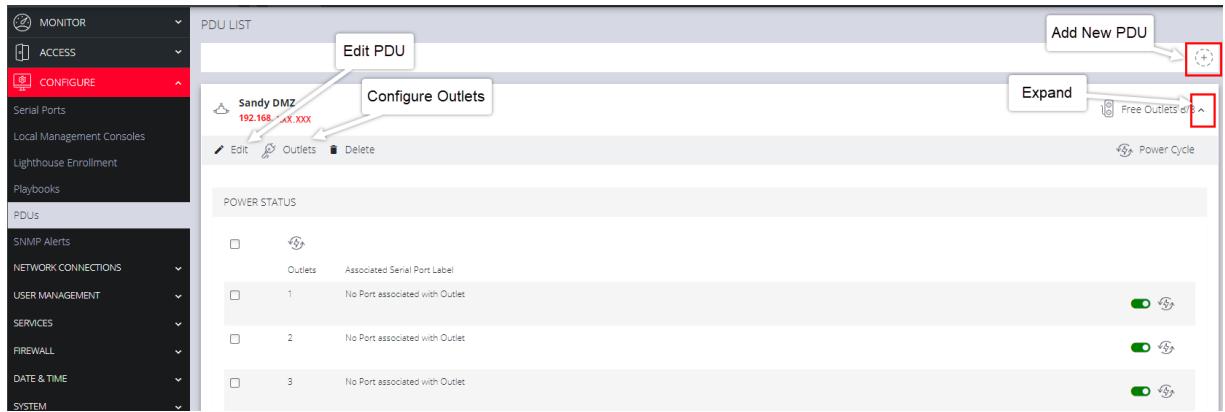

# ADD AND CONFIGURE A PDU

PDU configuration definitions are provided in the on the "PDU [Settings](#page-111-0) Table" on the next [page.](#page-111-0)

- 1. In the PDU List page, click the **Add New PDU** button. The **Edit** page opens.
- 2. Enter a meaningful **Label** that will easily identify this **PDU**.
- 3. Select the **Monitor** checkbox.
- 4. Select **Local** or **Remote**.

**Note:**Note that **Local** or **Remote** have different settings forms.

5. Complete the **Local** or **Remote** settings in accordance with the "PDU [Settings](#page-111-0) Table" on the next [page](#page-111-0).

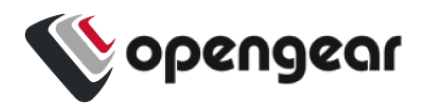

6. Click on the **Configure Outlets** link, assign a port for each of the PDUs' ports and enter a meaningful name for each outlet.

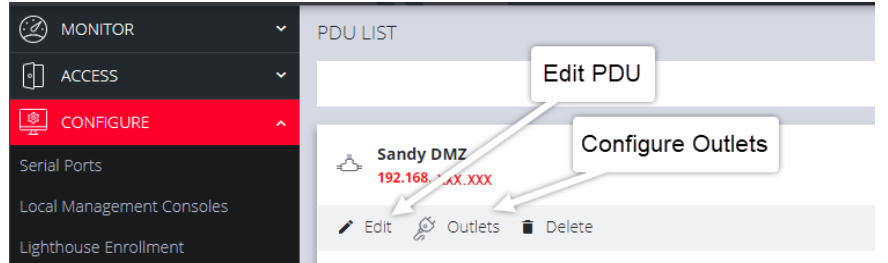

7. When you are finished, click **Apply**. A green banner confirms your settings.

### <span id="page-111-0"></span>PDU SETTINGS TABLE

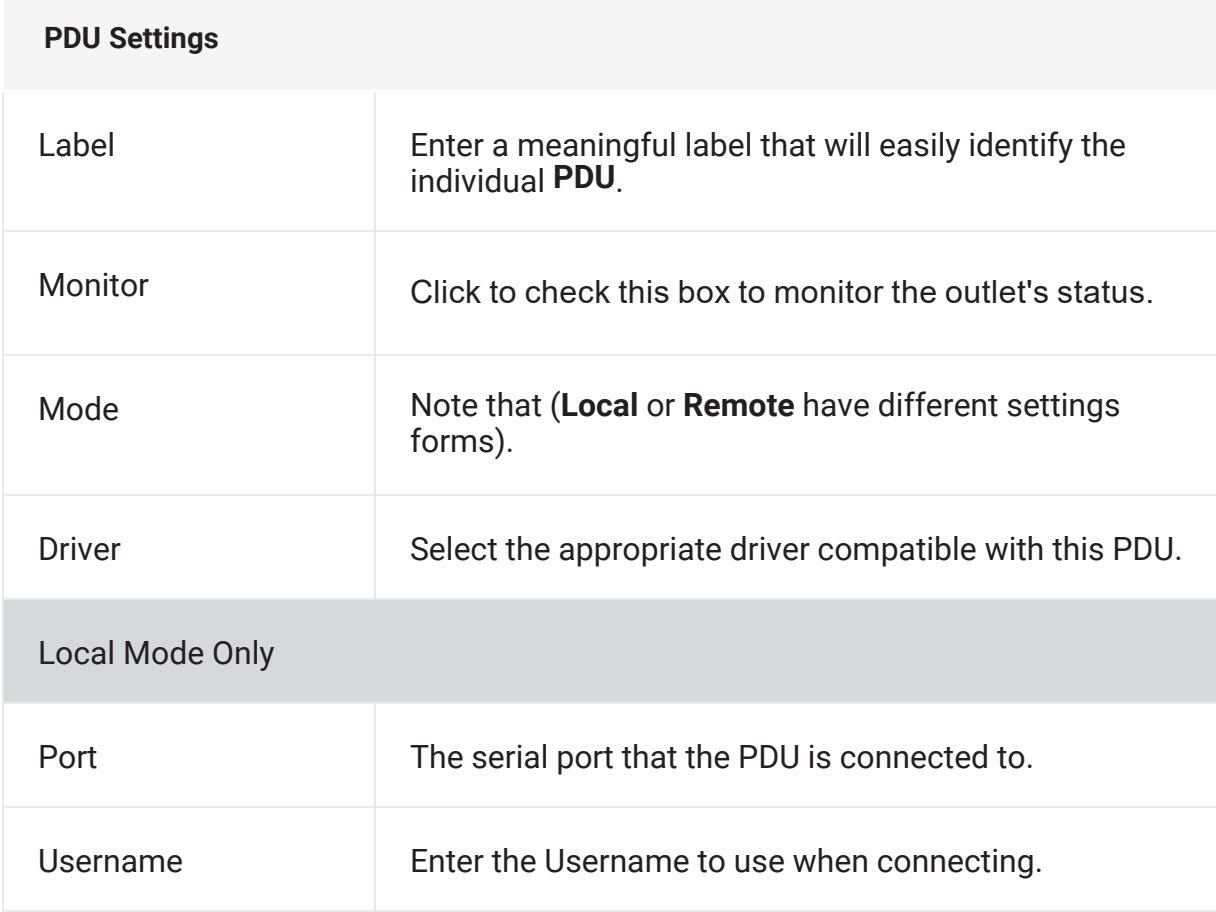

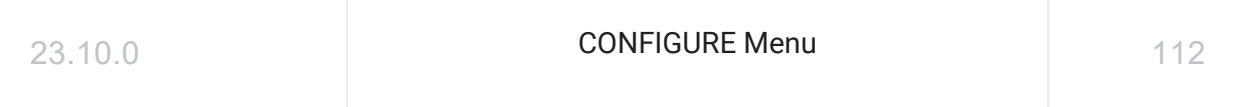

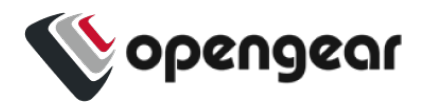

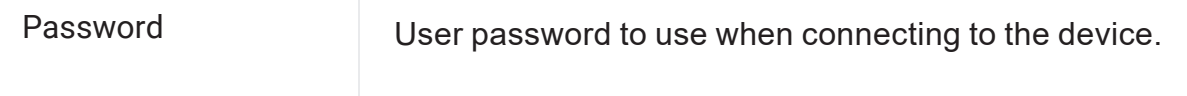

The table is continued on the following page...

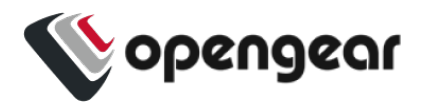

Continued...

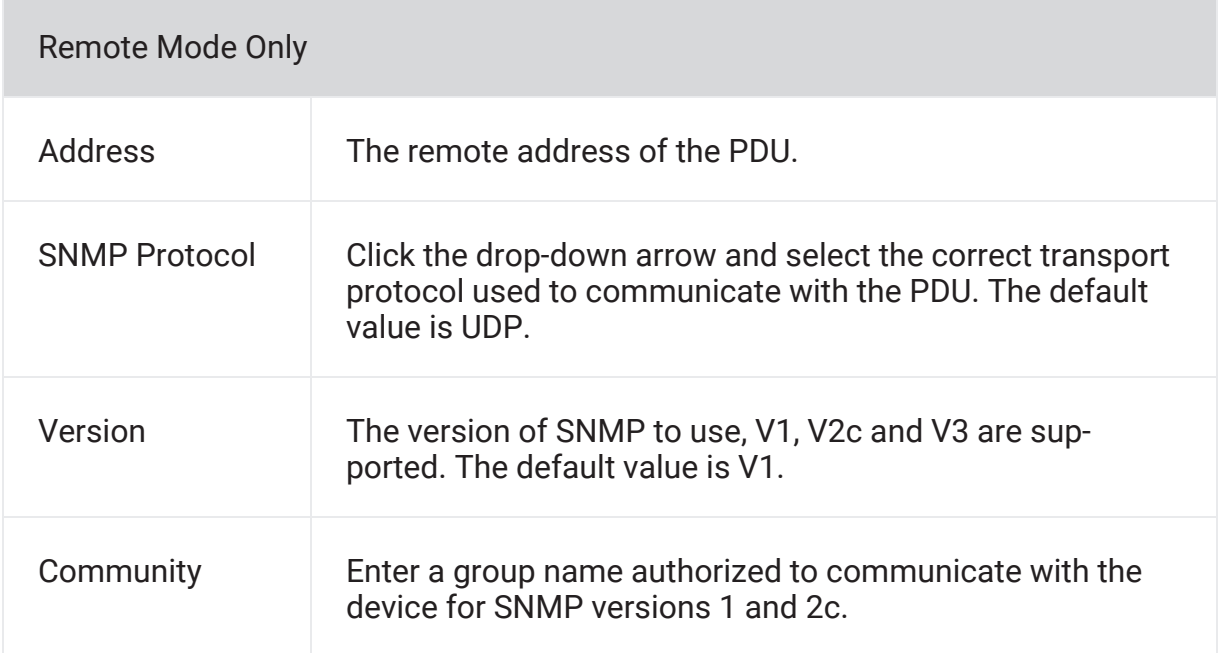

After you have created **PDUs**, you can **Edit** or **Delete** them from the **Configure > PDUs** page.

# PDU OPERATION

After the PDU has been created and configured, PDU operation is simple. For any PDU that has Monitoring set to **Enabled**, the **Toggle** on/off switch will power-on or power-off the PDU, and the **Cycle** button cycles the PDU through a power-down and power-up cycle.

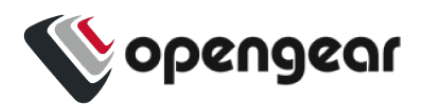

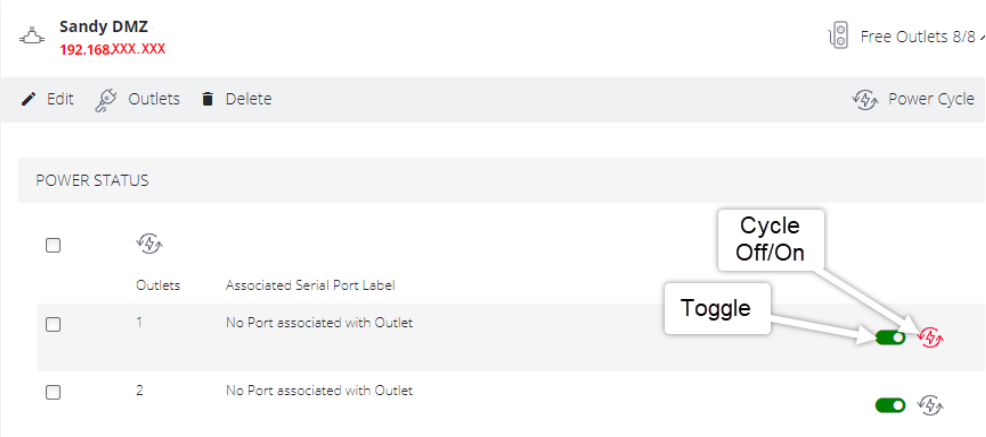

# **SYSTEM ALERTS**

CONFIGURE > System Alerts > General/Power/Temperature/Networking

**Tip:** For more detailed information about configuring SNMP Alerts see the individual topic pages that follow.

System Alert Managers can be added or deleted under Configure > Services > "SNMP Alert [Managers"](#page-257-0) on page 258, for the following:

- **General:** Covers notification for the following causes.
	- **Authentication**: Notifies when a user attempts to log in via SSH, REST API, Web GUI, or the device's serial ports. An alert is sent regardless of whether the log in has succeeded or failed.
	- **Configuration Change:** For changes that occur to the system configuration.
- **Power**: When voltage SNMP alerts are enabled, network operators are immediately notified should the PSU begin operating outside design tolerances.

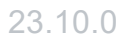

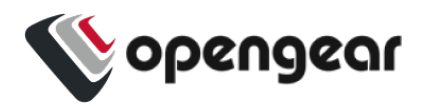

- **Temperature**: When system temperature alerts are enabled, network operators are immediately notified should the system begin operating outside user-defined tolerances.
- <sup>l</sup> **Networking (Cell Signal Strength)**: Be notified when cell signal strength leaves or re-enters the selected range, or when the network link state changes. A slider adjusts the upper and lower signal strength.

**Tip:** Manage the system settings on the **CONFIGURE > System Alerts > System Alerts** pages.

# **SYSTEM ALERTS - GENERAL**

## **AUTHENTICATION**

#### CONFIGURE > System Alerts > General > Authentication

Notifies when a user attempts to log in via SSH, REST API, or the device's serial ports. An alert is sent regardless of whether the log in has succeeded or failed.

- 1. Navigate to **Configure > System Alerts > General > Authentication**.
- 2. Click on the **Enabled** button to activate the function.
- 3. Click **Apply**. The **Details Saved** banner confirms your settings.

### **CONFIGURATION**

CONFIGURE > SNMP Alerts > System > Configuration Change

Notifies of changes that occur to the system configuration.

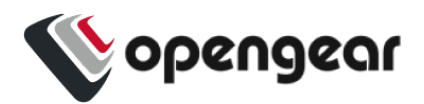

- 1. Navigate to Configure > SNMP Alerts > System > Configuration.
- 2. Click on the **Alerting** button to activate the function.
- 3. Click **Apply**. The **Details Saved** banner confirms your settings.

# **SYSTEM ALERTS - POWER**

#### Configure > System Alerts > Power > Voltage

The PSU is one of the most critical part of the Console Manager so it is essential to ensure that the PSU is operating within its design tolerances.

When voltage SNMP alerts are enabled, network operators are immediately notified of PSU failures (subject to network connectivity and latency). Should the PSU begin operating outside design tolerances, PSU-related SNMP Alerts will trigger an alert for the following conditions:

• Output DC voltage of both PSUs

If the voltage drops too low, it risks the Console Manager going into brown-out state. If it gets too high, it can damage components.

System generated SNMP Alerts send SNMP traps to a remote SNMP manager which alerts the user of system events. The Console Manager can send network, power and system events to the remote SNMP manager.

**Tip:** The Console Manager can send network, power and system events to the remote SNMP manager.

# **ENABLE POWER SUPPLY SYSLOG ALERTS**

Configure > System Alerts > Power > Voltage

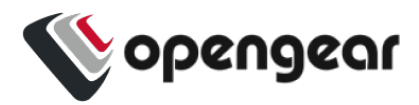

The System Voltage Range alert sends an alert when the system reboots or the voltage on either power supply leaves or re-enters the fixed voltage range between 11.4V to 12.6V (SNMP) (or 11V to 13V Syslog).

- 1. Navigate to **Configure > System Alerts > Power > Voltage**.
- 2. Click on the **Enabled** button to activate the function.

**Note:**The **Disabled** button de-activates the power syslog function and power alerts will be stopped until activated again

Syslog Alert Severity

#### Configure > Syslog > Add Syslog Server

- 3. For **Power Lost** alert, click the drop-down list and select the severity level required (default level is **3 - ERROR**) when power level is outside the pre-set range.
- 4. For **Power Restored** alert, click the drop-down list and select the severity level required (default is **6 - INFO**) after an error condition has been fixed.
- 5. Click **Apply**. The **Details Saved** banner confirms your settings.

When an event occurs that causes the voltage range on any power supply to leave or re-enter the configured voltage range, it will cause an SNMP alert to be triggered. The alert will report the event type and identity and status of the PSU, as in the example below.

```
Nov 03 06:09:35 om2232 system-alerts[850]: Redundant Supply Active (PSU0 online, PSU1
online)
Nov 03 07:05:02 om2232 system-alerts[850]: Redundant Supply Inactive (PSU0 offline, PSU1
online)
Nov 03 07:05:05 om2232 system-alerts[850]: Redundant Supply Active (PSU0 online, PSU1
online)
```
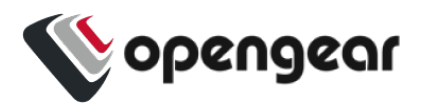

To view log severity messages locally, use the journal tool command journalctl -f -u alert-logger -o verbose where: f = follow. Check the alertlogger using the systemetl status alert-logger command.

# **SYSTEM ALERTS - NETWORKING (CONNECTION STATUS)**

#### Configure > SNMP Alerts > Networking > Network Connection Status

The alert related to this functionality is the Network Connection Status which sends an alert when cell signal strength leaves or re-enters a user-defined range, or, when the network link state changes. A slider adjusts the upper and lower signal strength limits.

## **CONFIGURE SIGNAL STRENGTH ALERTS**

#### Configure > SNMP Alerts > Networking > Network Connection Status

To set the Network Connection Status signal strength boundaries:

- 1. Navigate to Configure > SNMP Alerts > Network Connection Status > Signal Strength page.
- 2. Click on the **Alerting** button to activate the function, this also activates the userdefined range sliders.
- 3. Click+Drag the signal strength range limiters to the required upper and lower limits.

**Note:**The **Not Alerting** button de-activates the function and signal strength alerts will be stopped until activated again.

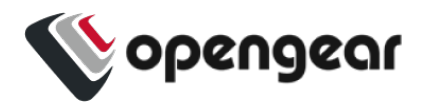

4. Click **Apply**. The **Details Saved** banner confirms your settings.

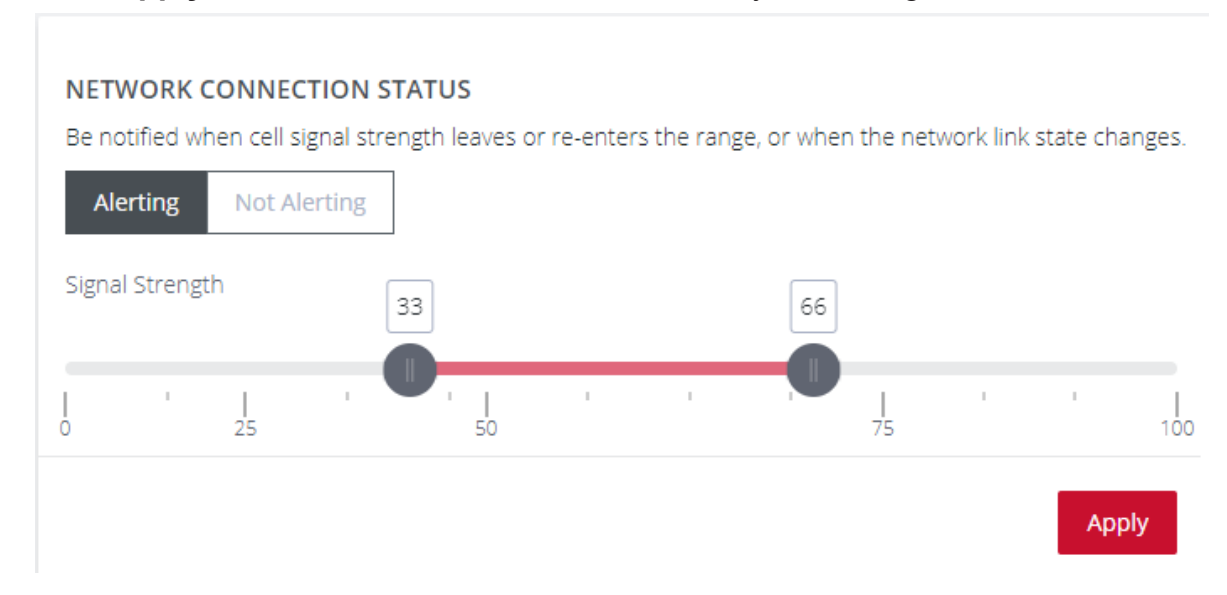

When an event occurs that causes the signal strength to re-enter the user-defined range, an SNMP alert will be triggered.

In the above image, if any anomaly occurs that causes the signal strength to drop below 33 or above 66, an SNMP alert will be triggered.

# **NETWORK CONNECTIONS**

#### CONFIGURE > NETWORK CONNECTIONS

The **Network Connections** menu contains the **Network Interfaces**, **IPsec Tunnels** and **Static Routes** settings.

## **NETWORK INTERFACES**

CONFIGURE > NETWORK CONNECTIONS > Network Interfaces

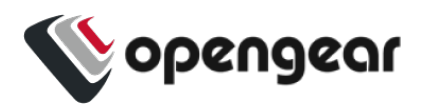

The interface supports both IPv4 and IPv6 networks. The IP address of the unit can be setup for Static or DHCP. The following settings can be configured for network ports:

- $\cdot$  IPv4, IPv6
- Static and/or DHCP
- Enabling or disabling network interfaces
- Ethernet Media types

For detailed information about Network Interface configuration and adding a new connection, see "Change Network [Settings"](#page-33-0) on page 34.

For information about VLAN interfaces, bridges and bonds, see ["Network](#page-122-0) [Aggregates](#page-122-0) - Bonds and Bridges" on page 123

#### **DNS CONFIGURATION**

DNS settings such as Name Servers and Search Domains can be configured for each network interface, which will override the DHCP provided settings.

Name servers allow the system to resolve hostnames to IP addresses to communicate with remote systems. Search domains allow the system to resolve partially qualified domain names (PQDN) by appending entries from the listed search domains to form a fully qualified domain name (FQDN).

When adding an interface to a Bond or Bridge, it will use the DNS configuration of the aggregate interface.

**Note:**Interfaces must have at least one network connection to be able to perform DNS resolution.

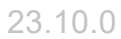

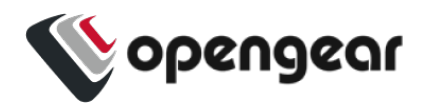

## CONFIGURE DNS VIA THE WEB UI

#### CONFIGURE > NETWORK CONNECTIONS > Network Interfaces

On the Network Interfaces page, select the desired interface and click the Edit link.

#### NAME SERVERS

- 1. Add one or more name servers to the list by clicking the **Add Name Server** button
- 2. Name servers can be IPv4 or IPv6 addresses.
- 3. Name servers can be removed from the list by clicking the **Delete** button next to each row.
- 4. Click **Apply** to save the changes.

#### DNS SEARCH DOMAINS

- 1. Add one or more DNS search domains to the list by clicking the **Add Search Domain** button.
- 2. Search domains should be fully qualified domain names.
- 3. Search domains can be removed from the list by clicking the **Delete**

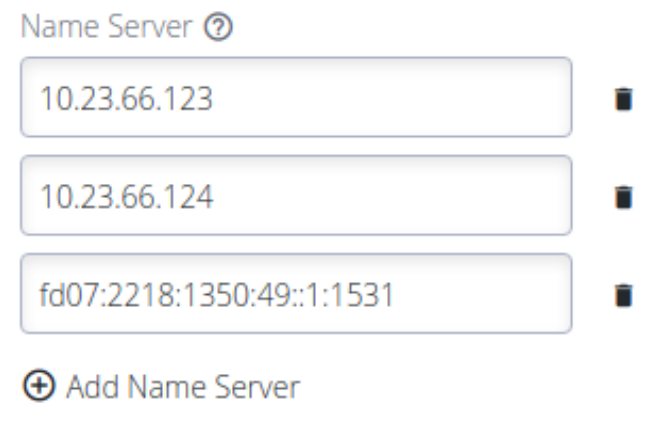

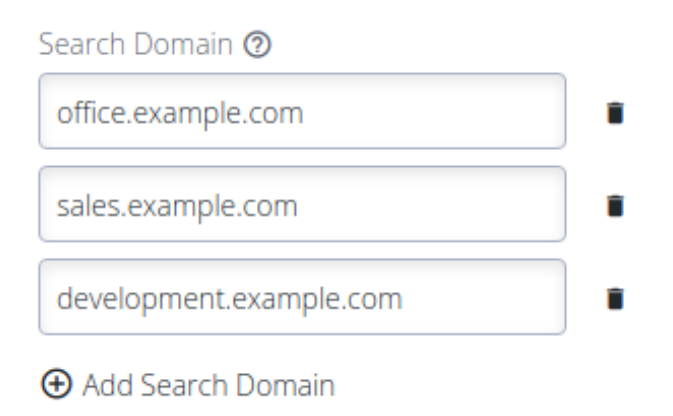

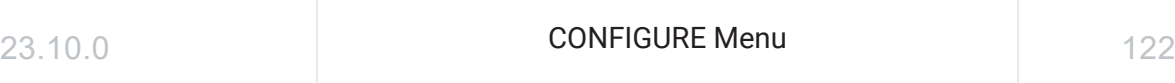

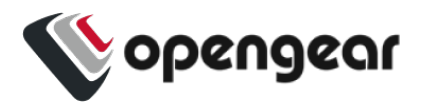

button next to each row.

4. Click **Apply** to save the changes.

# CONFIGURE DNS VIA THE COMMAND LINE

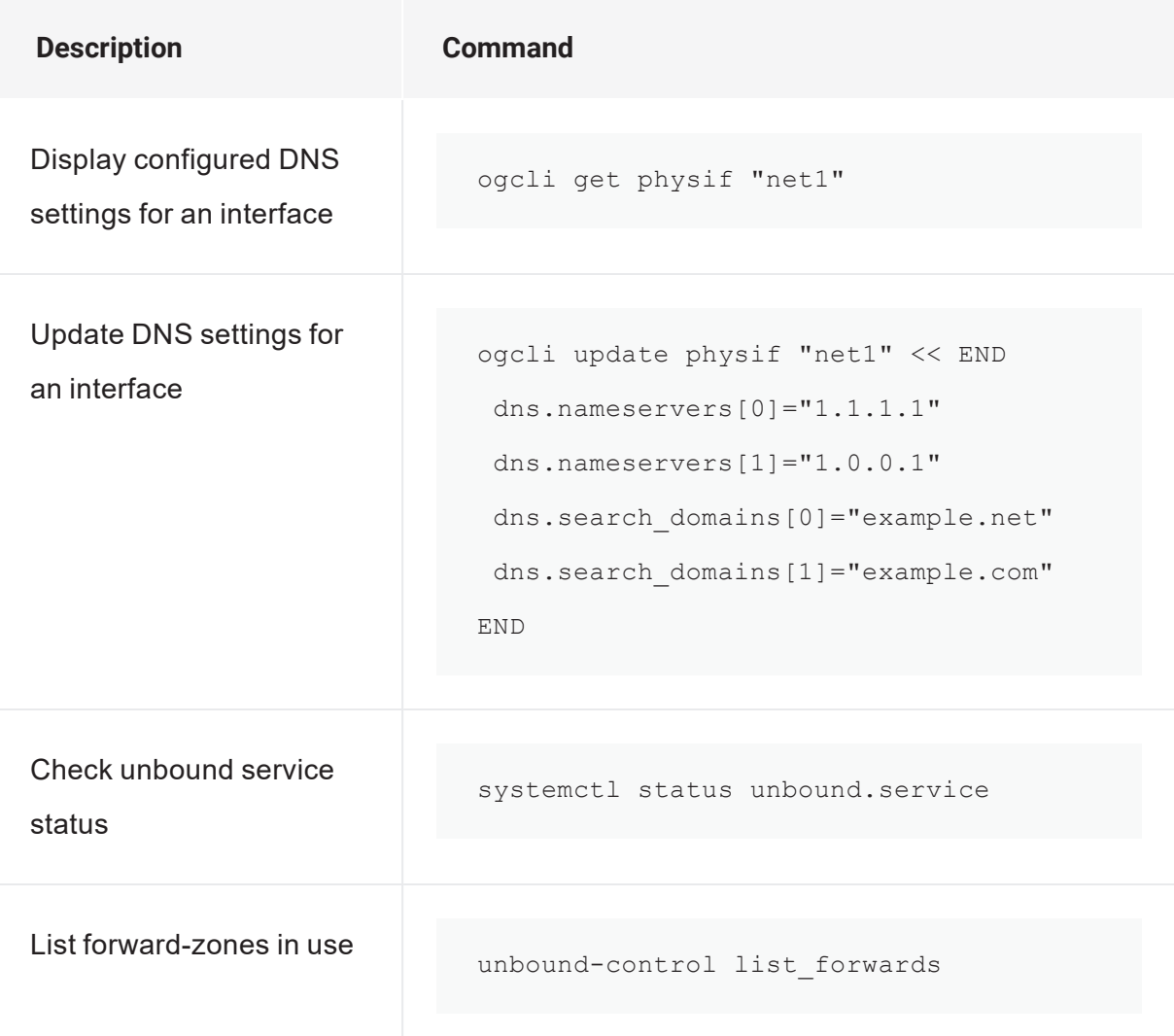

### <span id="page-122-0"></span>**NETWORK AGGREGATES - BONDS AND BRIDGES**

## CONFIGURE > NETWORK CONNECTIONS > Network Interfaces > Select the target interface

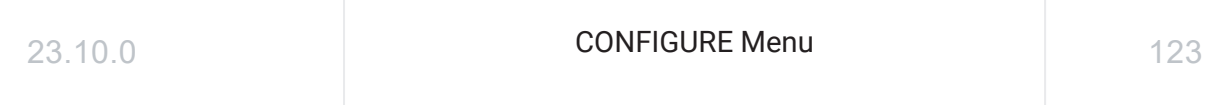

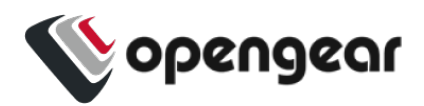

## BRIDGES

Network bridges allow connecting of multiple network segments together so that they may communicate as a single network.

Definitions of the bridge details as in the **Bridge Form Definitions** table later in this topic.

**Note:**Whether creating a new bridge or editing an existing bridge the page is very similar.

### CREATE A NEW BRIDGE

To create a new bridge:

- 1. Navigate to the **Configure > Network Connections > Network Interfaces** page on the Web GUI.
- 2. Click on the **New Bridge** button that is located at the top-right of the window.
- 3. Select which interface will serve as the primary interface for the new bridge.

**Note:**When the primary interface is selected, its MAC address is displayed in the MAC address field. This MAC address is inherited by the new bridge interface.

- 4. Complete the new bridge details form as in the **Bridge Form Definitions** table.
- 5. Click the **Create** button to finalize the creation of the new bridge.

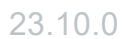

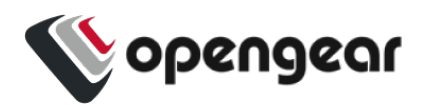

### EDIT AN EXISTING BRIDGE

To edit an existing bridge:

- 1. Navigate to the **Configure > Network Connections > Network Interfaces** page on the Web GUI.
- 2. Click on the bridge that you would like to edit, the bridge details are expanded.
- 3. Click on the bridge **Edit** button that is located next to the Enable / Disable toggle buttons.
- 4. Select which interface will serve as the primary interface for the new bridge.
- 5. Change the bridge details as required in accordance with the **Bridge Form Definitions** table.
- 6. Click the **Update** button to finalize the edit process. Updating the bridge will temporarily interrupt network activity on this interface.

**Note:**Editing the primary interface will not update its connections.

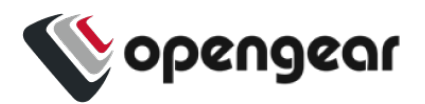

#### EDIT BRIDGE - FORM DEFINITIONS

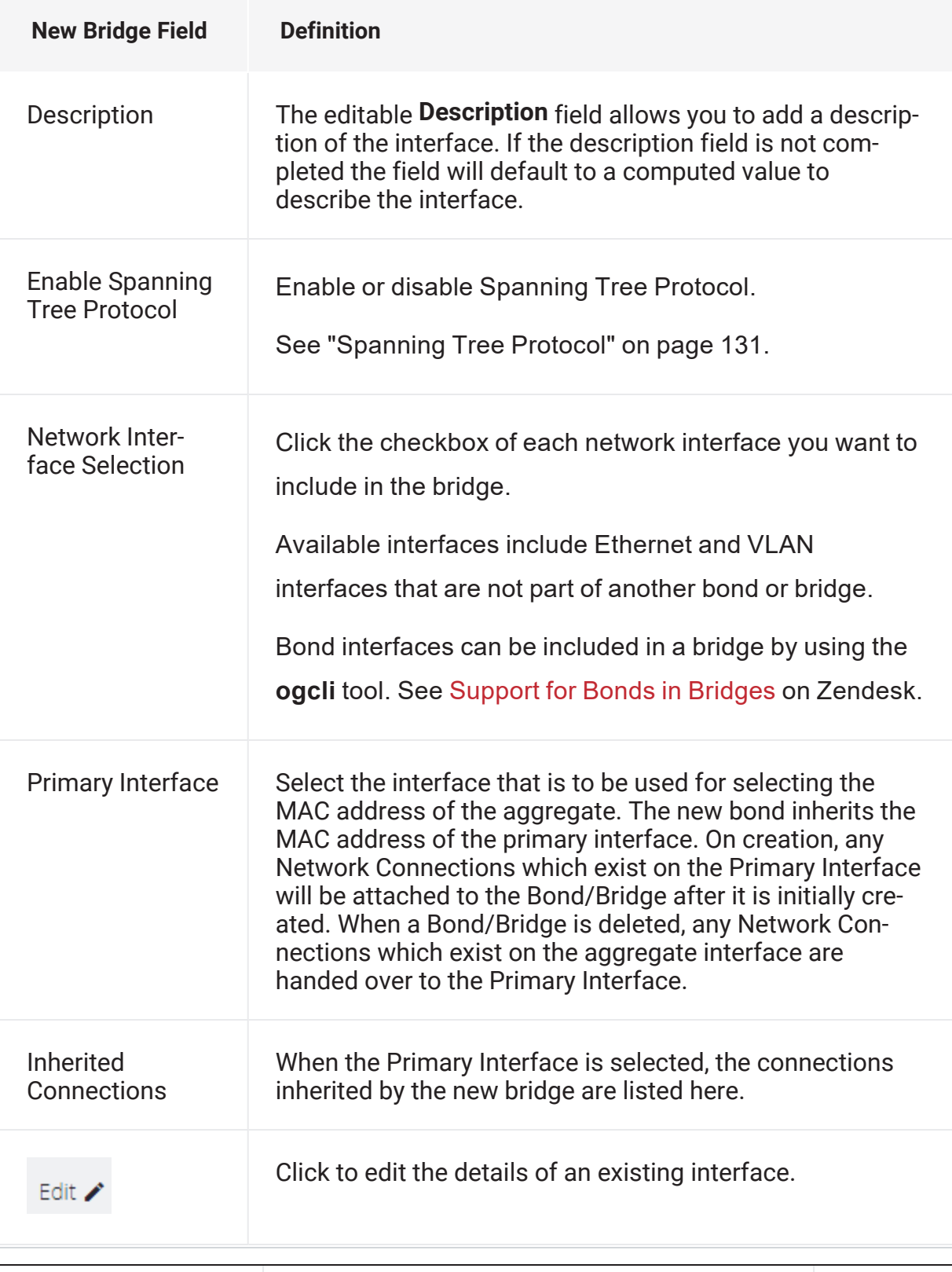

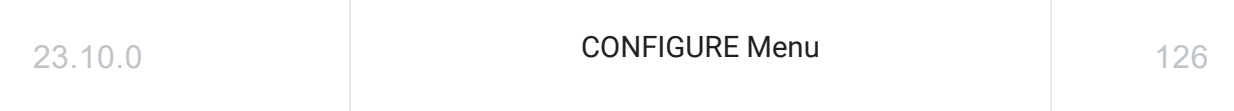

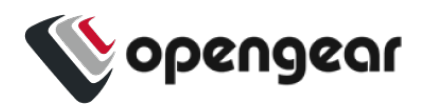

## BONDS

Network bonds allow combining two or more network interfaces together into a single logical "bonded" interface for load balancing, redundancy or improved performance depending on the bond mode used.

Definitions of the bond details as in the **Bond Form Definitions** table later in this topic.

**Note:**Whether creating a new bond or editing an existing bond the page is very similar.

#### CREATE A NEW BOND

To create a new bond:

- 1. Navigate to the **Configure > Network Connections > Network Interfaces** page on the Web GUI.
- 2. Click on the **New Bond** button that is located at the top-right of the window.
- 3. Select which interface will serve as the primary interface for the new bond.

**Note:**When the primary interface is selected, its MAC address is displayed in the MAC address field. This MAC address is inherited by the new bond interface.

- 4. Complete the new bond details form as in the **Bond Form Definitions** table.
- 5. Click the **Create** button to finalize the creation of the new bond. Network connections from non-primary interfaces will be deleted when the new bond is created.

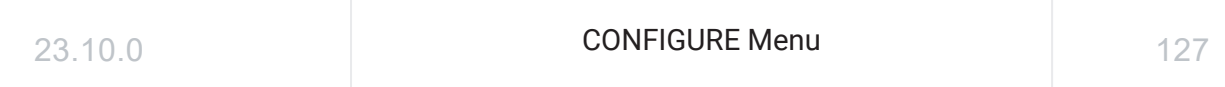

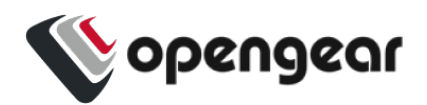

#### EDIT AN EXISTING BOND

To edit an existing bond:

- 1. Navigate to the **Configure > Network Connections > Network Interfaces** page on the Web GUI.
- 2. Click on the bond that you would like to edit, the bond details are expanded.
- 3. Click on the bond **Edit** button that is located next to the Enable / Disable toggle buttons.
- 4. Change the bond details as required in accordance with the **Edit Bond Form Definitions** table below.
- 5. Click the **Update** button to finalize the edit process. Updating the bond will temporarily interrupt network activity on this interface.

**Note:**Editing the primary interface will not update its connections.

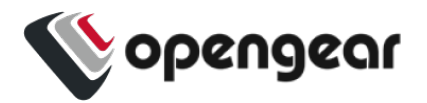

#### EDIT BOND - FORM DEFINITIONS

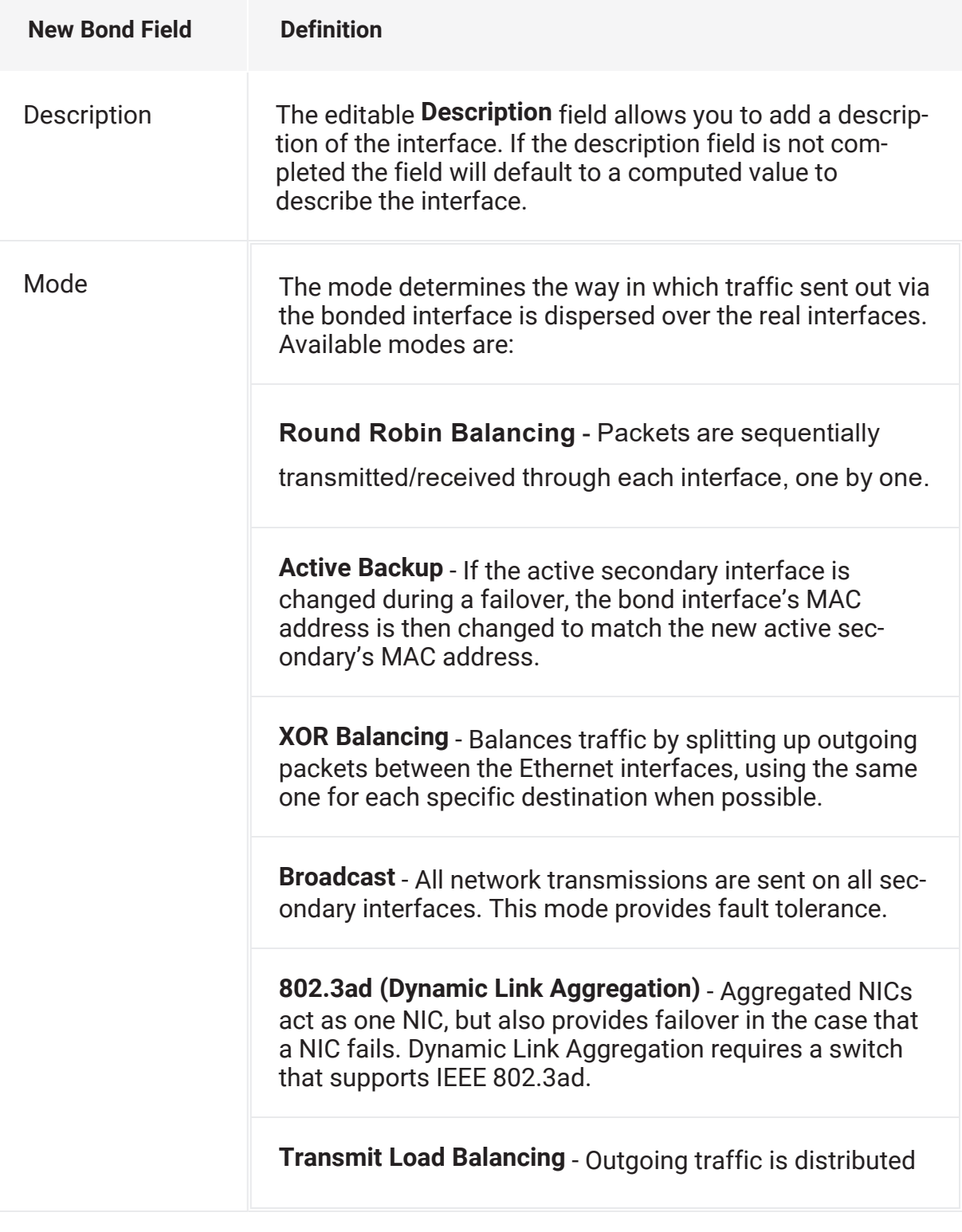

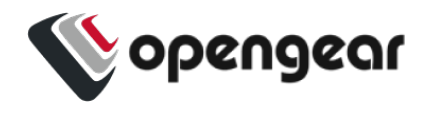

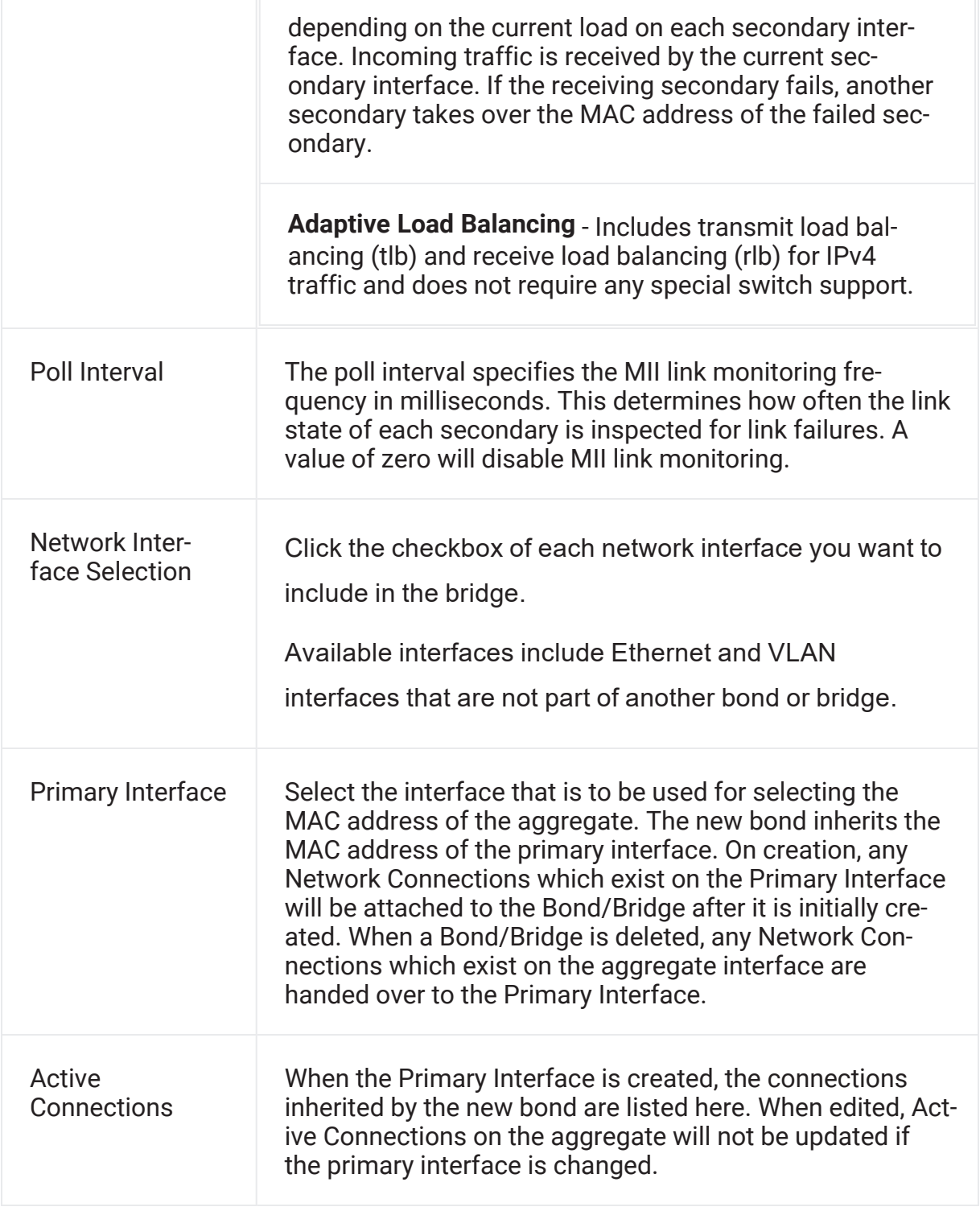

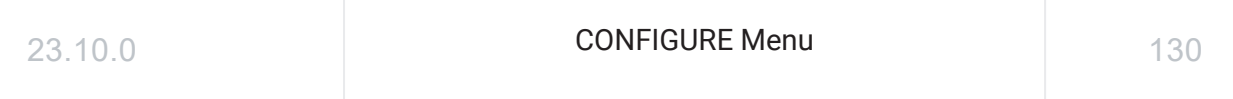

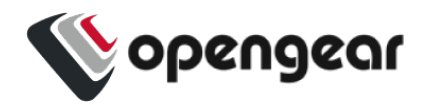

Edit  $\mathscr{I}$ 

Click to edit the details of an existing interface. Updating a bridge will temporarily interrupt network activity on the interface when you click the **Update** button.

## <span id="page-130-0"></span>**SPANNING TREE PROTOCOL**

CONFIGURE > NETWORK CONNECTIONS > Network Interfaces > Select the target interface

Spanning Tree Protocol (STP) allows an Console Manager to discover and eliminate loops in network bridge links, preventing broadcast radiation and allowing redundancy.

When STP is implemented on switches to monitor the network topology, every link between switches, and in particular redundant links, are cataloged. The spanningtree algorithm blocks forwarding on redundant links by setting up one preferred link between switches in the LAN. This preferred link is used for all Ethernet frames unless it fails, in which case a non-preferred redundant link is enabled.

#### **Note:STP Limitations**

If multiple bridges are created on the same switch, they should not be used on the same network segment as they have the same MAC addresses; therefore, STP will likely not work correctly as they will have the same bridge id. Rapid Spanning Tree Protocol (RSTP), Multiple Spanning Tree Protocol (MSTP) and other proprietary protocols are not supported.

The bridge settings relating to STP cannot be changed from the default values shown below:

group\_address

forward\_delay (default is 15)

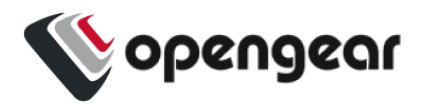

hello\_time (default is 2)

max\_age (default is 20)

priority (default is 32768 (0x8000))

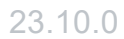

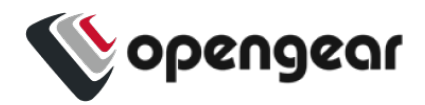

## ENABLE STP IN A BRIDGE

To enable STP you can use the UI or CLI. The procedures are:

## BRIDGE WITH STP ENABLED - UI

CONFIGURE > NETWORK CONNECTIONS > Network Interfaces > Select the target interface > New Bridge page

- 1. In the **Network Interfaces** page, click the **Create New Bridge** button.
- 2. Click to select the **Enable Spanning Tree Protocol** option.

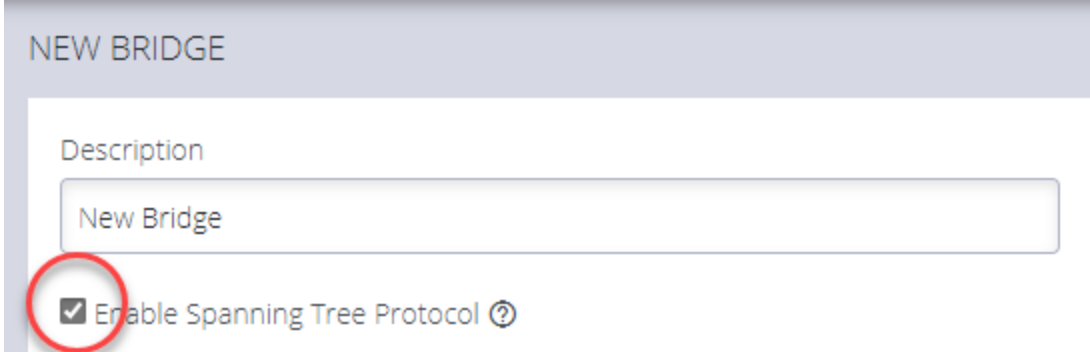

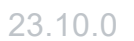

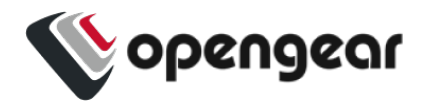

## BRIDGE WITH STP ENABLED - OGCLI

```
admin@cm8148:~# ogcli get physif system_net_physifs-5
  bridge setting.id="system net physifs-5"
bridge setting.stp enabled=true
description="Bridge"
device="br0"
enabled=true
id="system_net_physifs-5"
media="bridge"
name="init_br0"
```
slaves[0]="net2.3"

## BRIDGE WITH STP DISABLED - OGCLI

```
admin@cm8148:~# ogcli update physif system_net_physifs-5 bridge_
setting.stp_enabled=false
  bridge setting.id="system net physifs-5"
 bridge setting.stp enabled=false
 description="Bridge"
 device="br0"
 enabled=true
 id="system_net_physifs-5"
media="bridge"
name="init_br0"
  slaves[0]="net2.3"
```
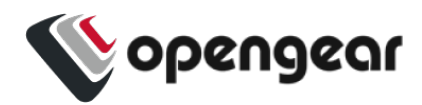

## **IPSEC TUNNELS**

#### CONFIGURE > NETWORK CONNECTIONS > IPsec Tunnels

The Opengear Console Manager (CM) can use IPsec to securely connect and route between two or more LANs (sometimes referred to as site to site, LAN-to-LAN, L2L VPN), or as a single client endpoint connecting to a central LAN or endpoint (sometimes referred to as host to site, or host to host).

IPsec does not make a formal distinction between initiator and responder, however the Opengear CM can both initiate tunnels (as the "initiator") and have other devices initiate tunnels to it (as a "responder").

# CREATE, ADD OR EDIT IPSEC TUNNELS

On the IPsec Tunnels page, you can create, edit, and delete IPsec tunnels.

To create an IPsec tunnel:

1. Click **CONFIGURE > NETWORK CONNECTIONS > IPsec Tunnels.**

*The IPsec Tunnels page with two tunnels previously created.*

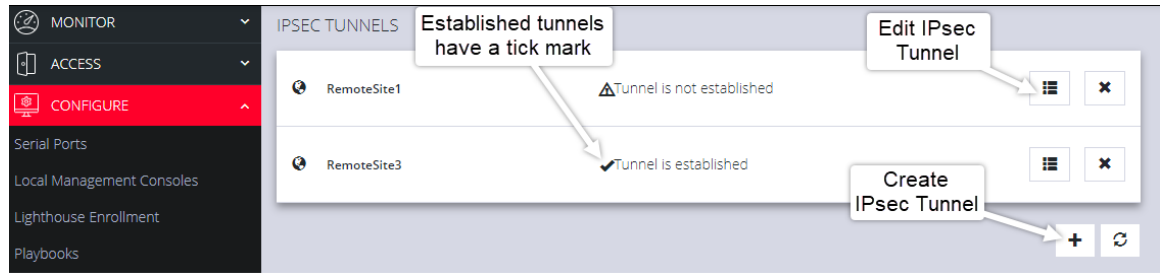

*If there are no existing tunnels, this Create Tunnel button is displayed:*

No IPsec tunnels configured **Create Tunnel** 

23.10.0 CONFIGURE Menu 135

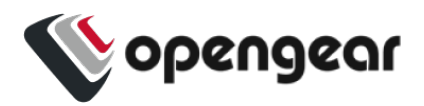

2. Click **CREATE TUNNEL**. This opens the **EDIT IPSEC TUNNEL** page.

#### NAME and STATUS

3. In the **Name** section of the page, give your new tunnel a unique name and click the **Enabled** button.

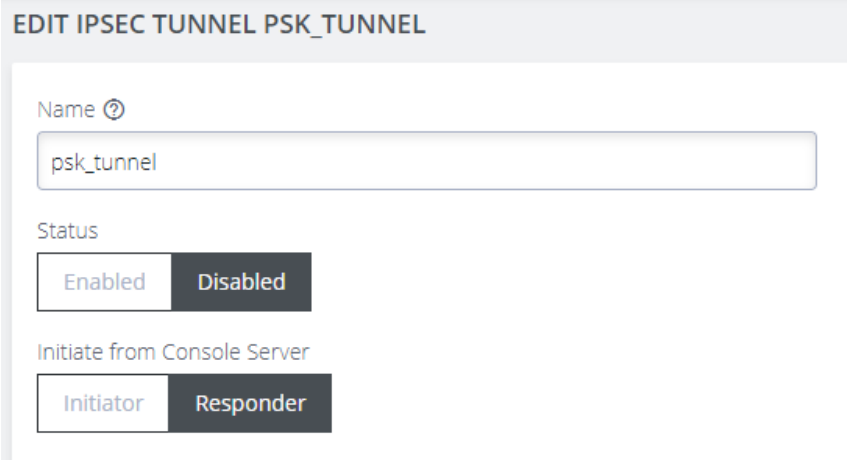

4. Set the Console Server to be the **Initiator** or **Responder**.

**Note:**When **Initiator**is selected, the node will actively initiate the tunnel by sending IKE negotiation packets to the remote end.

IKE SETTINGS

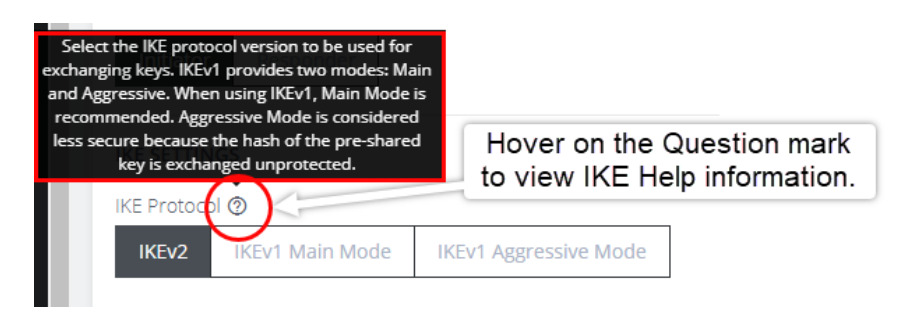

Continued...

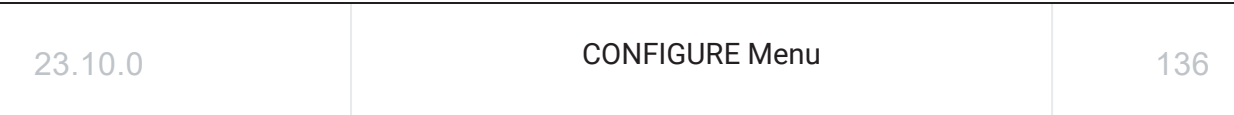

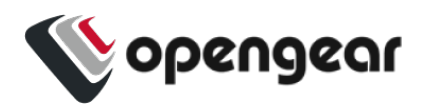

- 5. Select an **IKE Protocol** version to use for exchanging keys. IKEv1 provides two modes: **Main** and **Aggressive**. When using IKEv1, Main Mode is recommended. Aggressive Mode is considered less secure because the hash of the pre-shared key is exchanged unprotected.
- 6. Select the **Algorithm Proposal**. This is a set of algorithms used for negotiation when attempting to establish the IPsec tunnel. By default, the node will attempt to negotiate the tunnel using a list of common algorithms which are considered safe. Alternatively, a set of default proposals that guarantee Perfect Forward Secrecy (PFS) can be selected.
- 7. Select **Initiate** to actively initiate the tunnel by sending IKE negotiation packets to the remote end.
- 8. Set up the **Phase 1** and **Phase 2** time interval between the key material refresh of the IKE and Child.

#### AUTHENTICATION

- CM Authentication can use PSK or PKI.
- 9. **For pre-shared key (PSK) authentication**, enter a pre-shared secret key; both ends of the tunnel must use the same key.

#### **Tip:**

To construct ID\_USER\_FQDN identities, use user@example.com To construct ID FQDN type identities, use @host.example.com If left blank, the outer local IP address of the tunnel is used as the identity.

- 10. Enter a **Local ID** Identity or IP address for the local end of the tunnel. If left blank, the outer-local IP address is used as the source address of the tunnel.
- 11. **For Public Key Infrastructure (PKI) authentication**, upload the certification bundle file or, drag and drop the file into the Certificate Bundle field.

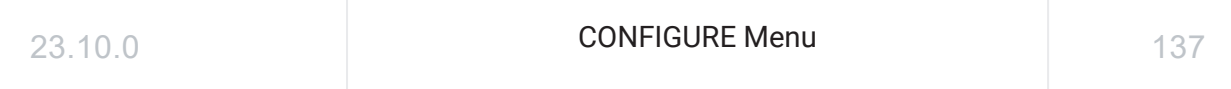

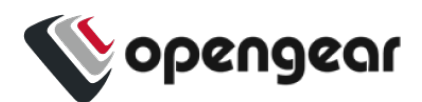

TUNNEL SETTINGS

12. Select **Enabled** if enforced UDP encapsulation is required. When enabled, the IKE daemon can simulate the NAT detection payload.

ADDRESSING

- 13. Enter the **Local Address** to be used as the source address of the tunnel. If left blank, IPsec will automatically use a default.
- 14. Enter a **Local Subnet**. Specify local traffic to be tunneled. When no subnets are specified, only traffic originating from this device will be tunneled.
- 15. Enter the **Remote Address** or hostname for the remote end of the tunnel. If left blank, IPsec will accept initiation packets from any address.
- 16. Enter the **Remote Subnet**. Specify addresses or subnets that are behind the remote end of this tunnel. If no subnet is specified, only traffic originating from the outer remote address will be accepted.

#### DEAD PEER DETECTION

**Tip:** Dead Peer Detection may be used to support long-lived tunnels.

Dead Peer Detection (DPD) is a method used by nodes to verify the current existence and availability of IPsec peers. A node performs this verification by sending encrypted IKE Phase 1 notification payloads (R-U-THERE messages) to a peer and waiting for DPD acknowledgments (R-U-THERE-ACK messages) from the peer.

**Continued.** 

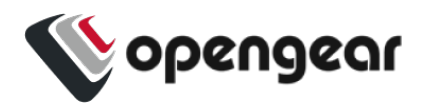

You can enable DPD and configure the various options to fine-tune the functionality:

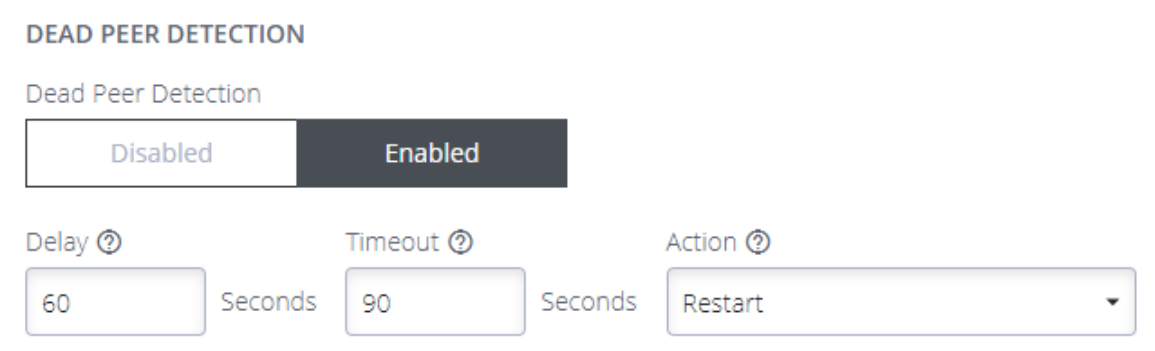

- **Delay** the time interval between polling the peer (default is 60 seconds).
- **Timeout** the waiting time before deciding that a peer connection is not live (default is 90 seconds).
- Action the action to be performed when a connection is timed-out. (default is Restart).
	- **Restart** will immediately attempt to renegotiate the tunnel.
	- **Clear** will close the CHILD SA.
	- **Trap** will catch matching traffic.

ENABLE the IPsec TUNNEL

17. When you have completed the IPsec Tunnel set-up process, ensure the IPsec tunnel status is set to **Enabled**, then, click **Save**.

The new tunnel is now listed on the **CONFIGURE > NETWORK CONNECTIONS > IPsec Tunnels** page.

# **STATIC ROUTES**

#### CONFIGURE > NETWORK CONNECTIONS > Static Routes

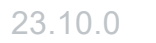

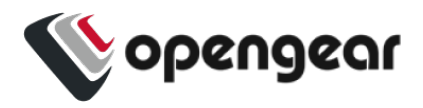

Static routes are predefined paths that traffic can be configured to take through the network for purposes such as security, cost or to override the default route.

The list of configured static routes are displayed in a table with their current status indicated by the status column.

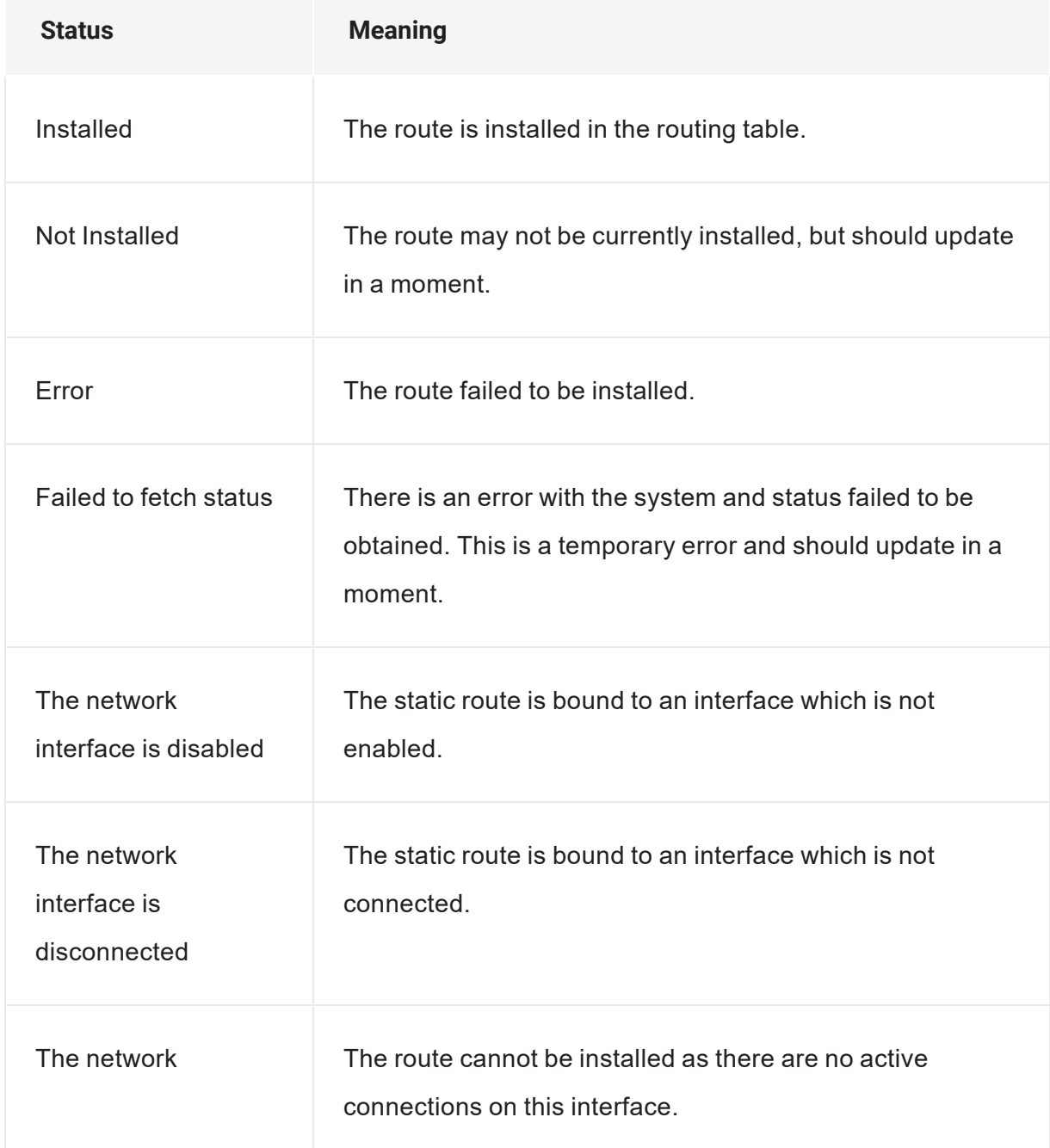

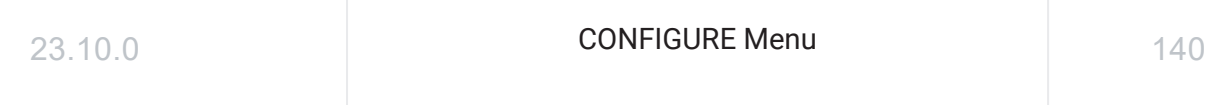

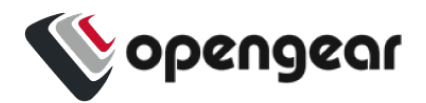

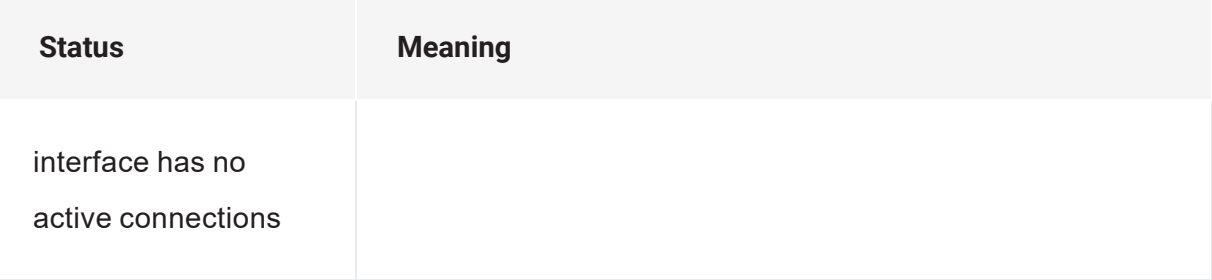

# CONFIGURE STATIC ROUTES

On the Static Routes page you can add, edit or delete static routes.

**Note:**Only basic validation is performed when static routes are saved. Check the status column to ensure your route is installed and working correctly.

#### CREATE A STATIC ROUTE

- 1. Click the **Add** button to navigate to the creation page.
- 2. Enter a valid IPv4 or IPv6 destination address or network, followed by the netmask in CIDR notation. The destination address/network must be unique.
- 3. Enter the gateway or select an interface for the static route to use.
- 4. Optionally, provide a metric for the route. Routes with a lower metric value are higher priority.

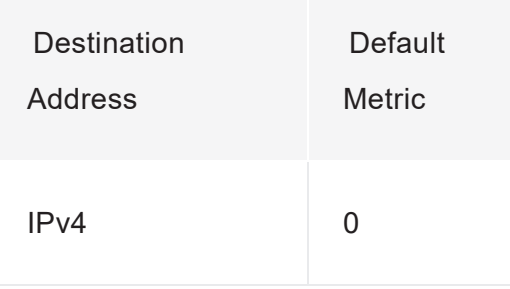

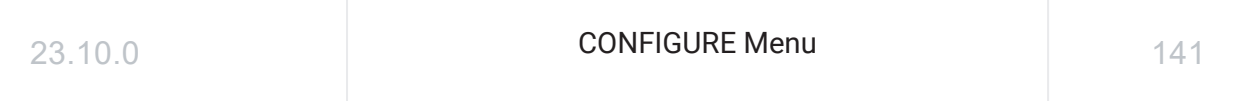

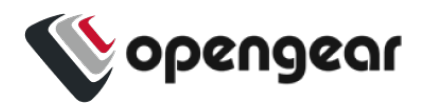

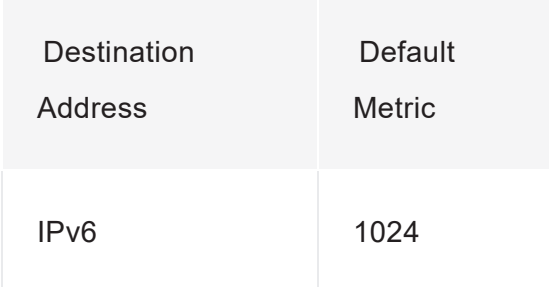

- 5. Click the **Apply** button to save the changes.
- 6. If the changes are saved successfully you are returned to the Static Routes list page.
	- If there is an error with the configuration and the route fails to install, a red banner is displayed.
	- If the route installed successfully, a green success banner is displayed.
- 7. The current status of the configured route is displayed in the table, which may change depending on the status of the network configuration.

### EDIT A STATIC ROUTE

- 1. Click the description of the desired static route in the list to access the **Edit** page.
- 2. Update the details of the static route.
- 3. Click apply to save the changes.

#### DELETE A STATIC ROUTE

- 1. Click the description of the desired static route in the list to access the **Edit** page.
- 2. Click the **Delete** button at the top-right of the page.
- 3. Click **Yes** to confirm the action.

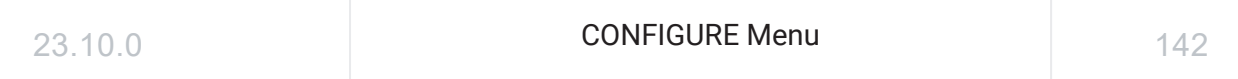

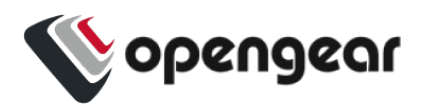

4. If the route was removed from the routing table as expected, a green success banner is displayed.

## MANAGING STATIC ROUTES VIA COMMAND LINE

Administrative users can also view the status and perform configuation of static routes via the command line interface.

After creating or modifying a route via the command line, you should take note of the route id and confirm that it has been installed successfully in the routing table.

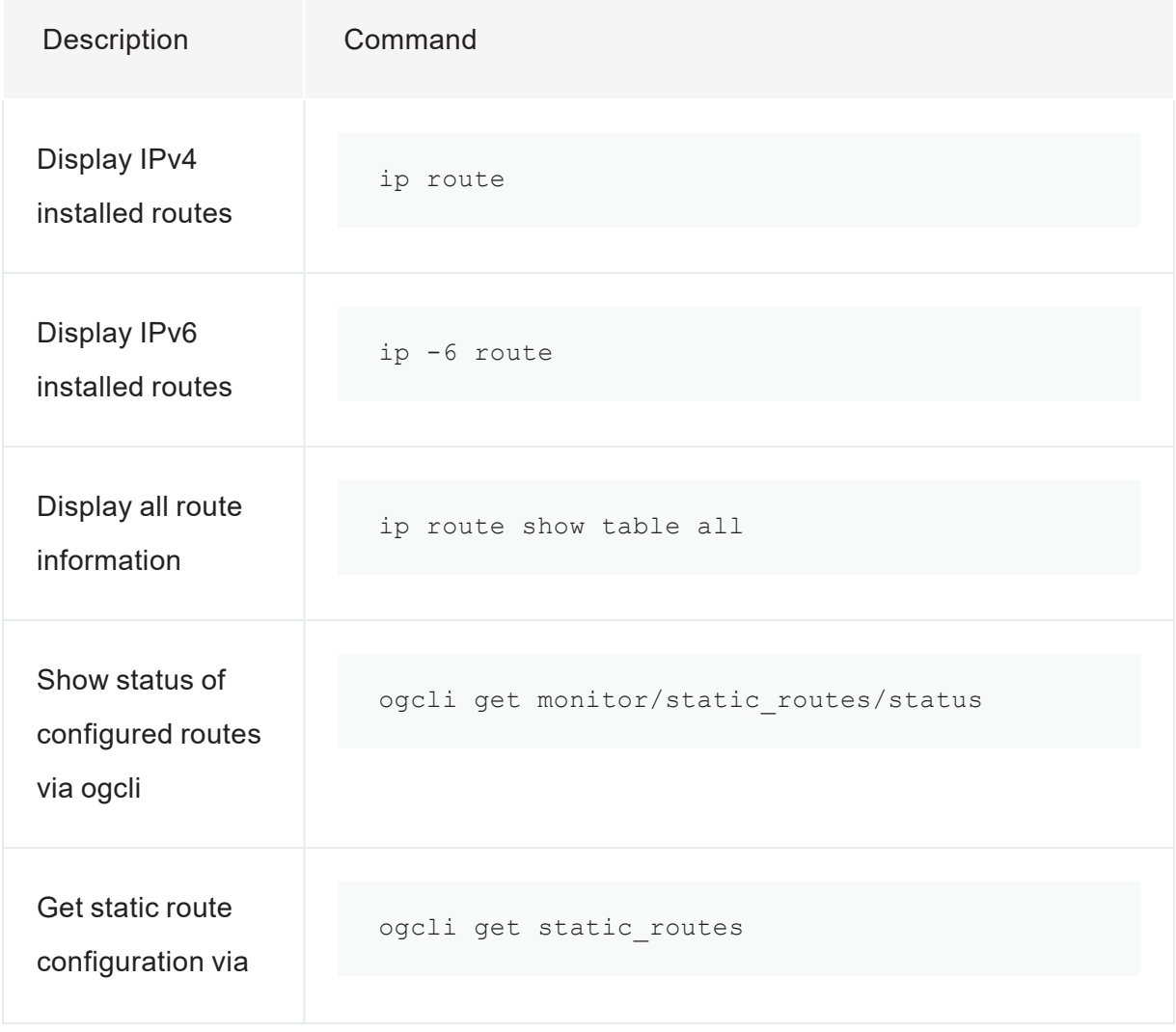

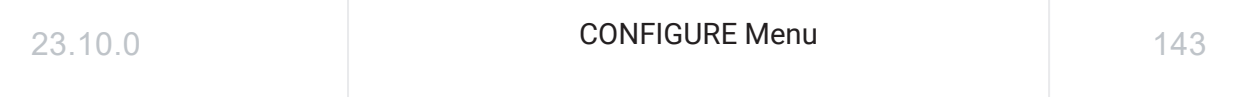

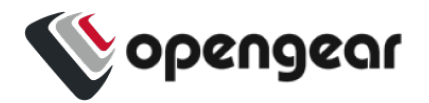

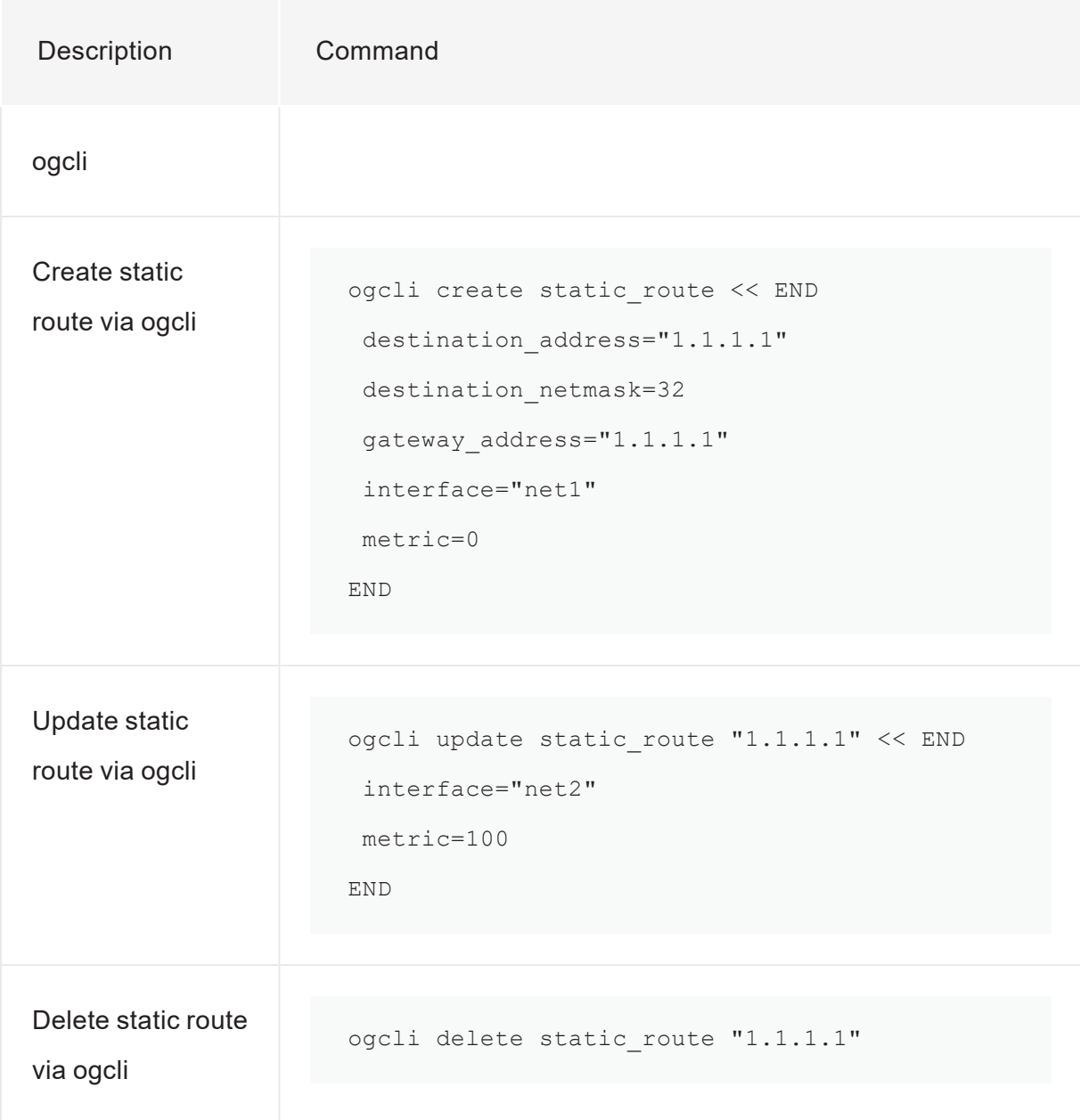

# **NETWORK RESILIENCE**

#### CONFIGURE > NETWORK RESILIENCE >

Under the NETWORK RESILIENCE menu, you can manage Out-of-Band (OOB) settings.

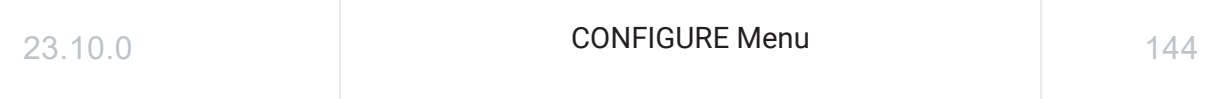
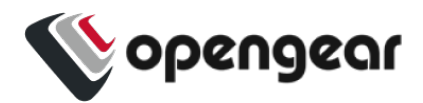

## **OUT OF BAND FAILOVER**

#### CONFIGURE > NETWORK RESILIENCE > OOB Failover

Out-of-Band (OOB) Failover detects network disruption via the probe interface, and automatically activates a cellular or ethernet interface connection to re-establish network access.

OOB failover requires an IPv4 address (in dotted decimal format), or an IPv6 address, or a domain name, which is always reachable and unlikely to change. When OOB failover is **Enabled**, the node regularly pings this address, using the probe interface, to check for network connectivity.

When OOB Failover is **Enabled**, and the device enters the failover starting state, the device will establish a connection on the failover physif (enabling the failover physif in the process, if it wasn't already enabled).

**Note:** It can take a while to transition between the failover starting state and the failover complete state. This transition is usually not more than a couple of seconds for wired connections. Cellular connections can take a few minutes to establish, however. If the chosen failover physif was enabled in the Web UI at **Configure > Network Connections > Network Interfaces** and already had a connection established, this transition will be faster than if the failover physif was disabled.

When in the failover complete state, the device will continue to perform connectivity tests against the configured probe addresses from the probe\_

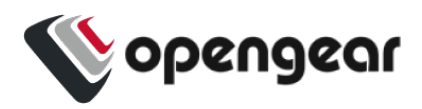

interface. When connectivity is restored, the failover physif will return to the enabled/disabled status it had before it was used for a failover connection, and the device will transition to the primary complete state.

## OPTIONAL ADDITIONAL PROBE ADDRESS

You can, if preferred, configure an optional, (secondary) additional probe address (probe\_address\_2) for the connectivity tests associated with Out of Band Failover. When the additional probe address (probe address 2) is configured, the device will only activate the failover starting state change when both primary and additional probe addresses are unreachable. When an additional probe address is not specified (empty), the connectivity tests will only check against the probe address, and enter the failover starting state when it is unreachable.

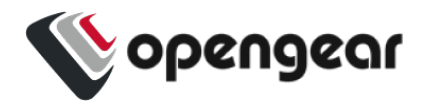

### SHOW OOB FAILOVER SETTINGS - CLI CONFIGURATION EXAMPLE

troot@om2216-l:~# confiq Welcome to the Opengear interactive config shell. Type ? or help for help. config: failover/settings config(failover/settings): show Entity failover/settings dormant dns farse enabled<br>
failover\_physif ""<br>
probe\_address 8.8.8. 8.8.8.8 probe\_address probe\_address\_2 ""  $\mathbf{u}$ probe\_physif config(failover/settings): enabled true config(failover/settings): failover\_physif wwan0 config(failover/settings): probe\_physif net1 config(failover/settings): probe\_address\_2 1.1.1.1 config(failover/settings): apply Updating entity failover/settings. config(failover/settings): show **Entity failover/settings** dormant\_dns false enabled true failover\_physif wwan0 probe\_address 8,8,8,8  $prob$ <sub>e</sub> $address_2$  1.1.1.1 probe\_physif  $net1$  $\frac{1}{2}$ config(failover/settings):  $\Box$ 

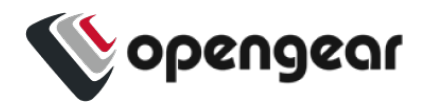

## ENABLE OUT-OF-BAND FAILOVER

1. To manage Out-of-Band Failover, navigate to the **CONFIGURE**

**> NETWORK RESILIENCE > OOB Failover** page.

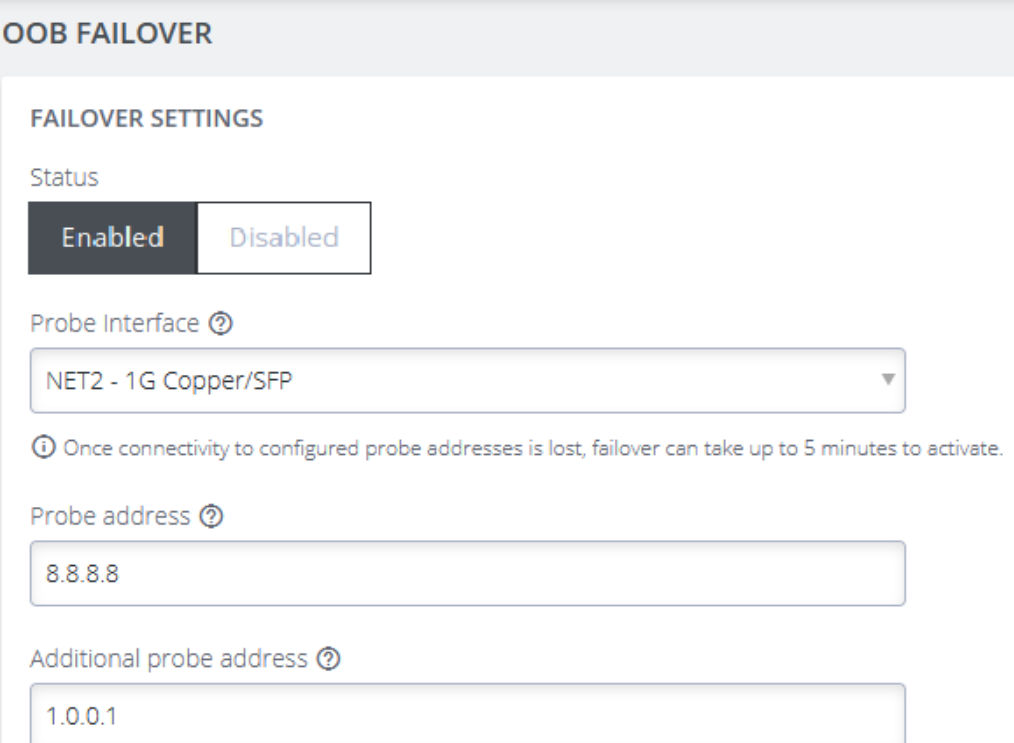

**Probe Interface:** this is the interface that will be used to test if ping can reach the configured address

**Probe Address:** the ipv4 or ipv6 or domain name of the address that will be "pinged".

**Additional Probe Address:** the ipv4 or ipv6 or domain name of the additional, secondary probe address that will be "pinged" if the first probe address is unreachable.

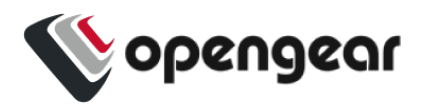

2. In the **Failover Interface** section, select the failover interface from the drop-down list.

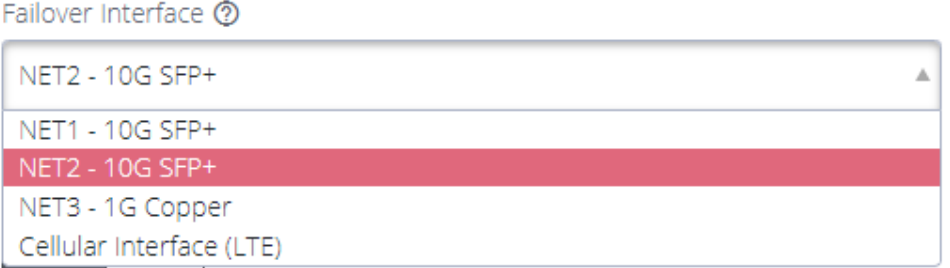

Configurable probe (failover from) and failover (failover to) interfaces are shown below:

**NET1** - the default probe interface.

**Cellular** - the default failover interface for cellular-capable models.

**NET2** - the default failover interface for non-cellular models.

- 3. When you have completed the OOB Failover set-up, ensure the OOB Failover status is set to **Enabled**, then, click **Apply**, a confirmation is displayed.
- 4. On the **Network Interfaces** page the Failover Interface will display "Configured for OOB Failover" beside the interface name.

← Configured for OOB Failover

5. When failover is triggered, the interface will be marked with the warning: **OOB Failover Active** to an Admin user when logged in.

후인 Failover Connection Active

**Note:**It may take up to five minutes for a failover to actually occur once the probe stops connecting to the probe address.

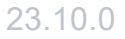

**23.10.0 CONFIGURE Menu** 149

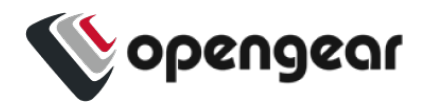

**Note:**The shortcut button **Enabled/Disabled** is disabled or removed when an interface is in active failover.

## DNS QUERIES ON A DORMANT FAILOVER INTERFACE

The Dormant DNS option allows DNS queries on the failover interface to be disabled in normal operation so that DNS queries can be paused.

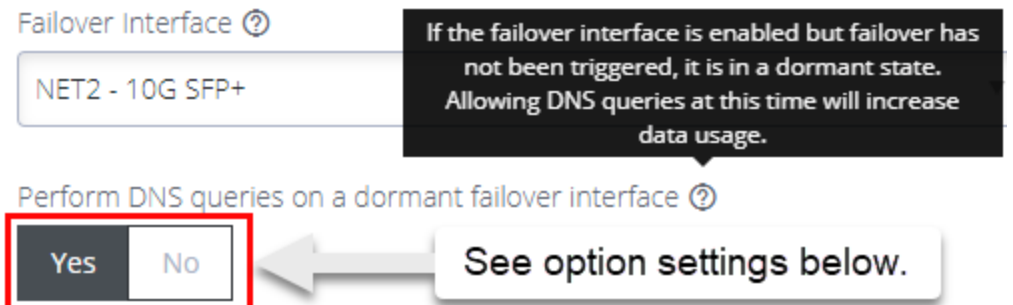

The option configures how the DNS name servers and search domains configured for the failover interface are used by the system.

- If set to **Yes**, the DNS name servers and search domains configured for the failover interface will always be available to the system for DNS name resolution. Allowing DNS queries while failover has not been triggered make it more likely that DNS requests will be made over the cellular interface which will increase data usage.
- If set to **No**, the DNS name servers and search domains will be made available to the system only when the failover state is active.

To configure the DNS name servers and search domains, see ["DNS Configuration"](#page-120-0) on [page 121](#page-120-0).

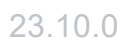

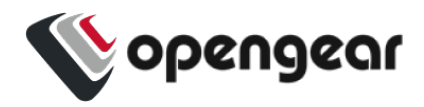

# OOB FAILOVER TYPES & FAILOVER BEHAVIOR

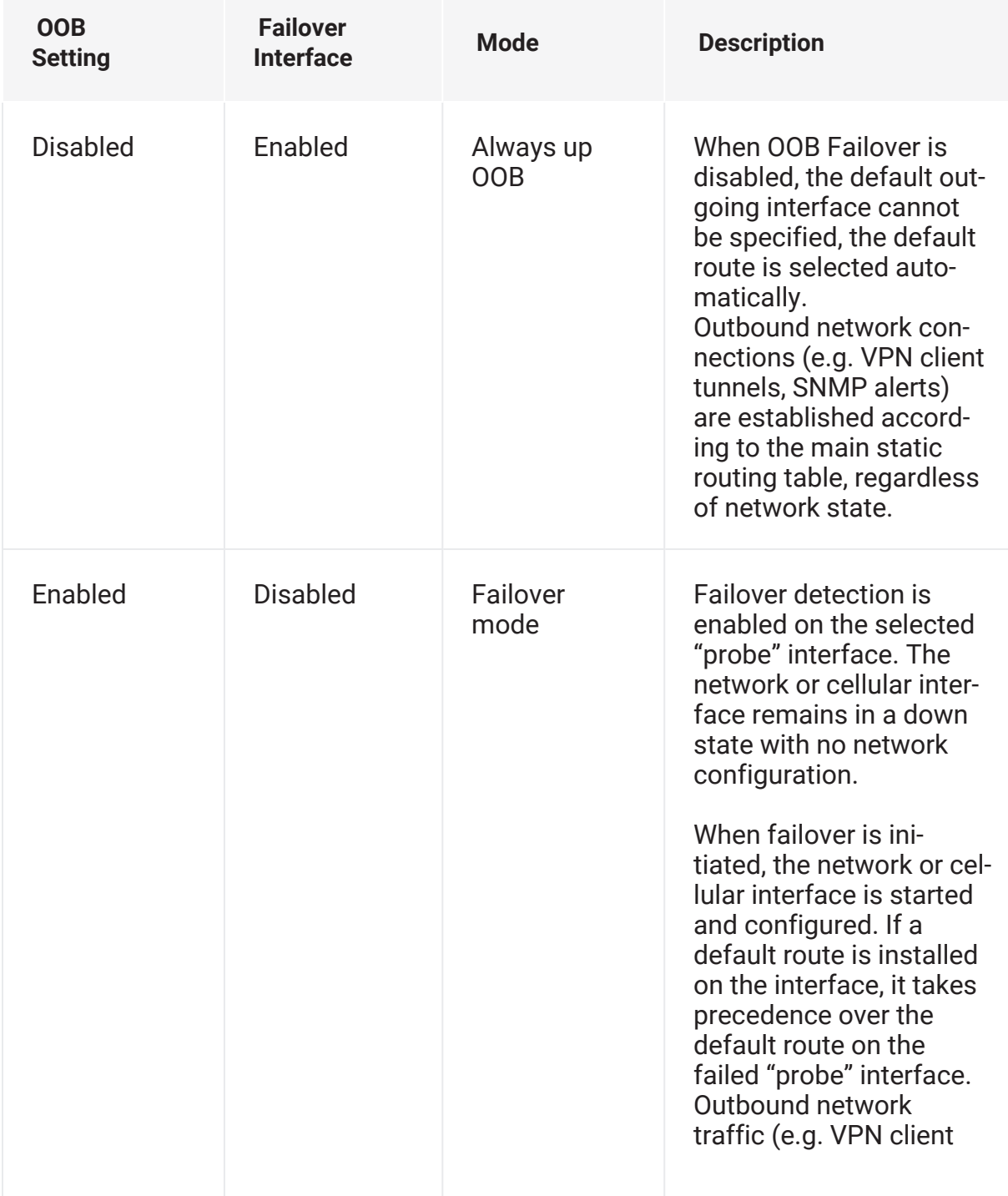

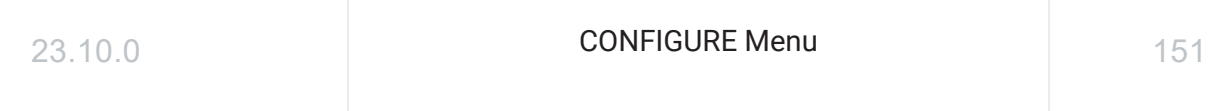

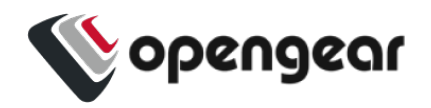

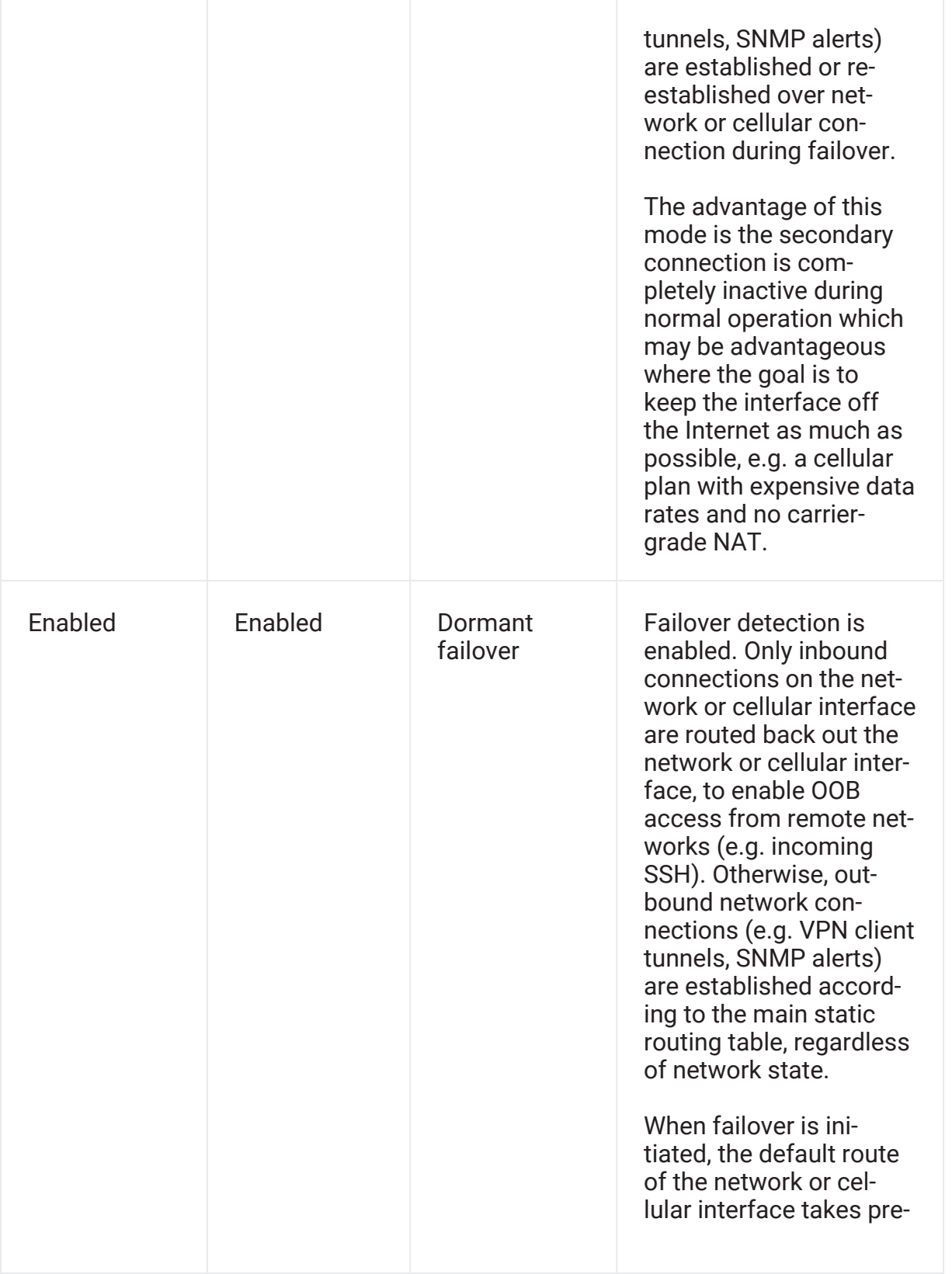

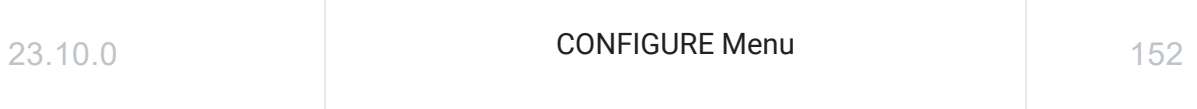

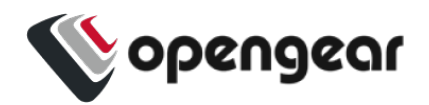

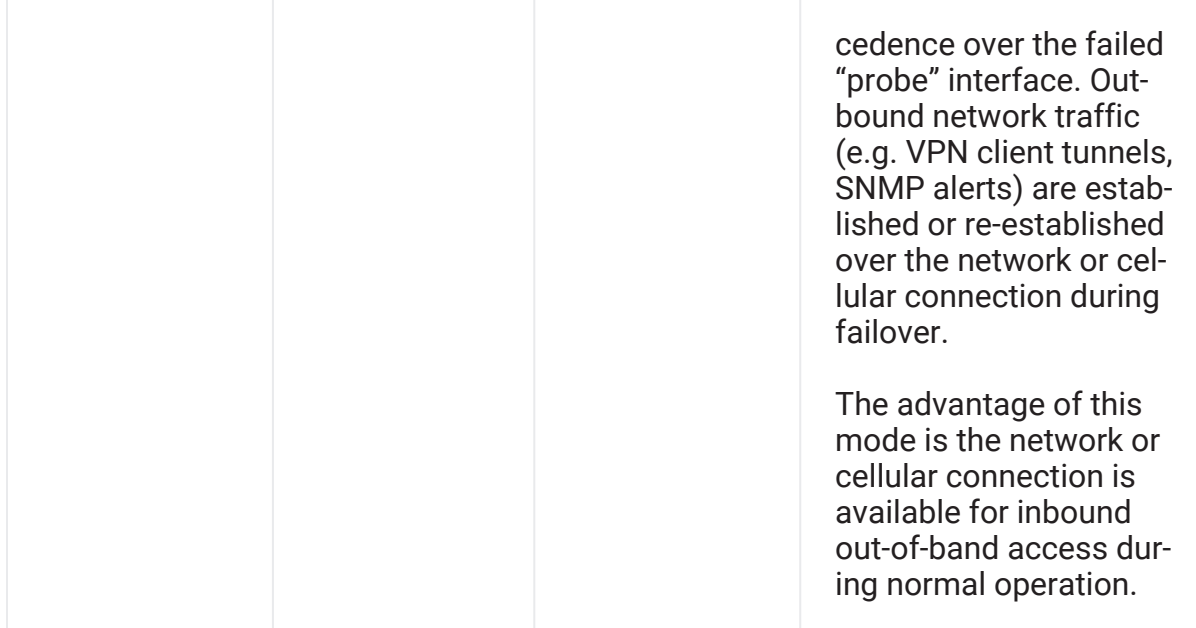

# **USER MANAGEMENT**

### CONFIGURE > USER MANAGEMENT

Under the User Management menu, you can create, edit, and delete groups and users, as well as assign users to groups. You can also set up remote user authentication.

### **GROUPS**

### CONFIGURE > USER MANAGEMENT > Groups

Groups are used to grant privileges to users. When a user is a member of a group, defined privileges may be granted to the group by an administrator. When editing a group, the (authorised) user selects from a list of devices, all of which are under the heading SERIALLY CONNECTED DEVICES.

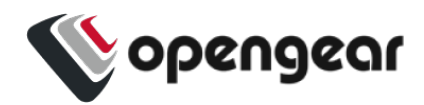

## PERMISSION CHANGES IN THE WEB UI

A new feature change called Access Rights is introduced in release 22.11 replaces the previous concept of a user *Role* and instead uses a set of configurable *Access Rights* for each group. Each access right governs access to a particular feature (or set of highly related features), with a user only having access to features for which they have an assigned access right.

**Tip:** To support the new permissions model several rest API endpoints have been updated for the new functionality. Wherever possible, these changes backwards compatible. See the release noted for details.

## UNDERSTANDING ACCESS RIGHTS

An access right is a permit authorizing access to a feature or collection of related features. Holders of the permit (i.e. the access right) are given access to the feature.

A user gains access rights by the following:

- Access Rights are assigned to Groups.
- Users are members of zero or more Groups.
- A User inherits all Access Rights from all the Groups they are a member of.

Some features may require the user to hold multiple access rights to access the feature through a specific interface. For example, a user needs the "right to use the web UI" and the "right to configure serial ports" to make configuration changes to a serial port through the web UI.

#### DEFINED ACCESS RIGHTS

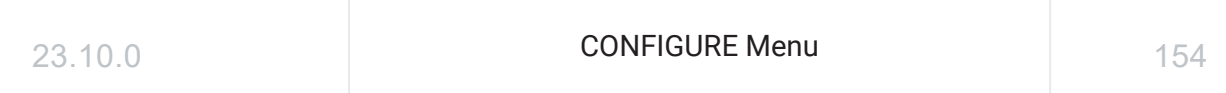

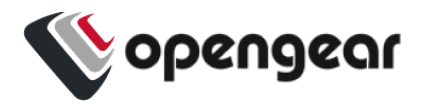

There are four *defined* rights (admin, web\_ui, pmshell, and port\_config) as summarized in the following table.

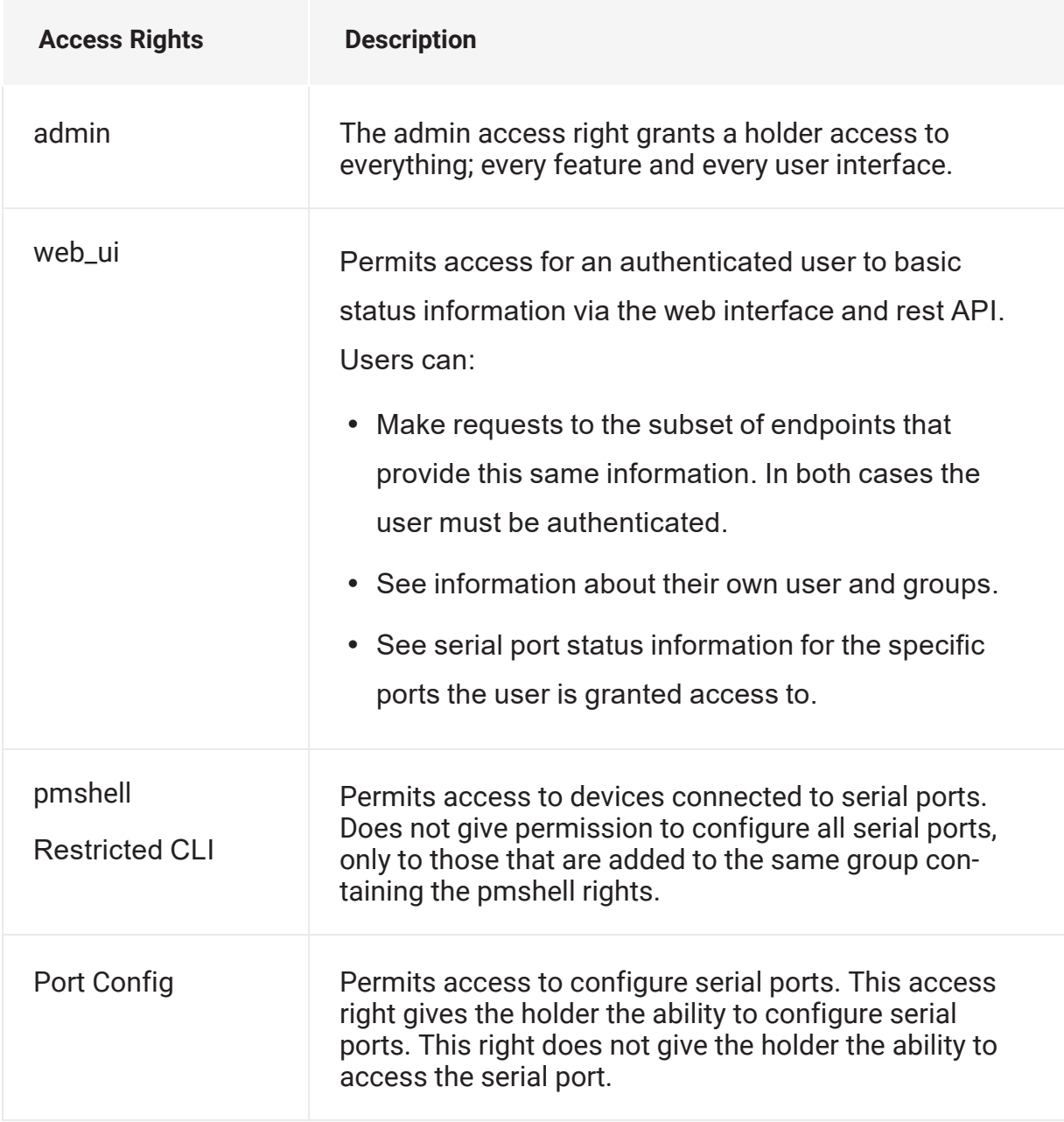

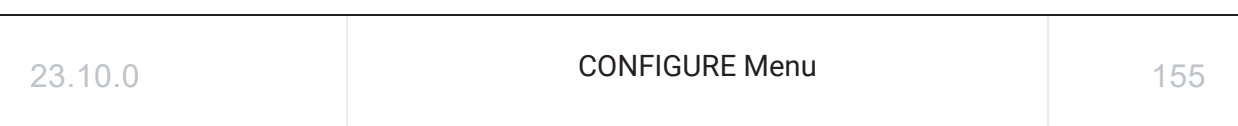

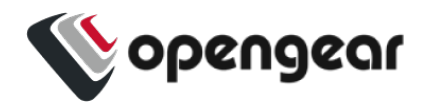

**Tip:** A right may be combined with another right for a feature to be accessible by a user. For example, web ui to login and port config to configure a serial port. The port config right by itself is not useful.

Admin Access Right (admin)

Any user who was previously an Administrator role now inherits the admin access right, giving that user the same "can do everything" permission.

**Tip:** The **Admin Access** toggle switch in the Web UI hides other rights selections as Admin Access overrides all other rights.

Web UI Access Right (web  $ui)$ 

Any user who was previously a Console User role now inherits the  $web$  ui and pmshell access rights and there are no functional changes for this user.

**Tip:** From release 22.11 in the Web UI, the **Rights** checkbox replaces the **Roles** drop-down selection.

The  $web$  ui access right grants the user the ability to

- log into the Web UI,
- see a listing of serial ports (The "Access  $\rightarrow$  Serial Ports" menu item) and to
- edit a restricted set of user configuration such as changing their own password.

Portmanager Shell Access Right (pmshell)

Any user who was previously a Console User role now inherits the **pmshellaccess** rights and there are no functional changes for this user.

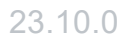

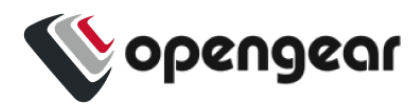

The pmshell access right grants the user access to the serial port web terminals and the ability to use  $pmshell$  over SSH. These rights are applied only to the access ports to which they have been granted rights.

#### Port Configuration Access Right

The port config access right grants the holder of this right the ability to make configuration changes to the serial ports they have been assigned. Note that a user without the web  $\pi$  right cannot login to the web UI to configure serial ports, so a user must inherit the web ui from at least one group.

#### Access > Serial Ports View

Users with the port config access right to some serial ports are able to see the **Edit** link on the **Access > Serial Ports** page for those ports only. Non-admin users with the port config role are able to see any active sessions on a port, but are not able to terminate the session.

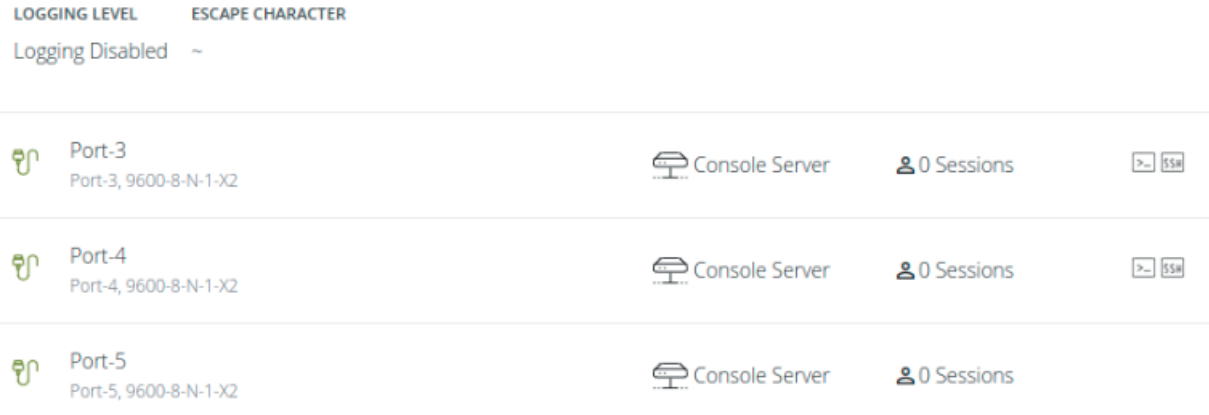

#### Configure > Serial Ports View

The Configure Serial Ports page is accessible to users with the port config and web ui access rights appear in the navigation sidebar menu. This page lists ports that the user has both port config and web ui access rights.

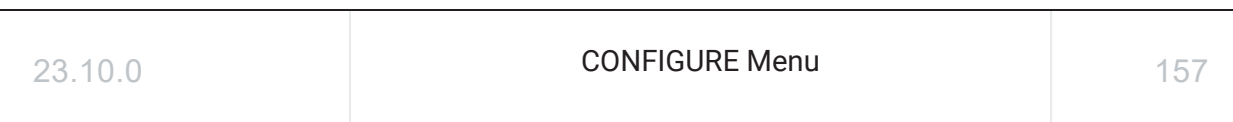

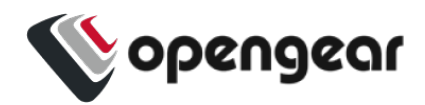

**Tip:** It is possible to edit all details on these ports, however, changing the "mode" of a port will disconnect any sessions.

#### Non-Admin Users

Non-admin users with port config access right are able to perform Serial Port Autodiscovery on the ports that they are able to configure. If autodiscovery is already running, they will be able to see the banner but will not be able to view the autodiscovery logs or cancel the running job. Non-admin users are not able to configure the Serial Port Autodiscovery Schedule and the icon is hidden, but are able to see which ports are configured of the ports to which they have access.

### PROTECTED GROUPS AND USERS

Certain types of groups and users have protected status, meaning that they cannot be changed or deleted. Protected groups comprise the following:

root - The root user is hard-coded member of the admin group. As such, the root user cannot be deleted.

admin - The admin group cannot be disabled or changed to a non-admin group.

netgrp - The special 'netgrp' also cannot be deleted. This group is assigned to users from AAA auth that don't have a group assigned from the authentication server.

**Tip:** For these protected groups no 'Delete' button appears beside them in the Web UI.

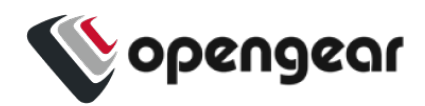

# UNDERSTANDING SERIAL PORT ACCESS

Serial ports are assigned to a group in the same way as access rights are assigned to a group, however, it is the access rights that are assigned to the same group that determine what a user can actually do with those serial ports. The access rights assigned to one group will only apply to the serial ports assigned to that same group, they do not apply to the serial ports of another group.

For example, a user in a group with port config and port-01 can configure that port but not access the device (as that requires pmshell access rights).

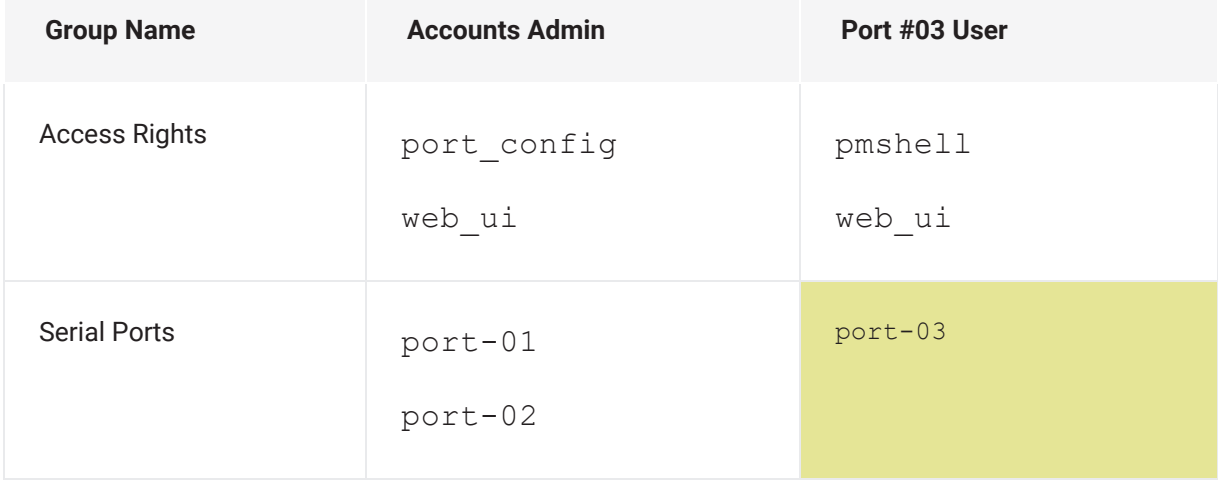

Consider the following two groups, *Accounts Admin* and *Port #03 User*:

The effective rights for a user in one or both of those groups is shown in the following table. It shows how access rights assigned to one group will only apply to the serial ports assigned to that same group:

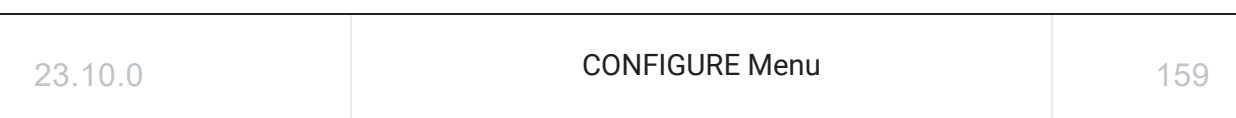

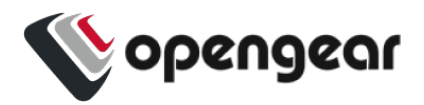

The following table shows the effective rights for a user in one or both of those groups, *Accounts Admin* and *Port #03 User*:

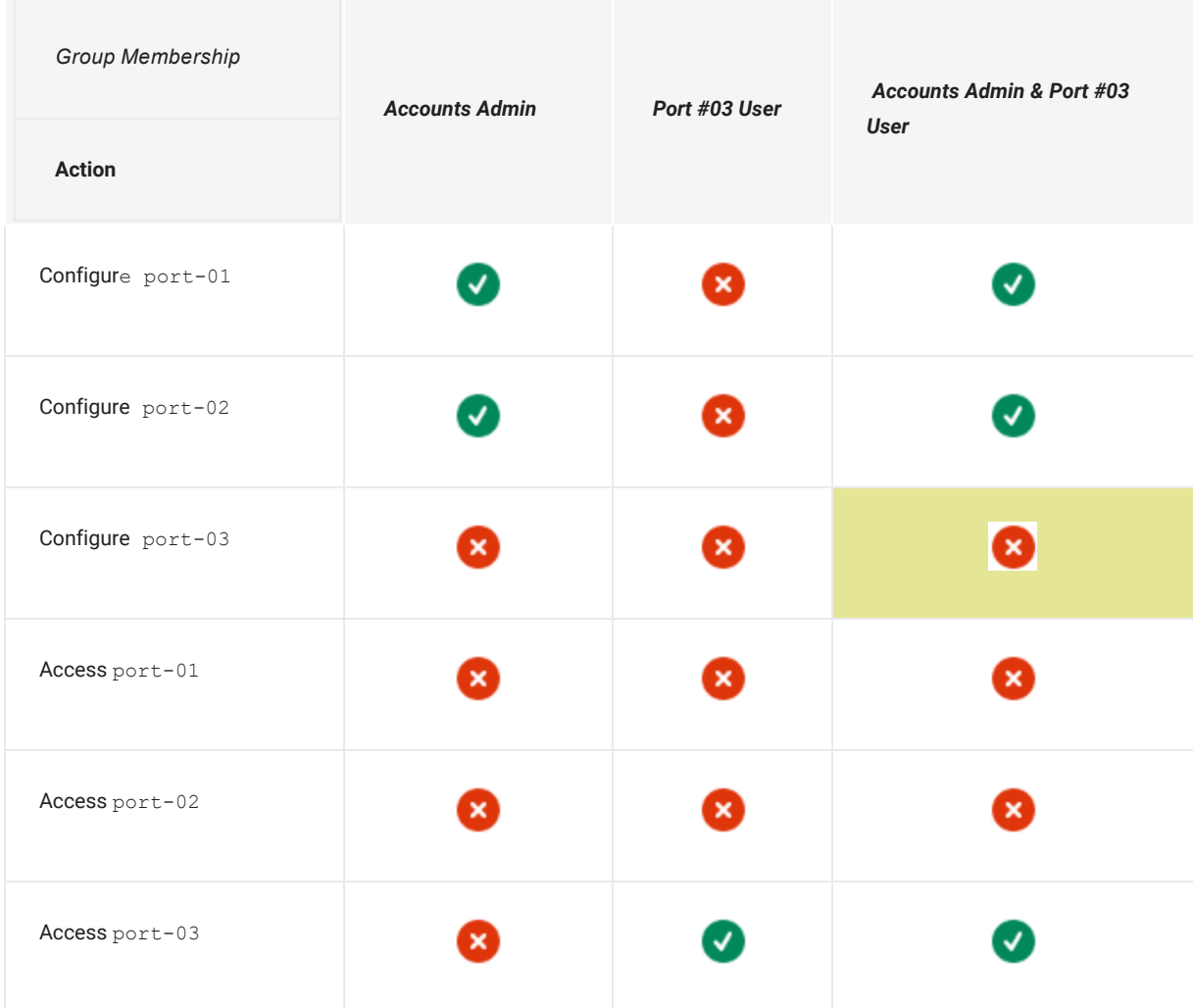

**Note:Note the highlighted cell; a user with pmshell access to port-03** (from the *Port #03* user group) does not also get port\_config for that port, even though that access right is inherited from the *Accounts Admin* group. The access rights of a group *only apply to the serial ports in that same group*. This principle is illustrated in the following figure:

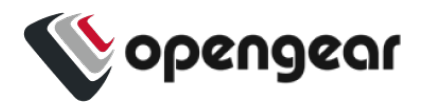

The figure below shows how access rights assigned to one group only apply to the serial ports assigned to that same group.

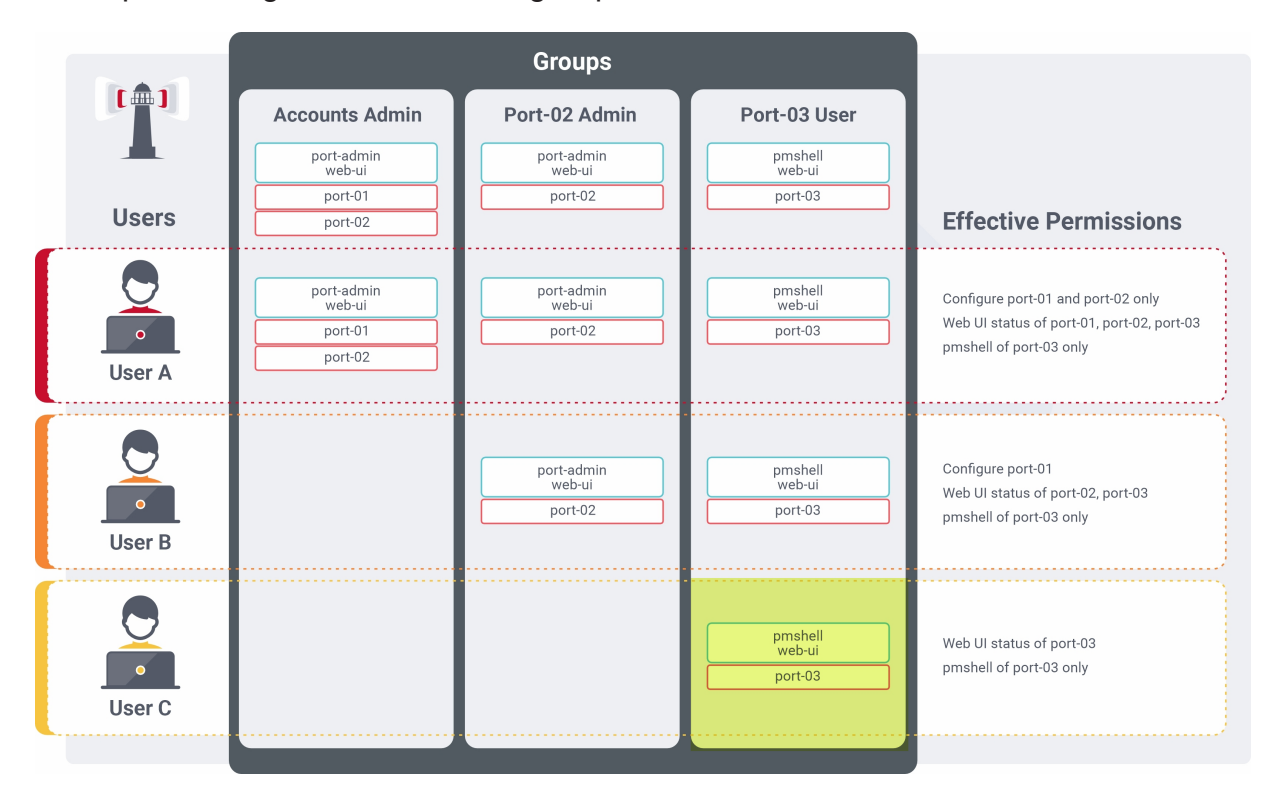

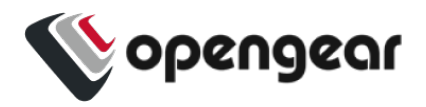

# CREATE A NEW GROUP

### 1. Select **CONFIGURE > USER MANAGEMENT > Groups.**

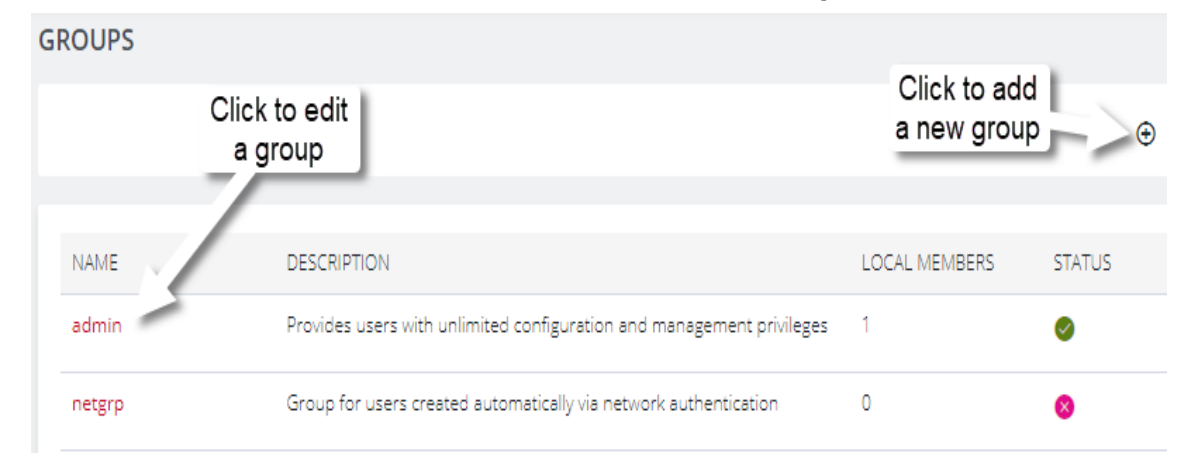

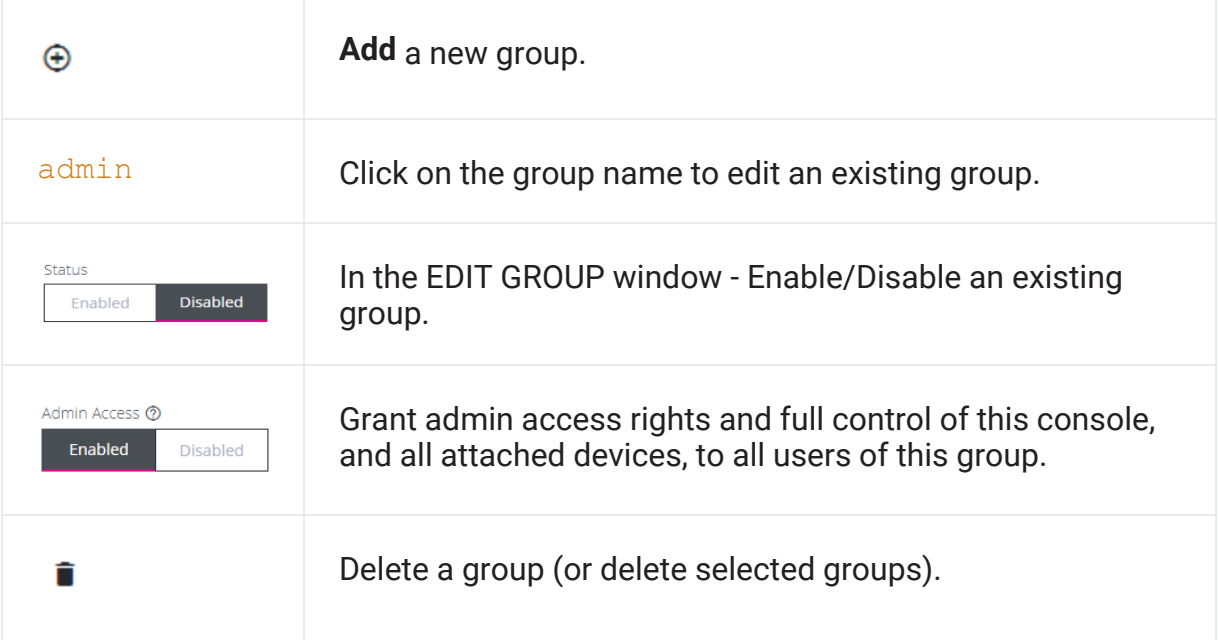

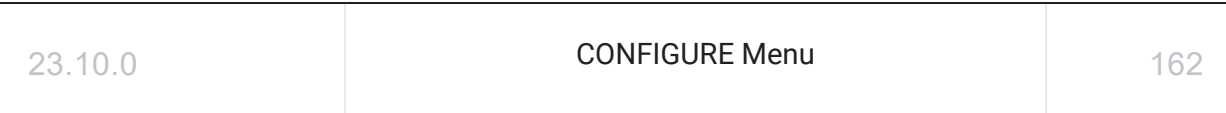

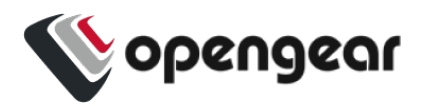

2. Click the **Add New Group** button. The **CREATE GROUP** page opens.

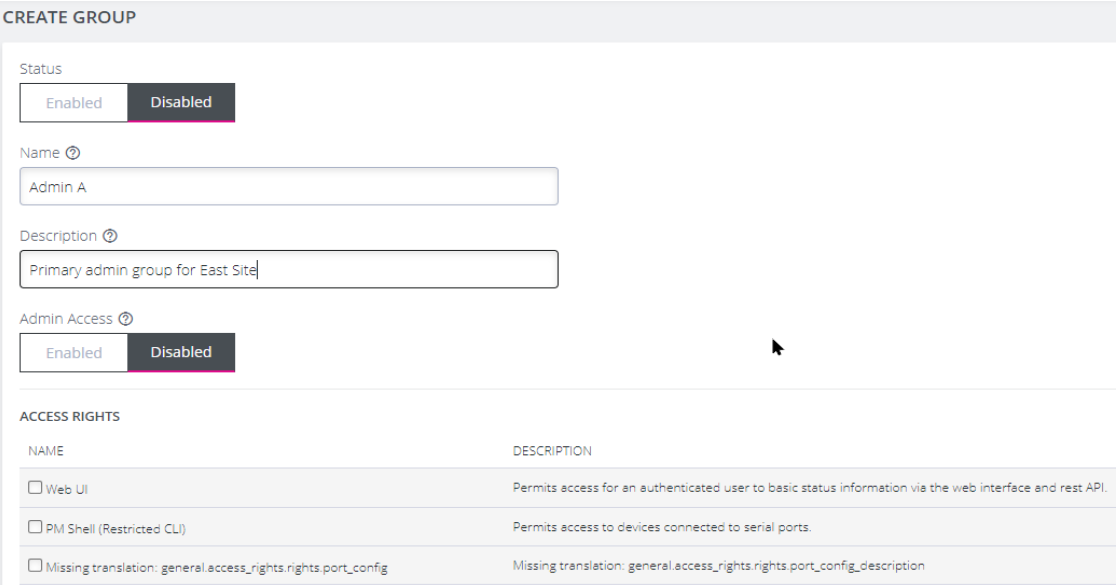

3. Enter a **Group Name**, **Description,** and set **Admin Access** to **Enabled** or **Disabled**. Specific access rights can be selected in the ACCESS RIGHTS area.

**Note:Group Name** is case sensitive. It can contain numbers and some alphanumeric characters. When using remote authentication, characters from a user's remote groups that are not allowed are converted to underscores during authentication. Local groups can be created that take that into account, allowing the authentication to continue.

**Note:**If **Admin Acess** is Enabled, members of the group will have full access to and control of selected managed devices, and the rights that are selected under **ACCESS RIGHTS** for that group.

- 4. Select the applicable **Access Rights** for the group (see the below table).
- 5. If the new group is to be activated immediately, set the group Status to **Enabled**.

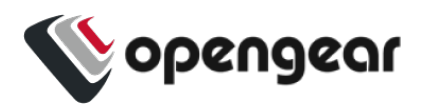

6. Click the **Submit** button to save the group. After creation, group **Status** and **Admin Access** may be enabled or disabled from the **CONFIGURE > USER MANAGEMENT > Groups > EDIT GROUP** page.

## EDIT AN EXISTING GROUP

- 1. Select **CONFIGURE > USER MANAGEMENT > Groups**.
- 2. Click on the name of the group to be modified and make desired changes.
- 3. Click **Submit** to save the changes

The **CONFIGURE > User Management > Groups** page also allows administrators to delete a group. Users who were members of the deleted group lose any access and administrative rights inherited from the group.

**Note:**The netgrp group is inherited as the primary group for all remote AAA users who are not defined locally. By default, netgrp has the Administrator role and is disabled. It must be enabled to take effect for remote AAA users.

**Note:**For users that don't have any group, they are still part of netgrp, even if the netgrp membership is not explicitly enabled for the user.

The permissions for the netgrp members is a union of the permissions that have been given in the netgrp AND the permission for the user in AAA (TACACS+, RADIUS, etc).

If your netgrp "role" says "Console User" and you have priv-lvl 13 in TACACS+ (level 15 being the highest), then the union of that is like an admin already, so setting "console user" in netgrp does not matter.

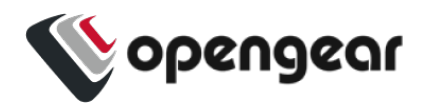

## **LOCAL USERS**

#### CONFIGURE > USER MANAGEMENT > Local Users

The Local Users feature allows a single point for the creation or management of local user accounts. The Local Users feature can use SSH authorized keys to control user access by using their local password; it is a point of control for:

- Authentication and authorization.
- Creating and editing user descriptions.
- Local passwords.
- User roles (admin or co sole user).
- Accessible ports.

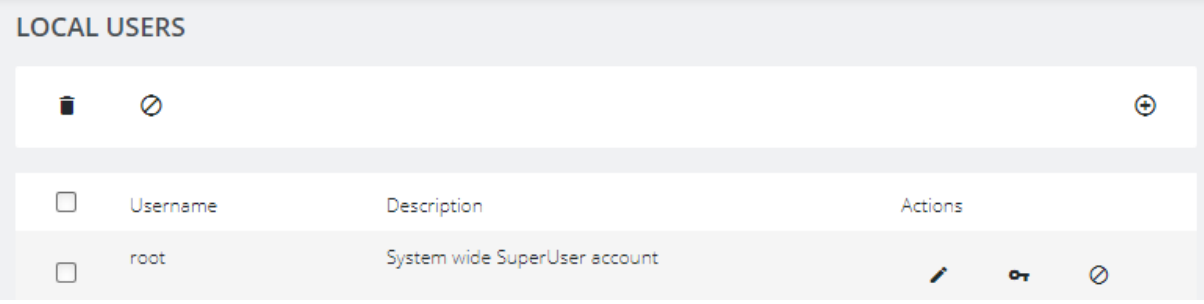

See the Button Action Definitions table on the following page:

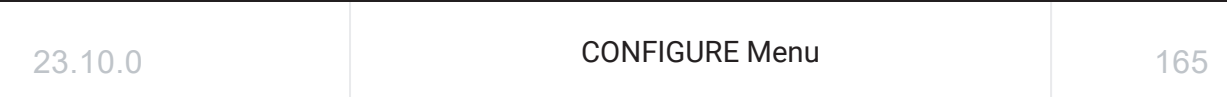

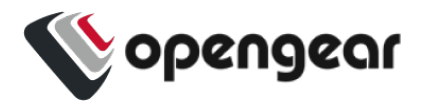

#### *Button Action Definitions:*

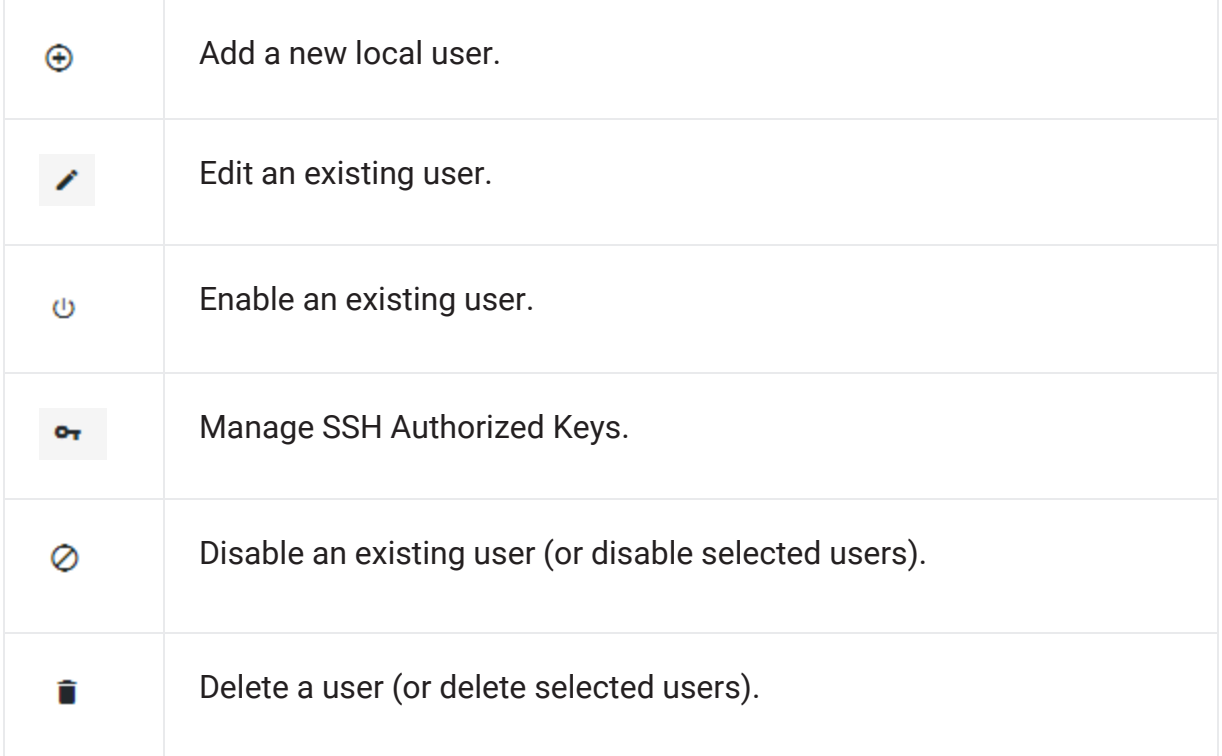

# CREATE A NEW USER WITH PASSWORD

**Note:**Users are prevented from using the word "default" as their password. The factory default password automatically expires after a factory reset and users must choose a new password. This password policy applies to the WebUI, Config Shell and CLI. users configured on the system using software versions prior to 23.10 with password "default" are forced to change the user password to something other than "default" after upgrading to 23.10. This password feature update applies to configured boxes with existing users, not just factory defaulted software.

1. Navigate to the **CONFIGURE > USER MANAGEMENT > Local Users** page.

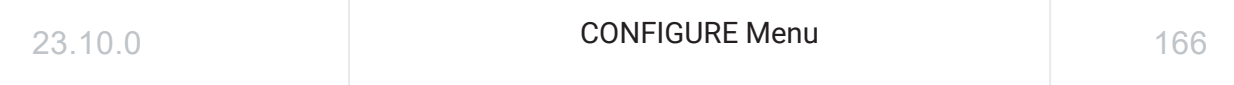

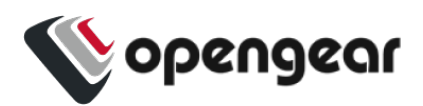

- 2. Click the **Add User**  $\oplus$  button. The **New User** dialog appears.
- 3. Enter a Username, Description, and Password that the new user will use.
- 4. Re-enter the **Password** in the **Confirm Password** field.
- 5. Select the **Enabled** checkbox.
- 6. Click **Apply**. A banner will confirm that the data has been saved.

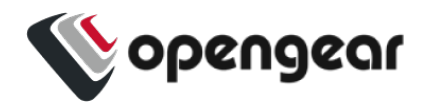

# CREATE A NEW USER WITH NO PASSWORD (REMOTE AUTHENTICATION)

To create a new user with no password.

**Note:**If a new user is created with no password, this will cause the user to fallback use remote authentication.

- 1. Select **CONFIGURE > User Management > Remote Authentication**
- 2. Select a Mode.
- 3. Enter Settings and click **Apply**.
- 4. Select **CONFIGURE > USER MANAGEMENT > Local Users**
- 5. Click the **Add User** button. The **New User** dialog loads.
- 6. Enter a **Username**, **Description**.
- 7. Select the **Remote PasswordOnly** checkbox.
- 8. Select the **Enabled** checkbox.
- 9. Click **Apply**. A banner will confirm that the data has been saved.

### MODIFY AN EXISTING USER ACCOUNT WITH PASSWORD

- 1. Select **CONFIGURE > USER MANAGEMENT > Local Users**
- 2. Click the **Edit User** button and make the required changes.
- 3. Click **Save User**. A banner will confirm the changes have been saved.

The **Edit Users** dialog allows the user's **Description** to be changed, **Group**

**Memberships** modified, and the user's **Password** to be reset. The username

cannot be changed. To disable a user, uncheck the **Enabled** checkbox.

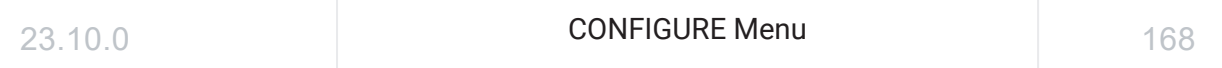

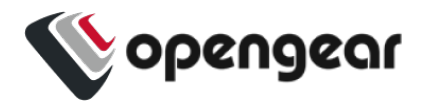

**Note:**Users of disabled accounts cannot log in to the Console Manager using either the Web-based interface or via shell-based logins.

## MANAGE SSH AUTHORIZED KEYS FOR A USER ACCOUNT

To manage SSH authorized keys for a user:

- 1. Select **CONFIGURE > USER MANAGEMENT > Local Users**
- 2. Click the **Manage SSH Authorized Keys** button for that user.
- 3. Click the **Add Authorized Key** button to add a new key. This opens the **NEW**

**AUTHORIZED KEY** page for this user.

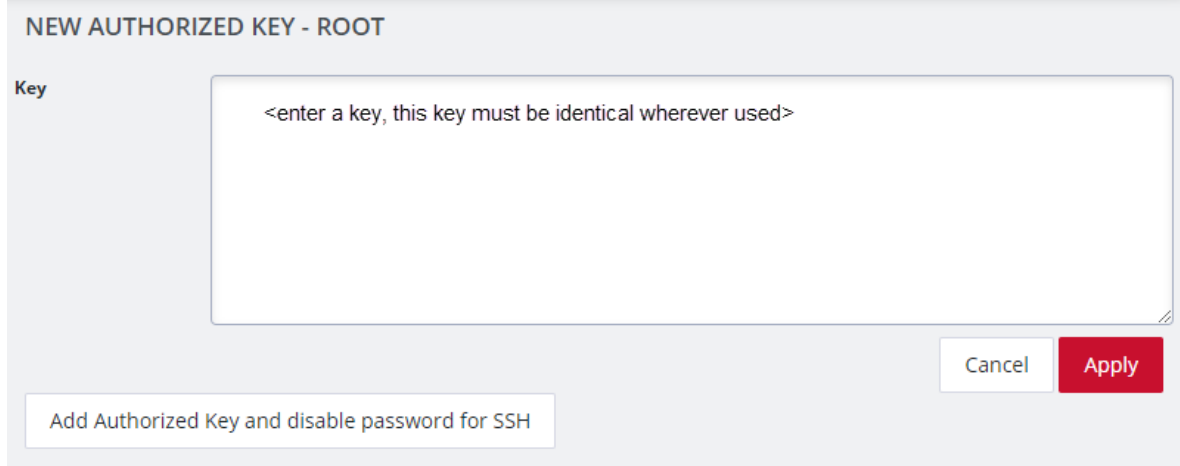

- 4. Enter the key and click **Apply**. You can also click on **Add Authorized Key** and disable password for SSH for this user from this page.
- 5. To delete a key, click **CONFIGURE > USER MANAGEMENT > Local Users** and click the **Manage SSH Authorized Key** button for the user.
- 6. Click the **Delete** button next to the key you wish to remove.

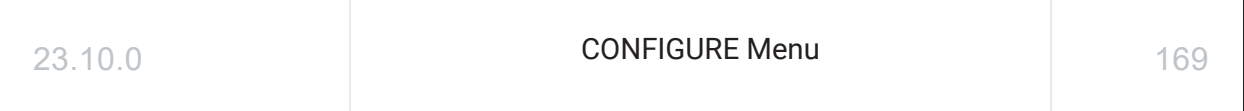

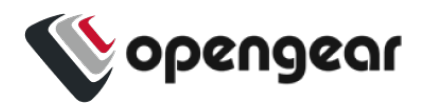

### DELETE A USER'S ACCOUNT

To delete a user's account:

- 1. Select **CONFIGURE > USER MANAGEMENT > Local Users**
- 2. Click the **Delete User** button in the **Actions** section next to the user to be deleted.
- 3. Click **Yes** in the **Confirmation** dialog.

### **REMOTE AUTHENTICATION**

#### CONFIGURE > USER MANAGEMENT > Remote Authentication

The Console Manager supports three AAA systems. Select the remote authentication mode to be applied (DownLocal, or Local apply for all modes):

- $\cdot$  RADIUS
- TACACS+
- $\cdot$  IDAP

Navigate to **CONFIGURE > USER MANAGEMENT > Remote Authentication**, the Remote Authentication Home page is displayed.

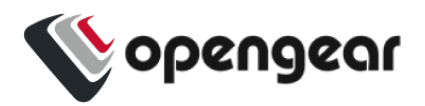

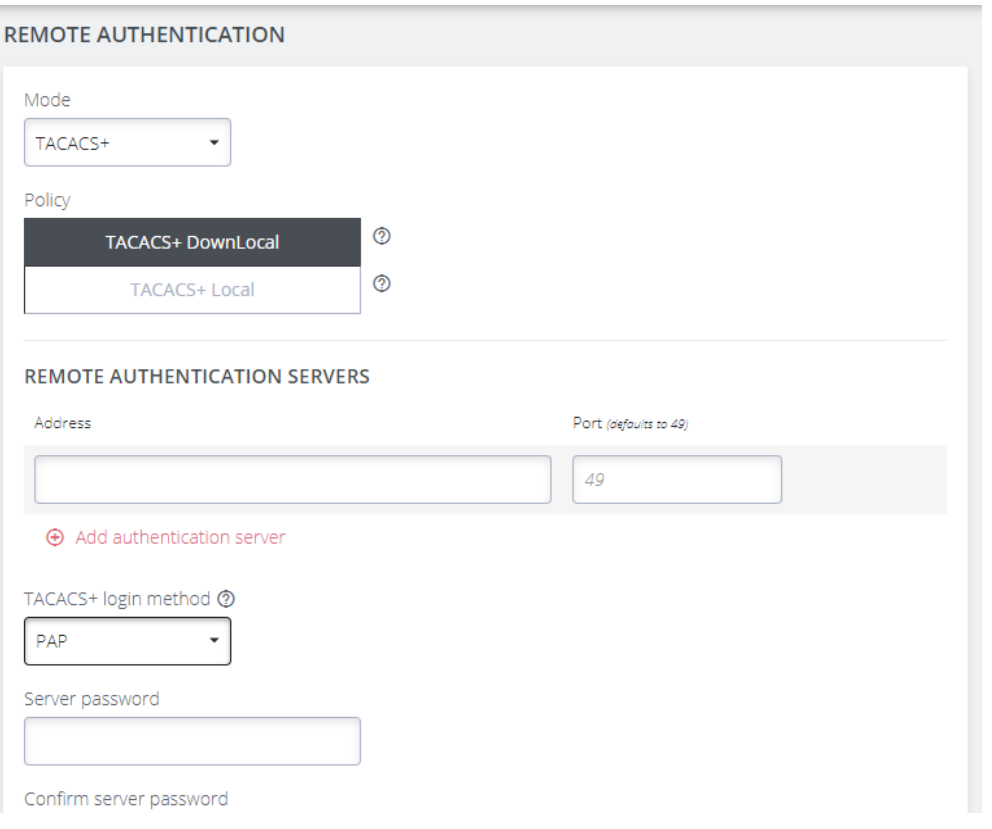

**Tip:** All fields in the Remote Authentication form have tooltips that provide additional information to assist with completing the form fields.

# CONFIGURE RADIUS AUTHENTICATION

1. Under **CONFIGURE > User Management > Remote Authentication**, select **RADIUS** from the **Mode** drop-down menu.

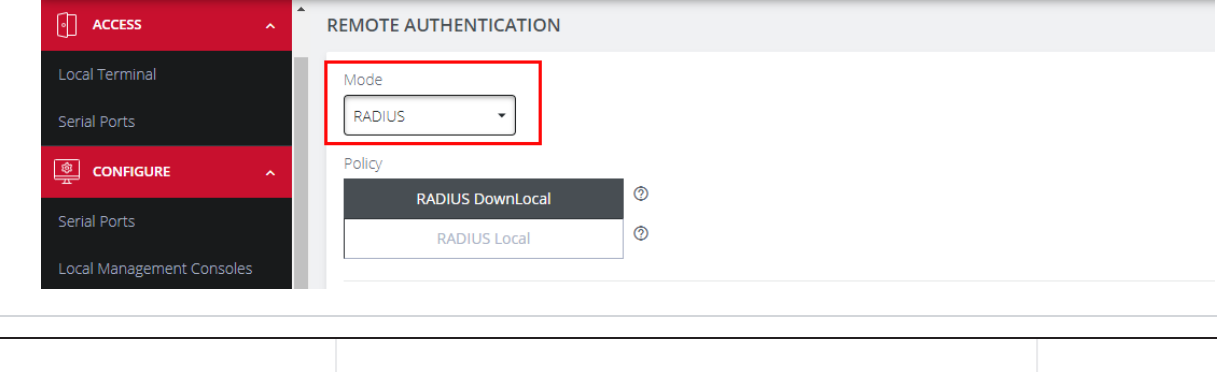

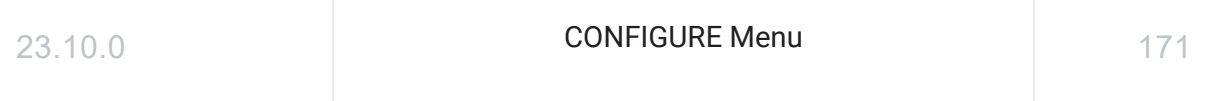

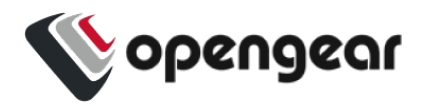

2. Select the preferred Radius Remote Authentication policy to be applied: **Radius DownLocal**, or **Radius Local** (see the tips below).

**Tip: RADIUS DownLocal:**Users are authenticated through their local account only if the remote AAA server is unreachable or down. If the credentials provided at login are incorrect or if the account does not exist on the remote server, the user is denied access.

**Tip: RADIUS Local:** If remote authentication fails because the user account does not exist on the remote AAA server, the CM attempts to authenticate the user using a local account as per a regular local login

- 3. Add the **Address** and optionally the **Port** of the authentication server.
- 4. Add the **Address** and optionally the **Port** of the RADIUS accounting server.
- 5. Add and confirm the **Server password,** also known as the RADIUS Secret.
- 6. Click **Apply**.

**Note:**Multiple servers can be added. The RADIUS subsystem will query them in a round-robin fashion.

To provide group membership, RADIUS needs to be configured to provide a list of group names via the Framed-Filter-Id attribute. The following configuration snippet shows how this can be configured for FreeRADIUS:

operator1 Auth-Type := System Framed-Filter-ID = ":group\_name=west\_coast\_admin,east\_coast\_user:"

**Note:**The Framed-Filter-ID attribute must be delimited by the colon character.

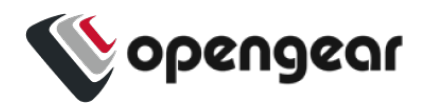

## CONFIGURE TACACS+ AUTHENTICATION

- 1. Under **CONFIGURE > USER MANAGEMENT > Remote Authentication**, select TACACS+ from the **Mode** drop-down menu.
- 2. Select the preferred TACACS+ Remote Authentication policy to be applied: **TACACS+ DownLocal**, or **TACACS+ Local** (see the tips below).

**Tip: TACACS+ DownLocal:** Users are authenticated through their local account only if the remote AAA server is unreachable or down. If the credentials provided at login are incorrect or if the account does not exist on the remote server, the user is denied access.

**Tip: TACACS+ Local:** If remote authentication fails because the user account does not exist on the remote AAA server, the CM attempts to authenticate the user using a local account as per a regular local login.

- 3. Add the **Address** and optionally the **Port** of the TACACS+ authentication server to query.
- 4. Select the **Login Method**. **PAP** is the default method. However, if the server uses DES-encrypted passwords, select **Login**.
- 5. Add and confirm the **Server password**, also known as the TACACS+ Secret.
- 6. Add the **Service**. This determines the set of attributes sent back by the TACACS+ server

**Note:**Multiple servers can be added. The TACACS+ subsystem queries them in a round-robin fashion.

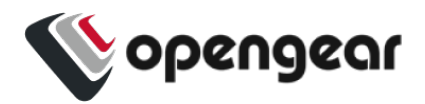

```
user = operator1 {
        service = raccess {
                 groupname = west_coast_admin,east_cost_user
        }
}
```
7. Enable or Disable **Remote Accounting**.

TACACS Accounting is enabled by default, the Remote Auth Server is used as the Accounting server. However one or more Accounting Servers can be specified.

- a. To disable Remote Accounting, select **Disable**
- b. To enable Remote Accounting, select **Enable**.

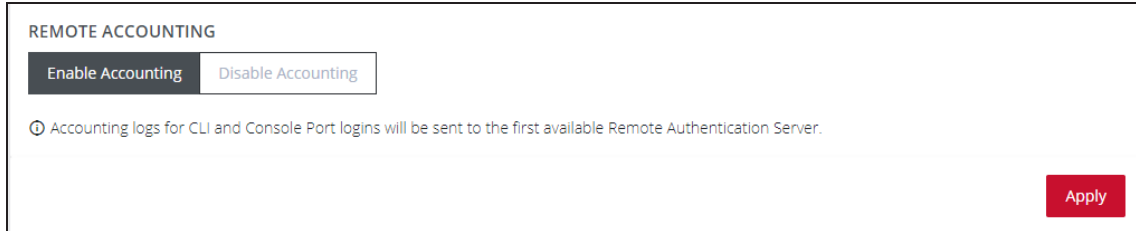

8. Click **Apply.**

**Note:**For Cisco ACS, see Setting up [permissions](https://opengear.zendesk.com/hc/en-us/articles/216371463) with Cisco ACS 5 and [TACACS+](https://opengear.zendesk.com/hc/en-us/articles/216371463) on the Opengear Help Desk.

## CONFIGURE LDAP AUTHENTICATION

1. Under **CONFIGURE > User Management > Remote Authentication**, select **LDAP** from the **Mode** drop-down menu.

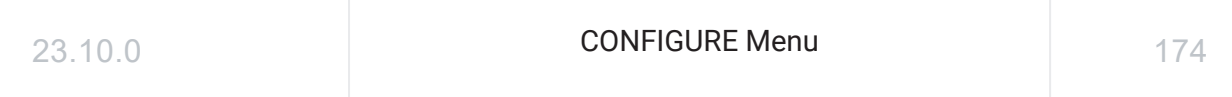

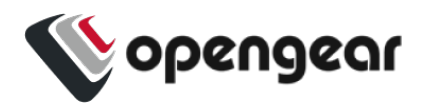

2. Select the preferred LDAP Remote Authentication policy to be applied: **LDAP DownLocal**, or **LDAP Local** (see the tips below for explanation).

**Tip: LDAP DownLocal:** Users are authenticated through their local account only if the remote AAA server is unreachable or down. If the credentials provided at login are incorrect or if the account does not exist on the remote server, the user is denied access.

**Tip: LDAP Local:** If remote authentication fails because the user account does not exist on the remote AAA server, the CM will attempt to authenticate the user using a local account as per a regular local login.

- 2. Add the **Address** and optionally the **Port** of the LDAP server to query.
- 3. Add the **LDAP Base DN** that corresponds to the LDAP system being queried. For example:

CN=example-user,CN=Users,DC=example-domain,DC=com

- 4. Add the **LDAP Bind DN**. This is the distinguished name of a user with privileges on the LDAP system to perform the lookups required for retrieving the username of the users, and a list of the groups they are members of.
- 5. Input the password for the **LDAP Bind DN** user and confirm the password.
- 6. Add the **LDAP Username Attribute**. This depends on the underlying LDAP system. Use sAMAccountName for Active Directory systems, and uid for OpenLDAP based systems.
- 7. Add the **LDAP Group Membership Attribute**. This is only needed for Active Directory and is generally memberOf.

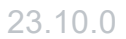

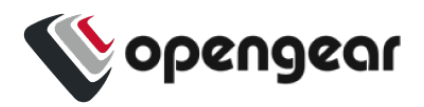

8. If desired, check **Ignore referrals** option. When checked, LDAP will not follow referrals to other remote authentication servers when logging users in. If multiple remote authentication servers exist on the network, checking this option may improve log in times.

**Note:**Multiple servers can be added. The LDAP subsystem queries them in a round-robin fashion.

# **LOCAL PASSWORD POLICY**

#### CONFIGURE > USER MANAGEMENT > Local Password Policy

A Password Complexity policy allows network administrators to implement and enforce a password policy that meets the customers' security standards for local users (including root). This functionality enables administrators to mandate the setting of complex passwords thus making it difficult for malicious agents to succeed in password attacks.

Enabling this feature will:

- Enforce the use of complex passwords so as to improve security.
- Schedule expiry of passwords to enforce regular password updates.

**Note:**Password policy such as complexity and expiry can only be configured by an administrator. Password requirements are applied to all accounts.

**Tip:** Password policy may be enabled and configured via the Web GUI, rest-api and ogcli. The password policy also applies to underlying CLI tools.

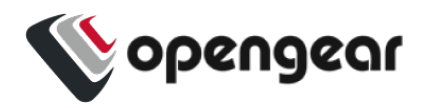

### SET PASSWORD COMPLEXITY REQUIREMENTS

#### CONFIGURE > USER MANAGEMENT > Local Password Policy

**Note:**Some password complexity rules are required, other rules are optional. Optional rules can be selected by clicking on the relevant checkbox.

**Note:**Users are prevented from using the word "default" as their password. The factory default password automatically expires after a factory reset and users must choose a new password. This password policy applies to the WebUI, Config Shell and CLI. users configured on the system using software versions prior to 23.10 with password "default" are forced to change the user password to something other than "default" after upgrading to 23.10. This password feature update applies to configured boxes with existing users, not just factory defaulted software.

#### See also "Password Policy [Implementation](#page-179-0) Rules" on page 180

To set the password complexity requirements:

- 1. Navigate to CONFIGURE > USER MANAGEMENT > Local Password Policy.
- 2. Click the **Enforced** button to implement the password complexity policy (the policy is not activated until the **Apply** button is clicked).
- 3. Enter the information required to form the password complexity rules to comply with your company policy:
	- Password cannot be a palindrome (required)
	- Minimum length (required)

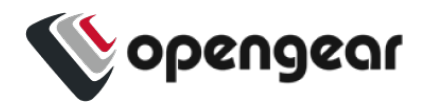

- Must contain an upper case letter (optional)
- Must contain a numeric character (optional)
- Must contain a special character (non-alphanumeric eg. e.g.  $\#$ , $\$(\%)$
- Disallow user names in passwords (optional)

See "Password Policy [Implementation](#page-179-0) Rules" on page 180

4. Click the **Apply** button to activate the password complexity policy.

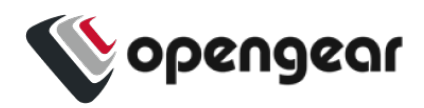

### SET PASSWORD EXPIRATION INTERVAL

#### CONFIGURE > USER MANAGEMENT > Local Password Policy

See also "Password Policy [Implementation](#page-179-0) Rules" on the next page

Password Expiration schedules the expiry of passwords to enforce regular password updates. When this feature is applied and a password becomes expired, an expired password prompt is displayed at log-in.

**Note:**The Password Expiration policy affects local passwords only and does not apply to remote authentication modes.

To set the password expiration interval:

- 1. Navigate to CONFIGURE > USER MANAGEMENT > Local Password Policy.
- 2. Click the **Enabled** button to implement the password expiration policy (the policy is not activated until the **Apply** button is clicked).
- 3. Input a number to represent the desired number of days between mandatory password updates. The default time is 90 days and the minimum is 1 day.
- 4. Click the **Apply** button to activate the password interval policy.

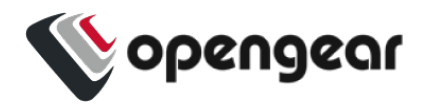

# <span id="page-179-0"></span>PASSWORD POLICY IMPLEMENTATION RULES

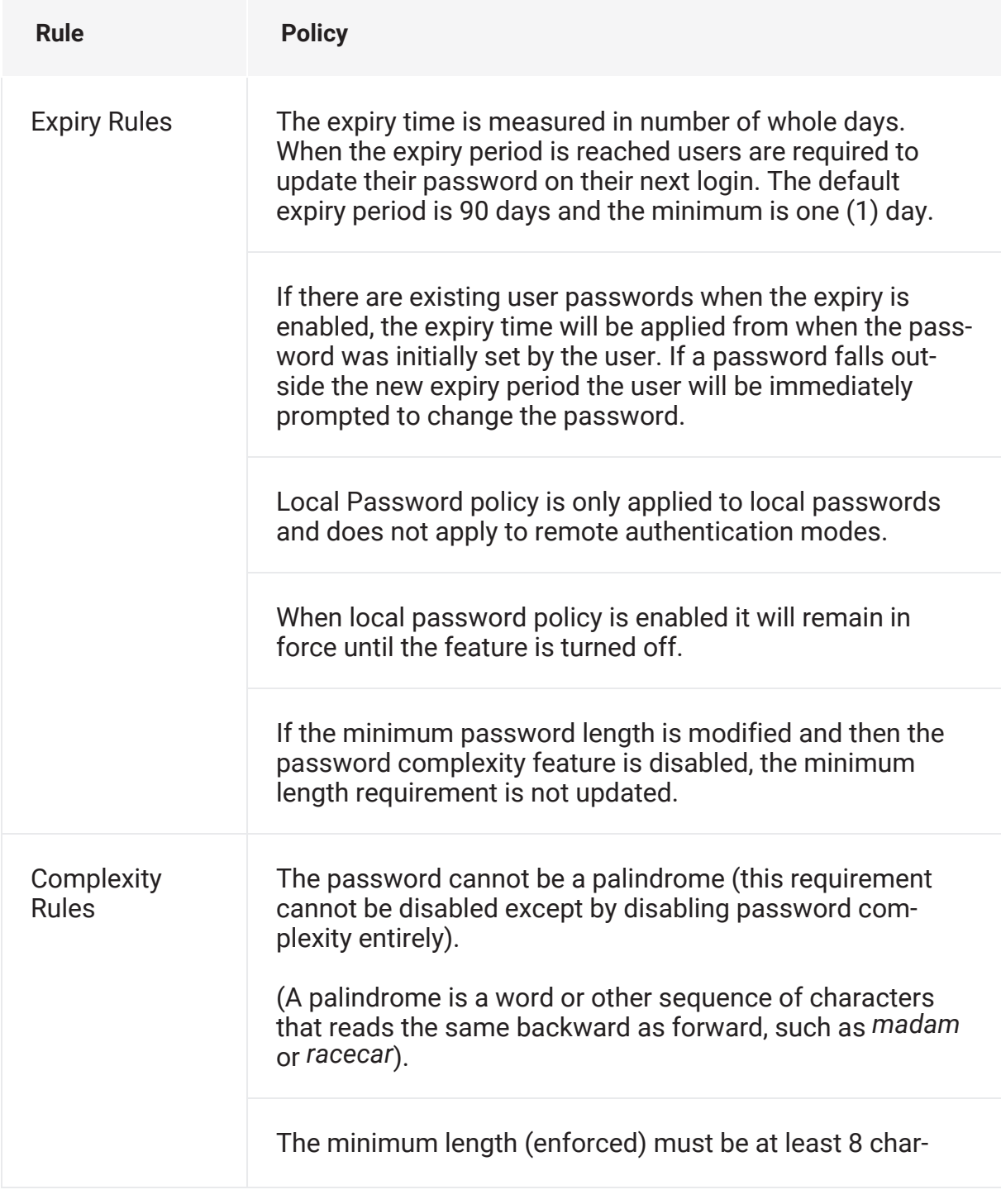

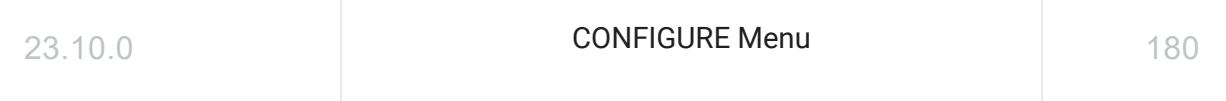
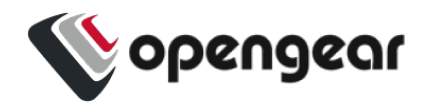

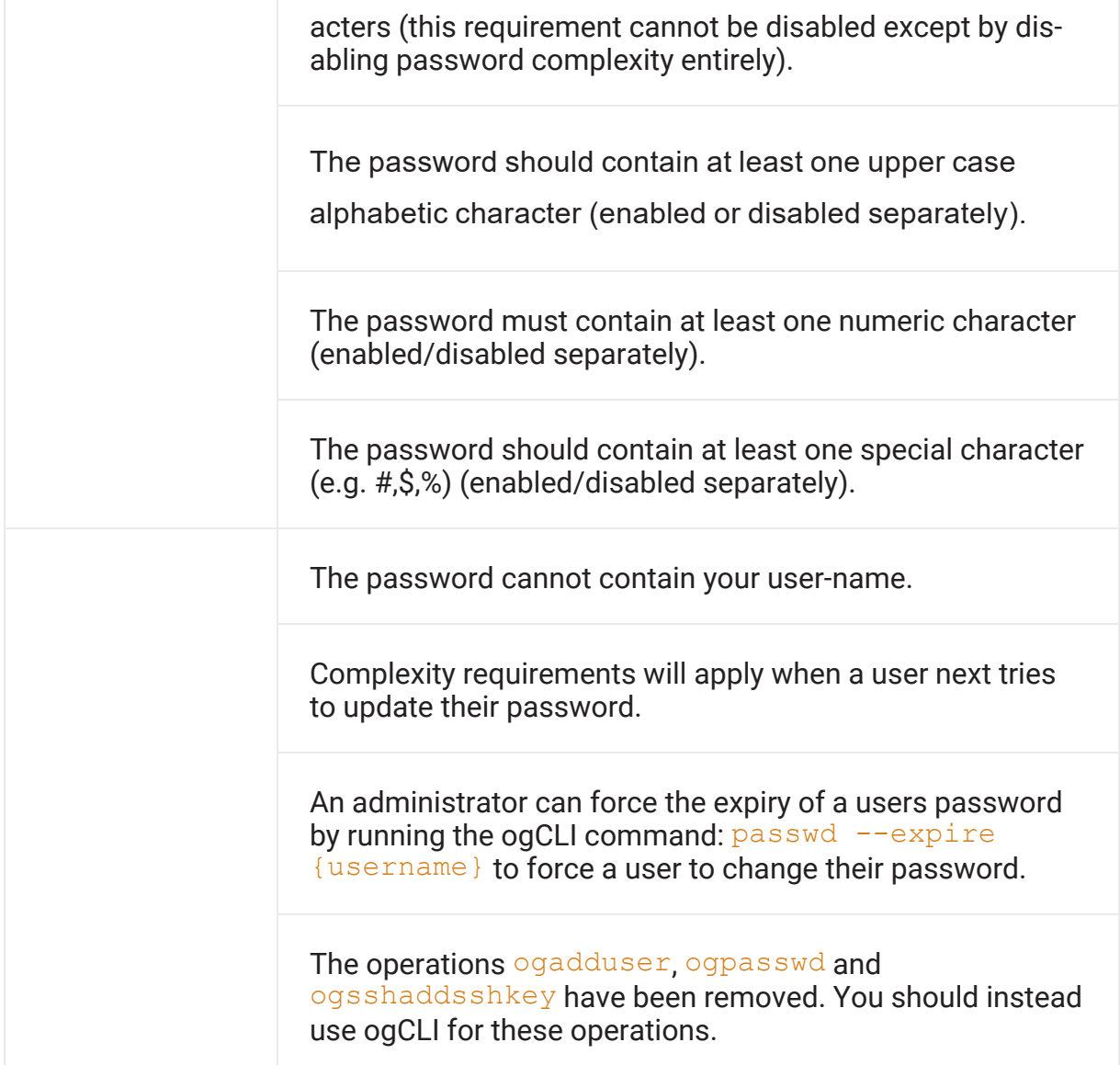

# **SERVICES**

#### CONFIGURE > SERVICES

23.10.0 **CONFIGURE Menu** 181

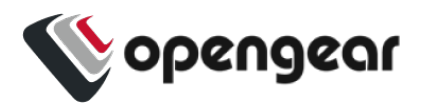

The **CONFIGURE > SERVICES** menu lets you manage services that work with the Console Manager.

# **BRUTE FORCE PROTECTION**

#### CONFIGURE > SERVICES > Brute Force Protection

A brute-force attack is an attempt to discover a password by systematically trying every possible combination of letters, numbers, and symbols until the one correct combination that works.

Brute Force Protection offers an essential defense mechanism by automatically blocking access from offending source IP addresses.

**Caution:** Brute Force Protection may prevent access to the system during an emergency.

## CONFIGURE BRUTE FORCE PROTECTION

**Note:**Brute Force Protection is enabled by default for SSH and Web UI.

To configure Brute Force Protection:

- 1. Navigate to **CONFIGURE > SERVICES > Brute Force Protection**.
- 2. Choose the desired settings as described below.
- 3. Click **Apply** to save the changes.

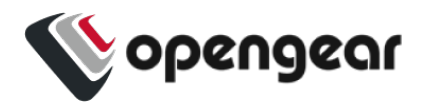

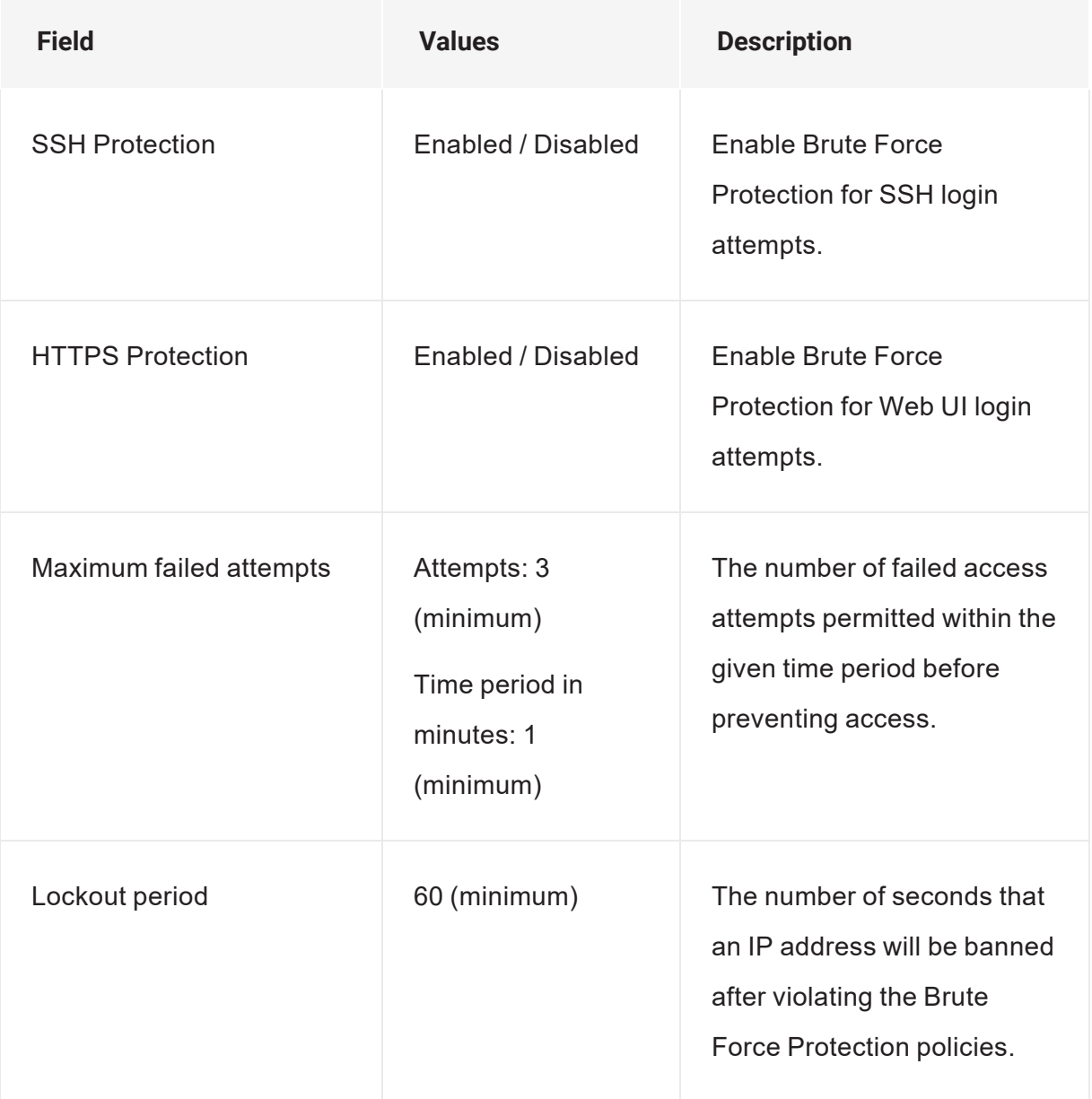

## VIEWING CURRENT BANS

IP addresses that are currently blocked appear in the CURRENT BANS section of the Web UI, displaying the address and remaining duration of the ban or how long ago the ban was lifted.

Hover over the ban time for more detailed information.

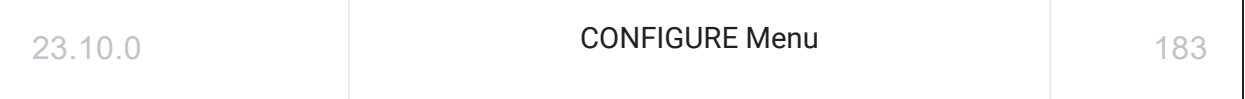

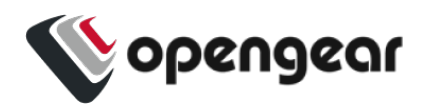

**CURRENT BANS** 10.0.0.150 The ban was removed a minute ago 10.0.0.151 The ban was removed a minute ago 10.0.0.152 The ban was re **Banned since:** Tue Sep 14 2021 16:15:50 GMT-0600 10.0.0.153 The ban was removed a few seconds ago

# MANAGING BRUTE FORCE PROTECTION VIA COMMAND LINE

For more control over Brute Force Protection, administrative users can use the command line to configure the service and remove bans manually.

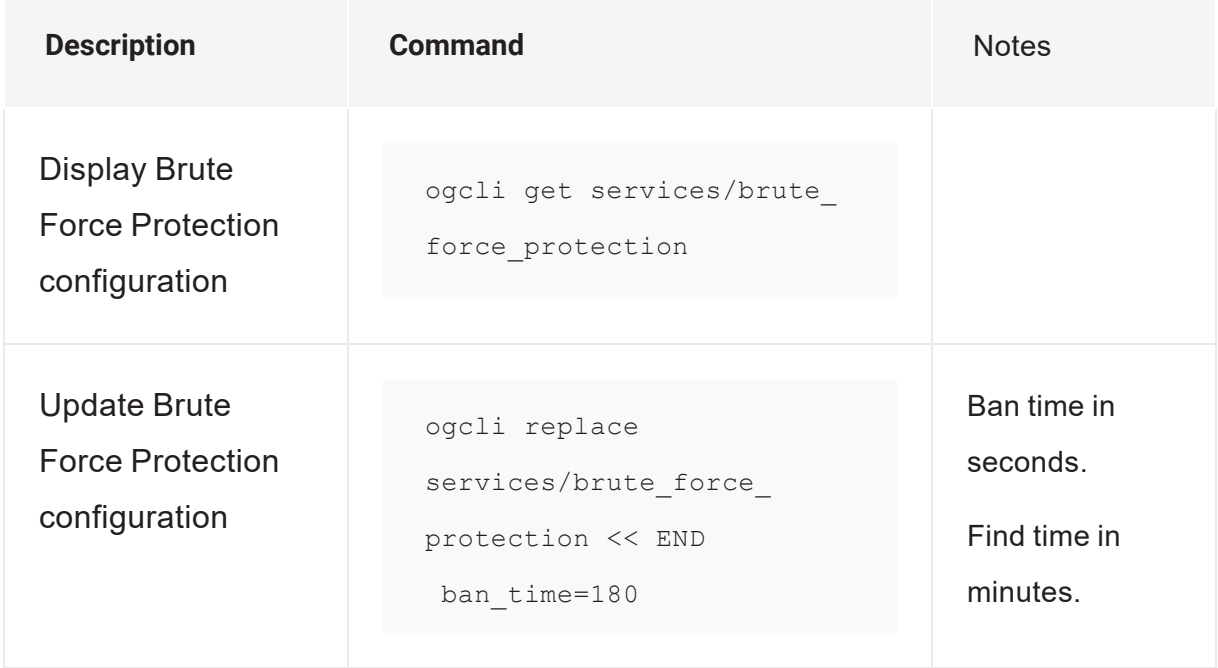

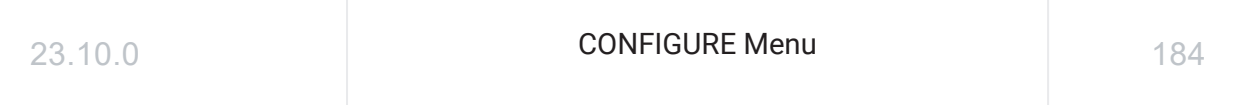

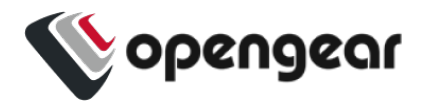

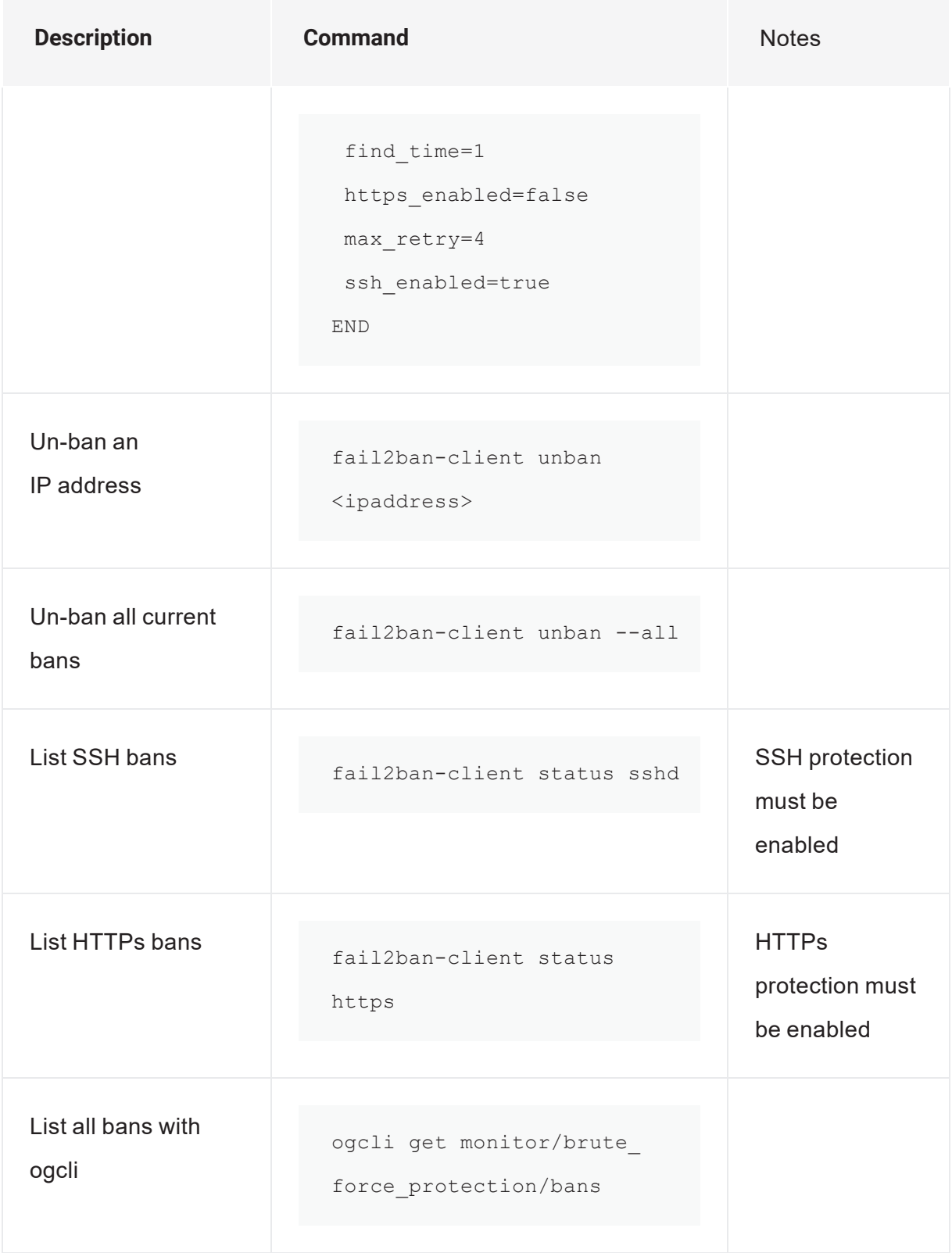

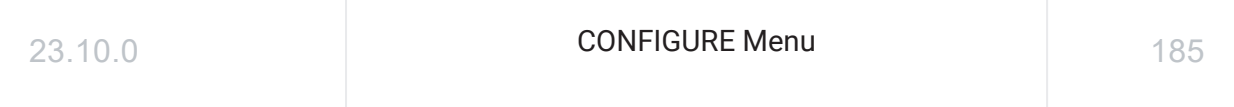

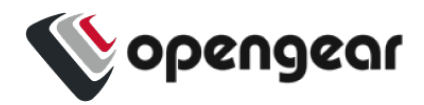

## **HTTPS CERTIFICATE**

#### CONFIGURE > SERVICES > HTTPS Certificate

The Console Manager ships with a private SSL Certificate that encrypts communications between it and the browser.

To examine this certificate or generate a new Certificate Signing Request, select **CONFIGURE > SERVICES > HTTPS Certificate**. The details of the **Current SSL Certificate** are shown on the landing page.

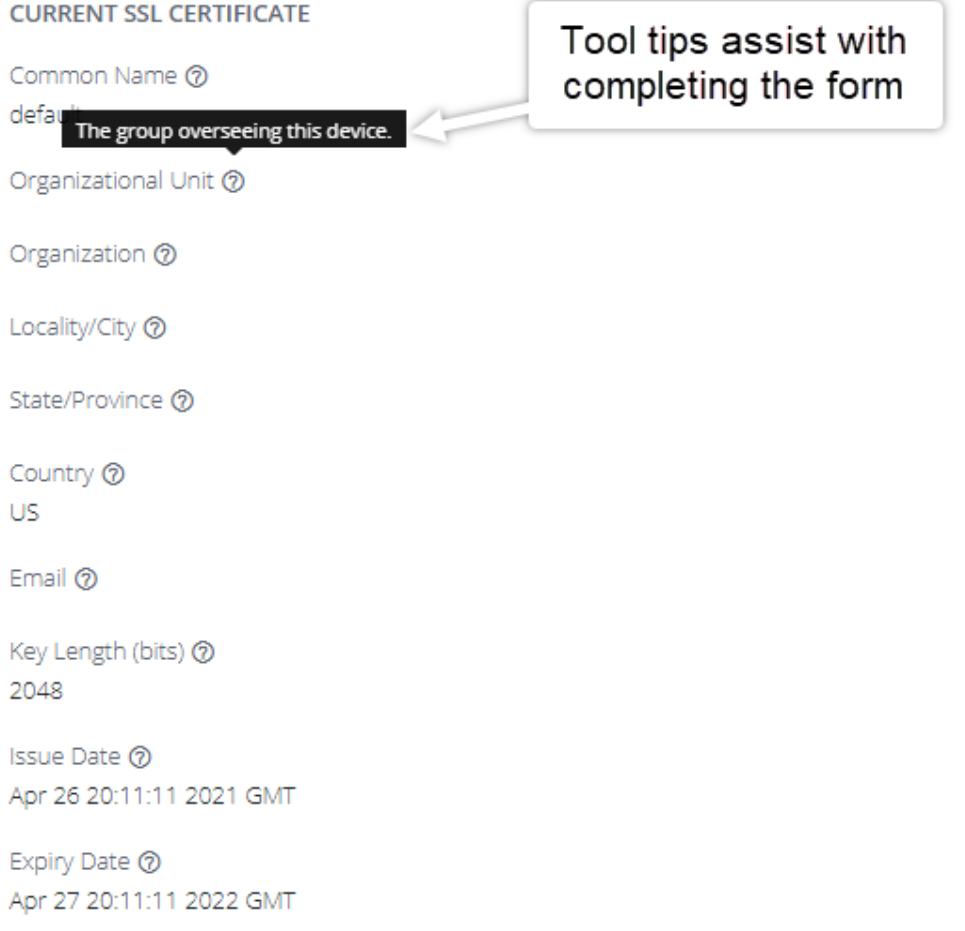

#### Below this listing is a **Certificate Signing Request** form, which can be used to

generate a new SSL certificate. Complete the form, then click **Apply**.

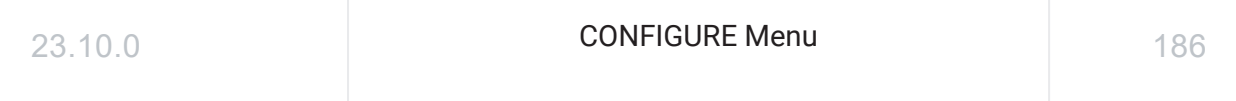

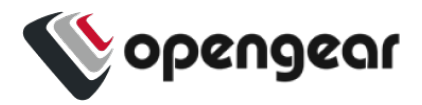

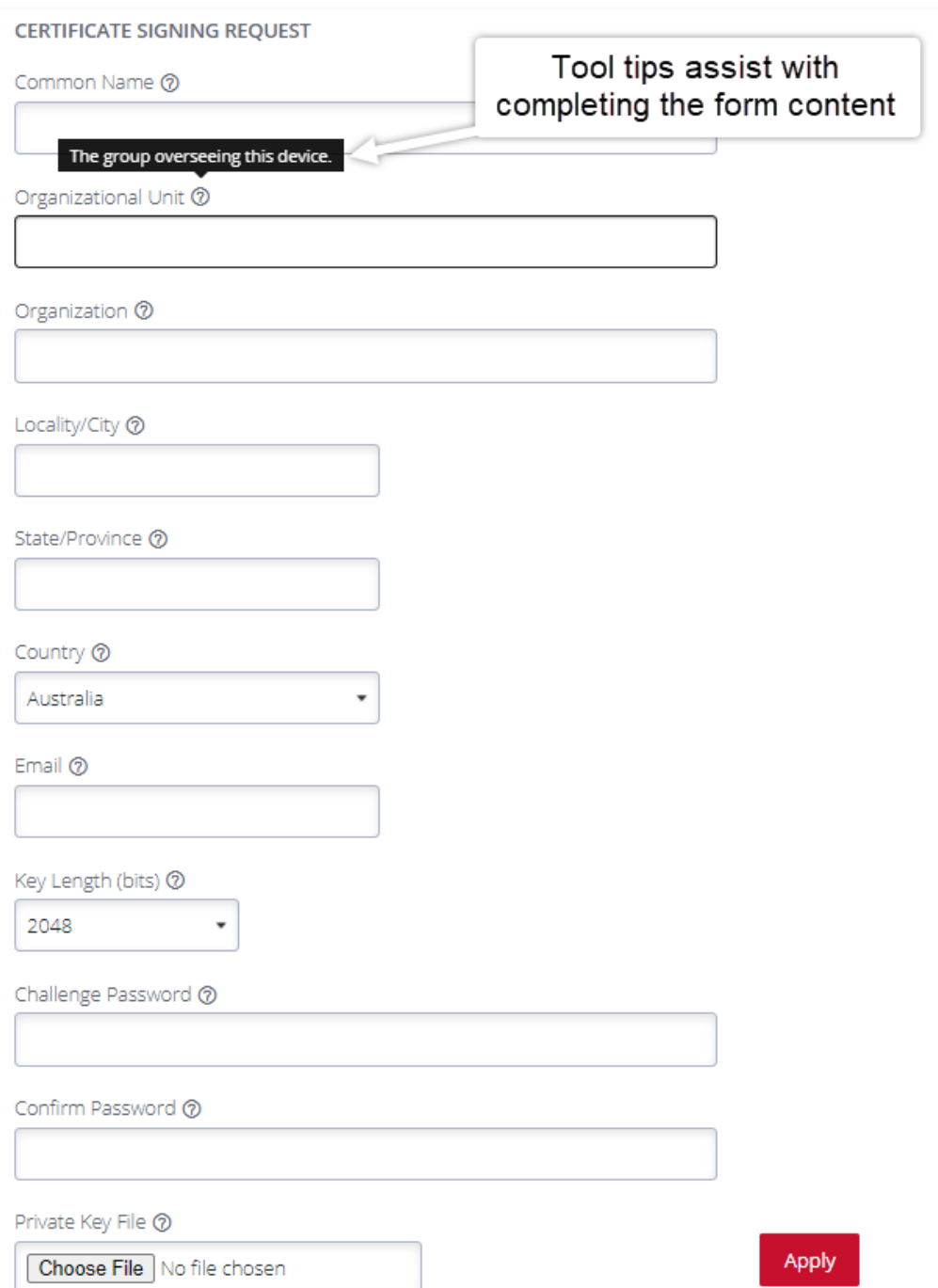

# **NETWORK DISCOVERY PROTOCOLS**

#### CONFIGURE > SERVICES > Network Discovery Protocols

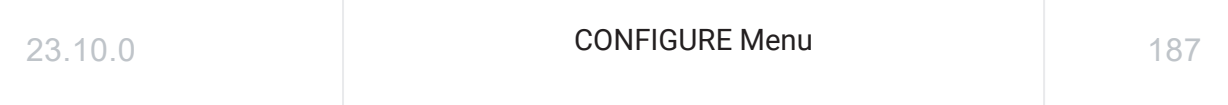

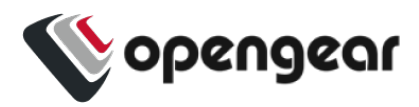

The Console Manager displays LLDP/CDP Neighbors when enabled for a connection. See **CONFIGURE > SERVICES > Network Discovery Protocols** to enable/disable.

The **CONFIGURE > SERVICES > Network Discovery Protocols > LLDP/CDP NEIGHBORS** page allows you to enable this service by clicking the **Enabled** checkbox.

You can set a System Description that overrides the default system description sent by the network discovery protocol daemon. The default description is the kernel name, the node name, the kernel version, the build date and the architecture.

A value can be entered in the CDP Platform Override to override the CDP platform name. The default name is the kernel name (Linux).

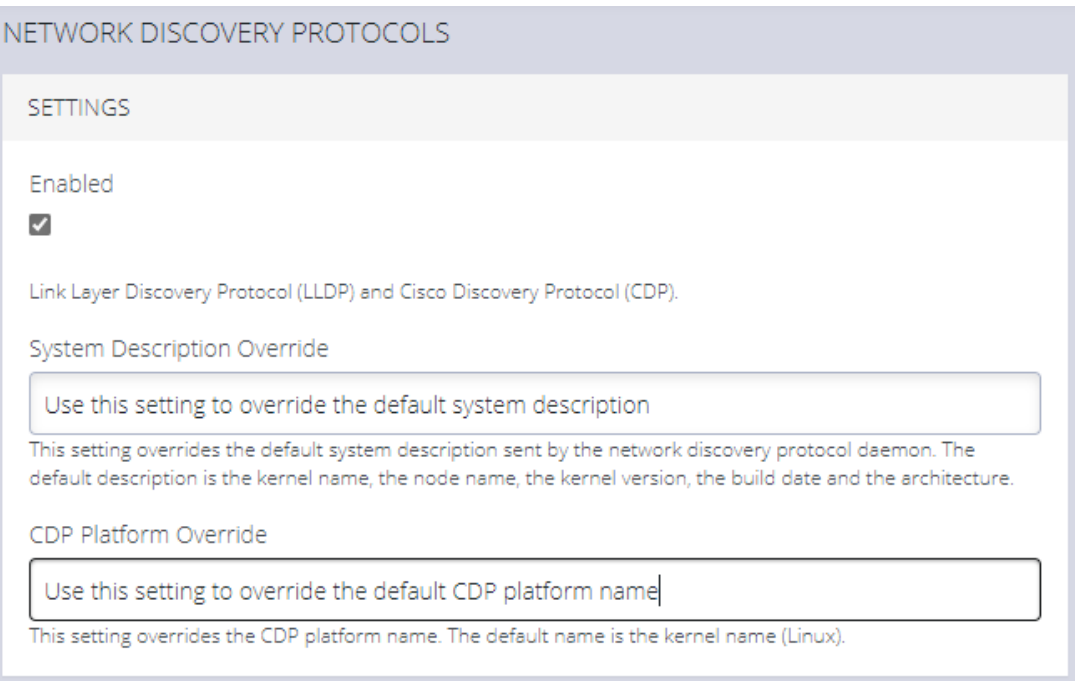

Select one or more checkboxes in the **NETWORK INTERFACES** section of the page and click **Apply**.

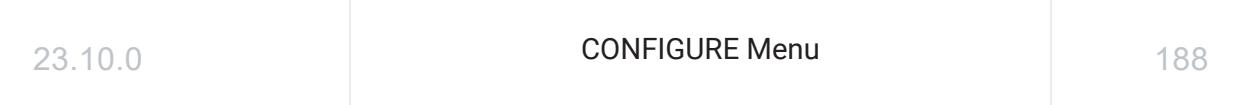

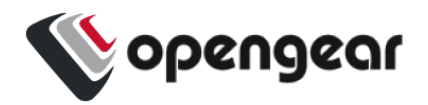

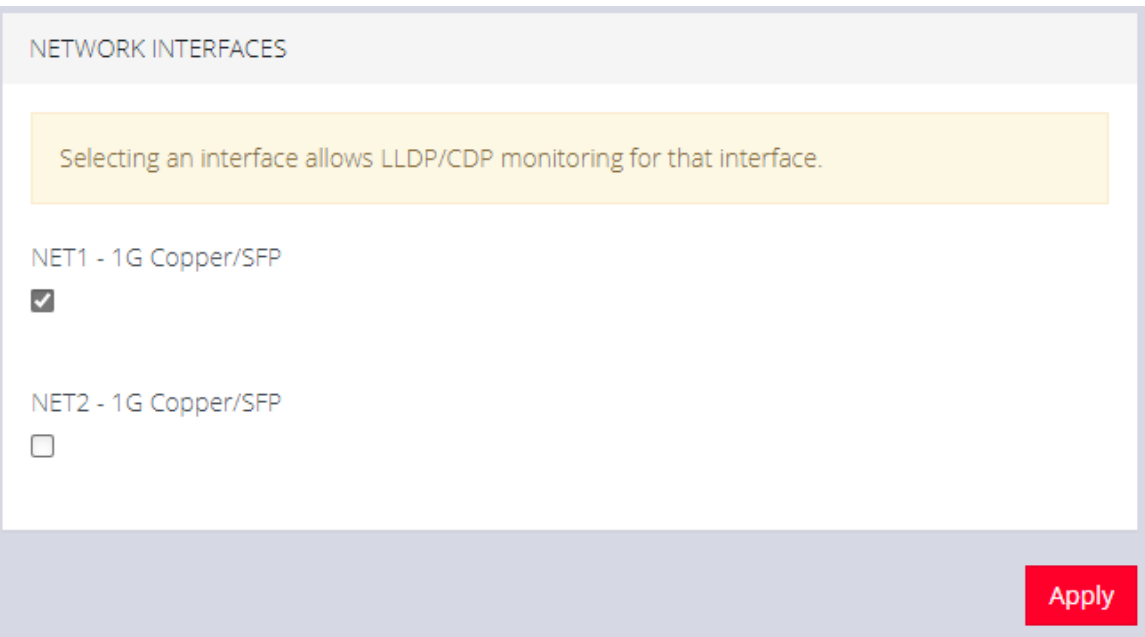

# **FILE SERVER**

#### CONFIGURE > SERVICES > File Server

The Console Manager can be configured to serve files to clients via Trivial File Transfer Protocol (TFTP).

TFTP can be used by nodes on the network to perform a network boot, or to allow backup and restore of configuration files.

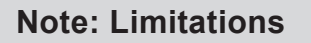

- The user is responsible for disk space management.
- User permissions cannot be set on files at this time.

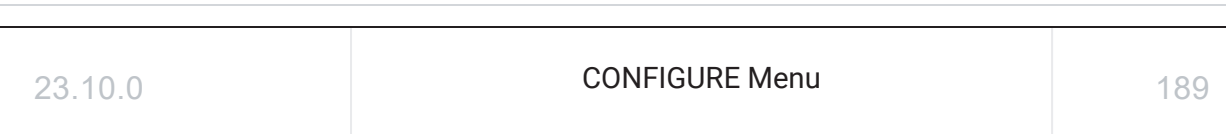

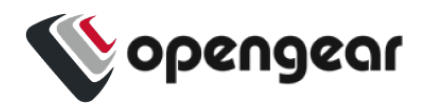

## ENABLE TFTP SERVICE

**Note:**The TFTP service is disabled by default.

To enable the TFTP service:

**• Click the TFTP Enabled button.** 

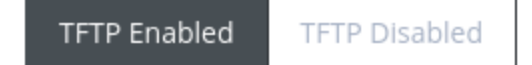

- Click **Apply** to save the changes.
- The TFTP service is now running with a default location of **/mnt/nvram/srv**.

This location is where all files uploaded to the TFTP server will be stored.

**Note:**The disk space usage information displayed on the page indicates the usage of the whole storage volume.

## MODIFY FIREWALL ZONES TO ALLOW THE TFTP SERVICE TO BE USED

The TFTP service must be allowed through a firewall zone so that clients may upload and retrieve files.

- Navigate to the Firewall Management page via **CONFIGURE > FIREWALL > Management**.
- **Expand the desired firewall zone and click the Edit Zone** button.
- Allow the "tftp" service from the list of Permitted Services.

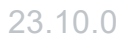

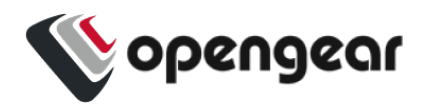

**Permitted Services** 

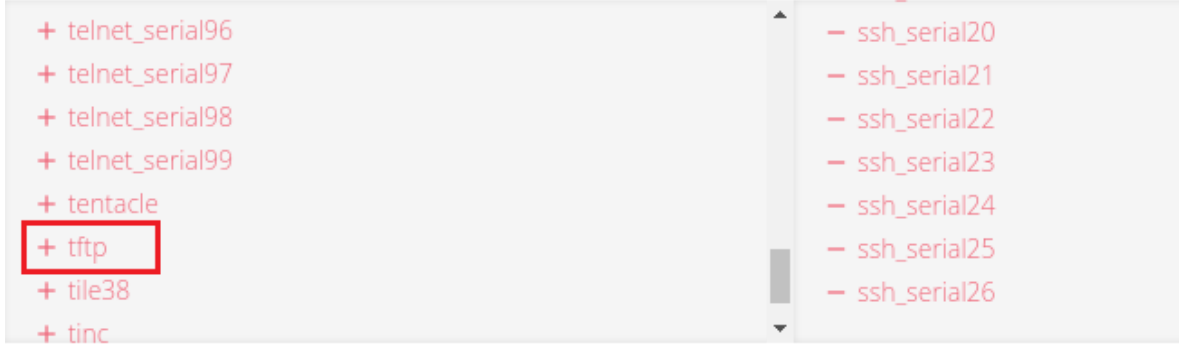

- Click **Apply** to save the changes.
- On the File Server page, the zones with TFTP enabled are now displayed.

ZONES WITH TFTP ENABLED

LAN WAN

# UPDATE THE TFTP SERVICE STORAGE LOCATION

The location used by the TFTP service can be updated using the **ogcli** tool.

**Note:**The storage location must be an existing directory before running ogcli update.

**Caution:** Using a storage volume other than **/mnt/nvram** is not recommended. Data may be lost after reboot, or be inaccessible when switching boot slots.

• As an administrative user, run:

ogcli update services/tftp path=\"<new path>\"

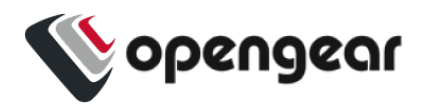

## <span id="page-191-0"></span>**ROUTING**

#### CONFIGURE > SERVICES > Routing

The Console Manager supports Static Routing and Dynamic Routing. Static Routing is currently configured via the ogcli interface, while Dynamic Routing is configured via the UI.

# **DYNAMIC ROUTING**

To enable Dynamic Routing on the CM, navigate to the **CONFIGURE > SERVICES**

#### **> Routing** page.

Dynamic Routing supports four routing protocols, these are:

- BGP (Border Gateway Protocol)
- OSPF (Open Shortest Path First Protocol) (see ["Routing"](#page-191-0) above later in this topic).
- IS-IS (Intermediate System to System Protocol)
- RIPD (Routing Information Protocol)

Select the preferred routing protocol then click **Apply**.

**Note:**If no protocol is selected, no route sharing services are run on the CM.

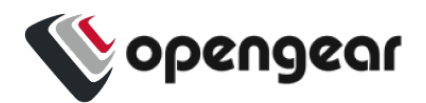

#### **ROUTING**

DYNAMIC ROUTING PROTOCOL

□ BGP (Border Gateway Protocol)

OSPF (Open Shortest Path First Protocol)

□ IS-IS (Intermediate System to System Protocol)

RIPD (Routing Information Protocol)

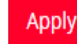

# STATIC ROUTING (VIA THE OGCLI)

To enable Static Routing on the CM, open an ogcli terminal by navigating to **ACCESS > Local Terminal**.

## STATIC ROUTING OGCLI HELP

For Help on implementing a Static Route protocol via ogcli, enter the command:

```
ogcli help static_routes
```
### CREATE STATIC ROUTE - EXAMPLE:

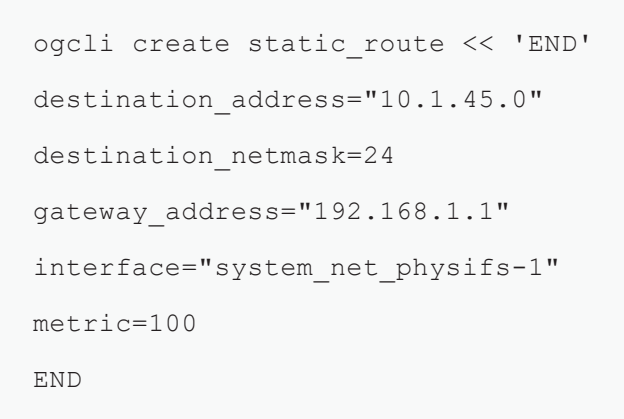

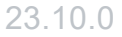

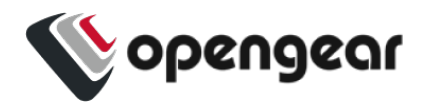

## STATIC ROUTING ARGUMENTS

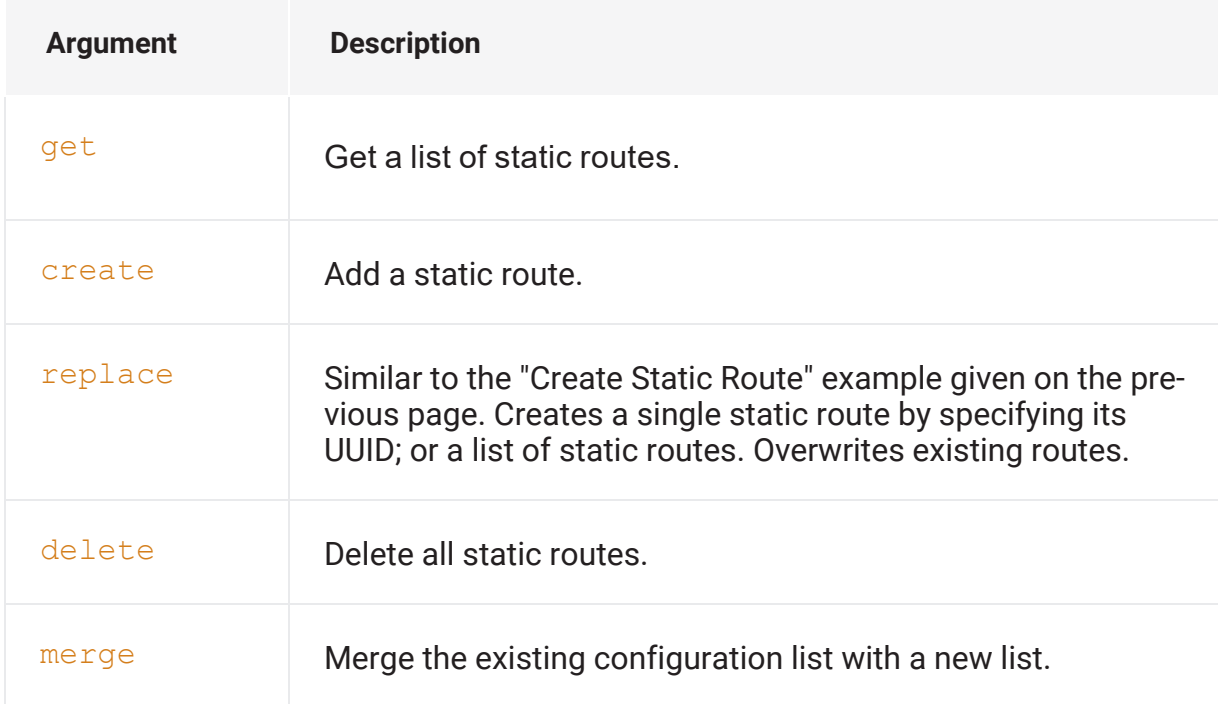

### **OSPF CONFIGURATION**

Open Shortest Path First (OSPF) is a link-state routing protocol used to discover routes on a network. It is used to dynamically adjust routes on the Console Server so that subnets connected to different interfaces can reach each other by routing through the Console Server.

Support for OSPF configuration and WireGuard was added to the REST API and Config Shell at release 23.02.

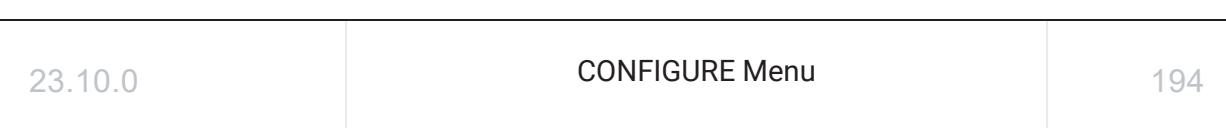

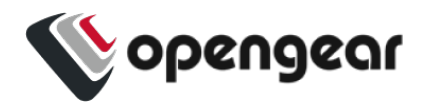

**Caution:** Users are discouraged from editing OSPF configuration when it has been marked as managed by a Lighthouse. A warning message is displayed when an attempt is made to edit any configuration pushed down from Lighthouse through config shell. After being warned of the risk users may continue to edit configuration with a **managed\_by** field set through config shell.

(i) This zone is managed by Lighthouse and cannot be edited.

# **MANAGED CONFIGURATION ITEMS**

Certain items in the configuration can contain an optional **managed\_by** field. Configuration items that have the managed\_by field set are considered to be "managed". The managed by field is set by a managing entity such as lighthouse, when the network plan is being managed by a remote node.

The following features can have managed configuration:

- Firewall Zones
- Firewall Policies
- Routing OSPF
- WireGuard Tunnels

If a firewall zone, policy or WireGuard tunnel is managed, this does not affect sister contexts, for example, if the WireGuard tunnel is managed, any other WireGuard tunnels configured separately by the user are not managed. However, there is only one OSPF configuration file and users will need to bypass the **managed\_by** field in config shell in order to edit the configuration.

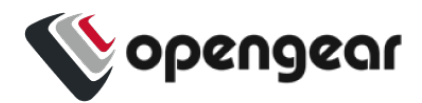

## **NEW FIELDS IN REST API & CONFIG SHELL**

### **REST API**

The OSPF sub-object now has a number of new fields:

```
"services": {
    "routing": {
         "bgpd": {
              "enabled": true
         },
         "isisd": {
              "enabled": false
         },
         "ripd": {
              "enabled": true
         },
         "ospfd": {
              "enabled": false,
        "router_id": "",
              "redistribute_connected": false,
              "redistribute_static": false,
              "redistribute_kernel": false,
              "interfaces": [],
              "neighbors": [],
              "networks": []
        }
    }
}
```
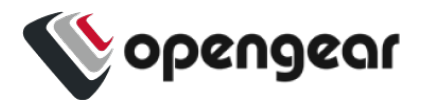

## **CONFIG SHELL**

The services/routing OSPF context has new fields similar to the REST API:

```
config(services/routing ospfd): show
Entity services/routing field ospfd
 enabled false
   redistribute_connected false
   redistribute_static          false
   router_id                           ""
   interfaces (array)
   neighbors (array)
   networks (array)
```
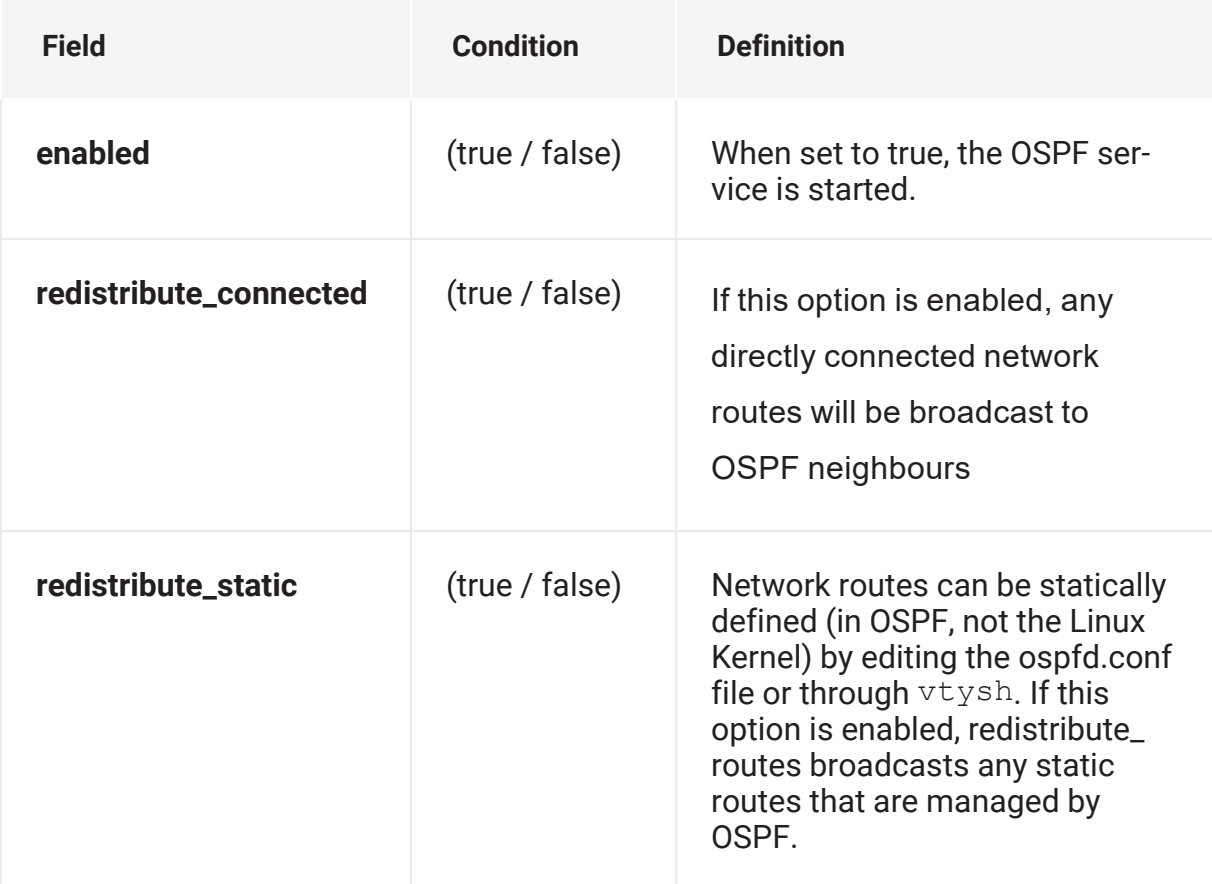

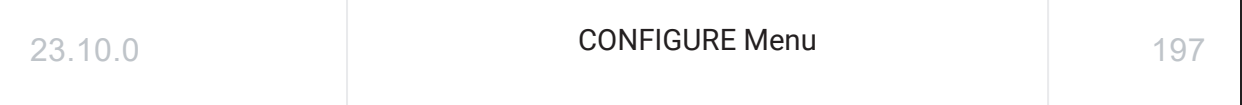

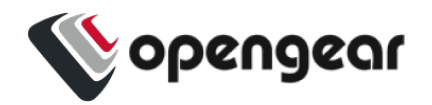

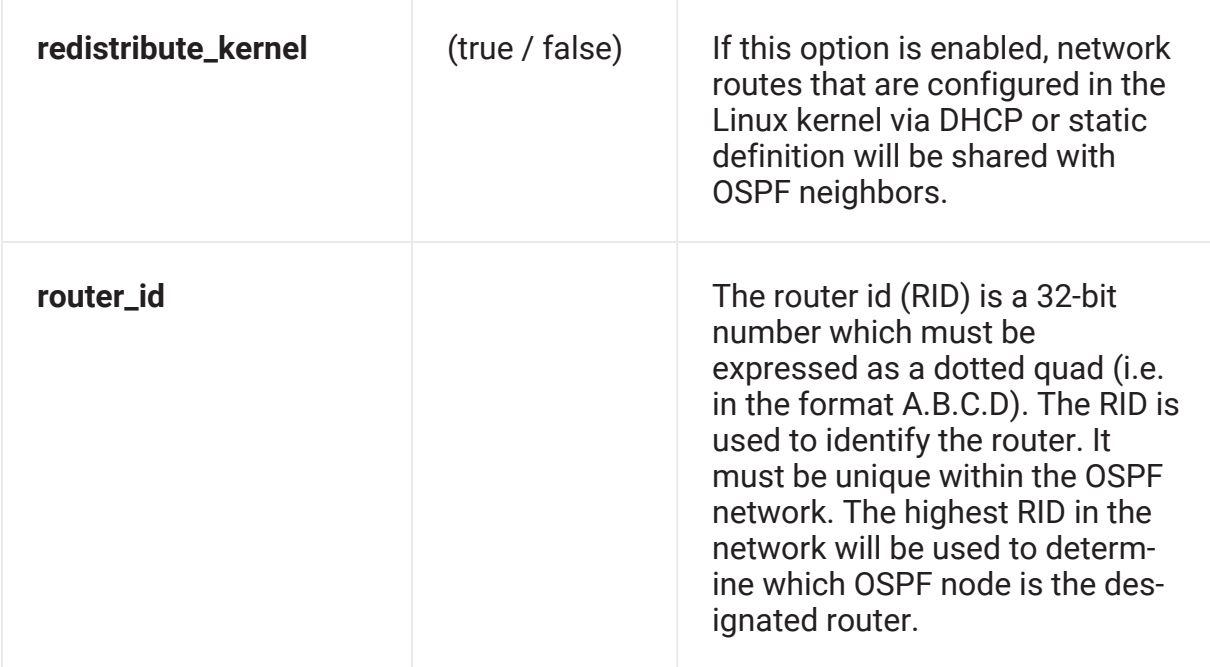

### **INTERFACES, NEIGHBORS AND NETWORKS.**

There are a number of sub-objects under the ospfd context: interfaces, neighbors and networks.

#### **INTERFACES CONTEXT**

The services/routing OSPF interfaces context is an array in which each element holds the specific individual interface related parameters for OSPF. Each interface has the following fields:

```
Entity services/routing field ospfd interfaces 0
   auth_method     ""   (required)
 cost ""
 priority \mathbf{u} \cdot \mathbf{v}name \qquad \qquad \cdots (required)
   non_broadcast  "" (required)
 passive "" (required)
```
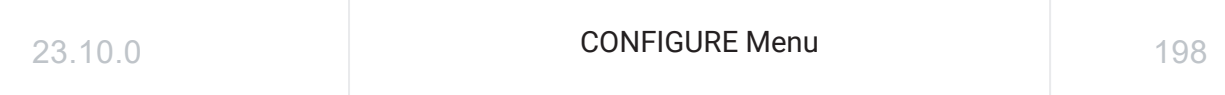

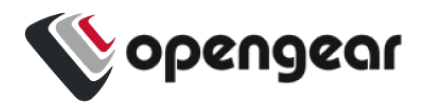

Definitions of interface related parameters for OSPF:

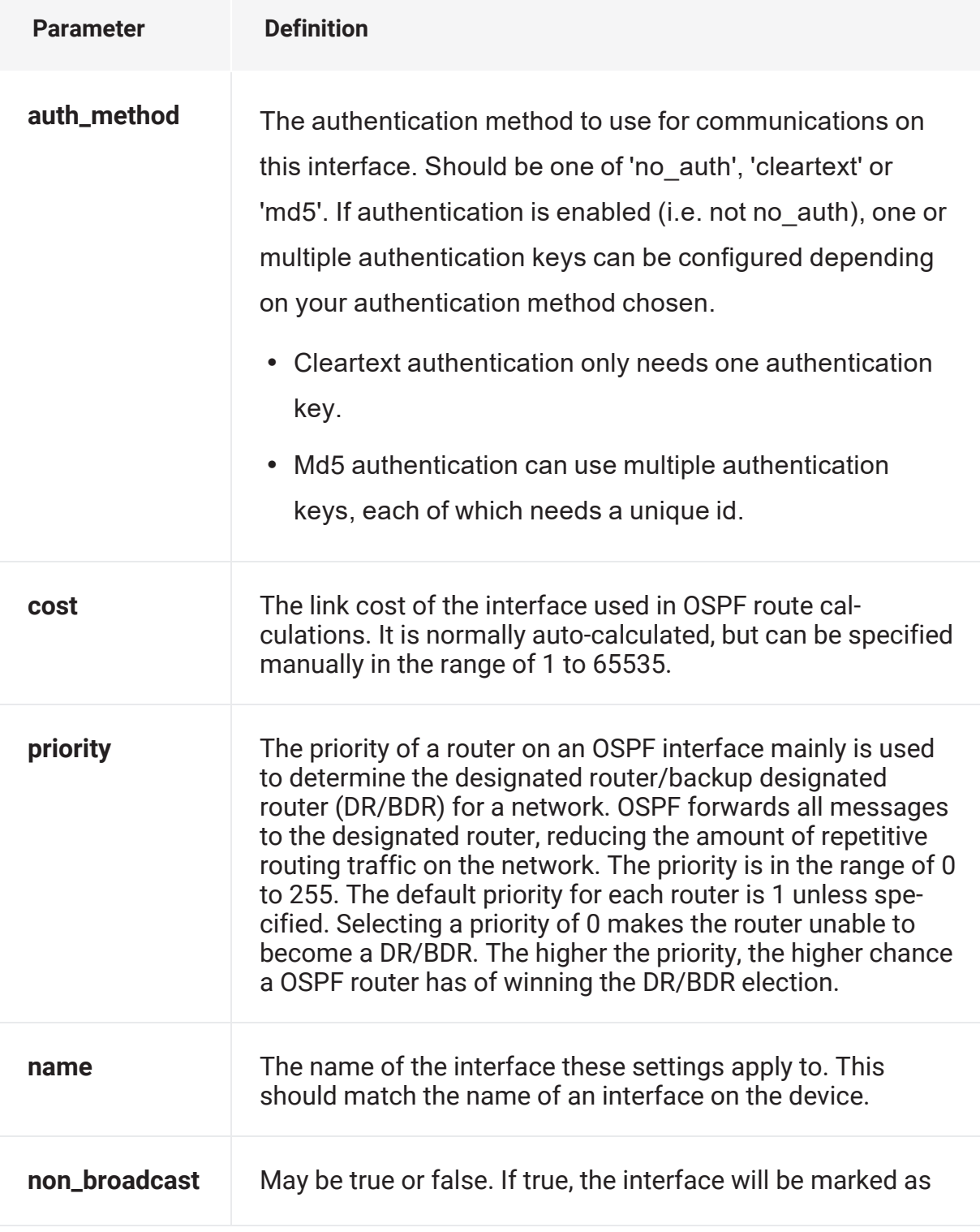

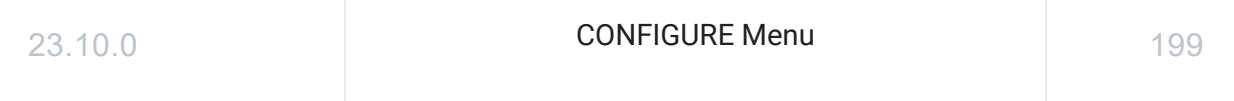

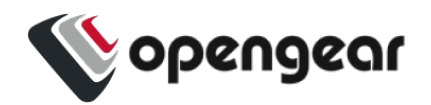

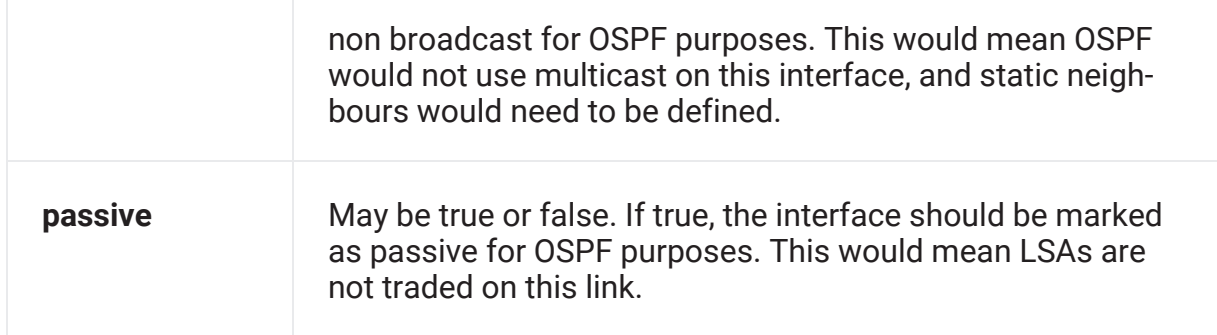

#### **NEIGHBORS CONTEXT**

The services/routing OSPF neighbors context is an array where each element holds details about adjacent static neighbor devices. Neighbors must be specified for nonbroadcast networks.

```
config(services/routing ospfd neighbors): add
config(services/routing ospfd neighbors 0): show
Entity services/routing field ospfd neighbors 0
address "" (required)
```
Where address is an IPv4 host address of the static neighbor.

### **NETWORKS CONTEXT**

The services/routing OSPF networks context is an array where each element holds IP network configurations to enable the system OSPF service for:

```
config(services/routing ospfd networks): add
config(services/routing ospfd networks 0): show
Entity services/routing field ospfd networks 0
address_with_mask "" (required)
area "" (required)
```
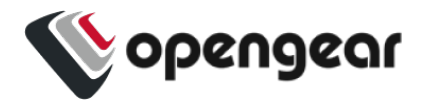

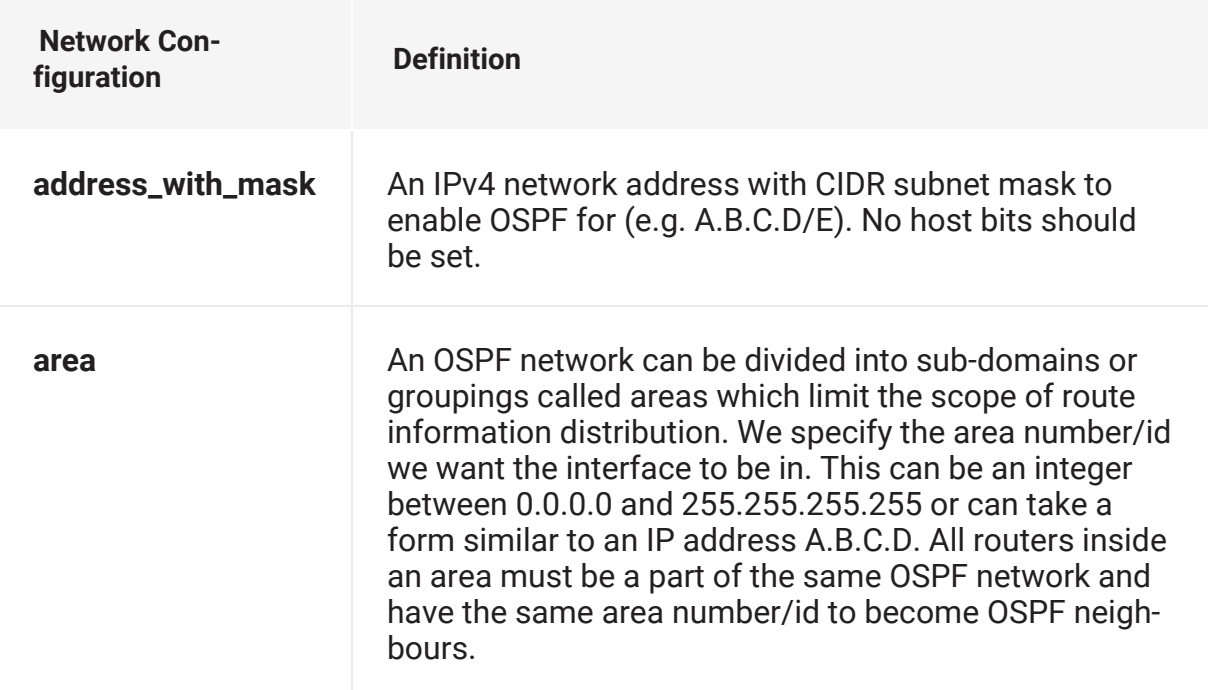

## **INTERACTION WITH CONFIGURATION FILES**

The first line of /etc/quagga/ospfd.conf controls whether the console server configuration system will overwrite the file with new content or keep custom user configuration. This supports customers who want to upload a custom configuration file for OSPF. If the first line contains only the text  $\frac{1}{2}$  autogen, the configuration system will overwrite the file, otherwise, the configuration system will have no effect.

To verify the OSPF configuration, the configuration file generated can be found in /etc/quagga/ospfd.conf:

```
! autogen
! This configuration file has been autogenerated. Any changes made
within
! will be overwritten. To stop this and allow for manual editing,
remove
```
! or change the first line of this file to something other than '!

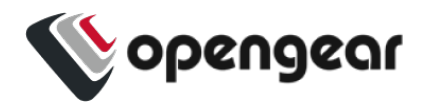

```
autogen'.
! The behaviour can be reenabled by restoring the first line to this
or by
! completely removing this contents of this file.
!
interface wg-smf-1
ip ospf network non-broadcast
!
interface net1
!
router ospf
ospf router-id 0.0.0.1
log-adjacency-changes
redistribute connected
redistribute static
network 10.0.0.0/24 area 0.0.0.0
network 192.168.41.0/24 area 0.0.0.0
neighbor 10.0.0.1
!
line vty
!
```
## **CONFIRM OSPF NEIGHBOURS**

Use the vtysh command line tool to see if OSPF neighbours have been discovered:

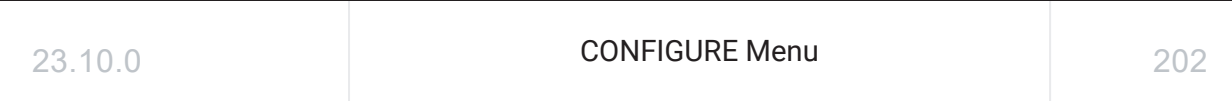

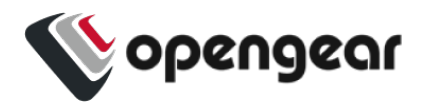

```
root@om2200-q:~# vtysh -c 'show ip ospf neighbor'
Neighbor ID Pri State Dead Time Address State Interface
RXmtL RqstL DBsmL
- 0 Attempt/DROther 33.007s 10.0.0.1 wg-smf-1:10.0.0.2
0 0 0
```
(Where  $wq-smf-1$  is a user-named interface).

#### **WIREGUARD CONFIGURATION**

WireGuard is an open source encrypted VPN solution; WireGuard configuration support was added to the REST API and Config Shell at release 23.8. WireGuard facilitates communication between two peer devices; in order to communicate with a peer, both devices must have a virtual WireGuard interface configured over the physical or virtual interface they are connected over.

**Note:**Users who have pre-existing configuration files for WireGuard will not have their configurations overwritten as the configurator will only modify those files if they are initially missing or are prefixed with a disclaimer that manual edits will be overwritten.

## **VIEWING A WIREGUARD CONFIGURATION**

WireGuard installs the **wg** tool which can be used to control, configure and monitor WireGuard . Refer to the WireGuard online tools index page: index : [wireguard-tools](https://git.zx2c4.com/wireguard-tools/about/src/man/wg.8)

**Note:**OpenGear does not own or operate the WireGuard tools web page and is not responsible for its content or maintenance. The link is provided only for the reader's convenience.

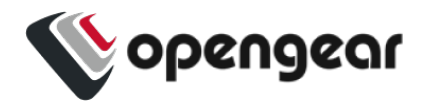

# **CONFIGURE WIREGUARD THROUGH CONFIG SHELL OR REST API**

WireGuard is configured through Config Shell or REST API. The minimum configuration of WireGuard is shown in the following:

- 1. Provide a name for the interface (wg0 in the example below).
- 2. Set enabled.
- 3. Set the private key of your WireGuard interface.
- 4. Add an address (at least one) for your WireGuard interface (10.0.0.1/24 in this case).
- 5. Add a peer with the following parameters: endpoint address, endpoint port, public\_key.
- 6. Add an allowed\_ip for your peer. At least one this is the WireGuard address(es) (as it can also accept an address range) of the other interface to which you are connected.

For example:

```
config: wireguard
config(wireguard): add wg0
config(wireguard wg0): private_key
AGiZvFHY+r/dD0rHSKU5ZCrHNdLM0W/h29VxobxWgFo=
config(wireguard wg0): enabled true
config(wireguard wg0): addresses
config(wireguard wg0 addresses): add 10.0.0.1/24
config(wireguard wg0 addresses): up
config(wireguard wg0): peers
config(wireguard wg0 peers): add
```
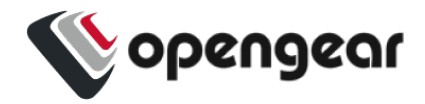

```
config(wireguard wg0 peers 0): public_key
o+quB4sbUAG2hEGSPpMNTnO0YSaQTP7dD+Q4IVjiCW8=
config(wireguard wg0 peers 0): allowed_ips
config(wireguard wg0 peers 0 allowed_ips): add 10.0.0.2/32
config(wireguard wg0 peers 0 allowed_ips): up
config(wireguard wg0 peers 0): endpoint_address 192.168.1.2
config(wireguard wg0 peers 0): endpoint_port 51820
config(wireguard wg0 peers 0): up
config(wireguard wg0 peers): top
```
## **CONFIG SHELL WIREGUARD CONFIGURATION**

The following shows a typical WireGuard configuration in Config Shell:

```
config: show wireguard wg0
Entity wireguard item wg0
   description ""
    enabled true
    mtu 1420
   name wg0
   port 51820
    private_key AGiZvFHY+r/dD0rHSKU5ZCrHNdLM0W/h29VxobxWgFo=
    public_key ""
    table ""
    addresses (array)
        0 10.0.0.1/24
    peers (array)
        0 (object)
      endpoint address 192.168.1.2
```
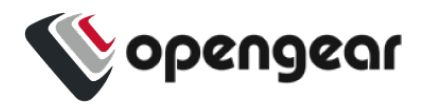

```
      endpoint_port 51820
    keep alive ""
    public key o+quB4sbUAG2hEGSPpMNTnO0YSaQTP7dD+Q4IVjiCW8=
          allowed_ips (array)
                  0 10.0.0.2/32
  post_down_hooks (array)
  post_up_hooks (array)
  pre_down_hooks (array)
  pre_up_hooks (array)
```
## **REST API WIREGUARD CONFIGURATION**

The following shows a typical WireGuard configuration in Config Shell:

```
{
         "wireguards": [
           {
                        "enabled": true,
                        "post_down_hooks": [],
              "id": "wireguard tunnels-1",
                        "pre_up_hooks": [],
                        "post_up_hooks": [],
                        "private_key":
"AGiZvFHY+r/dD0rHSKU5ZCrHNdLM0W/h29VxobxWgFo=",
                        "name": "wg0",
              "pre_down_hooks": [],
                        "addresses": [
                                  "10.0.0.1/24"
              \frac{1}{\sqrt{2}}
```
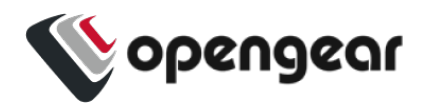

```
          "peers": [
                                        {
                                                                                          "allowed_ips": [
                                                                                                                 "10.0.0.2/32"
\frac{1}{2}, \frac{1}{2}, \frac{1}{2}, \frac{1}{2}, \frac{1}{2}, \frac{1}{2}, \frac{1}{2}, \frac{1}{2}, \frac{1}{2}, \frac{1}{2}, \frac{1}{2}, \frac{1}{2}, \frac{1}{2}, \frac{1}{2}, \frac{1}{2}, \frac{1}{2}, \frac{1}{2}, \frac{1}{2}, \frac{1}{2}, \frac{1}{2},                        "public_key":
"o+quB4sbUAG2hEGSPpMNTnO0YSaQTP7dD+Q4IVjiCW8=",
                                                                                          "endpoint_address": "192.168.1.2",
                                                                                          "endpoint_port": 51820
              }
                                      ]
                       }
           ]
}
```
## **CONFIGURABLE WIREGUARD FIELDS**

The WireGuard <interface-name> context holds the configuration for a WireGuard connection. The following fields can be configured:

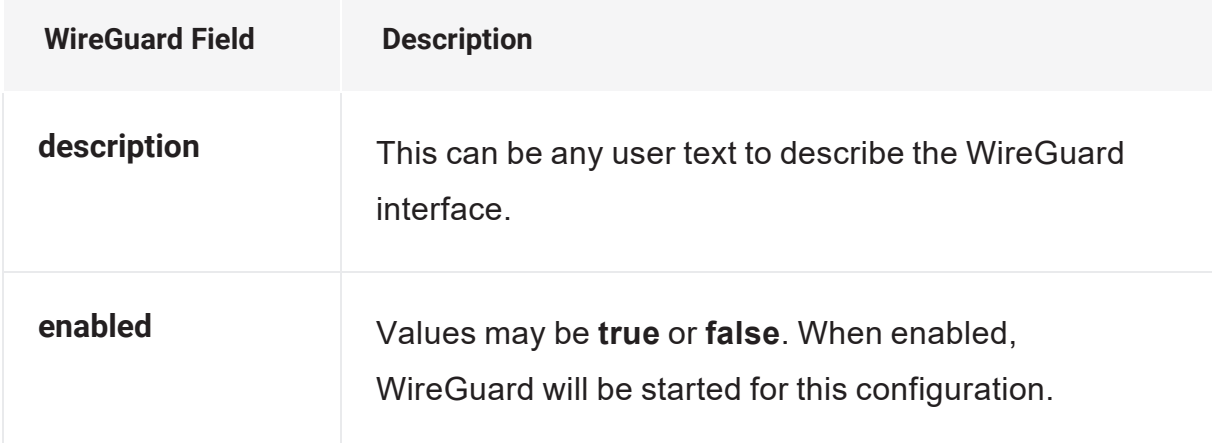

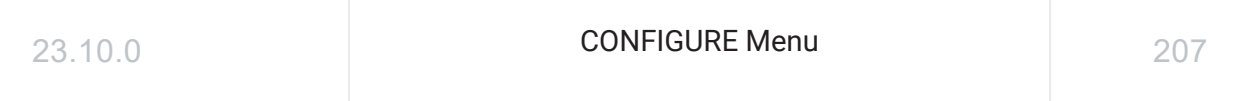

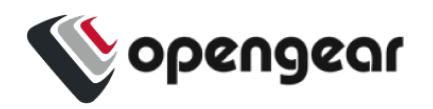

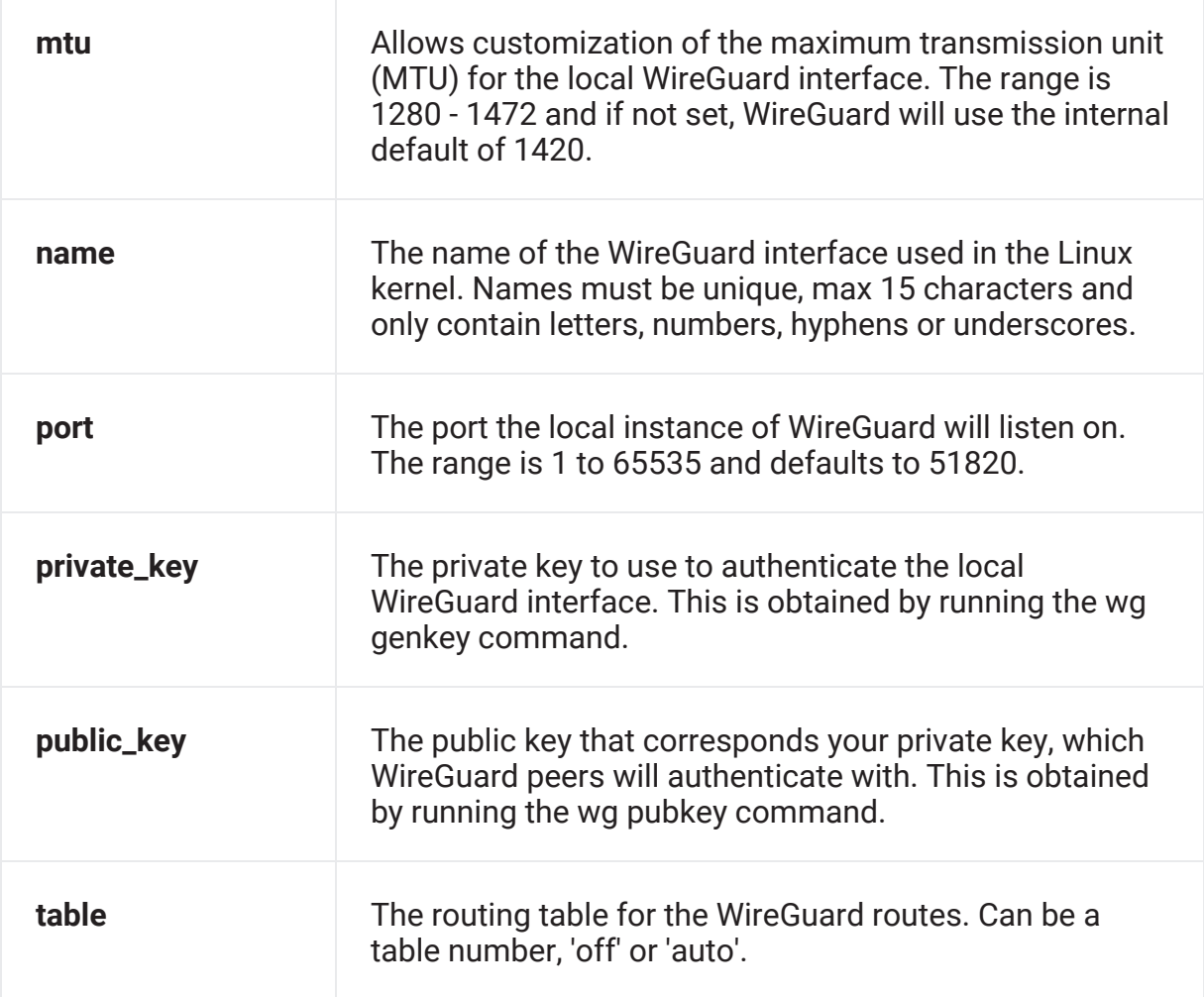

## **WIREGUARD CONTEXT SUB-OBJECTS**

There are a number of sub-objects under the WireGuard context: addresses, peers and hooks.

## **ADDRESSES**

The wireguard <interface-name> addresses context is a list that holds the IPv4 CIDR addresses of the local Wireguard interface. These are statically assigned when the WireGuard interface is brought up.

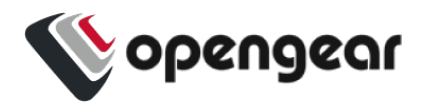

```
config: wireguard
config(wireguard): add wg0
config(wireguard wg0): addresses
config(wireguard wg0 addresses): add 10.0.0.1/24
```
#### **PEERS**

The following list defines the WireGuard settings for Wireguard-capable remote peers. Each peer has the following fields:

```
config(wireguard wg0 peers 0): show
Entity wireguard item wg0 field peers 0
       endpoint_address ""
       endpoint_port ""
       keep_alive ""
       public_key "" (required)
        allowed_ips (array) (required)
```
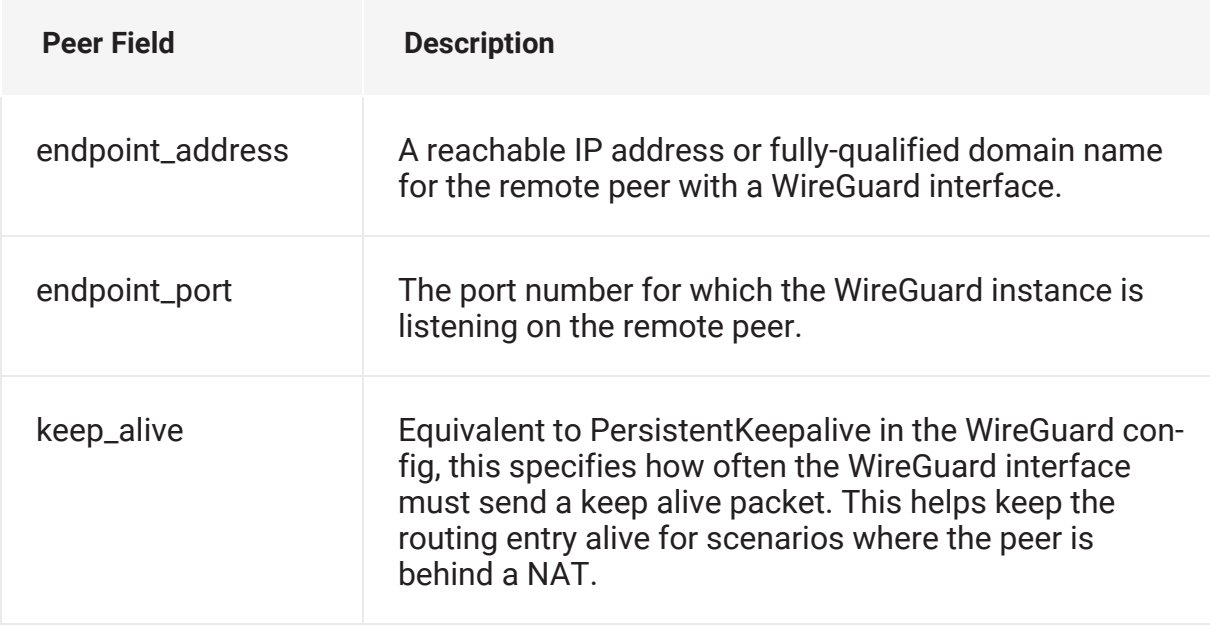

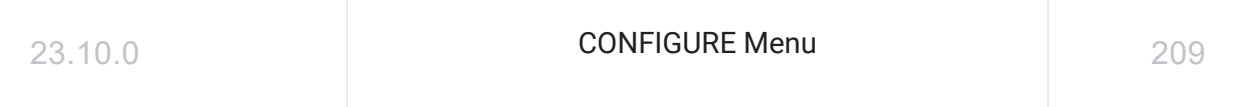

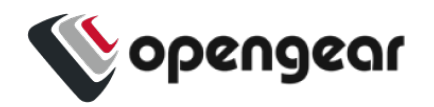

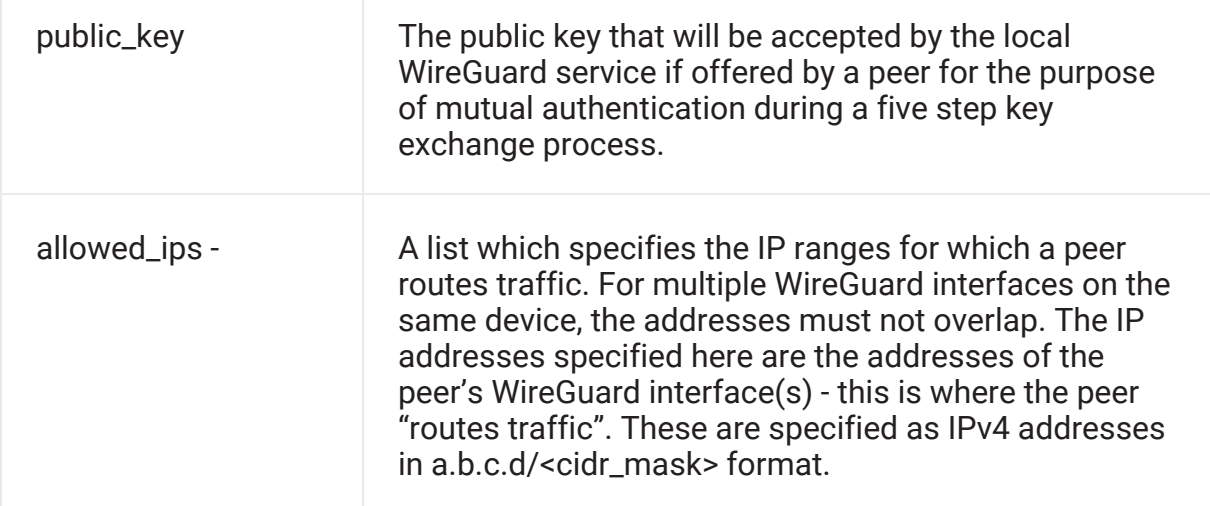

## **HOOKS**

WireGuard allows for commands to be executed before/after the interface is brought up/down. These can be specified in the following array fields:

**Note:**Each field is an array of strings that correspond to commands to be executed.

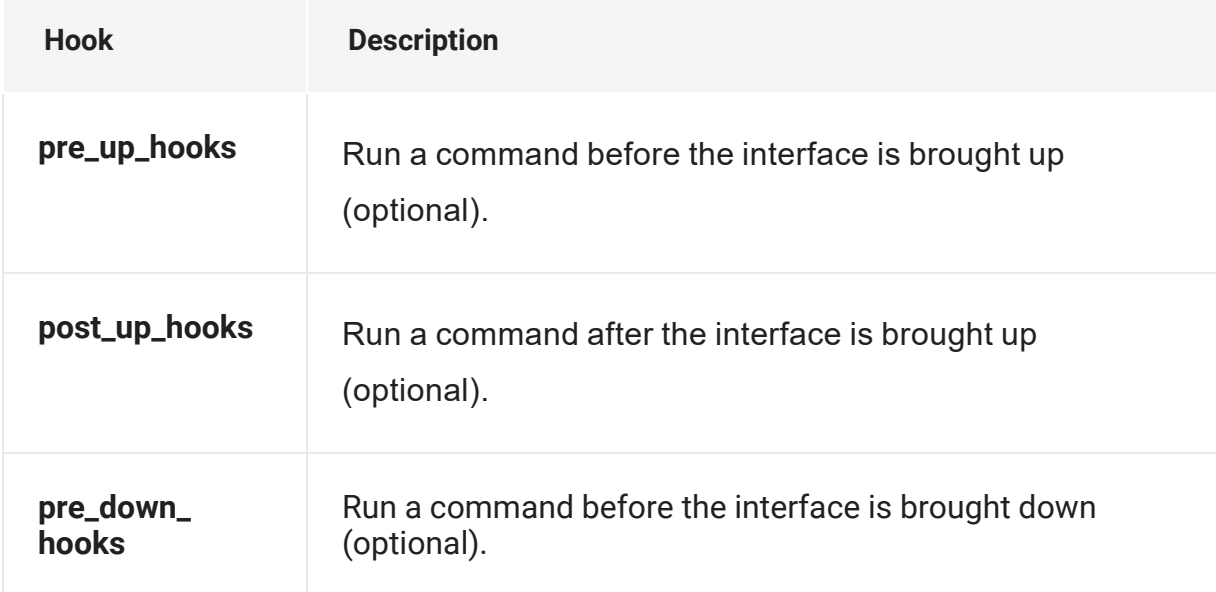

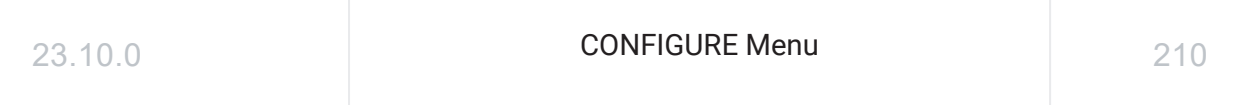

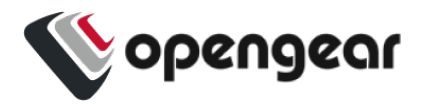

**post\_down\_ hooks**

Run a command after the interface is brought down (optional).

# **ADDING A WIREGUARD INTERFACE TO A FIREWALL ZONE**

The WireGuard interface can be added to a firewall zone as in the following example:

```
Entity firewall/zone item zone
description "" (required)
label "" (required)
masquerade "" (required)
name zone
permit_all_traffic "" (required)
address_filters (array)
custom_rules (array)
physifs (array)
port forwarding rules (array)
wireguards (array)
```
## **SSH**

#### CONFIGURE > SERVICES > SSH

To modify the properties of the port used for connecting to serial consoles via SSH, navigate to **CONFIGURE > SERVICES > SSH** .

The following table gives the definitions of the configurable SSH properties.

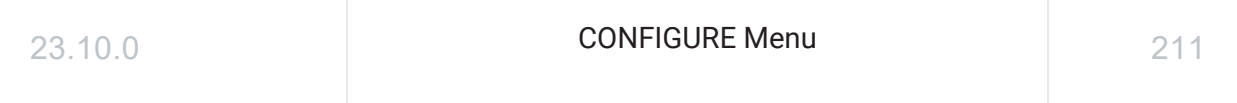

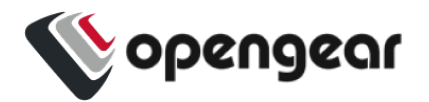

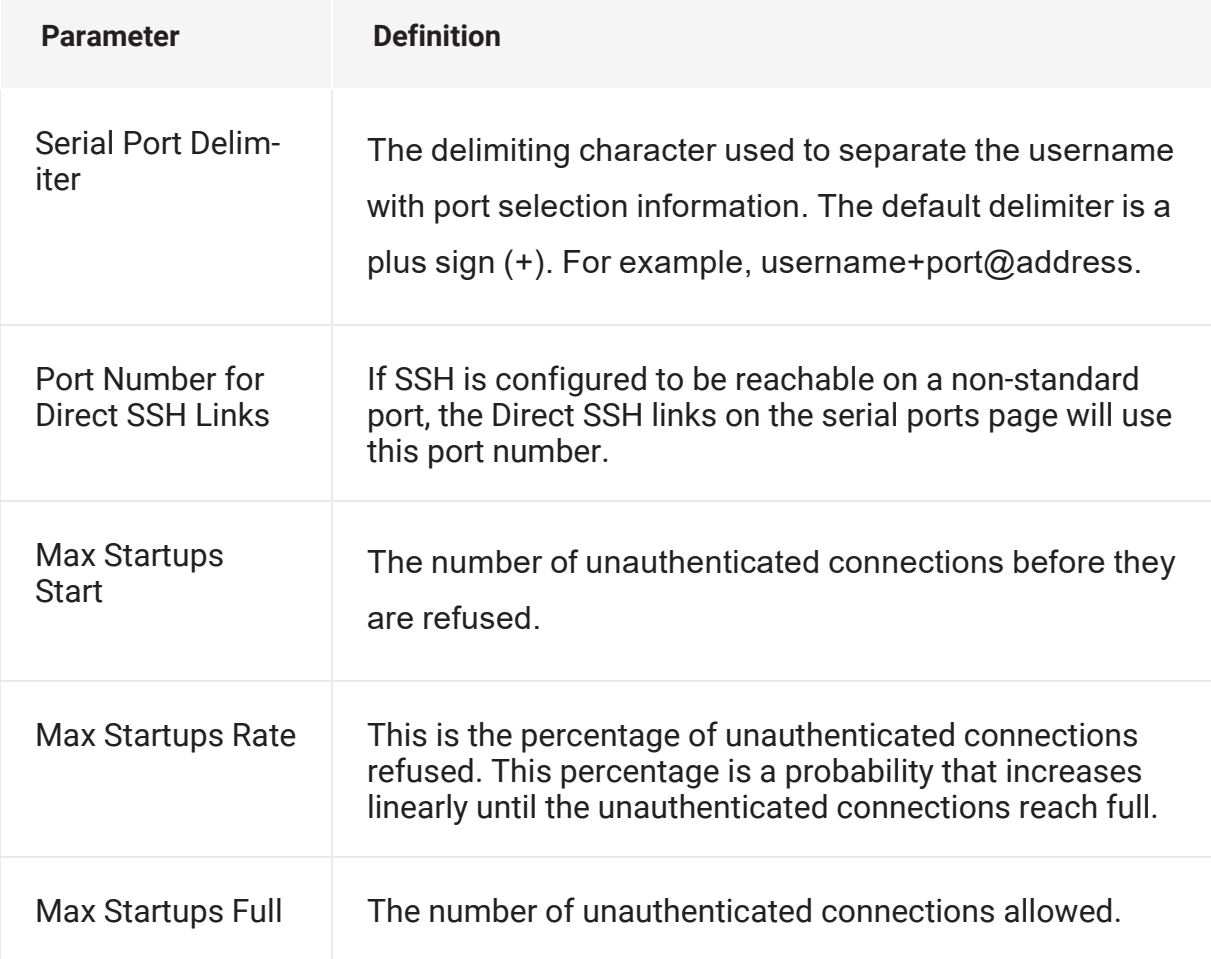

## UNAUTHENTICATED ACCESS TO SERIAL PORTS

For information about Unauthenticated Access to Serial Ports, see ["Unauthenticated](#page-211-0) SSH to Serial [Ports"](#page-211-0) below.

### <span id="page-211-0"></span>**UNAUTHENTICATED SSH TO SERIAL PORTS**

#### Configure > Services > SSH

The Unauthenticated SSH Access feature provides the option to access console ports (using TCP high ports) by establishing per-port SSH connection between a

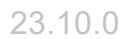

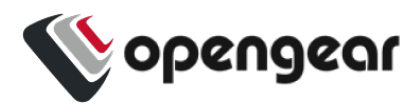

console and serial ports at a remote device. This allows a single step log-in and avoids the necessity for two log-ins to reach a remote end device within secure, closed networks.

Usually, you would need to authenticate on the Opengear appliance, followed by any log in to a device you are connecting to via the serial port.

When unauthenticated access is enabled SSH is available to all serial ports on the device without requiring a password.

**Note:**Unauthenticated access can be used with or without IP aliases for serial ports.

**Caution:** For security, **Unauthenticated SSH** should only be used when operating within a trusted, closed network, for example within a lab. There is a security risk in allowing any kind of unauthenticated access to serial ports and any terminals connected to them.

## ENABLE UNAUTHENTICATED SSH

Authenticated or Unauthenticated access is determined via a global configuration option. Unauthenticated access to individual ports is achieved by command such as ssh -p 300X user@<IP>.

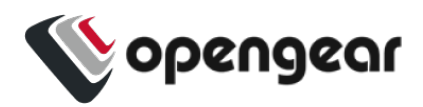

## ENABLE SSH

**Note:**This feature may be enabled using the default settings without the need for configuration.

- 1. Open the SSH form, **Configure > Services > SSH > SSH (form)**.
- 2. Complete the SSH form (if this is the first time Unauthenticated SSH has been used), a description of the input data is provided at ["Properties](#page-215-0) and Settings" on page 216 in this topic.
- 3. When required, enable the Unauthenticated SSH feature by clicking the **Enabled** button.

**Note:**Unauthenticated access to all serial ports will be available through SSH on TCP port 3000+ or Serial Port IP aliases.

## ENABLE/DISABLE

Enabling or disabling this feature is done in the user interface.

To **enable** the feature click on the **Enabled** button then click the **Apply** button. The feature is enabled immediately and a pop-up will confirm that the feature is enabled.

**Note:**Clicking the **Apply** button saves any changes you have made to the SSH form. A Details Saved banner confirms that the changes have been saved.

To **disable** the feature click on the **Disabled** button then click the **Apply** button. There is no confirmation pop-up when the feature is disabled.

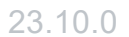

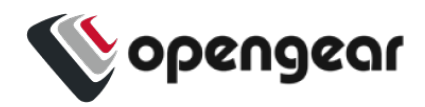

# CONNECTING DIRECTLY TO SERIAL PORTS

For ports that have been configured with the SSH access service, you can connect directly to a port and start a session, bypassing the chooser, by using one of the conventions described in the following:

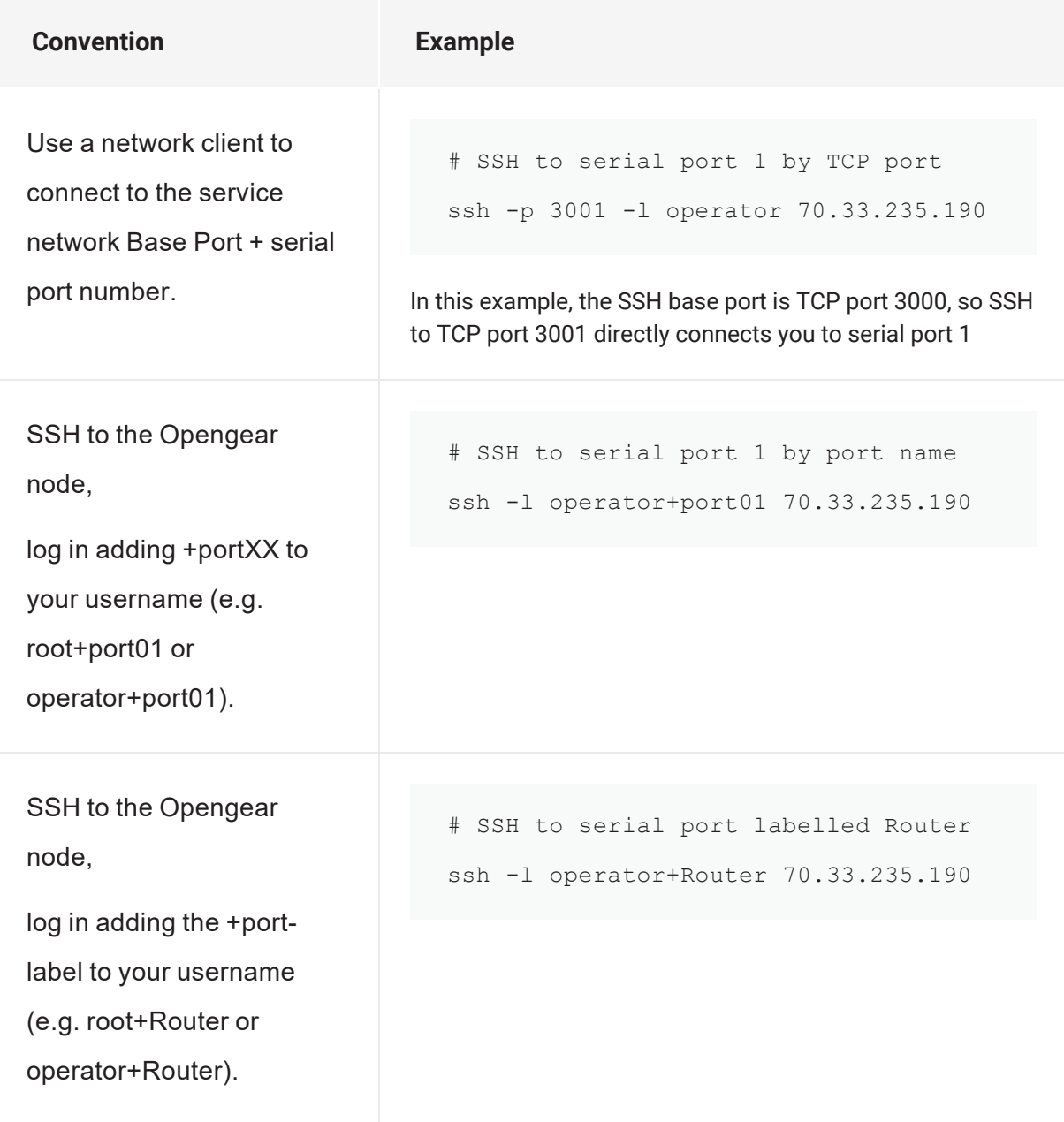

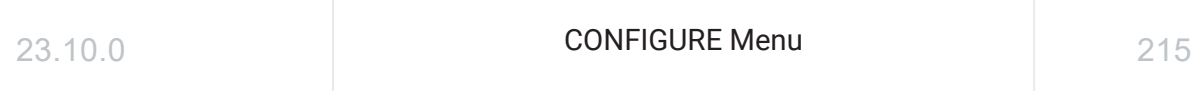

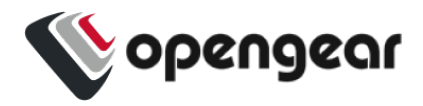

**Note:**For additional reading on connecting to serial ports see: https://opengear.zendesk.com/hc/en-us/articles/216373543-Communicatingwith-serial-port-connected-devices

**Note:**Serial ports in the Local Console and Disabled ports modes are not available for SSH connection.

# FEATURE PERSIST

If the node has an active console session after closing pmshell, connecting to the node again will resume the session and you are not prompted for the node password.

## <span id="page-215-0"></span>PROPERTIES AND SETTINGS

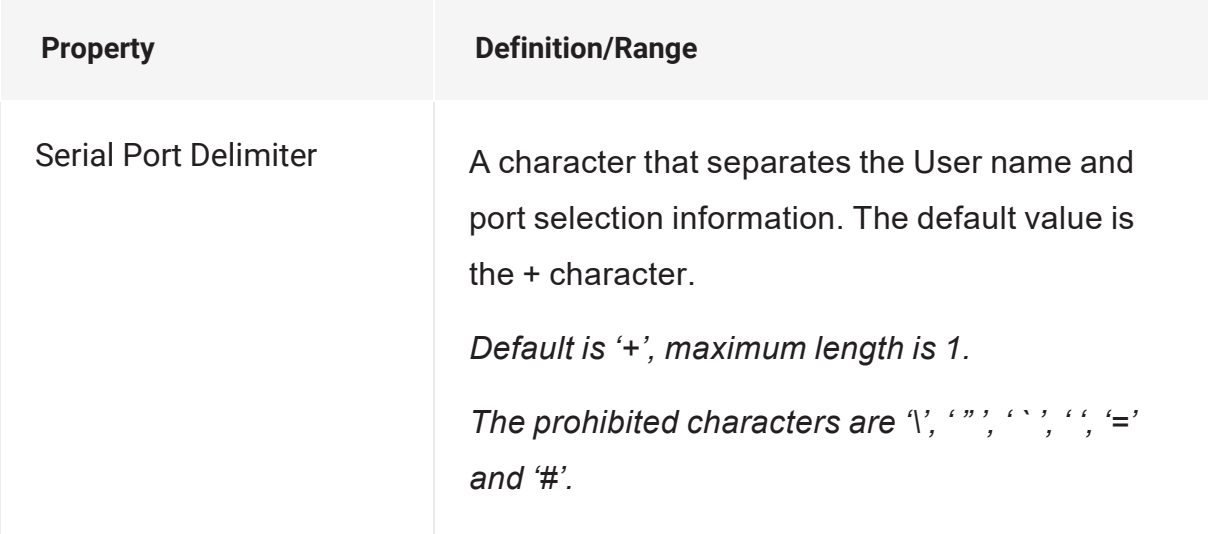

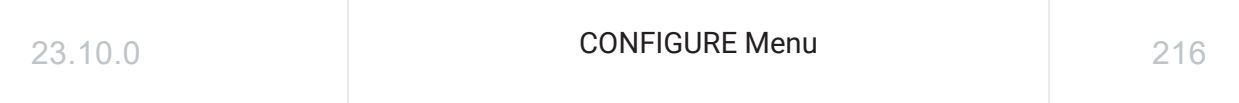
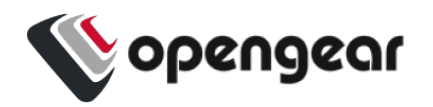

Port SSH

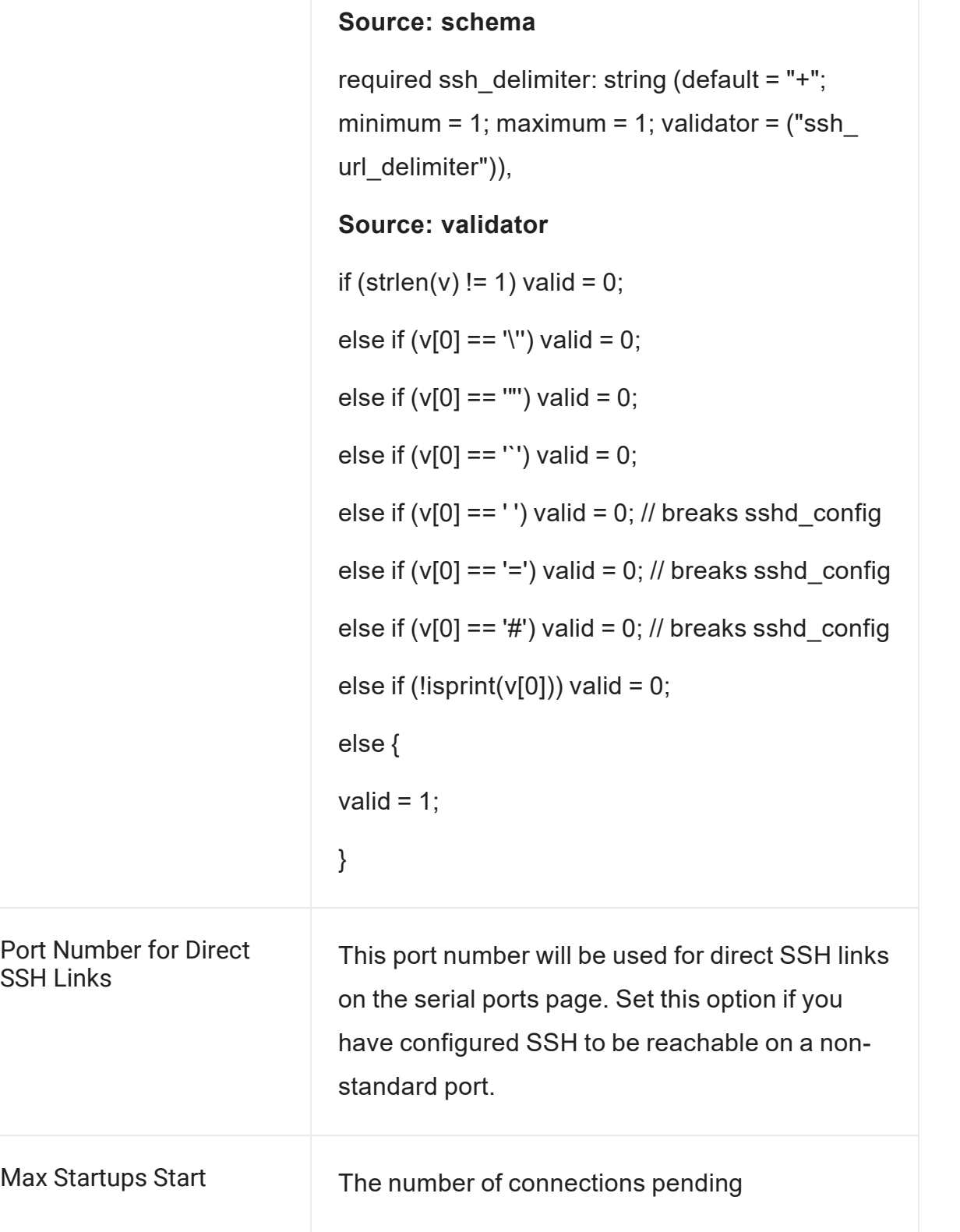

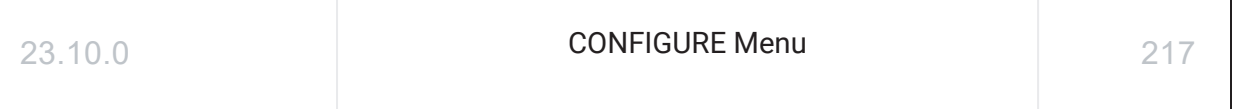

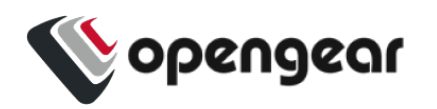

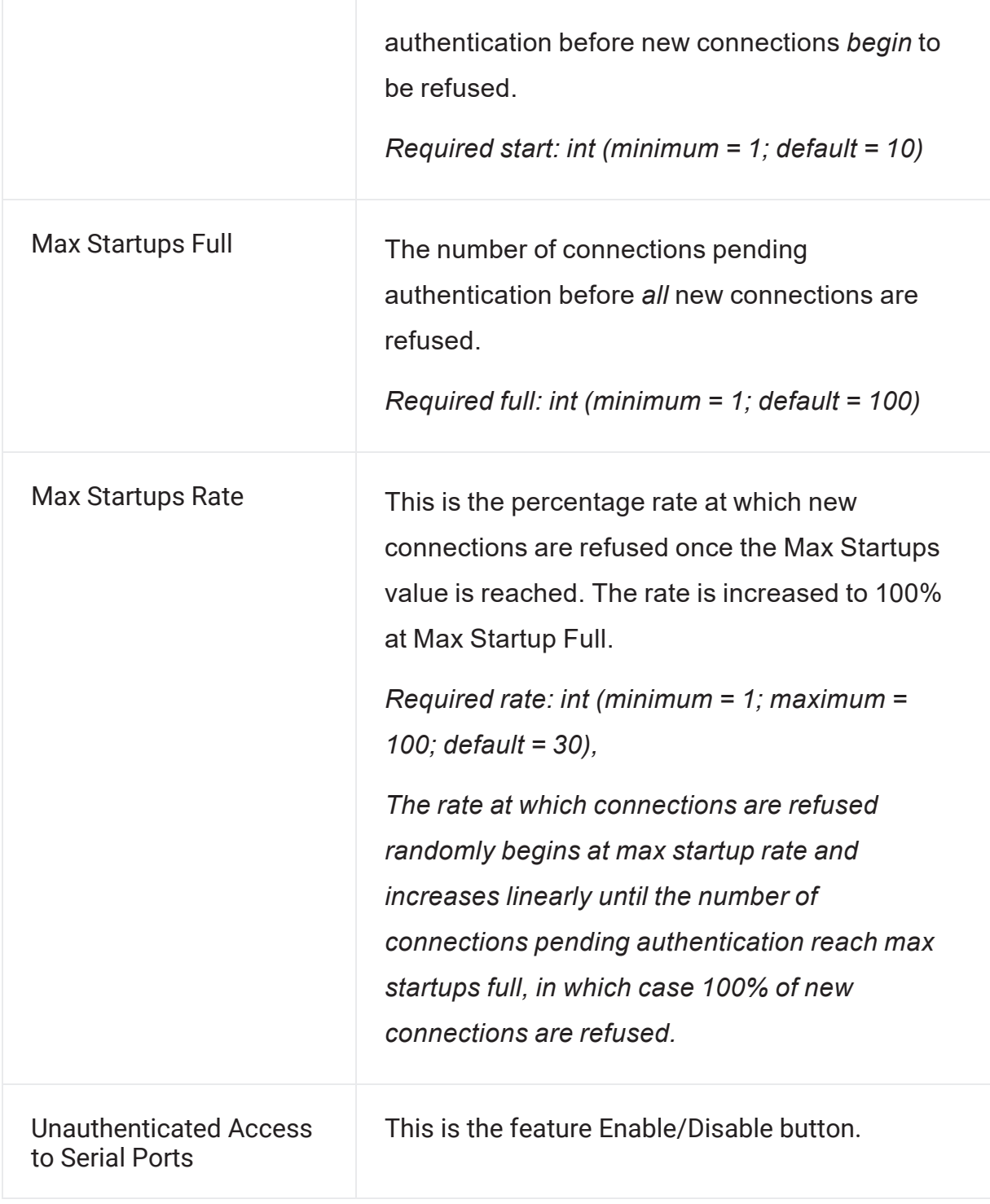

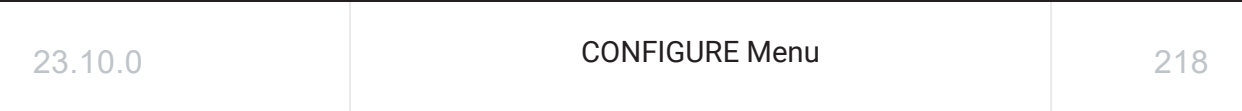

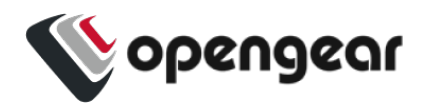

# **SYSLOG**

#### CONFIGURE > SERVICES > Syslog

Administrative users can specify multiple external servers to which the Syslog can be exported via TCP or UDP. There is a drop-down on each serial port to enable the logging and to define the "scope" of logging.

The Syslog page lists any previously added external syslog servers.

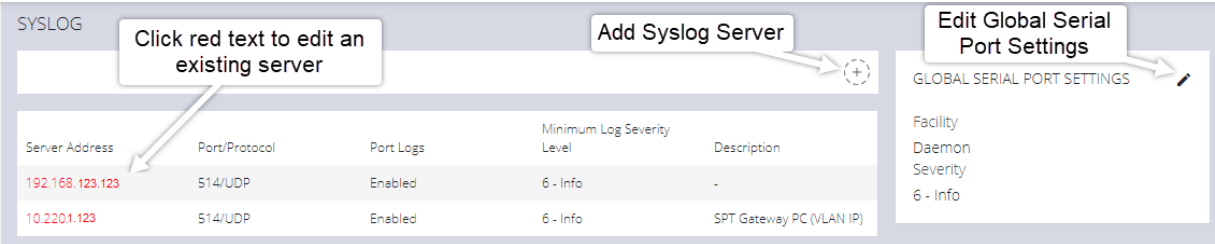

# ADD A NEW SYSLOG SERVER

**Note:**The combination of server address, protocol and port should be unique. There can be no duplicates. However, the same server could be used if the other entry is an IPv6 address to the same Syslog server.

Use the following procedure to add a new Syslog Server.

- 1. Navigate to **CONFIGURE > SERVICES > Syslog**.
- 2. Click the **Add Syslog Server** button. The **Add Syslog Server** form opens.
- 3. In the **Description** field, add a suitable description that will help to identify the new server.
- 4. Enter the **Server Address**.
- 5. Click the **Protocol** switch to select either **UDP** or **TCP**.

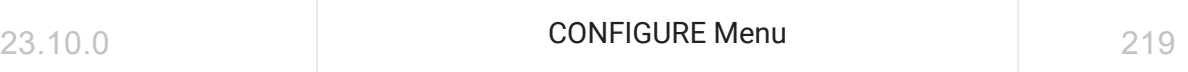

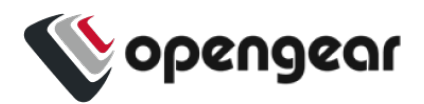

- 6. Enter the correct **Port**. If no port is entered, UDP defaults to port 514 and TCP defaults to 601.
- 7. From the drop-down list, select the required severity level to be logged, eight levels of log severity are supported.
- 8. Click **Add** to complete the process.

# GLOBAL SERIAL PORT SETTINGS

Global Serial Port Settings will define the Facility used and the Severity of all Syslog serial port activity sent from this node. There are two setting functions, Facility, and Severity. From the drop-down menus, select the preferred Facility and Severity as required.

# **GLOBAL SERIAL PORT SETTINGS TAB - FIELD DEFINITIONS**

#### Configure > Services > Syslog > Global Serial Port Settings

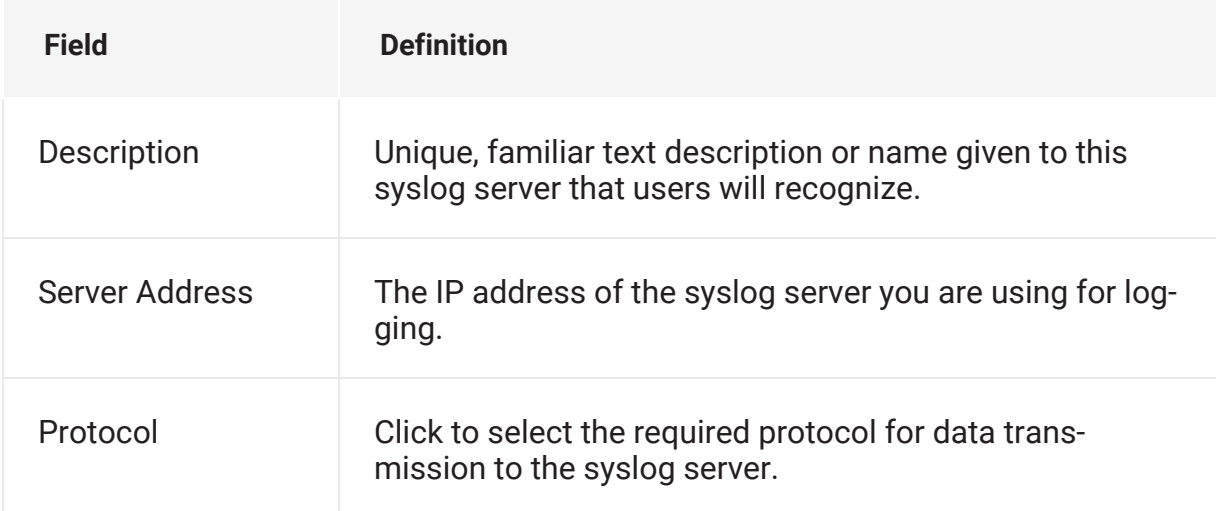

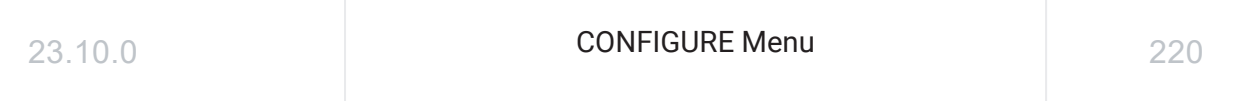

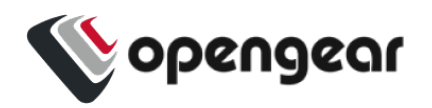

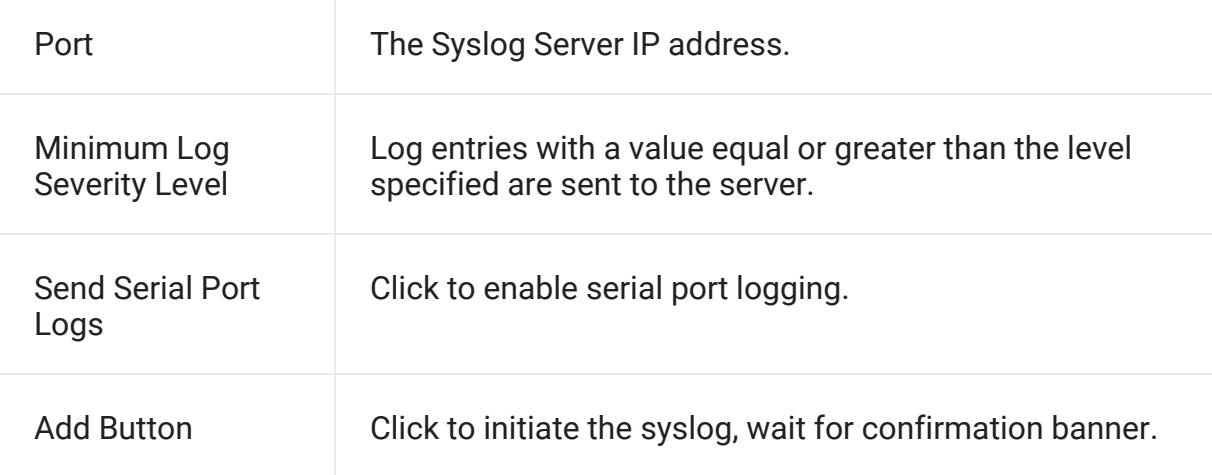

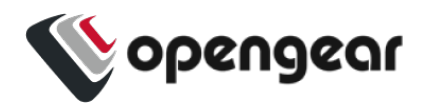

# **SYSLOG FACILITY DEFINITIONS**

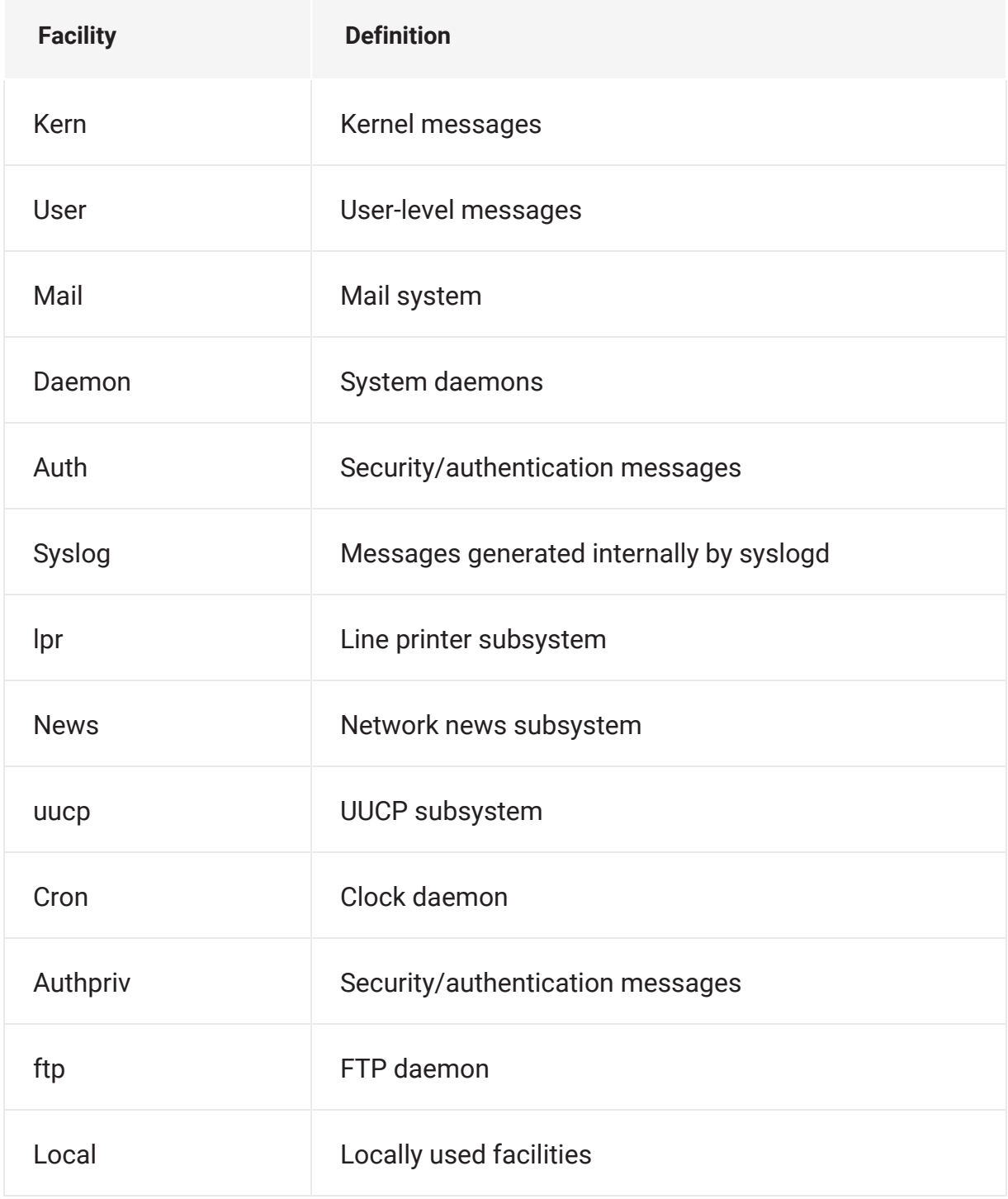

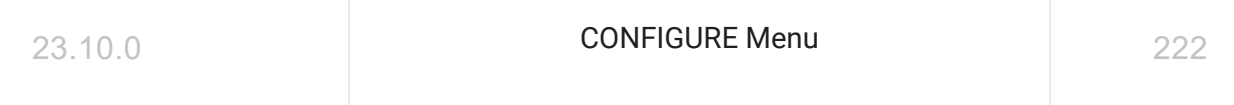

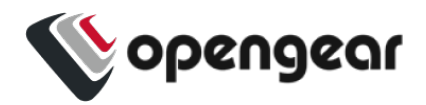

# **SYSLOG SEVERITY DEFINITIONS**

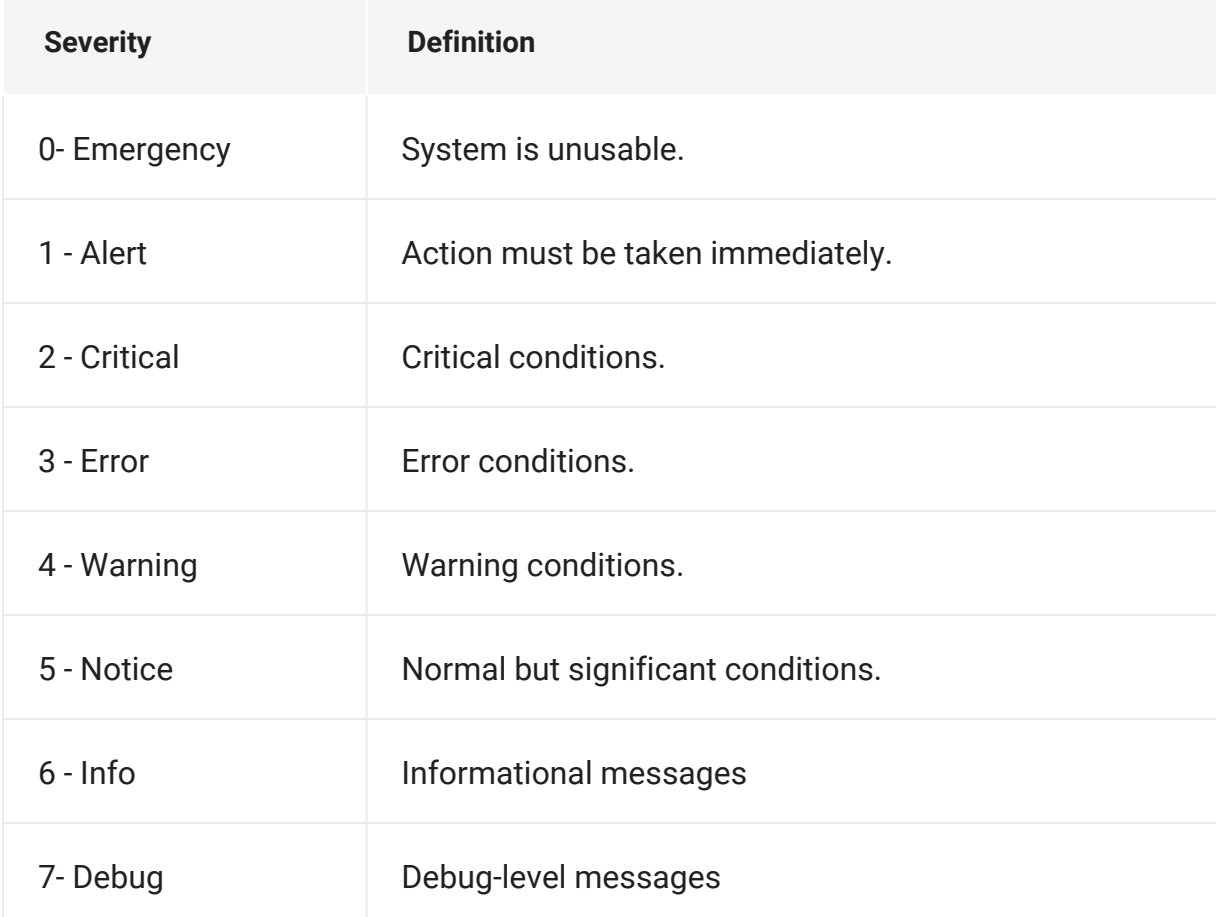

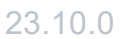

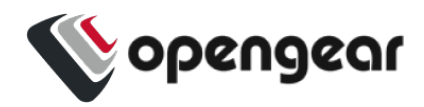

# EDIT OR DELETE AN EXISTING SYSLOG SERVER

To edit an existing syslog server, click the hyperlinked **Red Text** server name in the server list (see the Syslog page image on the previous page). Make the required changes, then click the **Submit** button.

Delete a server by clicking the Delete icon at the top-right of the **Edit Syslog Server** page.

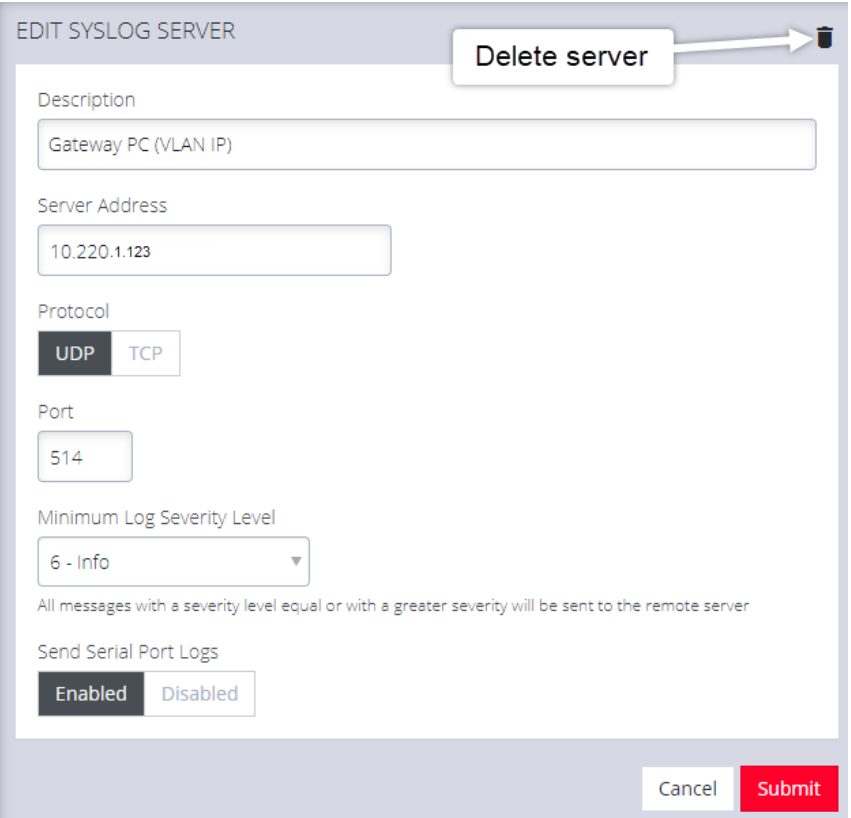

### **SESSION SETTINGS**

#### SETTINGS > SERVICES > Session Settings

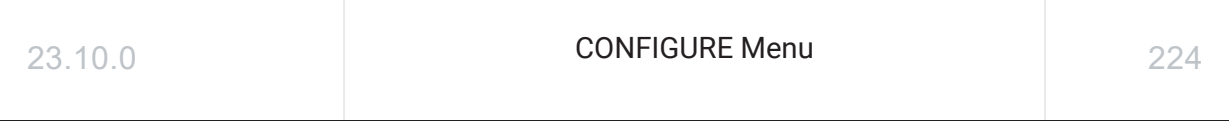

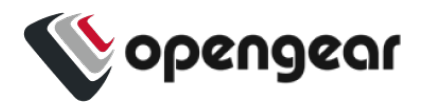

Use **Session Settings** to set timeouts for console sessions where the users have been idle for a specified time. At timeout, the user's web, CLI or Serial Port sessions are terminated, thus excluding authorized users with physical access to the node that has been left connected.

To set the timeouts for Web, CLI or Serial Port sessions settings, navigate to the **SETTINGS > Services > Session Settings** page.

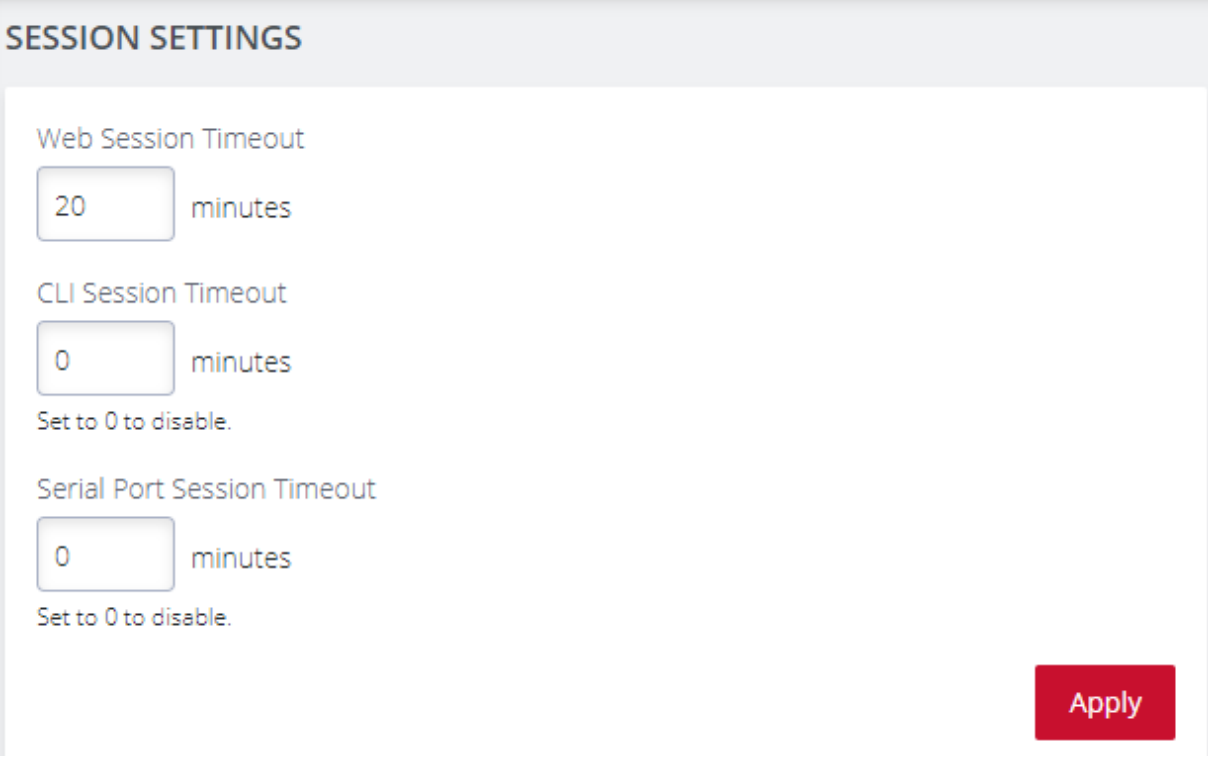

- **Web Session Timeout:** Set the timeout from 1 to 1440 minutes.
- <sup>l</sup> **CLI Session Timeout:** Set the timeout from 1 to 1440 minutes or set it to 0 to disable the timeout. Changes take effect the next time at the next login via the CLI.
- <sup>l</sup> **Serial Port Session Timeout:** Set the timeout from 1 to 1440 minutes or set it to 0 to disable the timeout.

Click the **Apply** button to save the settings.

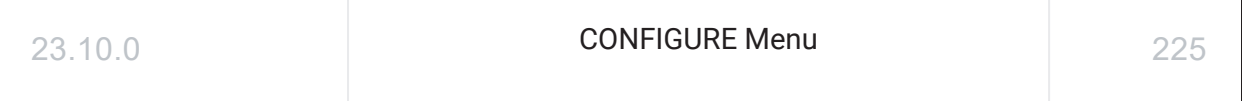

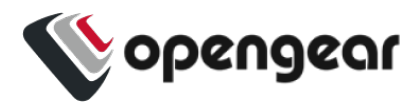

The new session timeout will take immediate effect on all pmshell sessions, including ones in use.

# **FIREWALL**

#### CONFIGURE > FIREWALL

In the **CONFIGURE > FIREWALL** menu you can configure:

- <sup>l</sup> **Firewall Management**
- <sup>l</sup> **Interzone Policies**
- <sup>l</sup> **Services**

### <span id="page-225-0"></span>**FIREWALL MANAGEMENT**

#### CONFIGURE > FIREWALL > Management

Navigate to the Firewall Management page, **CONFIGURE > FIREWALL >**

**Management**, from here you can:

- Add a new firewall zone.
- Add a firewall service.
- Edit a firewall zone manage the zone setup.
- Manage port forwarding.
- Manage custom rules for firewalls.

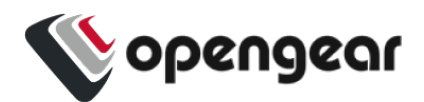

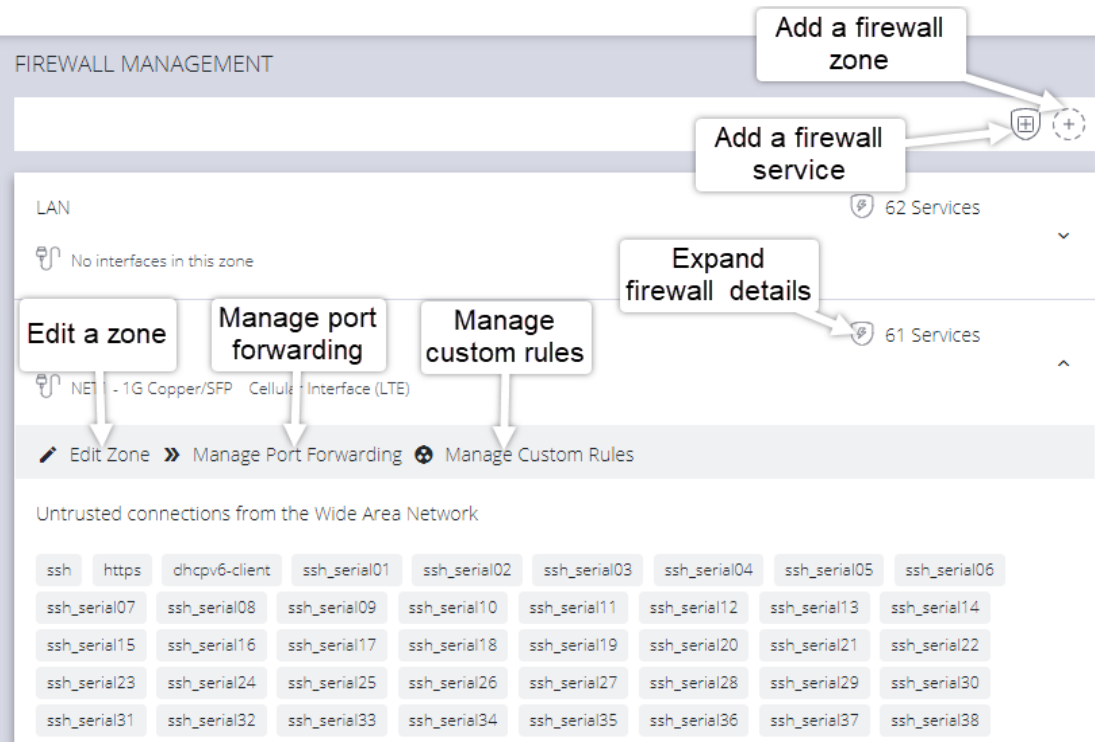

**Figure:** Firewall Management main page

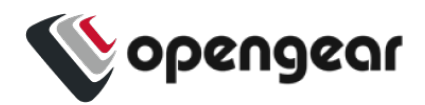

### FIREWALL ZONE SETTINGS

To change firewall management settings navigate to **CONFIGURE > FIREWALL > Management**.

**Note:**The application of any custom rules will result in **Permit All Traffic** being enabled in a zone.

You can inspect details of any zone by clicking the **Expand** icon to the right of the zone. Once expanded, you can click **Edit Zone** to change settings for a particular zone.

The **Edit Zone** page has three tabs. The **ZONE SETUP** page allows you to:

- Modify the Name of the zone.
- Add a Description for this zone.
- Permit all Traffic.
- Masquerade Traffic.
- Select Physical Interfaces.
- Manage Permitted Services by clicking on Plus or Minus next to each.

**Tip:** You can use the **Filter Interfaces** and **Filter Available Services** text boxes to limit the list content that is displayed.

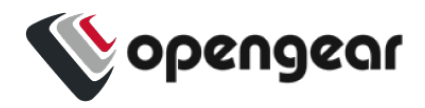

# PORT FORWARDING

The **MANAGE PORT FORWARDING** tab allows you to add, edit, and delete forwarding rules for the particular zone you are editing.

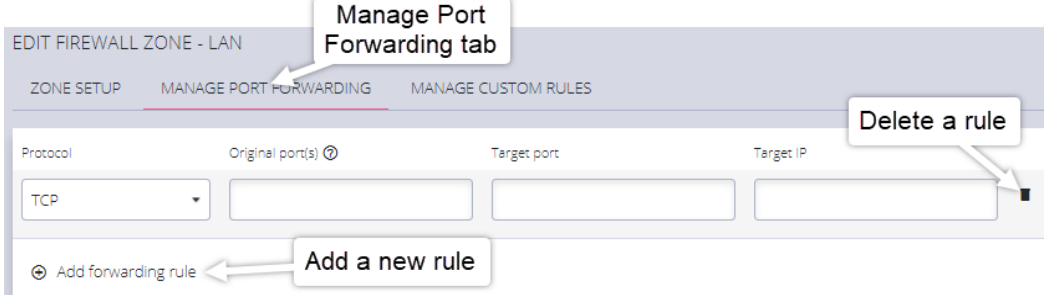

### MANAGE CUSTOM RULES

**Note:**The application of any custom rules will result in **Permit All Traffic** being enabled in a zone.

The third tab, **MANAGE CUSTOM RULES**, allows you to add, edit , and delete custom firewall rules for the zone you are editing. These custom rules continue to exist after reboots, upgrades, and power cycles.

These rules are prioritized by the order they are added.

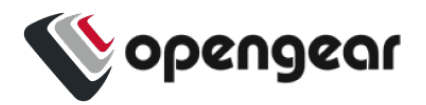

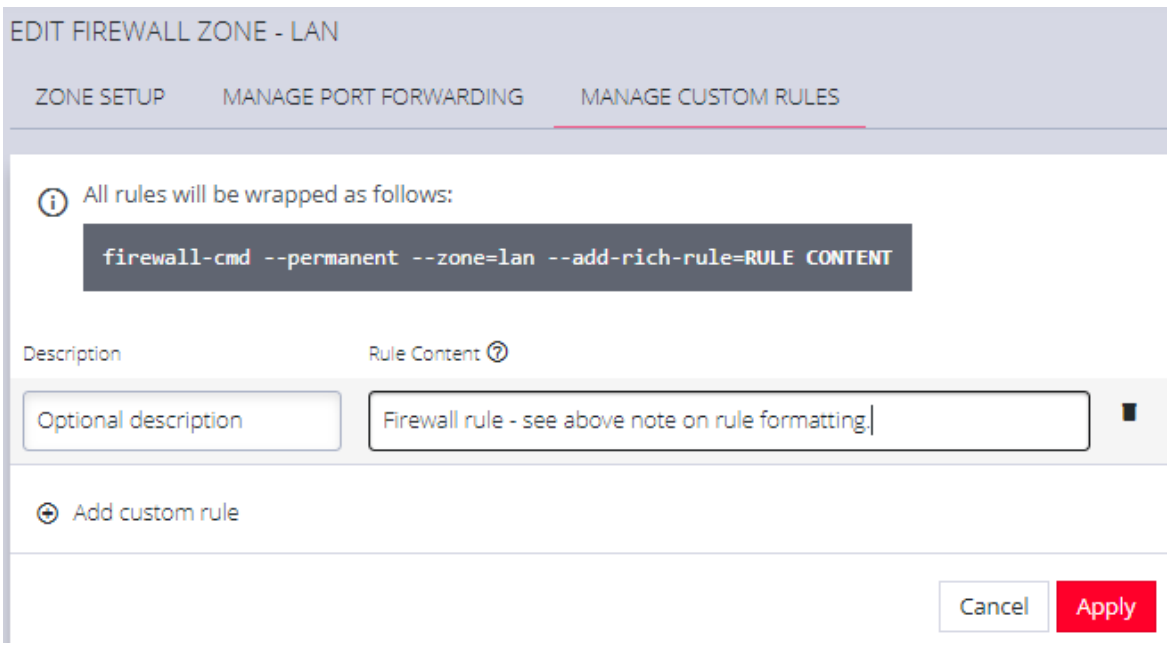

To add a new custom rule:

- 1. Click **Add custom rule**.
- 2. Enter an optional description for this rule.
- 3. Enter the rule content, custom rule content formatted with firewall-cmd syntax.
- 4. Click **Apply**.

**Note:**All rules will be wrapped as follows:

firewall-cmd --permanent --zone=lan --add-rich-rule=RULE CONTENT

# **FIREWALL - SOURCE ADDRESS FILTERING**

Source address filtering provides an interface by which users can permit access to services (for example, SSH, HTTPS, SNMP) on an NGCS device from specific source addresses.

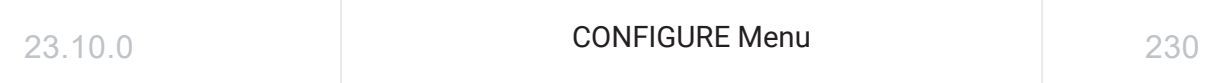

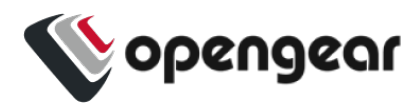

This feature removes generic/global permitted services within firewall zones, and instead allows users to permit a services on a specified source address (or address range) within the firewall zone. Source address filters configured in a zone apply to all the interfaces within that zone.

To access the feature, navigate to the **Configure > Firewall > Management** page through the WebUI then select the current source address filter configuration under the **services in zone** tab for each zone.

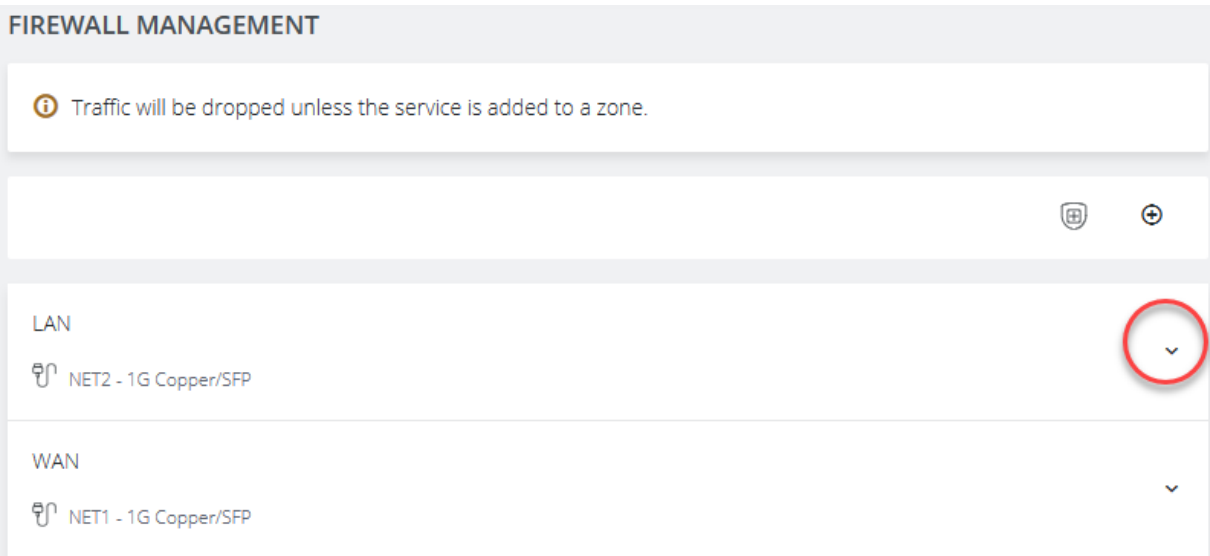

To add a source address filter for a zone, select the **edit zone** option under the desired zone, which opens the **edit zone page** where source address filters can be configured.

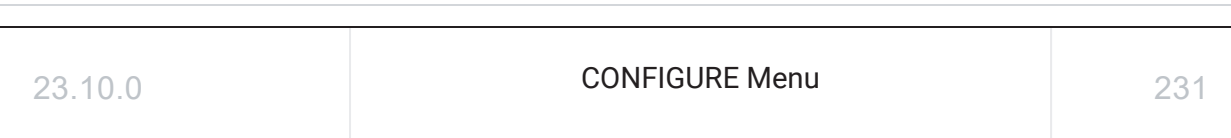

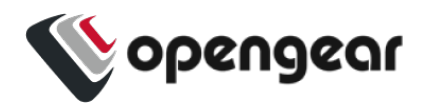

#### LAN

<sup>0</sup> NET2 - 1G Copper/SFP

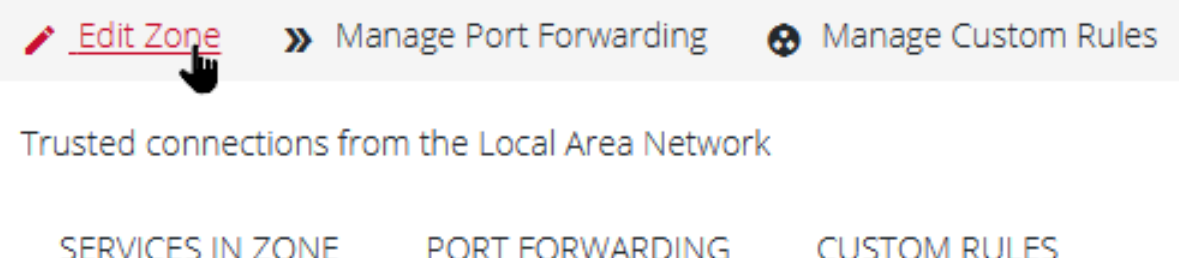

You can choose to enable permit all traffic, which will permit all traffic in the zone (unless there is a custom rule configured overwriting this behavior).

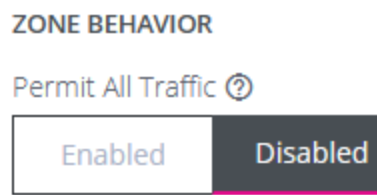

If the permit all traffic option is disabled, you will have the option to configure permitted services for any allowed source address. Permitted services can be added or removed from each source address filter under the "Services" field.

Source address filters can be added, duplicated or deleted by using the buttons below and to the right of the filter. Any new changes to the source address filters can be seen under the **services in zone** tab for each zone on the main firewall management page.

# **FIREWALL SOURCE ADDRESS BULK SERVICES**

#### Configure > FIREWALL > Management > New Firewall Zone

#### PERMITTED SERVICES

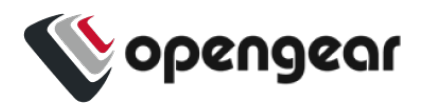

The firewall source ip field allows you to assign permitted services to specified source ip addresses in bulk rather than needing individual rich rules to add each specific service. This change allows you to easily target specific IP Addresses with permitted services. Enter the target IP address, select services from the drop-down list and click **Apply**.

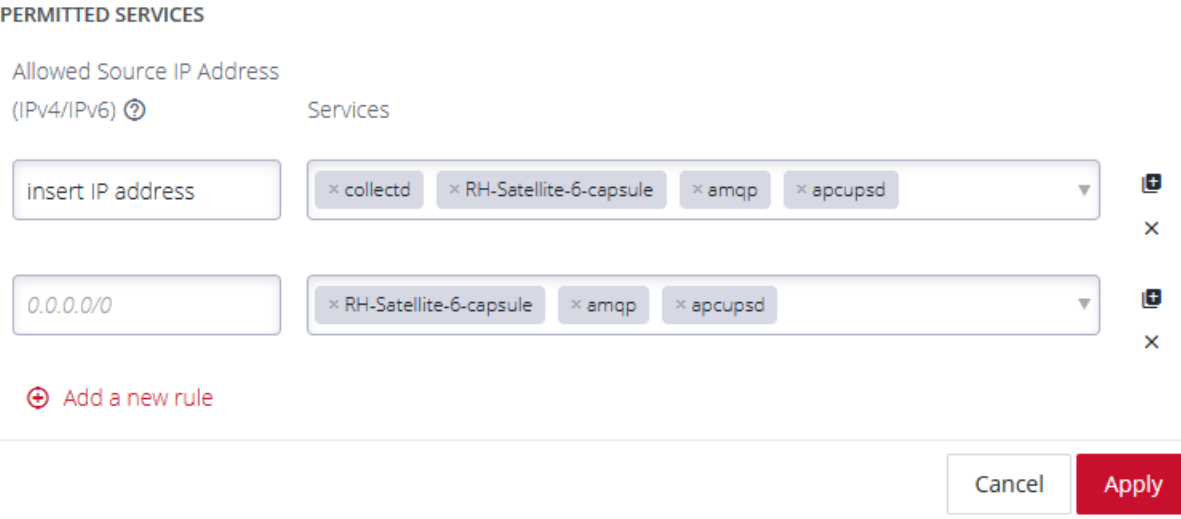

# **INTERZONE POLICIES**

#### CONFIGURE > FIREWALL > Interzone Policies > Create Interzone Policy

In the Console Manager, Interzone firewall policy is implemented through Firewalld; this is a zone-based firewall which allows you to define zones and create rules to manage the traffic between the zones.

The firewalld feature provides a dynamically managed firewall with support for network/firewall "zones" to assign a level of trust to a network and its associated connections, interfaces or sources.

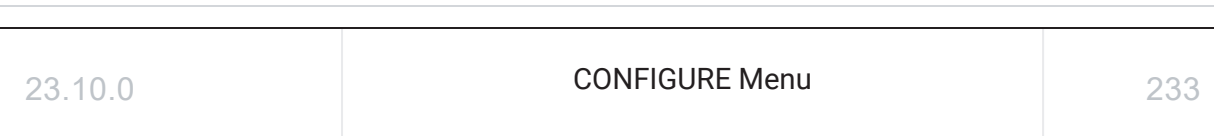

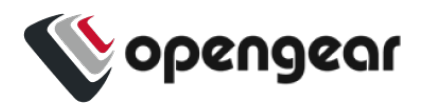

The feature allows you to define policies to configure forwarding between zones and can be configured to allow directional forwarding from one or more ingress zones to one or more egress zones.

Rules and filtering may be applied at the zone level. When you add a zone, you select which services are part of that zone. Interzone policy allows these rules and filtering to be applied so as to control the type of traffic allowed to be forwarded.

The default policy, ie. when no zones are added, is that no traffic is forwarded.

# CREATE AN INTERZONE POLICY

#### CONFIGURE > FIREWALL > Interzone Policies > New Interzone Policy

- 1. Navigate to the **Interzone Policies** page: CONFIGURE > FIREWALL > Interzone Policies.
- 2. Click the **Add Firewall Policy** button , the **New Interzone Policy** page opens for editing.
- 3. In the **Name** field, enter a name that clearly identifies this policy instance to other users.
- 4. In the **Description** field provide a detailed description of this interzone policy (optional).
- 5. Click to check the boxes for each Ingress and Egress zone that is to be included in this policy. You can configure traffic in both directions by selecting both zones in the Ingress and Egress as in indicated by the red arrows in the image below:

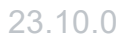

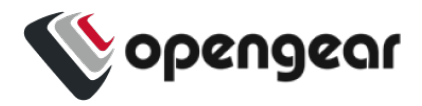

#### *Two Directional Traffic Interzone Policy:*

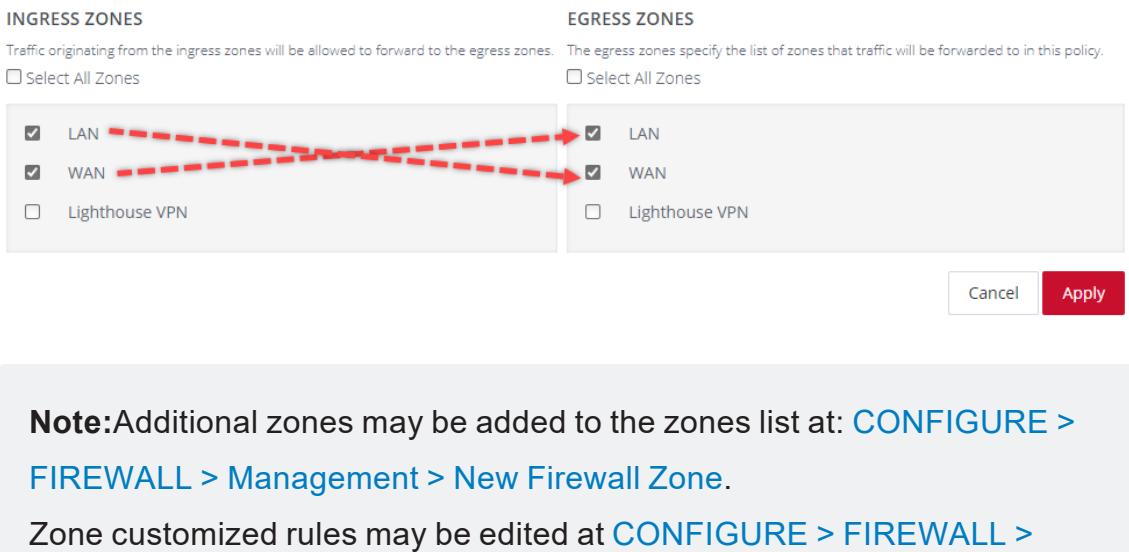

Management > Firewall Management.

6. Click the **Apply** button to implement the policy, a green banner will inform you that the policy details are saved successfully. The interzone policy is now active.

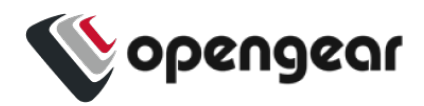

# EDIT OR DELETE AN INTERZONE POLICY

#### CONFIGURE > FIREWALL > Interzone Policies > Edit Interzone Policy

- 1. Navigate to the **Interzone Policies** page: CONFIGURE > FIREWALL > Interzone **Policies**
- 2. Click the name of the policy you wish to edit (editable policies are identified by red text). The **Edit Interzone Policy** page opens for editing.
- 3. Edit the policy details to be changed.
- 4. If necessary, change the the **Description** field to provide a detailed description of the edited interzone policy.
- 5. To **delete** a policy, click on the **Bin** widget in the top-right corner of the **Edit** page.

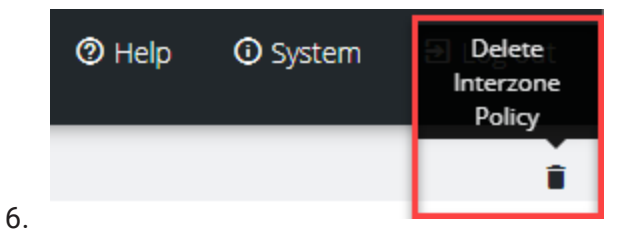

7. Click the **Apply** button to implement the edited policy, a green banner will inform you that the policy details are saved successfully. The edited interzone policy is now active.

# CUSTOMIZED ZONE RULES

Customized zone rules may be applied to any zone at CONFIGURE > FIREWALL > Management > Firewall Management: "Firewall [Management"](#page-225-0) on page 226.

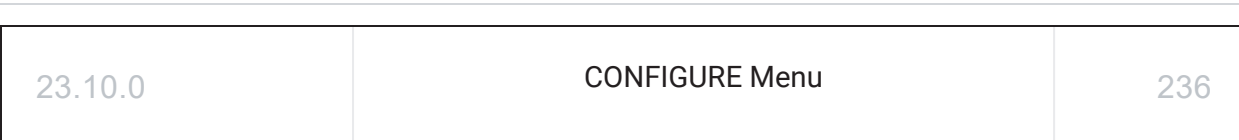

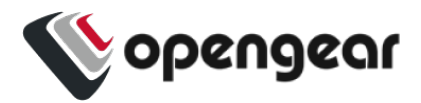

### **ADDING WIREGUARD ZONES TO A FIREWALL**

The WireGuard interface can be added to a firewall zone as in the following example:

```
Entity firewall/zone item zone
description "" (required)
label "" (required)
masquerade "" (required)
name zone
permit_all_traffic "" (required)
address_filters (array)
custom_rules (array)
physifs (array)
port_forwarding_rules (array)
wireguards (array)
```
# **SYSTEM**

#### CONFIGURE > SYSTEM

The **CONFIGURE > SYSTEM** menu lets you change the Console Manager hostname, perform system upgrades, and reset the system.

#### CHECK SYSTEM DETAILS

To ascertain current system details click on the System link at the top-right of the CM window.

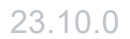

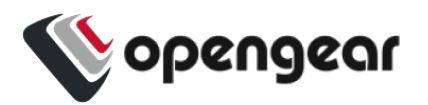

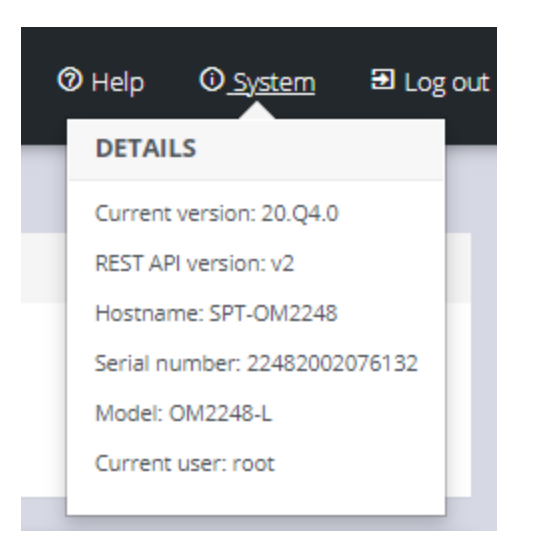

# **ADMINISTRATION**

#### CONFIGURE > SYSTEM > Administration

To set the hostname, add a contact email, or set a location for the Console Manager:

- 1. Click **CONFIGURE > SYSTEM > Administration**.
- 2. Edit the **Hostname** field.

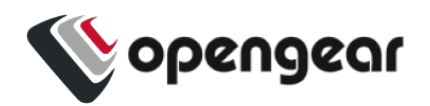

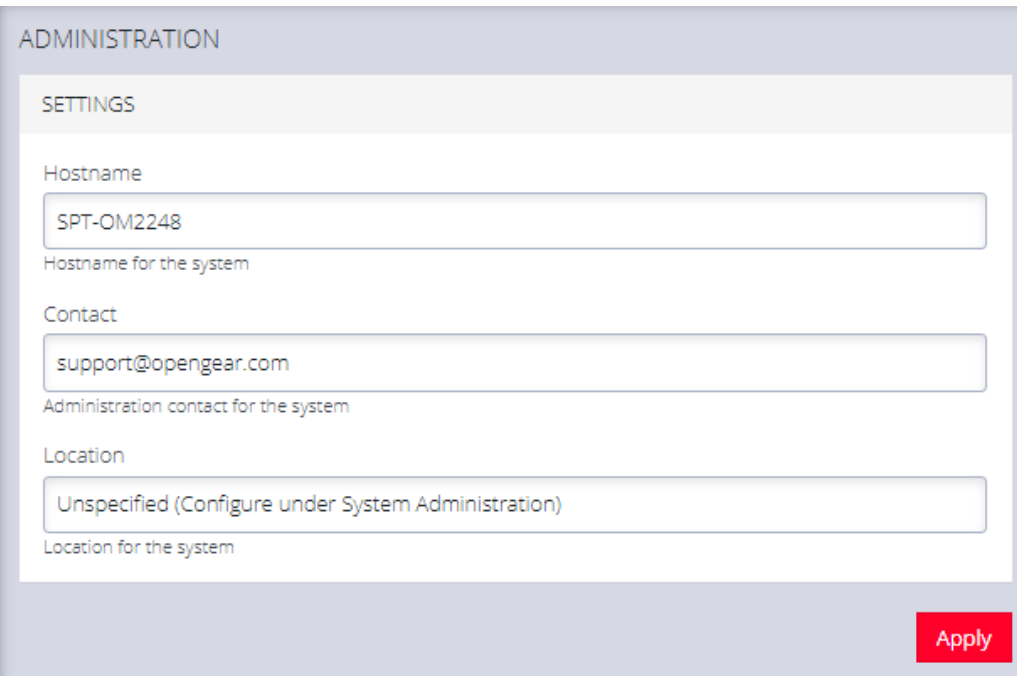

3. Click **Apply**, the new settings are saved.

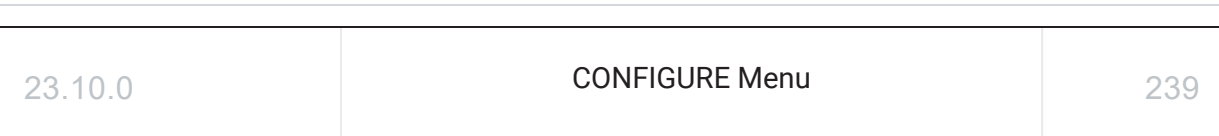

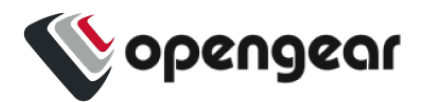

# **DATE & TIME**

#### CONFIGURE > SYSTEM > DATE & TIME > TIME SETTINGS

It is important to set the local Date and Time in your Opengear device as soon as it is configured. Features such as Syslog and NFS logging use the system time for timestamping log entries, while certificate generation depends on a correct Timestamp to check the validity period of the certificate.

Your Opengear device can synchronize its system time with a remote Network Time Protocol (NTP) server. NTP uses Coordinated Universal Time (UTC) for all time synchronizations so it is not affected by different time zones.

You need to specify your local time zone so the system clock shows correct local time. The Date & Time section of the navigation bar provides a means to

- Set the time zone
- Manually set the correct time and date

#### Or

• Set the date and time by NTP Server

*Continued:*

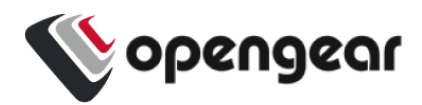

# **MANUAL DATE & TIME SET**

- 1. Navigate to CONFIGURE > SYSTEM > DATE & TIME > TIME SETTINGS.
- 2. Select the applicable local time zone from the global time zone drop-down list, then, select **Manual** in the **Time Zone** section of the page.

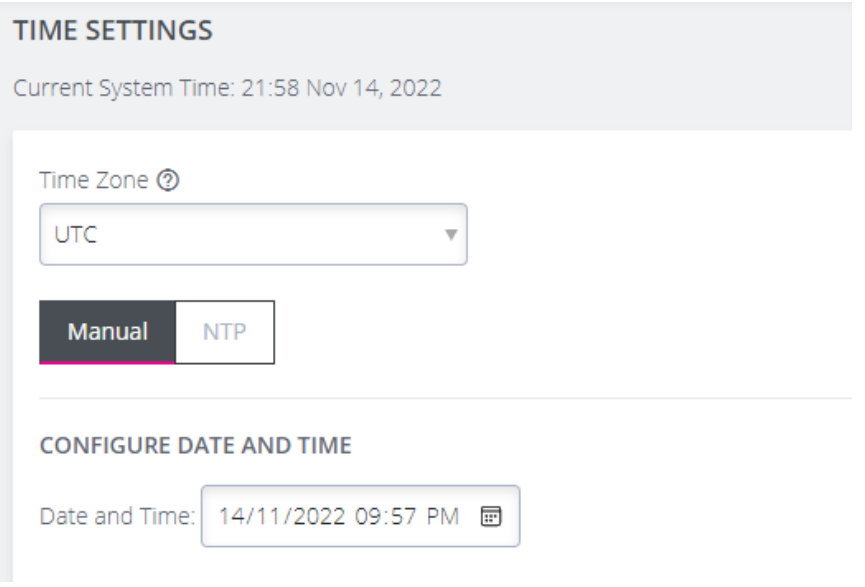

- 3. Select the correct date and time from the Date/Time Calendar.
- 4. Click the **Apply Date and Time** button.

# **NTP CONFIGURATION & AUTHENTICATION**

Configuring an NTP server ensures the Opengear device clock is kept accurate (once Internet connection has been established).

When defining an NTP server you can choose to supply an Authentication Key and Authentication Key Identifier or not to use Authentication. If NTP Authentication keys are in use, the NTP server must be verified using the Authentication Key and Authentication Key Index before synchronizing time with the server.

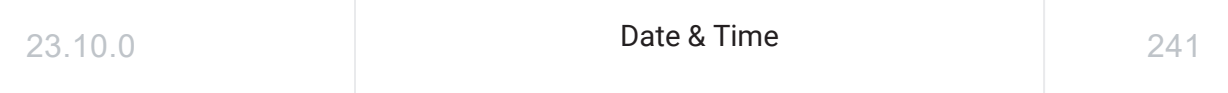

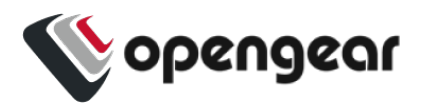

- 1. Navigate to CONFIGURE > SYSTEM > DATE & TIME > TIME SETTINGS.
- 2. Select the applicable time zone from the global time zone drop-down list, then, select **NTP** in the **Time Zone** section of the page.

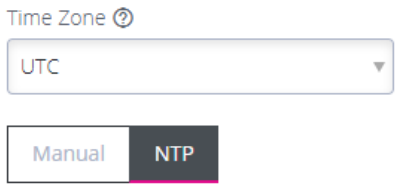

3. In the **Remote NTP Server List** section of the page, click Add NTP Server. The '**Remote NTP Server List**' opens.

**Note:**If your external NTP server requires authentication, you need to specify the NTP Authentication Key and the Key Index to use when authenticating with the NTP server.

#### **REMOTE NTP SERVER LIST**

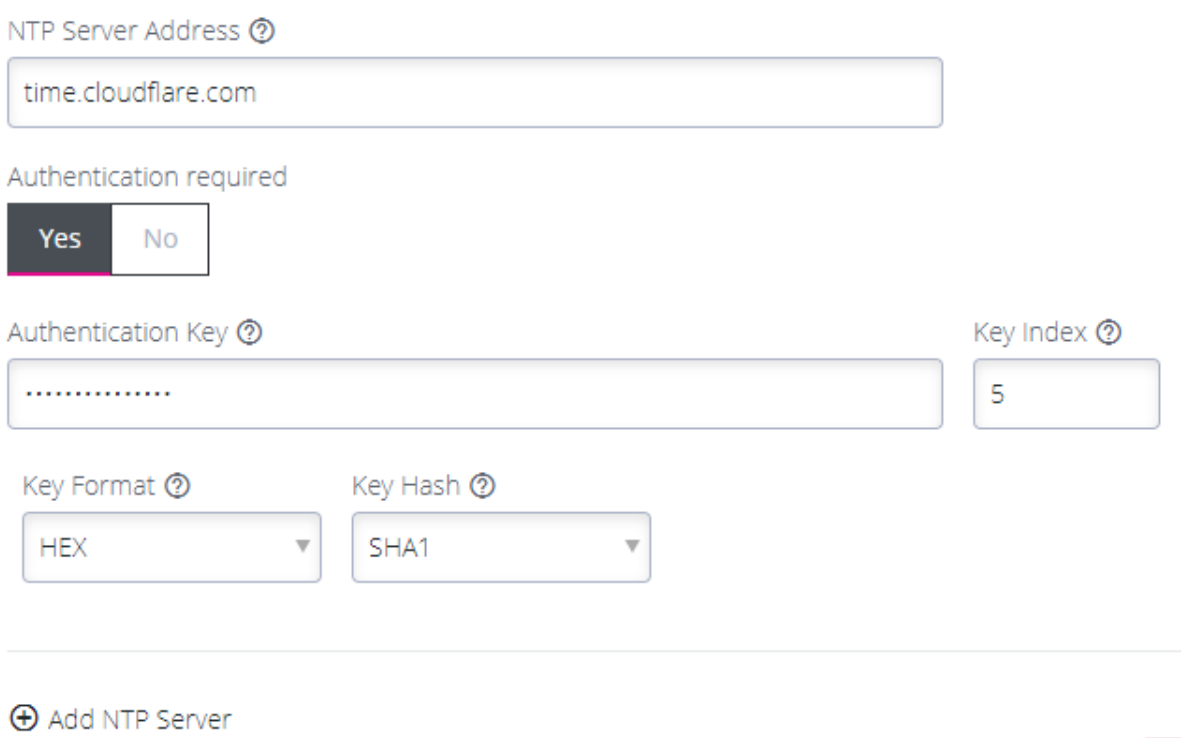

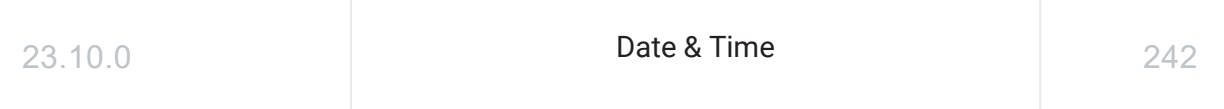

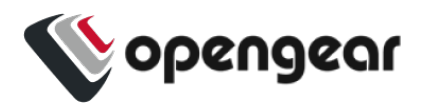

- 4. Enter the IP address of the remote NTP Server.
- 5. If Authentication is required,select **Yes** and complete all sections of the **Authentication Key** form.
- 6. Click the **Apply NTP Settings** button.

# **CLI COMMANDS ASSOCIATED WITH NTP CONFIGURATION**

#### **Generate a new key:**

#### chronyc keygen \$INDEX \$ALGORITHM

#### Examples:

chronyc keygen 1 SHA3-512

chronyc keygen 50 SHA1

chronyc keygen 2345 AES256

#### **Check chronyd service:**

systemctl status chronyd.service

journalctl -b 0 --unit chronyd.service

#### **Check if the server has clients**

chronyc clients

#### **Check if the client is synchronizing:**

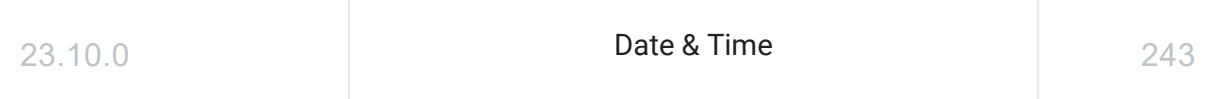

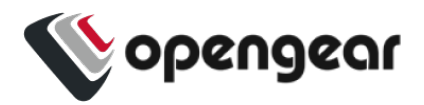

chronyc sources - shows a list of servers available to the system, status, and offsets from the local clock and the source

chronyc sourcestats - show additional statistics for each server

chronyc tracking - see what server chrony is tracking with and performance metrics from that server execute

chronyc activity - see the number of servers and peers that are connected

chronyc ntpdata - returns data about each configured server

#### **Check the NTP packets**

tcpdump -vvv -i any udp port 123

#### **OM specific CLI Commands**

ogcli get services/ntp

ogcli help services/ntp

ogcli replace services/ntp enabled=false - disable NTP and clear all servers and keys.

ogcli update services/ntp enabled=false - disable NTP, but keep servers and keys settings.

cat /etc/config/chronyd.conf

cat /etc/config/chronyd.keys

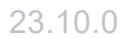

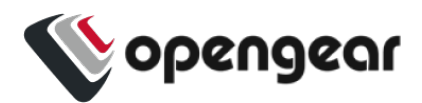

### **TIME ZONE**

#### CONFIGURE > DATE & TIME > Time Zone

To set the time zone:

- 1. Navigate to the **CONFIGURE > DATE & TIME > Time Zone** page.
- 2. Select the Console Manager's time-zone from the **Time Zone** drop-down list. A filter is provided to make selection easier.
- 3. Click **Apply**.

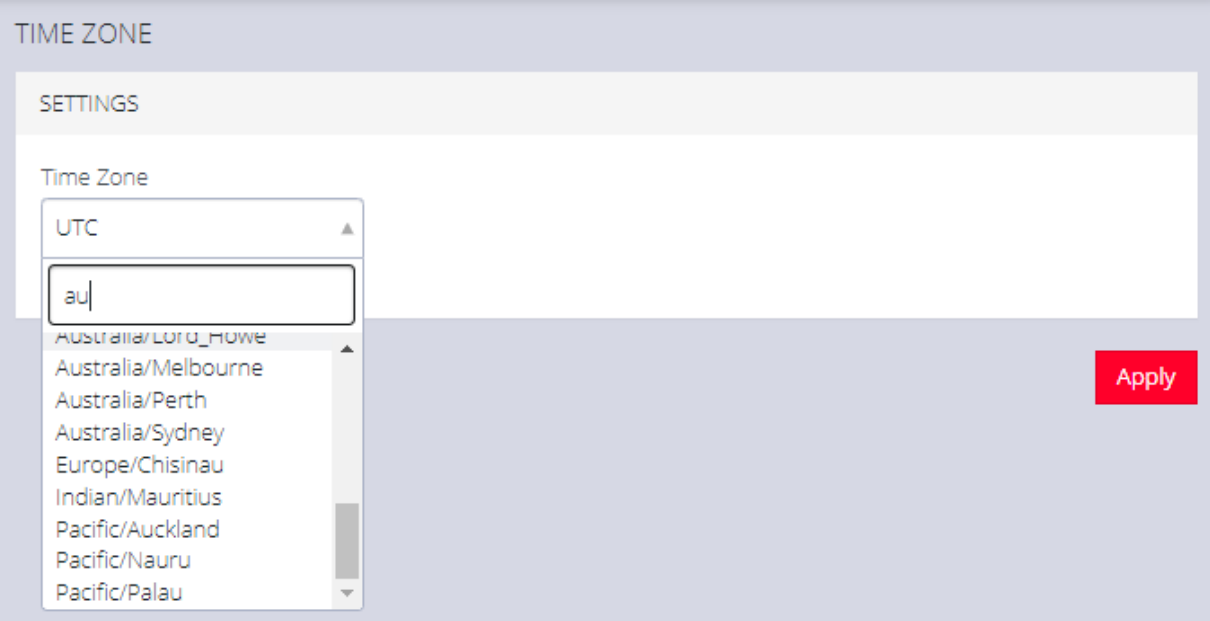

# **MANUAL SETTINGS**

#### CONFIGURE > DATE & TIME > Manual Settings

To manually set the correct time and date:

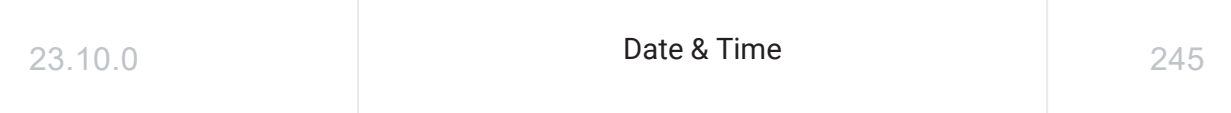

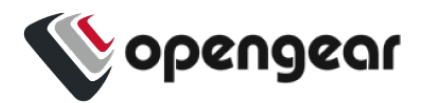

- 1. Click **CONFIGURE > DATE & TIME > Manual Settings**.
- 2. Enter the current **Date** and **Time**.
- 3. Click **Apply**.

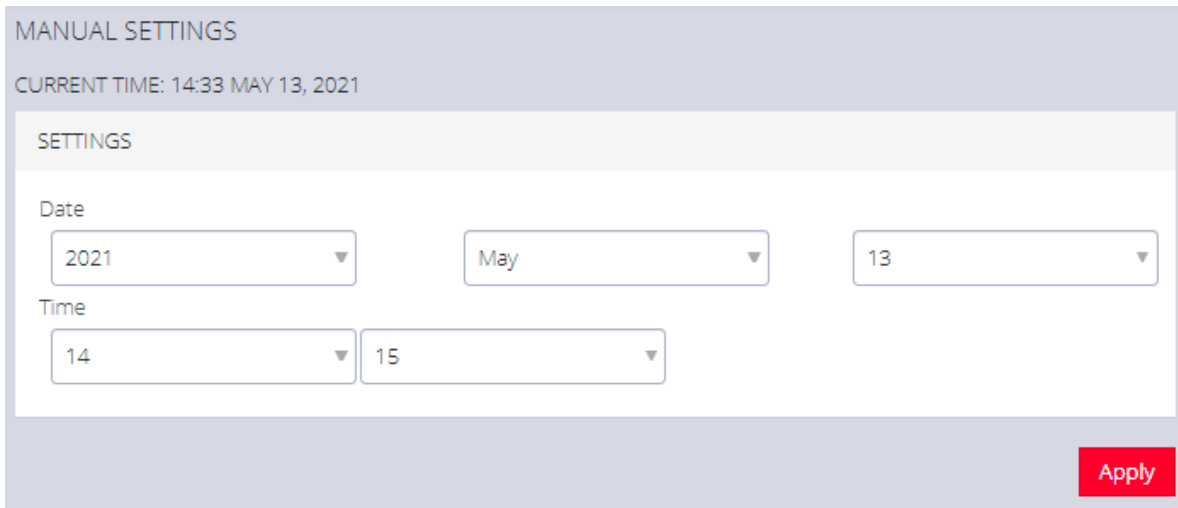

**Note:**When Automatic time setting is enabled, the manual settings are ignored and only automatic settings are applied. Nodes enrolled in Lighthouse must be on the same time zone.

# **AUTOMATIC SETTINGS**

#### CONFIGURE > DATE & TIME > Automatic Settings

Automatic Setting of the date and time:

- 1. Click **CONFIGURE > DATE & TIME > Automatic Settings**.
- 2. Click the **Enabled** checkbox.
- 3. Enter a working NTP Server address in the **NTP Server Address** field.

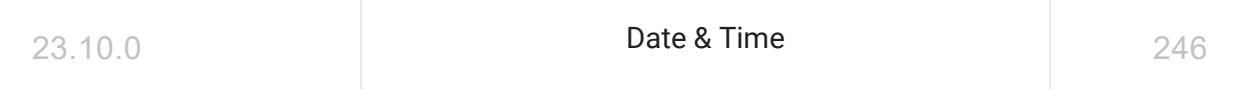

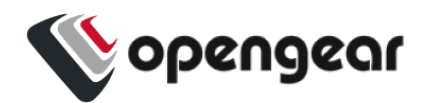

4. Click **Apply**.

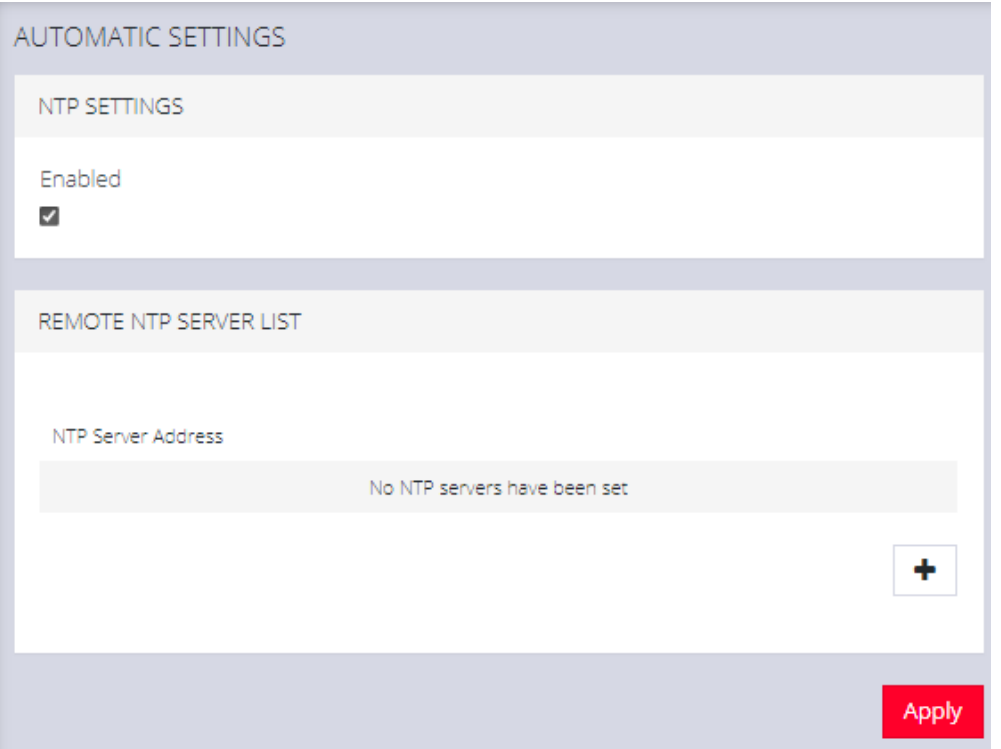

**Note:**When Automatic time setting is enabled, the manual settings are ignored and only automatic settings are applied. Nodes enrolled in Lighthouse must be on the same time zone.

# **FACTORY RESET**

#### CONFIGURE > SYSTEM > Factory Reset

You can perform a factory reset, where logs and docker containers are preserved and everything else is reset to the factory default.

To return the Console Manager to its factory settings:

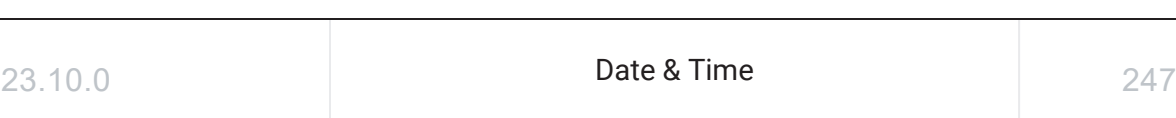

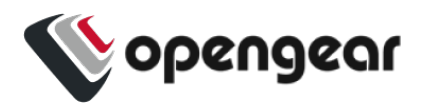

- 1. Select **CONFIGURE > SYSTEM > Factory Reset**.
- 2. Read the Factory Reset warning notice.

**Warning:** This will delete all configuration data from the system and reset all options to the factory defaults. Any custom data or scripts on the node will be lost. Please check the box below to confirm you wish to proceed.

- 3. If you still wish to proceed with the reset, Select the **Proceed with the factory reset** checkbox.
- 2. Click **Reset**.

**Warning:** This operation performs the same operation as the hard factory erase button. This resets the appliance to its factory default settings. Any modified configuration information is erased. You will be prompted to log in and must enter the default administration username and administration password (Username: root Password: default). You will be required to change this password during the first log in.

### **REBOOT**

#### CONFIGURE > SYSTEM > Reboot

To reboot the Console Manager:

- 1. Navigate to **CONFIGURE > SYSTEM > Reboot**.
- 2. Select **Proceed with the reboot**,
- 3. Click **Reboot**.

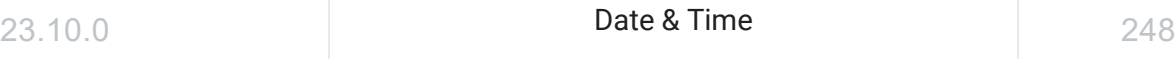

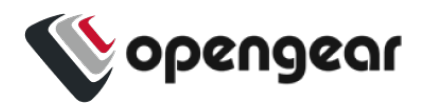

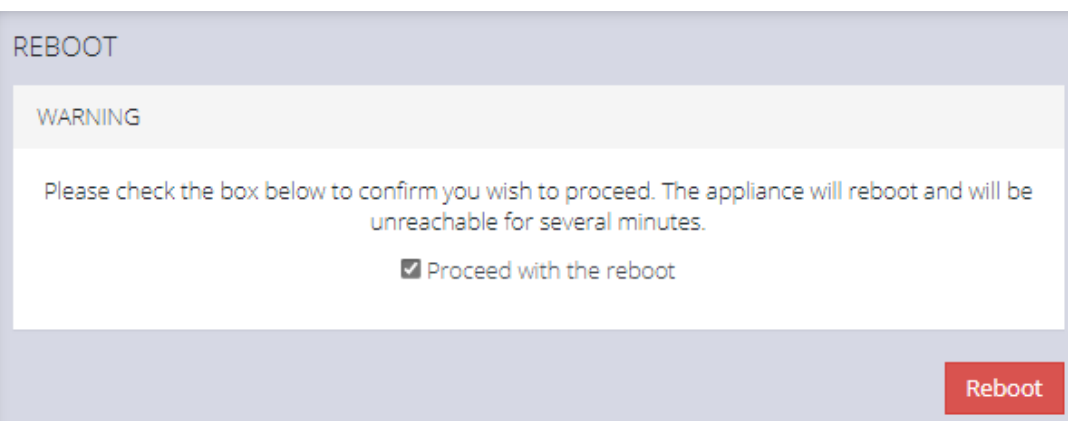

# **EXPORT CONFIGURATION**

The current system configuration can be downloaded as a plain text file. It contains all configuration performed via the Web UI and the ogcli tool.

It does not contain log files, user scripts, docker containers, service configuration or other files stored via other means.

The exported configuration may be useful for:

- disaster recovery
	- issues with system upgrades
	- unexpected configuration changes
- replacing devices after RMA
- configuration templating

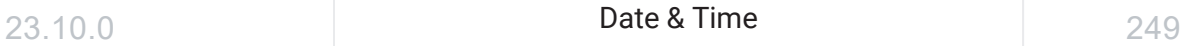

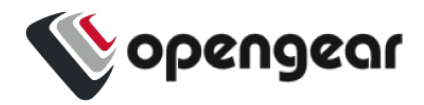

### EXPORT CONFIGURATION VIA WEB UI

CONFIGURE > SYSTEM > Export / Restore Configuration

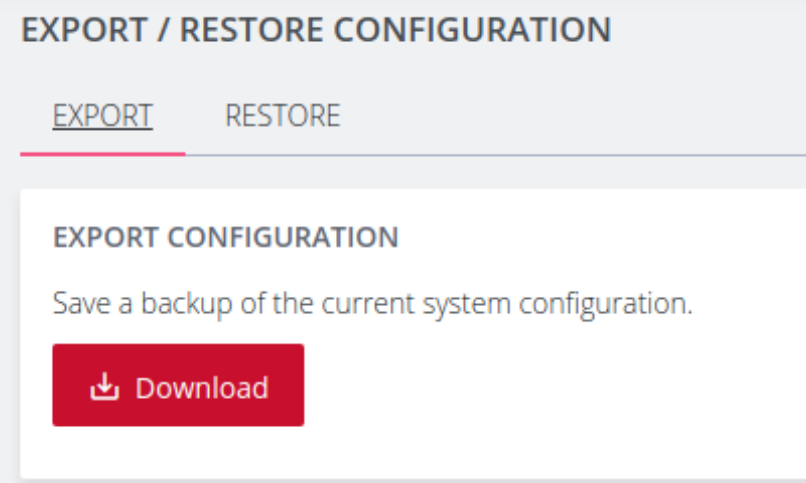

To export the system configuration, click the **Download** button and save this file.

Sensitive data such as passwords and tokens will be obfuscated in the configuration export.

**Note:**The default filename includes the system hostname and a timestamp. For example, **cm8148\_20210910\_config.txt**

# EXPORT CONFIGURATION VIA OGCLI

The system configuration can also be exported using the ogcli tool.

As an administrative user, run the following command:

ogcli export <file\_path>

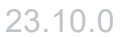

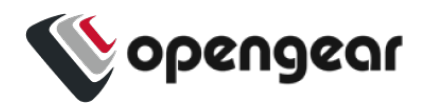

# CONTROL THE EXPORT OF SENSITIVE DATA

The display of sensitive data during export via ogcli can be controlled by modifying the ogcli command:

• To display secrets in cleartext, run:

ogcli --secrets=cleartext export <file\_path>

• To display obfuscated secrets, run:

ogcli --secrets=obfuscate export <file path>

• To display secrets masked with \*\*\*\*\*\*\*\*, run:

ogcli --secrets=mask export <file\_path>

**Caution:** Configuration exported with **--secrets=mask** cannot be used to import configuration.

### LIGHTHOUSE NODE BACKUP

Configuration export can be scheduled to be performed periodically using the Lighthouse Node Backup feature.

For more details, consult the Lighthouse User Guide: <https://opengear.com/support/documentation/>

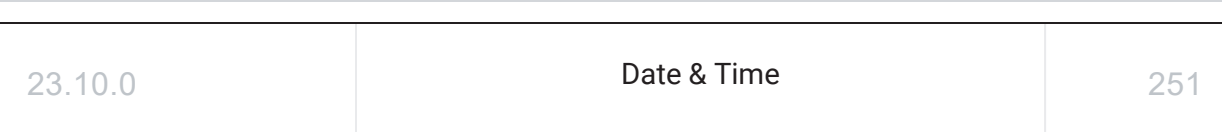

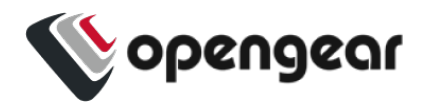

# **RESTORE CONFIGURATION**

Exported system configuration can be imported to the node using the Web UI or ogcli tool.

**Note:**If the configuration was exported using **--secrets=mask**, it cannot be used for configuration import.

**Note:**It may take up to ten minutes to import a config file with a large amount of configuration.

### RESTORE CONFIGURATION VIA WEB UI

#### CONFIGURE > SYSTEM > Export / Restore Configuration

Importing configuration using the Web UI will use the restore strategy. Restoring configuration will override all settings on the node.

Only configuration from the same version and model can be restored.

To restore the system configuration:
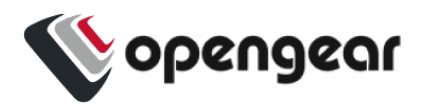

#### 1. Click the **Restore** tab

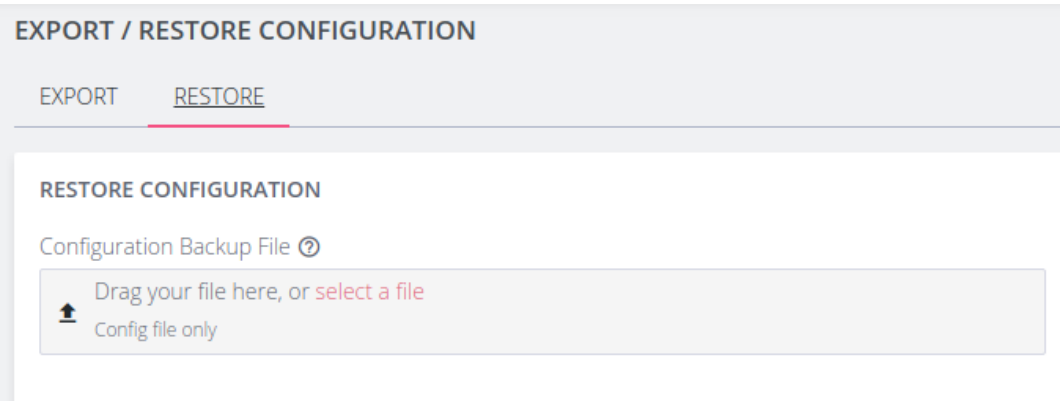

- 2. Select the configuration file to import.
- 3. Review the configuration by clicking the arrow to display the file content.

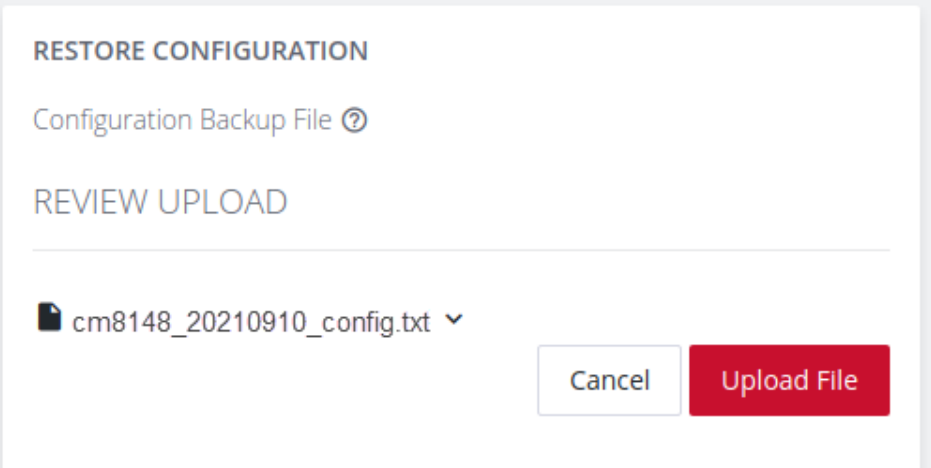

- 4. Click the **Upload File** button to start the import process.
- 5. A green banner will display when the configuration import is successful.

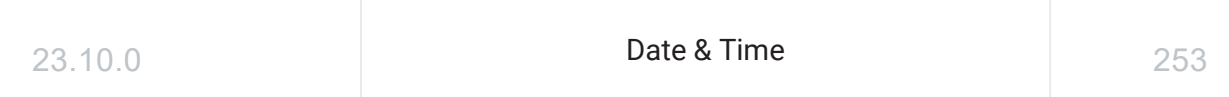

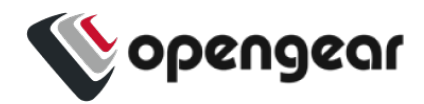

### IMPORT CONFIGURATION VIA OGCLI

The system configuration can also be imported using the ogcli tool. Either the import or restore strategies can be used.

### IMPORT CONFIGURATION

Configuration that is imported using the  $\text{qcli}$  import command will be merged with the current system configuration, preserving the current values and adding missing entries from the exported configuration where required.

As an administrative user, run the following command:

ogcli import <file\_path>

### RESTORE CONFIGURATION

Configuration that is imported using the ogcli restore command will replace the current system configuration. The resulting system configuration will reflect what is in the exported configuration.

As an administrative user, run the following command:

ogcli restore <file\_path>

### **SYSTEM UPGRADE**

CONFIGURE > SYSTEM > System Upgrade

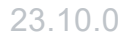

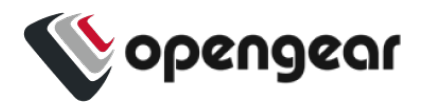

You can perform a system upgrade when new firmware is released. After specifying the location of the firmware and beginning the upgrade process, the system will unavailable for several minutes and then reboot. Unlike a factory reset, users, and other configuration data is maintained after the upgrade.

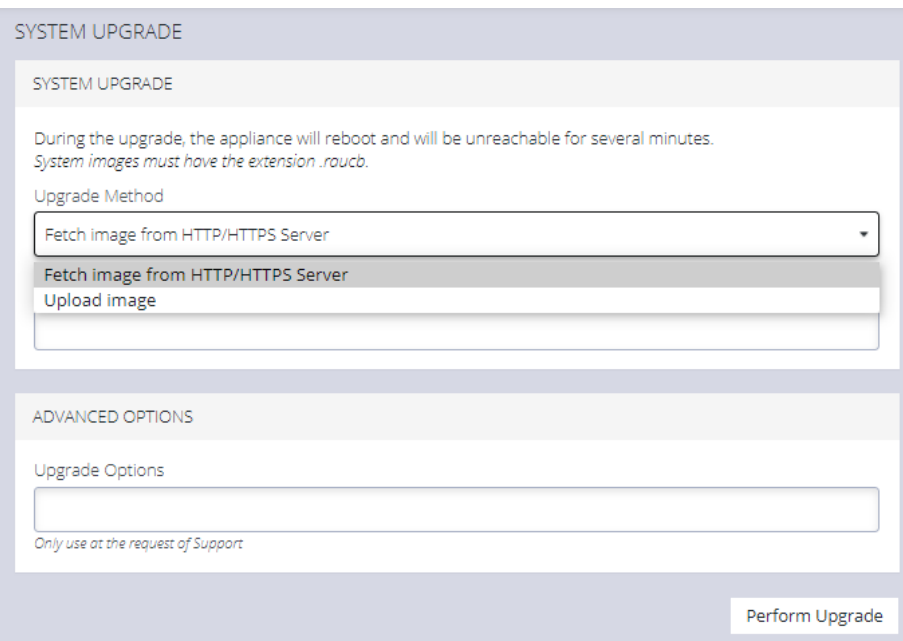

To perform a system upgrade:

- 1. Navigate to the **CONFIGURE > System > System Upgrade** page.
- 2. Select the **Upgrade Method,** either **Fetch image from HTTP/HTTPS Server** or **Upload Image**.

**Note:**See https://opengear.com/support/device-updates/ for firmware updates.

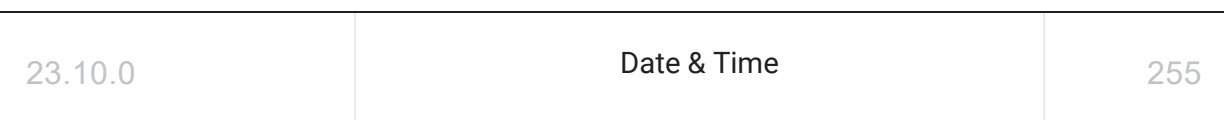

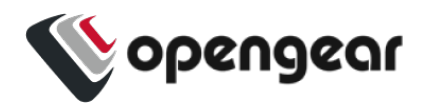

# UPGRADE VIA FETCH FROM SERVER

If upgrading via **Fetch image from HTTP/HTTPS Server**:

- 1. Enter the URL for the system image in the **Image URL** text-entry field.
- 2. Click **Perform Upgrade**.

# UPGRADE VIA UPLOAD

If upgrading via **Upload Image**:

- 1. Click the **Choose file** button.
- 2. Navigate to the directory containing the file.
- 3. Select the file and press **Return**.
- 4. Click **Perform Upgrade**.

**Note:**The **Advanced Options** section should only be used if a system upgrade is being performed as part of an Opengear Support call.

Once the upgrade has started, the System Upgrade page displays feedback as to the state of the process.

### **SNMP**

#### CONFIGURE > SNMP

The **CONFIGURE > SNMP** menu has two options, **SNMP Service** and **SNMP Alert Managers**.

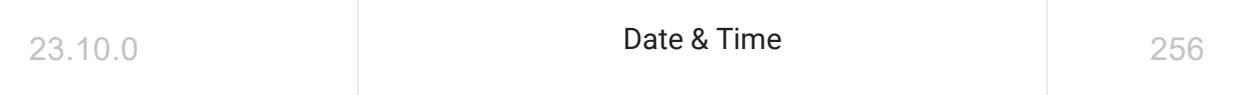

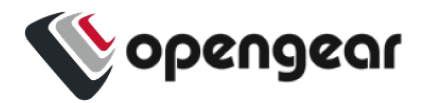

# **SNMP SERVICE**

#### CONFIGURE > SNMP > SNMP Service

Navigate to the **CONFIGURE > SNMP > SNMP Service** to open the **SNMP Service** page.

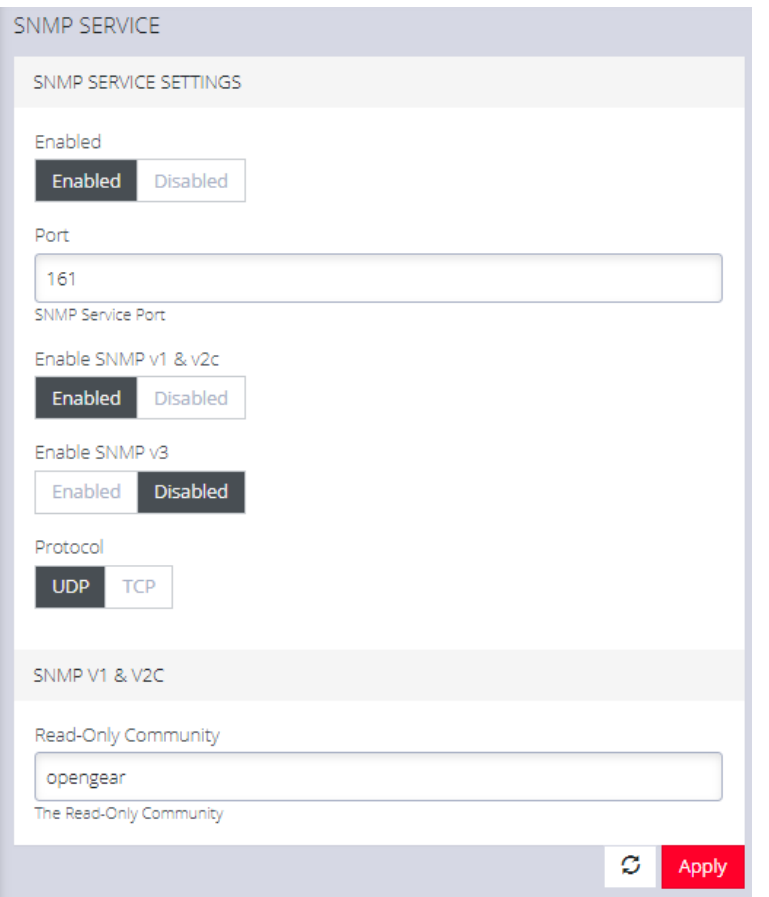

SNMP Service allows you to specify which SNMP services to enable. When you click on **ENABLED** for **SNMP V1 & V2** or **SNMP V3**, a detail form appears where you can add service specific settings.

You can also specify the **SNMP Service Port** and choose between **UDP** or **TCP** for the **Protocol**.

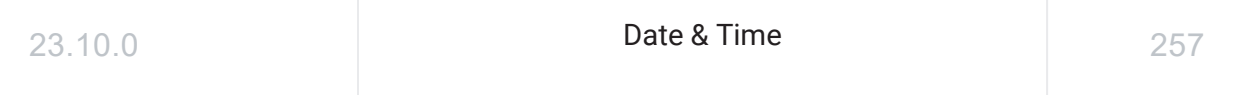

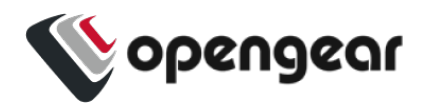

### **SNMP ALERT MANAGERS**

#### CONFIGURE > SNMP > SNMP Alert Managers

Navigate to **CONFIGURE > SNMP > SNMP Alert Managers** to open the **SNMP Alert Managers** page.

See the "Multiple SNMP Alert [Managers"](#page-258-0) on the next page feature for information about configuring more than one SNMP manager.

On this page, you can set the following:

- **Address**: The IPv4 Address or domain name of the computer acting as the SNMP Manager.
- **Version**: The version of SNMP to use. The default is v2c.
- Port: The listening port used by the SNMP Manager. The default value is 162.
- **Manager Protocol:** The transport protocol used to deliver traps to the SNMP Manager. The default value is UDP.
- <sup>l</sup> **SNMP Message Type**: The type of SNMP message to send to the SNMP manager. The INFORM option will receive an acknowledgment from the SNMP manager and will retransmit if required. The TRAP option does not expect acknowledgments.

For SNMP V1 & V2C, you can specify a **Community**. This is a group name authorized to send traps by the SNMP manager configuration for SNMP versions 1 and 2c. This must match the information that is setup in the SNMP Manager. Examples of commonly used values are log, execute, net and public.

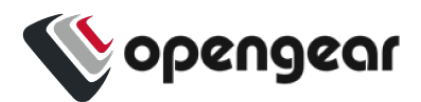

### <span id="page-258-0"></span>**MULTIPLE SNMP ALERT MANAGERS**

#### CONFIGURE > SNMP > SNMP Alert Managers > Add New SNMP Alert Manager

The Multiple SNMP Alert Managers feature provides the option to configure more than one SNMP manager. Multiple SNMP Alert Managers can receive trap and inform events that can be used to trigger remedial action; events can be sent to multiple SNMP Alert Managers. The AR functionality sends traps to all configured SNMP Alert Managers for a reaction of type SNMP. Whether you input an IPv6 address or a domain name, the correct protocol needs to be selected.

# CREATE OR DELETE AN SNMP MANAGER

To create a new SNMP manager:

- 1. Navigate to **Configure > SNMP > SNMP Alert Managers**.
- 2. Click the **Add New SNMP Manager** button (a plus character in the top-right of the window)
- 3. Complete the new **SNMP Alert Manager Form** as per the **Definitions** table below.
- 4. Click the **Submit** button. A banner appears confirming that the new SNMP Manager has been successfully created.
- 5. The new manager appears in the list of SNMP Alert Managers.
- 6. To delete an SNMP manager, click on the IP address of the item to open the **Edit SNMP Manager** page for that SNMP Manager.
- 7. Click on the **Delete SNMP Manager** widget in the top-right of the page.

**Note:**If you would like to use an IPv6 Address, then you need to select either UDP6 or TCP6 from the list of protocols. Whether you input an IPv6 address or a domain name, the correct protocol needs to be selected.

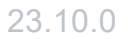

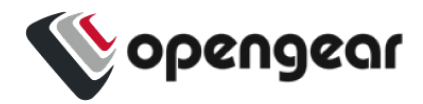

**Note:**For SNMP V3 TRAPS, an Engine ID will be provided by default if none is specified. This is generated by the snmpd service and can be found in the SNMPD RUNTIME CONF /var/lib/net-snmp/snmpd.conf. Traps will be sent for Alerts added in **Configure > SNMP Alerts.** Traps will also be sent to all the configured SNMP Alert Managers for a Playbook SNMP Reaction.

# NEW SNMP ALERT MANAGER PAGE DEFINITIONS

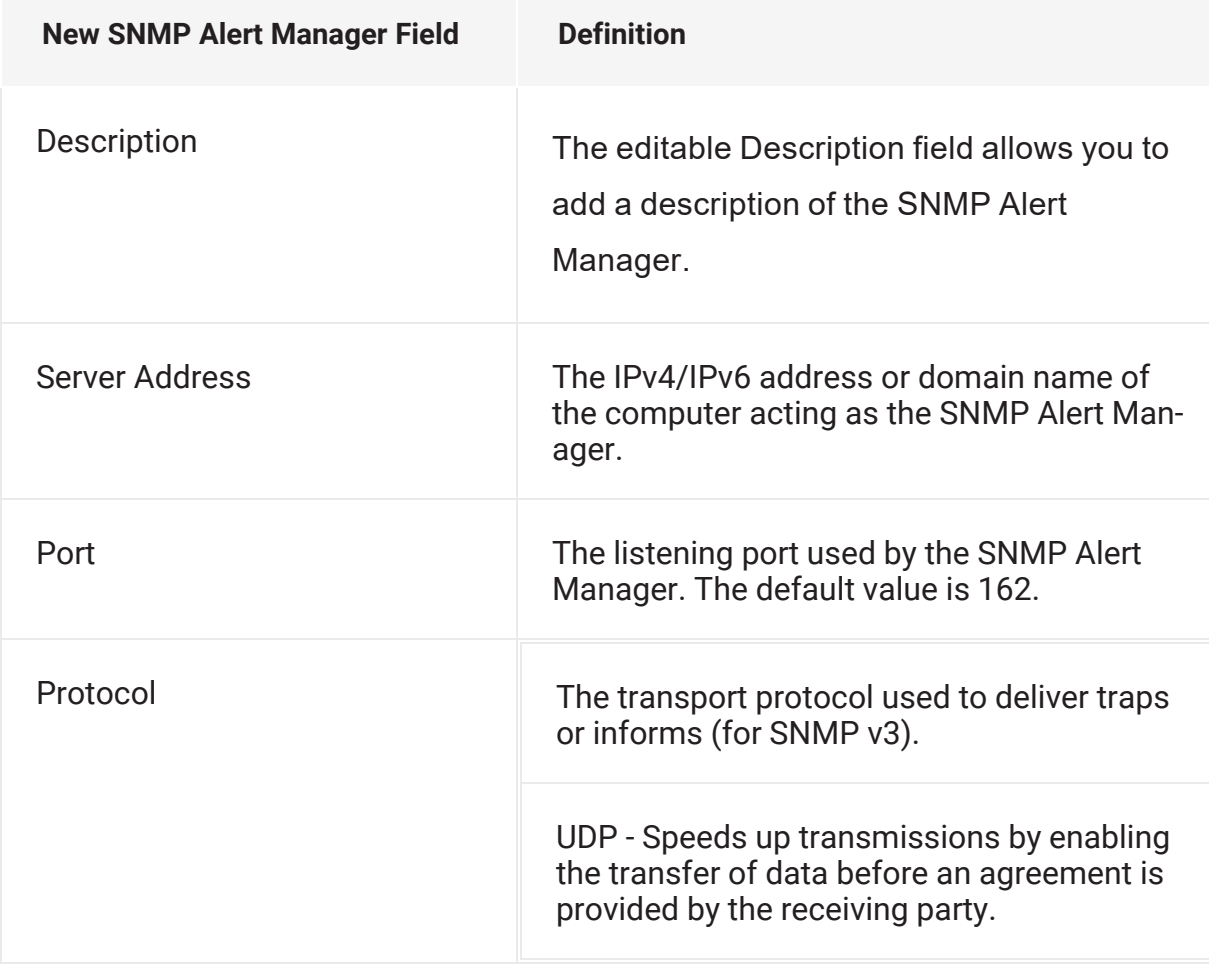

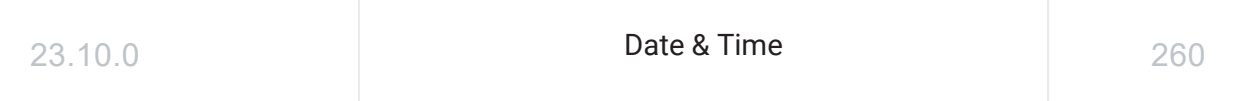

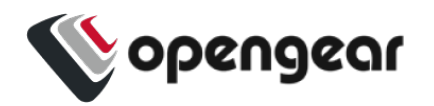

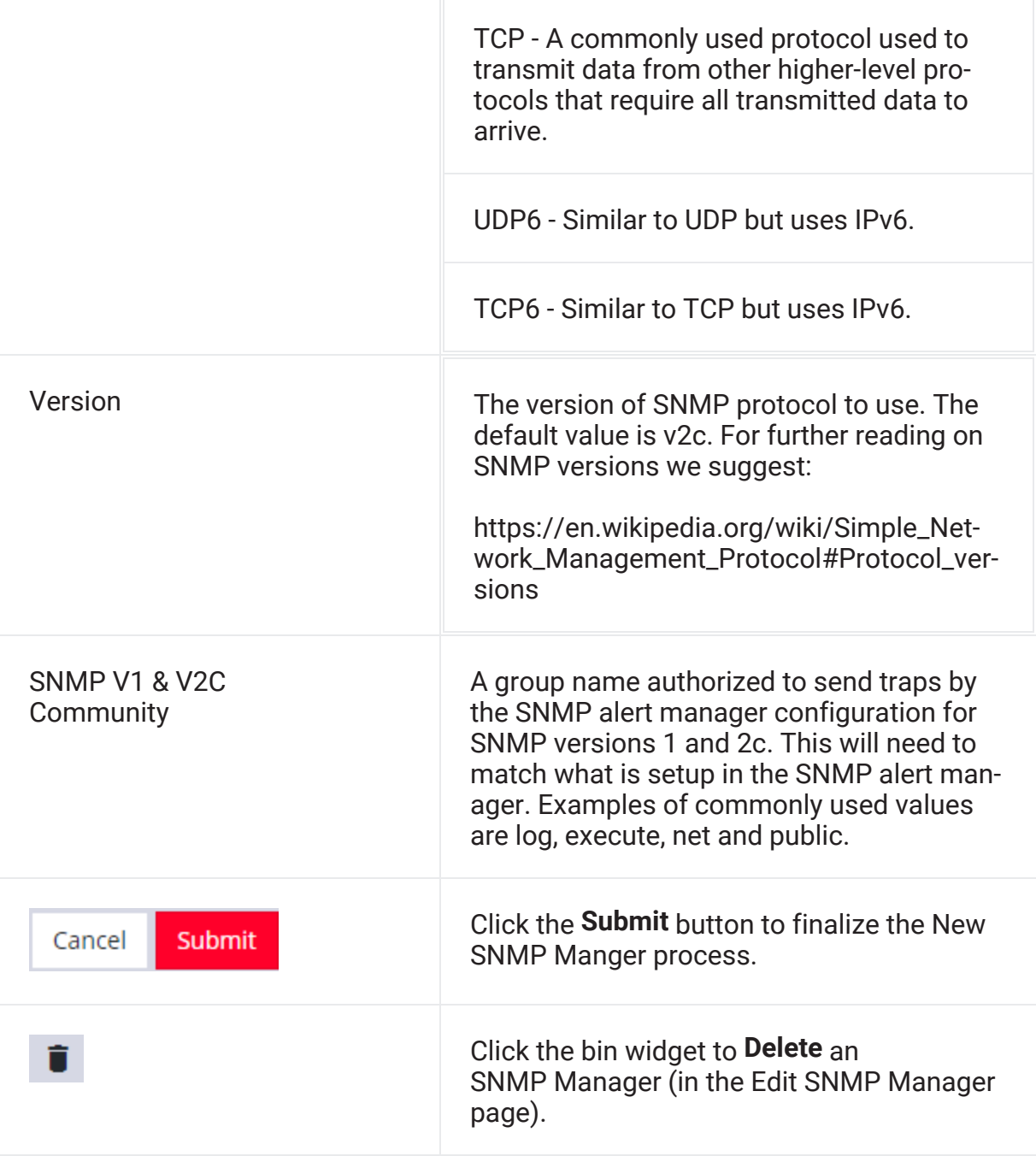

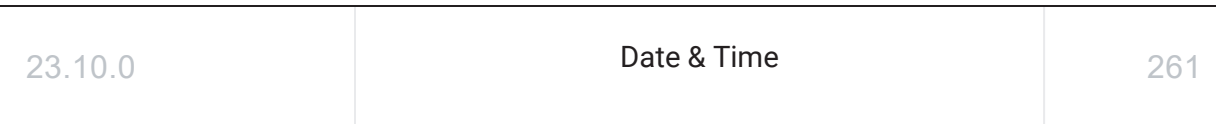

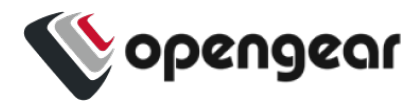

# **ADVANCED OPTIONS**

The Console Manager supports a number of command line interface (CLI) options and REST API.

# address : Primary Lighthouse address to enroll with

# api\_port : Optional port to use for the primary address when requesting enrollment

# external endpoints : List of additional "address:port" endpoints to fall back to when enrolling

# password : LH global or bundle enrollment password

# bundle : Name of LH enrollment bundle

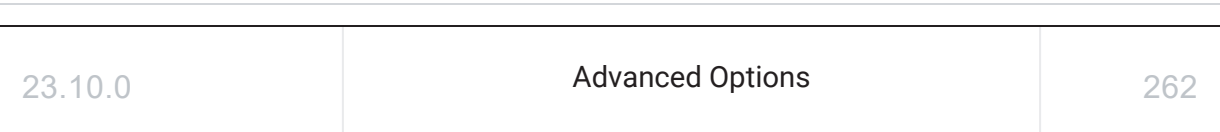

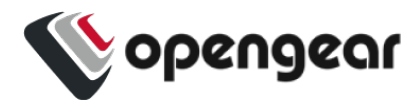

# **OPENGEAR CLI GUIDE**

The **ogcli** command line tool is used for getting and setting configuration, and for retrieving device state and information. The purpose of ogcli is perform a single operation and exit. Operations are performed on a single entity, a list of entities, or all entities. Entities in ogcli are collections of related information items that represent device state, information or configuration.

For a list of operations supported by ogcli, see the "ogcli [Operations"](#page-264-0) section.

**Note:**ogcli is not an interactive shell, it runs a single command and exits.

# GETTING STARTED WITH OGCLI

The best way to get started with ogcli is to use the help command. Refer to the table below to access help topics within ogcli.

For detailed information about ogcli and how it works, view the ogcli help topic by running this command:

```
ogcli help ogcli
```
### ACCESS OGCLI HELP AND USAGE INFORMATION

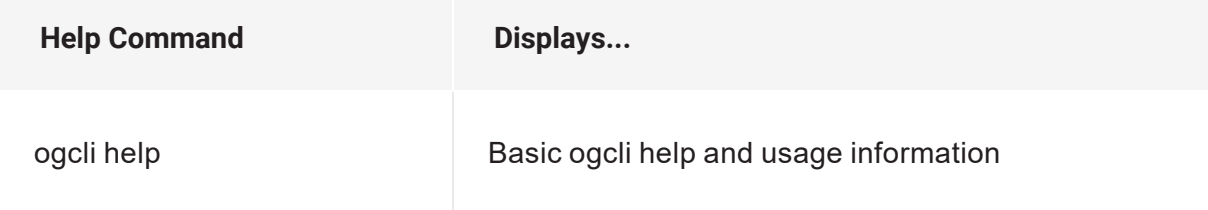

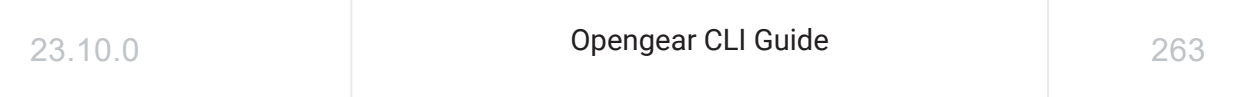

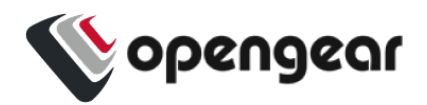

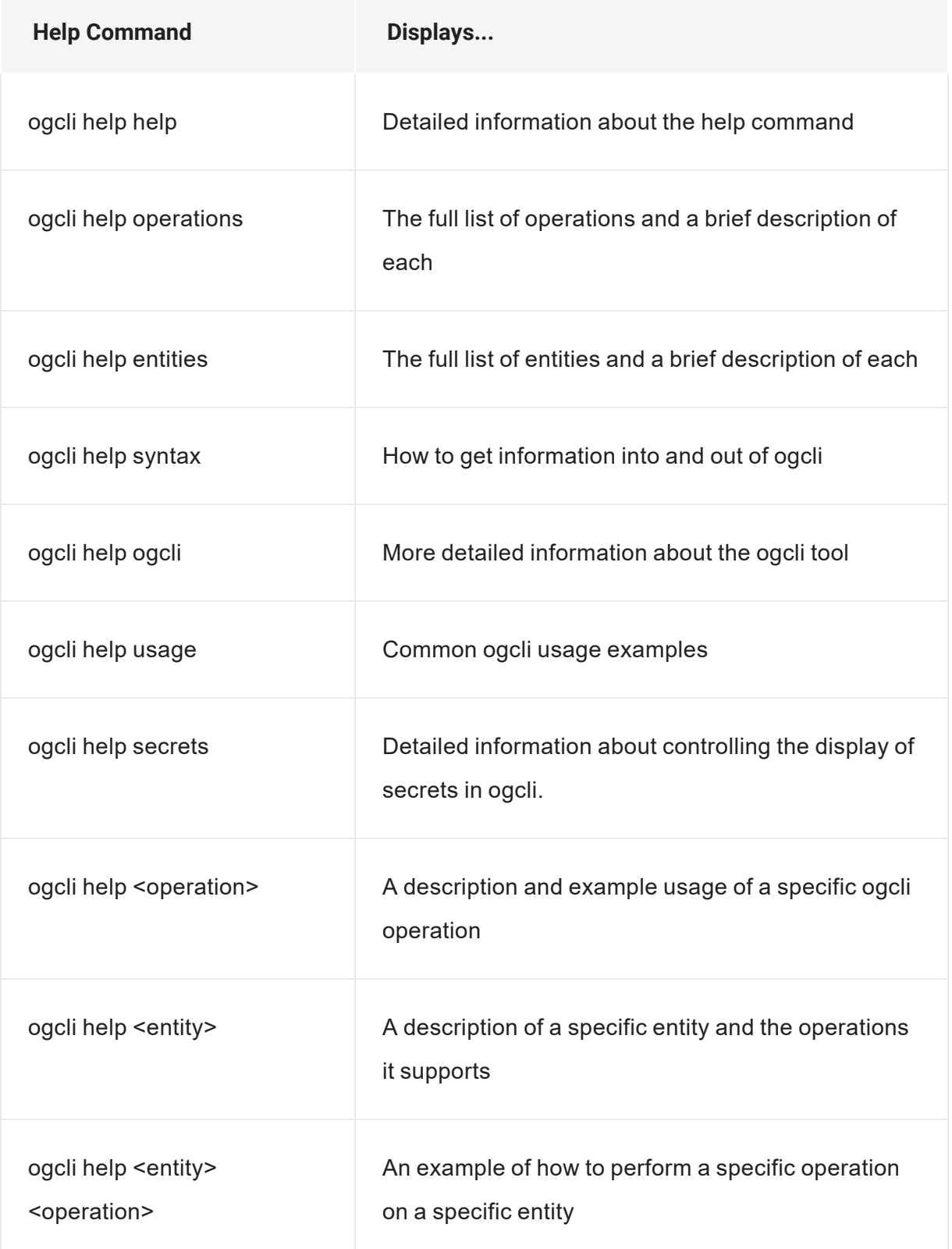

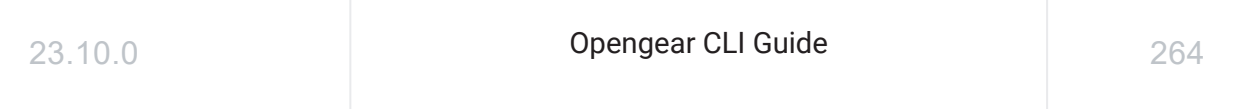

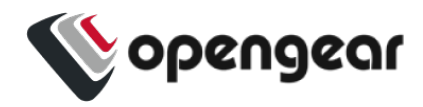

# BASIC SYNTAX

The ogcli tool is always called with an operation, with most operations also taking one or more arguments specifying an entity for the operation to act on.

ogcli <operation> [argument] [argument]

### <span id="page-264-0"></span>OGCLI OPERATIONS

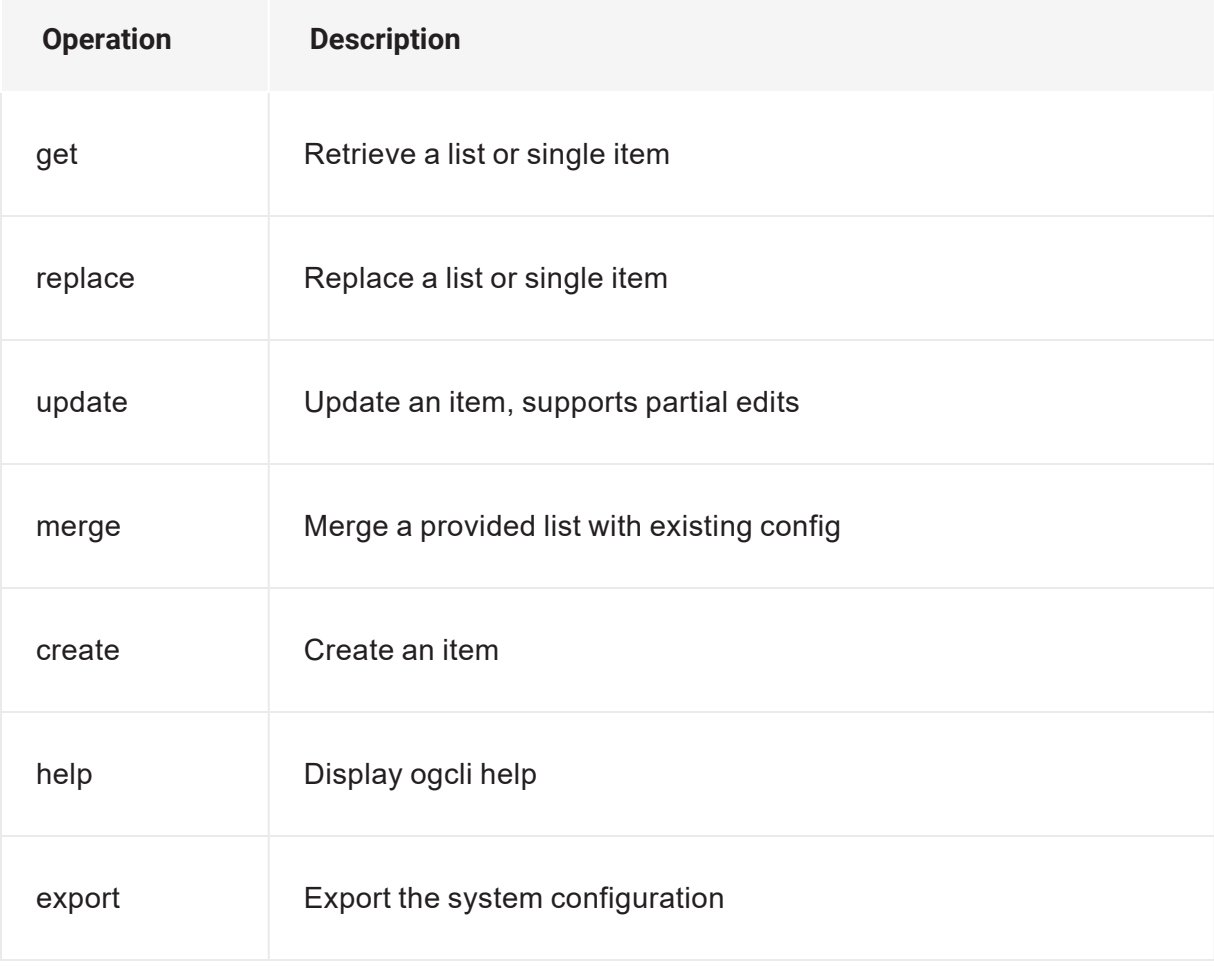

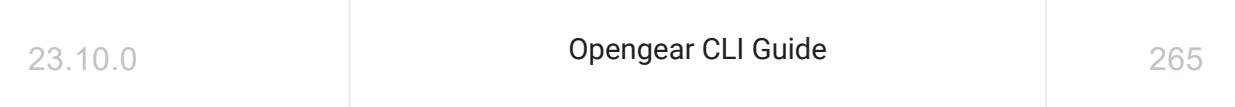

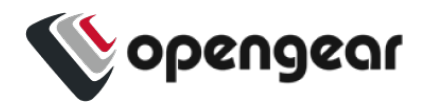

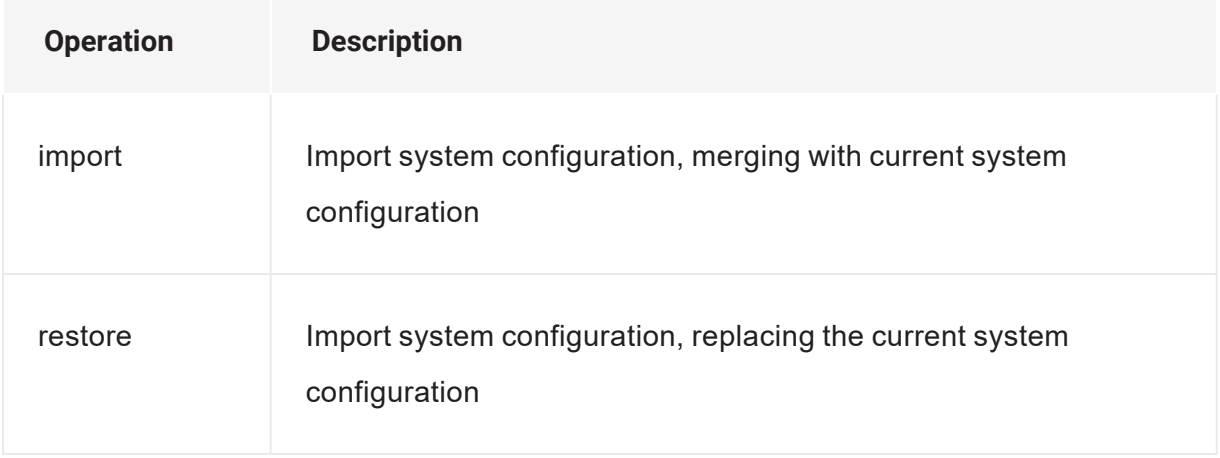

### SUPPLYING DATA TO OGCLI

For operations that modify an entity (e.g. 'update') the new information can be passed as inline positional arguments, but this quickly becomes cumbersome when setting a large number of fields. Information can instead be supplied through stdin by piping the contents of a file, or with Here Document (heredoc) style. The heredoc style is the most flexible format and is used extensively in ogcli examples.

#### HERE DOCUMENT

A here document (heredoc) is a form of input redirection that allows entering multiple lines of input to a command. The syntax of writing heredoc takes the following form:

```
ogcli [command] << 'DELIMITER'
HEREDOC
DELIMITER
```
• The first line starts with the ogcli command, followed by the special redirection operator << and a delimiting identifier. Any word can be used as the delimiter, commonly 'EOF' or 'END'.

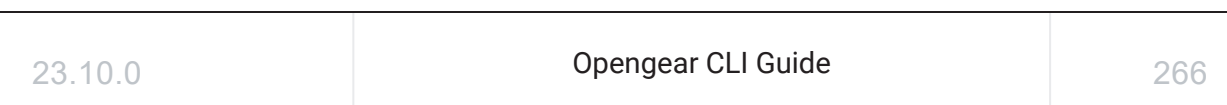

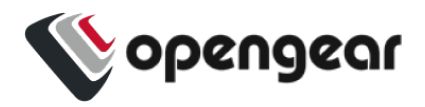

- The HEREDOC block can contain multiple lines of strings, variables, commands or any other type of input. Each line can specify one field to update.
- The last line ends with the delimiting identifier used above, indicating the end of input.

```
ogcli update user <username> << 'END'
description="operator"
enabled=false
END
```
#### INLINE ARGUMENTS

Field data can be entered inline with the ogcli command as arguments, with each field separated by a space.

```
ogcli update user <username> enabled=false description=\"operator\"
```
#### PIPES AND STANDARD INPUT

The data can also be entered via stdin by piping the data to the ogcli command.

```
echo 'enabled=true description="operator"' | ogcli update user
<username>
```
Alternatively, you can provide a file via input redirection with <.

echo 'enabled=true description="operator"' > partial\_record

ogcli update user <username> < partial\_record

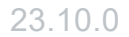

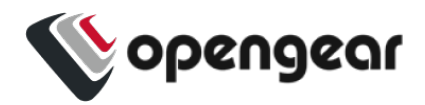

### QUOTING STRING VALUES

All string fields require the argument to be specified with double quotes ". The shell can consume double quotes, so care must be taken when specifying strings to ensure the quotes are passed to ogcli as input.

1. Double quotes in heredoc do not need to be escaped.

```
ogcli update physif <device-identifier> << 'END'
description="test network"
END
```
2. Double quotes within single quotes do not need to be escaped.

ogcli update physif user <username> 'description="test user"'

3. Double quotes not within single quotes need to be escaped.

ogcli update physif user <username> description=\"test user\"

### TAB COMPLETION

ogcli includes tab completion to assist with typing commands. When entering the start of a command, press the **<tab>** key to complete the phrase to the nearest match.

If there are multiple matches, all options will be displayed for your reference.

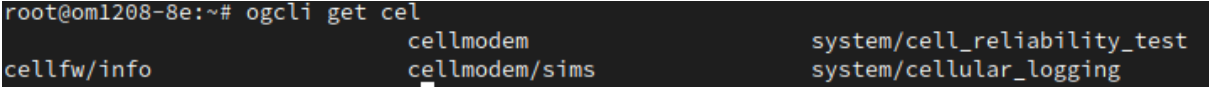

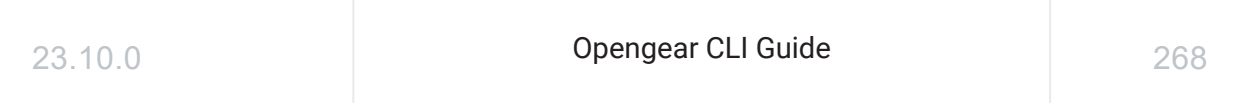

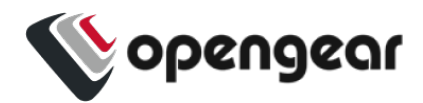

### DISPLAYING SECRETS IN OGCLI

Fields containing sensitive information are called **secrets**, which are handled specially by **ogcli** to obfuscate their values when they are displayed or exported.

Passwords and private keys are examples of secret fields.

The obfuscation process provides protection against "casual observation" only and offers no cryptographic security. The **obfusc** tool can be used to obtain the clear text version of any obfuscated secret generated by any Console Manager.

For more information, view the secrets help topic by running:

ogcli help secrets

The default behavior is for secrets to be passed to ogcli in clear text, and exported or displayed in obfuscated form.

For example, setting the password:

ogcli update services/snmpd auth password=\"my secret\"

Retrieving the password (note, the output is abridged):

```
# ogcli get services/snmpd
auth_
password="TkcxJAAAABBSB3xoFWhPA6B7sDrzq3HwaTOAO/jsURqFa0qa7hc3TA=="
```
This behaviour can be overridden to display sensitive fields in clear text, obfuscated form, or masked form using the **--secrets** option. The clear text and obfuscated forms are also accepted when supplying a sensitive field.

```
# ogcli --secrets=cleartext get snmpd
```

```
auth_password="my_secret"
```
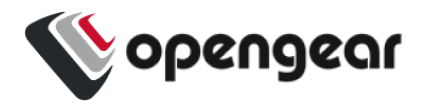

# ogcli --secrets=obfuscate get snmpd auth\_password="my secret" # ogcli --secrets=mask get snmpd

auth\_password="\*\*\*\*\*\*\*\*"

If an export is performed with the **--secrets=mask** option it is impossible to subsequently import the configuration, because the secrets have been removed.

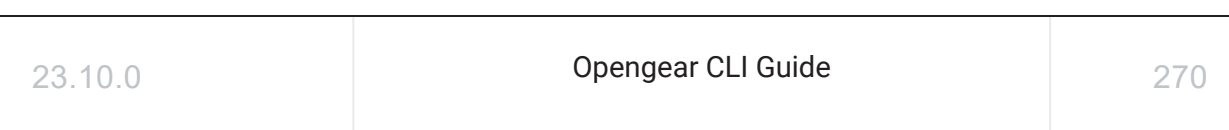

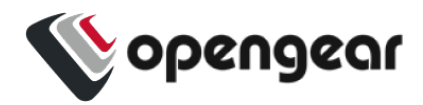

### COMMON CONFIGURATION EXAMPLES

These examples contain a variety of notations and usage patterns to help illustrate the flexibility of ogcli. The examples can be copied and pasted into the CLI.

REPLACE MESSAGE OF THE DAY (MOTD) DISPLAYED AT LOGIN

ogcli replace banner banner=\"updated message\"

#### RETRIEVE USER RECORD

ogcli get user <username>

#### UPDATE ITEM WITH FIELD WHERE VALUE IS A STRING

ogcli update user <username> description=\"operator\"

#### UPDATE ITEM WITH FIELD WHERE VALUE IS NOT A STRING

For example, a numeric or boolean value

ogcli update user <username> enabled=true

#### EXPORT SYSTEM CONFIGURATION

ogcli export <file\_path>

#### IMPORT SYSTEM CONFIGURATION

ogcli import <file\_path>

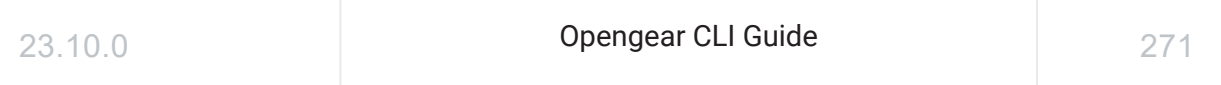

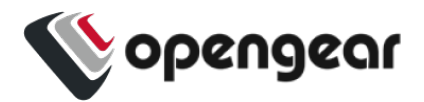

#### RESTORE SYSTEM CONFIGURATION

ogcli restore <file\_path>

#### ENABLE LOCAL CONSOLE BOOT MESSAGES

ogcli get managementports

ogcli update managementport mgmtPorts-1 kerneldebug=true

#### CREATE NEW USER

```
ogcli create user << 'END'
description="superuser"
enabled=true
groups[0]="admin"
password="test123"
username="superuser123"
END
```
#### CHANGE ROOT PASSWORD

ogcli update user root password=\"oursecret\"

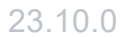

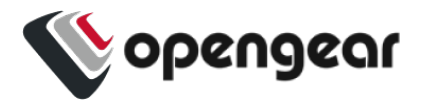

#### CREATE NEW ADMINISTRATIVE USER

```
ogcli create user << 'END'
username="adal"
description="Ada Lovelace"
enabled=true
no_password=false
groups[0]="groups-1"
password="oursecret"
END
```
#### MANUALLY SET DATE AND TIME

ogcli update system/timezone timezone=\"America/New\_York\"

ogcli update system/time time=\"15:30 Mar 27, 2020\"

#### ENABLE NTP SERVICE

```
ogcli update services/ntp << 'END'
enabled=true
servers[0].value="0.au.pool.ntp.org"
END
```
#### UPDATE SYSTEM HOSTNAME

ogcli update hostname hostname=\"system-hostname\"

#### ADJUST SESSION TIMEOUTS

ogcli update system/cli\_session\_timeout timeout=180

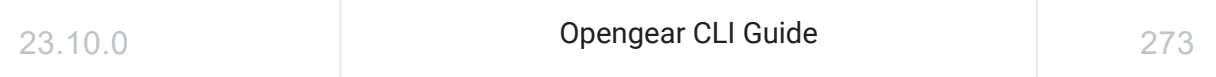

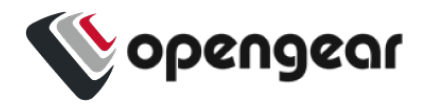

ogcli update system/webui\_session\_timeout timeout=180

#### SETUP REMOTE AUTHENTICATION WITH TACACS+

```
ogcli update auth << 'END'
mode="tacacs"
tacacsAuthenticationServers[0].hostname="192.168.250.21"
tacacsMethod="pap"
tacacsPassword="tackey"
END
```
#### SETUP REMOTE AUTHENTICATION WITH RADIUS

```
ogcli update auth << 'END'
mode="radius"
radiusAuthenticationServers[0].hostname="192.168.250.21"
radiusAccountingServers[0].hostname="192.168.250.21"
radiusPassword="radkey"
END
```
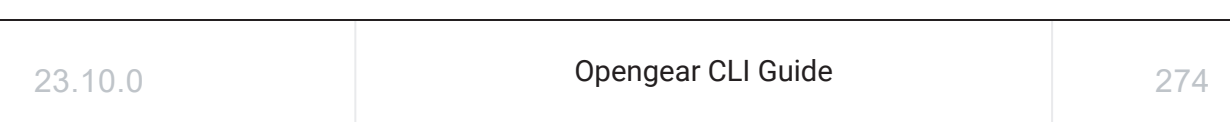

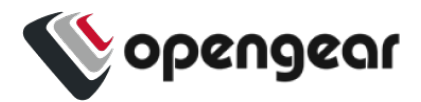

#### CREATE USER GROUP WITH LIMITED ACCESS TO SERIALPORTS

```
ogcli create group << 'END'
description="Console Operators"
groupname="operators"
 role="ConsoleUser"
mode="scoped"
ports[0]="ports-10"
ports[1]="ports-11"
ports[2]="ports-12"
END
```
#### VIEW AND CONFIGURE NETWORK CONNECTIONS

ogcli get conns

ogcli get conn system\_net\_conns-1

```
ogcli update conn system_net_conns-1 ipv4_static_
settings.address=\"192.168.0.3\"
```

```
ogcli create conn << 'END'
description="2nd IPv4 Static Address Example"
mode="static"
ipv4_static_settings.address="192.168.33.33"
ipv4_static_settings.netmask="255.255.255.0"
ipv4_static_settings.gateway="192.168.33.254"
physif="net1"
END
```
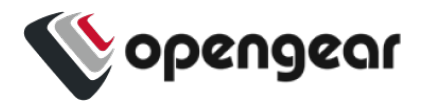

#### CONFIGURE SERIAL PORTS

ogcli get ports

ogcli get ports | grep label

ogcli get port ports-1

ogcli update port "port05" << 'END'

```
mode="consoleServer"
```
label="Router"

pinout="X2"

baudrate="9600"

databits="8"

parity="none"

stopbits="1"

escape\_char="~"

ip\_alias[0].ipaddress="192.168.33.35/24"

ip\_alias[0].interface="net1"

logging\_level="eventsOnly"

END

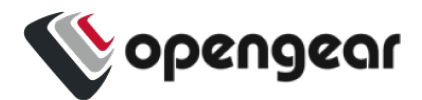

# **CONFIG SHELL GUIDE**

The Config Shell feature provides an interactive and familiar environment similar to older Opengear appliances. The result is an user-experience that feels like an Interactive CLI.

Advantages of the Config Shell are:

- Items can be created or updated without being applied immediately
- Items that are not applied are indicated by an asterisk  $(*)$  beside them when viewing information.
- Tab complete is supported for many commands.
- Built-in help (see "Global Context [Commands"](#page-280-0) on page 281).
- Has a structured, tabular view when displaying lists of data.

### START AND END A CONFIG SHELL SESSION

Start the config shell by typing config at a bash prompt. The bash prompt is presented to root and admin users when they log in via SSH or on the maintenance console.

You can exit the Config Shell by any of the following:

- Type  $ext{exit}$  to end the session.
- Send an EOF (**Control+D**).
- Send an INT (**Control+C**).

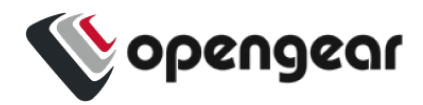

**Note:**The session is prevented from exiting if there are un-committed changes, this condition is indicated by a message. However, you can force an exit by immediately executing an exit command again, any un-committed changes will be discarded.

# NAVIGATE IN THE CONFIG SHELL

The Config Shell operates in a hierarchy of entities. Due to the variety of entities, there are several ways for you to get to a place where you can make changes.

Starting at the root, enter the entity names to descend down through lower entities. Every entity name is an operation that descends into that entity. Similarly, type the names of entities higher in the hierarchy to ascend towards the root.

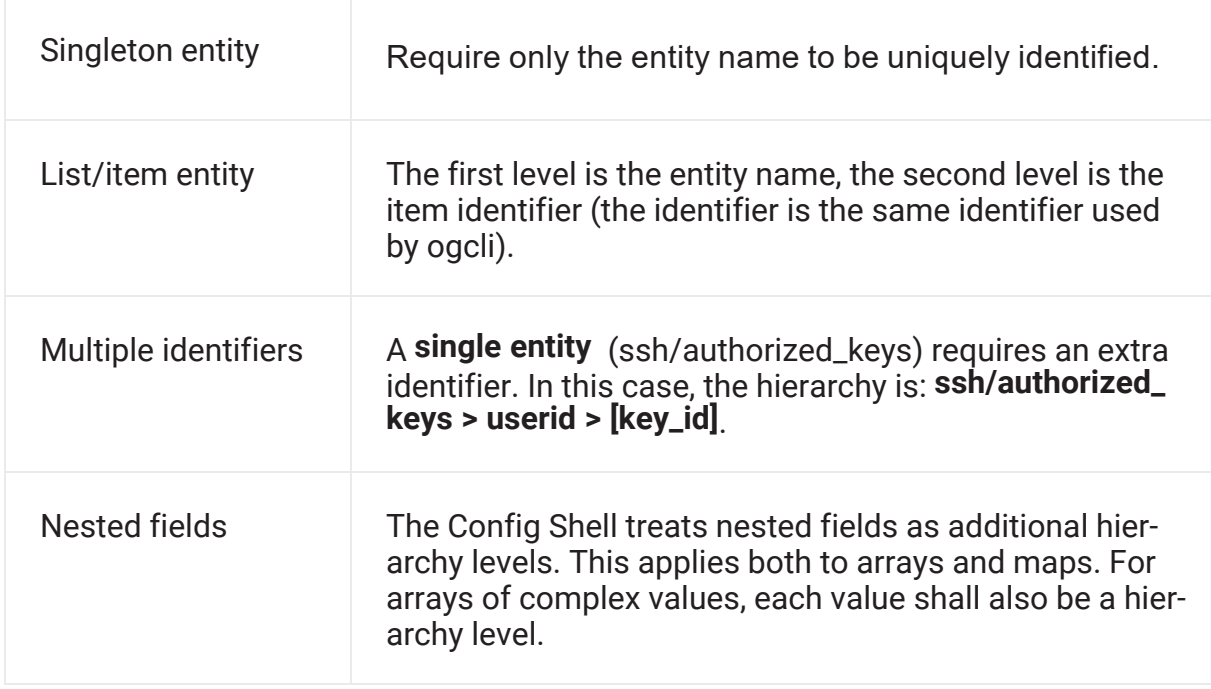

#### **IDENTIFIERS:**

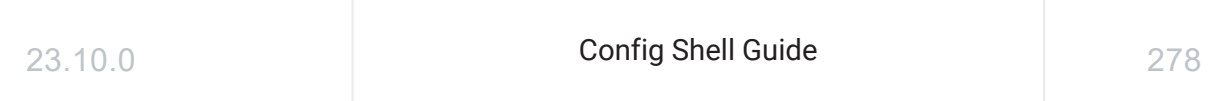

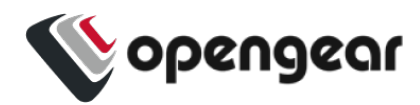

# FIELDS, ENTITIES AND CONTEXTS

The config shell allows you to configure a number of fields which define settings.

The fields are grouped in entities that describe a small set of functionality. For example, there is a 'user' entity which is used to access user settings. Entities can contain sub-entities as well as simple fields.

### CONTEXT WITHIN CONFIG SHELL

Once in the shell, a number of commands are available depending on the current context. The context is the current entity that is the focus of the config shell. When the shell is first started, the context is a special parent context from which subentities can be seen.

Once a context is selected by typing the name of the entity, it is shown in the prompt between brackets. For example, in the following snippet, the 'user' context is accessed and then the 'john' sub-entity is accessed causing the context to become 'user john'. The 'show' command is used to list the entities and fields that descend from the current context.

```
config: user
config(user): show
Item names for entity user
john matt myuser netgrp root
config(user): john
config(user john):
Entity user item john
description
enabled true
```

```
no_password false
```
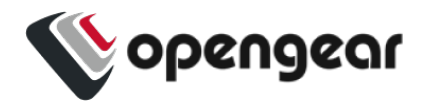

password ssh\_password\_enabled true groups (array) config(user john):

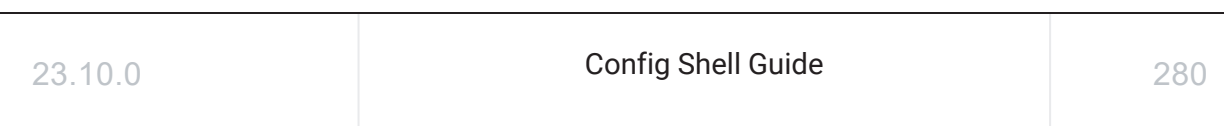

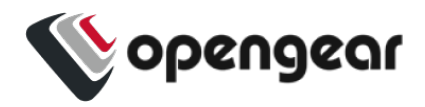

# <span id="page-280-0"></span>GLOBAL CONTEXT COMMANDS

The following commands are available on any context:

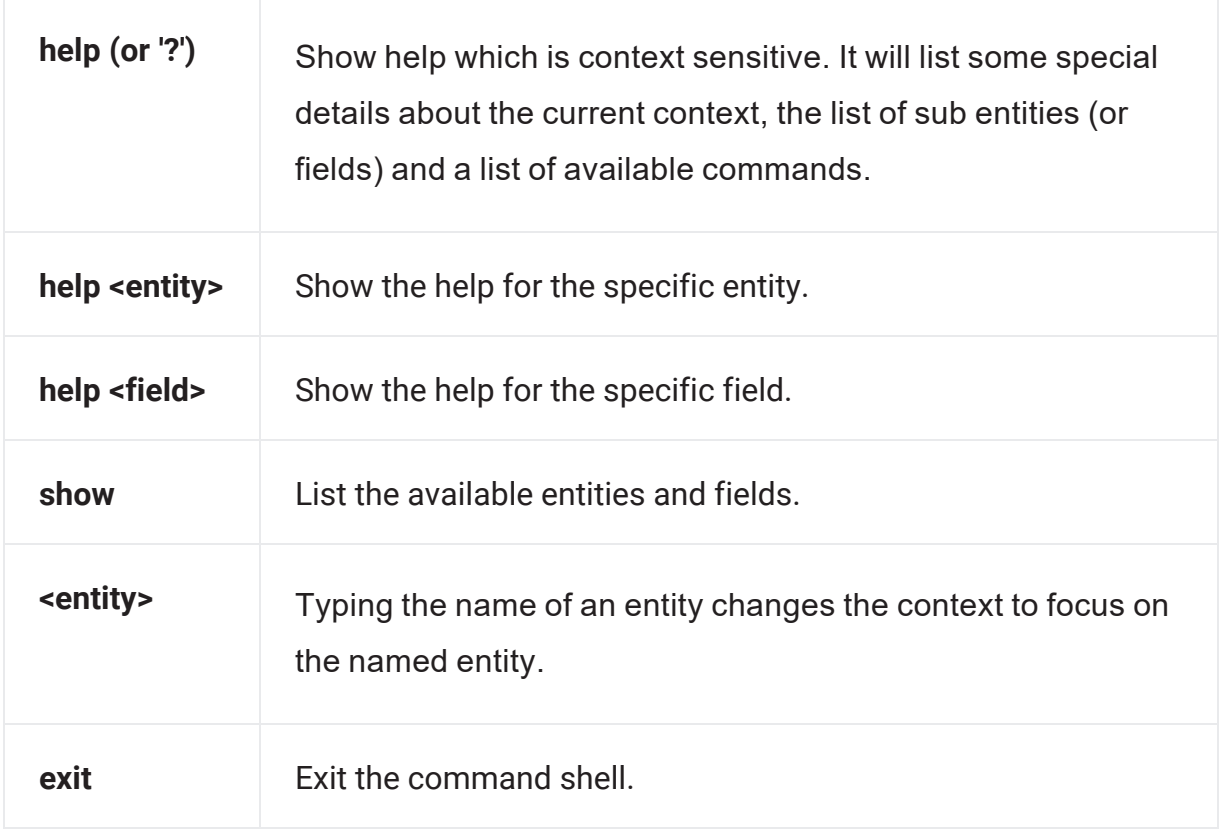

### ENTITY CONTEXT COMMANDS

The following commands available on any entity context:

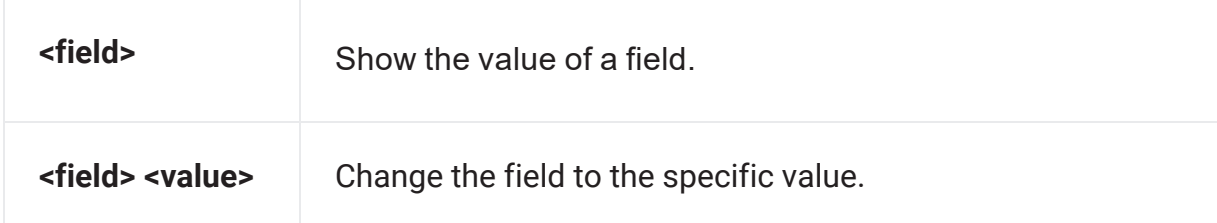

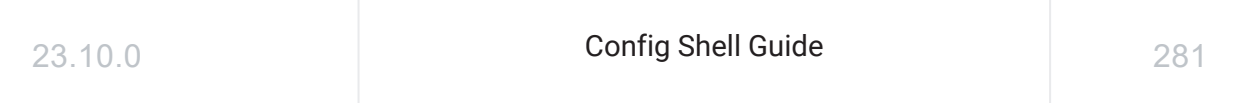

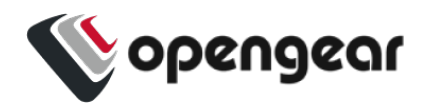

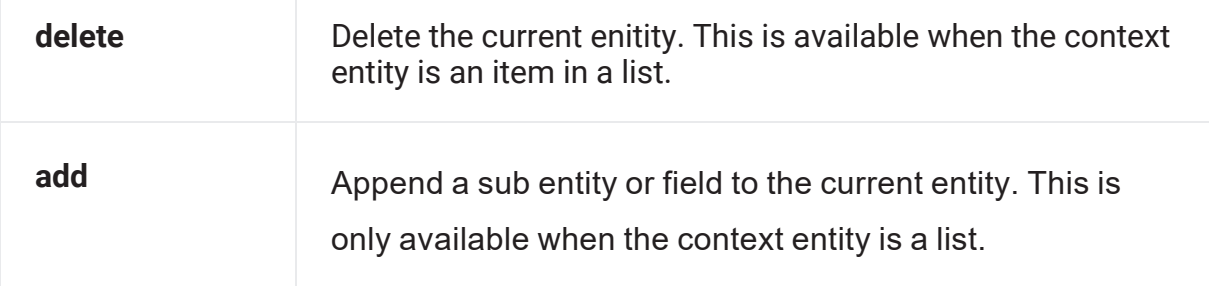

# APPLY OR DISCARD FIELD CHANGES

When fields and entities are changed, they are not yet applied to the system configuration but are kept staged. Items that are staged are indicated with an '\*' when the  $\frac{\text{show command}}{\text{is used}}$  in addition, the  $\frac{\text{change}}{\text{changes command}}$  can be used to show what fields have been changed.

In the following example, the user 'john' has been changed to alter the description. The show command indicates the changed field with an '\*'. The changes command lists the changed field.

```
config(user john): description "Admin"
config(user john): show
Entity user item john
description Admin *
enabled true
no_password false
password
ssh password enabled true
groups (array)
config(user john): changes
Entity user item john (edit)
description Admin
config(user john):
```
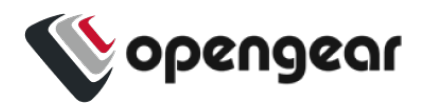

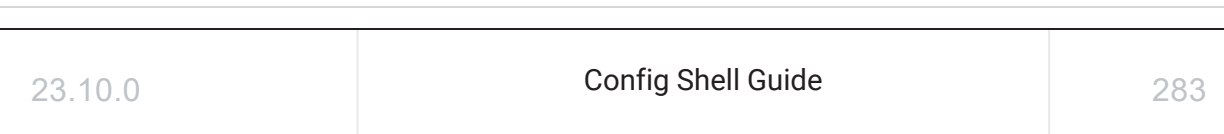

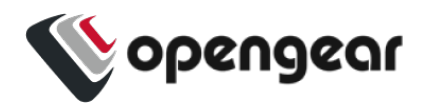

# **OPERATIONS**

Once a change has been made, the following commands are available:

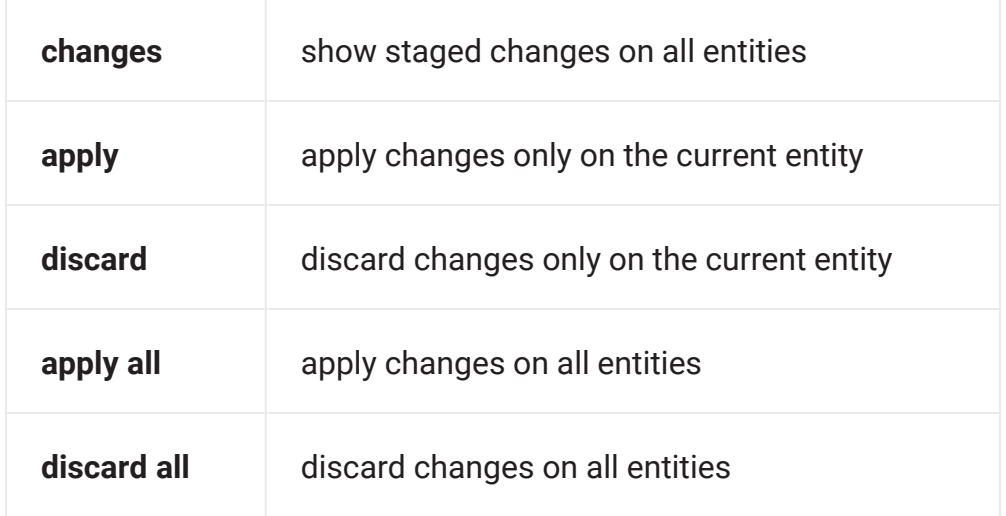

# SUPPORTED ENTITIES

The following entities are supported in phase 1 of this feature and are available in release 22.06.0:

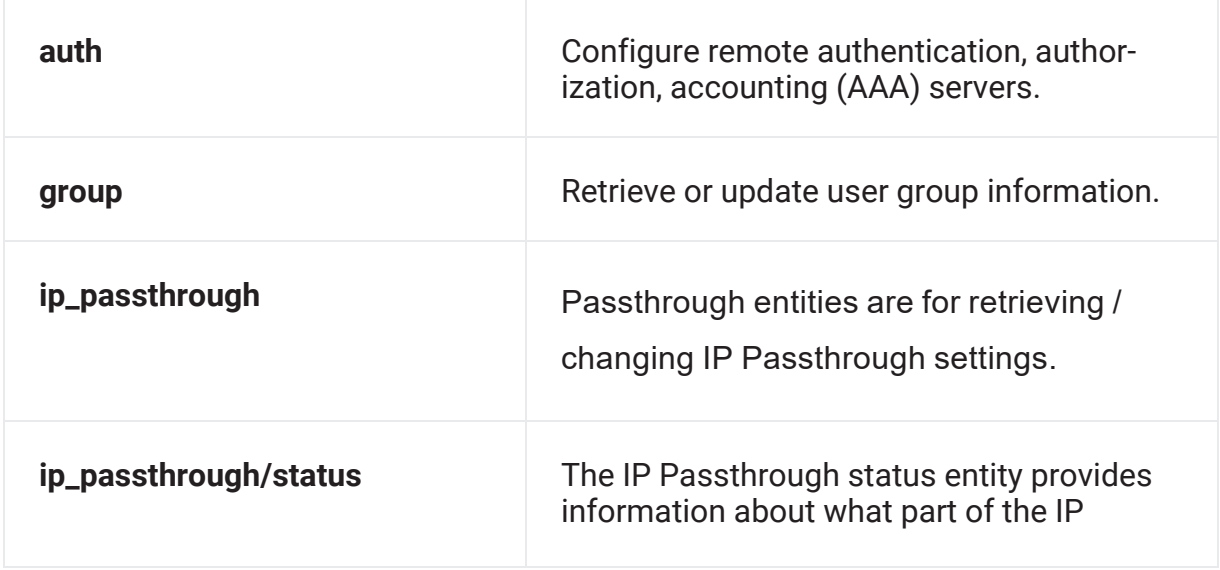

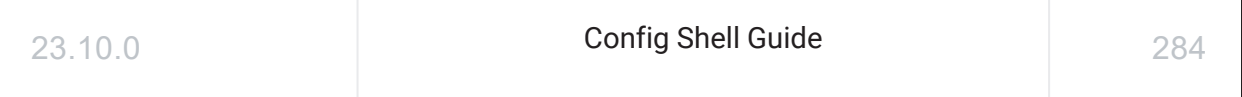

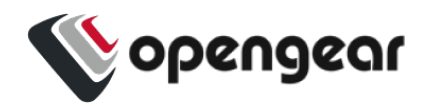

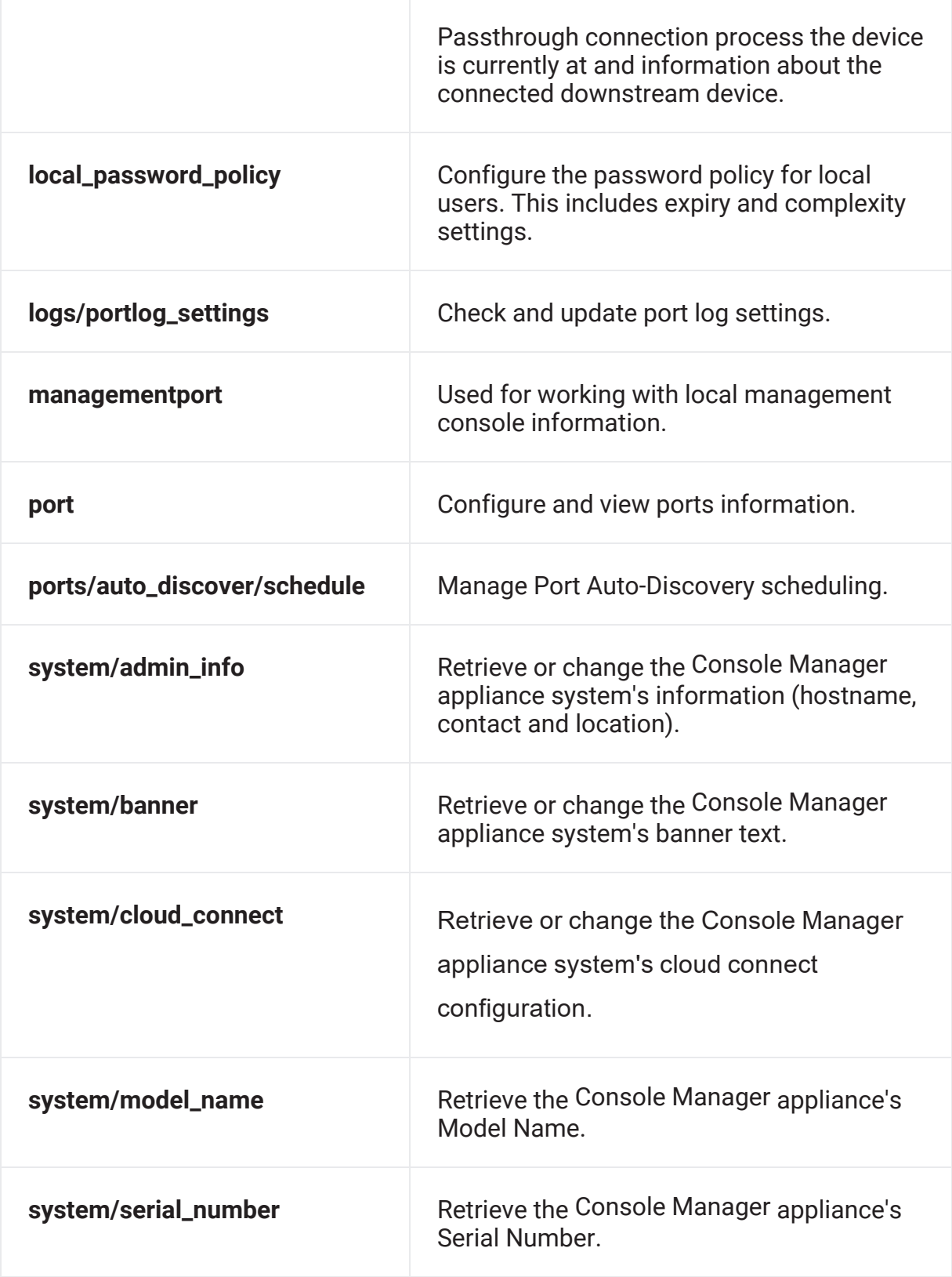

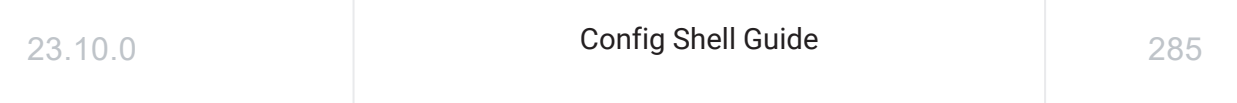

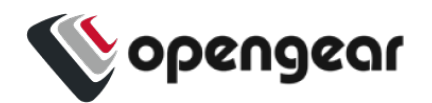

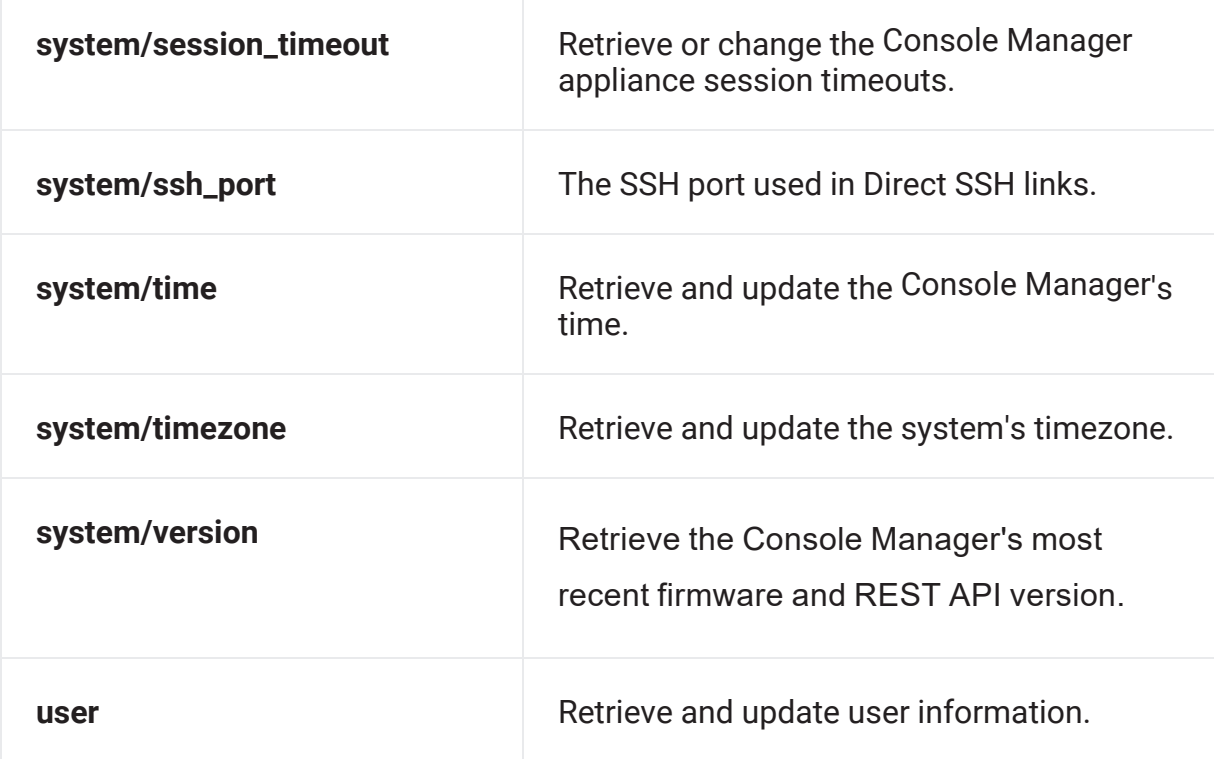

# EXAMPLE CLI COMMANDS

### ADDING A USER

In this example below, some commentary is added. Commentary added later is denoted with a '//' prefix.

```
# config
Welcome to the Opengear interactive config shell. Type ? or help for
help.
// Move to the user entity
```
config: user config(user): help add Add a new item for entity user.

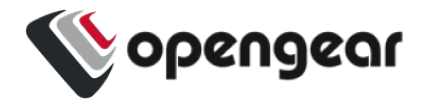

The add command requires a unique value to identify the record. This will be used for the username field.

Description for the item: Retrieve and update information for a specific user.

// Create the new user

config(user): add matt config(user matt): show Entity user item matt description enabled true no\_password false password (required) ssh\_password\_enabled true username matt groups (array)

// Fill out some fields

config(user matt): password secretpassword config(user matt): description Admin config(user matt): show Entity user item matt description Admin \* enabled true

password secretpassword \*

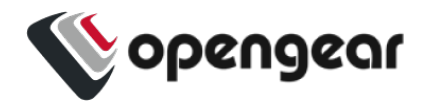

```
ssh_password_enabled true
username matt
groups (array)
```

```
// Edit the groups
config(user matt): groups
config(user matt groups): show
Entity user item matt field groups
config(user matt groups): add // Tab completion to show available
values
admin myuser netgrp
config(user matt groups): add admin
config(user matt groups): up // Exit the groups list
```

```
// Show and apply
config(user matt): show
Entity user item matt
description Admin *
enabled true
password secretpassword *
ssh_password_enabled true
username matt
groups (array)
0 admin *
config(user matt): apply
Creating entity user item matt.
config(user matt):
```
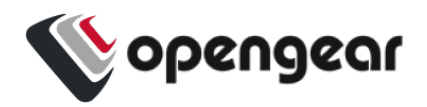

CONFIGURING A PORT

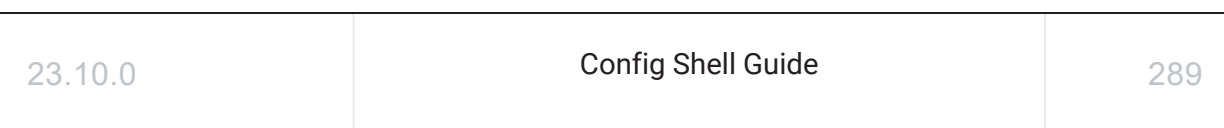

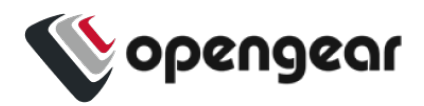

config: port  $config(port): help$ You are here: entity port Description for the entity: Configuring and viewing ports information Names (type <name> or help <name>) ----------------------------------USB-A USB-E USB-front-lower port03 port07 port11 port15 port19 port23 USB-B USB-F USB-front-upper port04 port08 port12 port16 port20 port24 Commands (type help <command>) ------------------------------exit help show up config(port): port01 config(port port01): baudrate // tab completion 110 1200 150 19200 230400 300 4800 57600 75 115200 134 1800 200 2400 38400 50 600 9600 config(port port01): baudrate 57600 config(port port01): label Router config(port port01): control\_code config(port port01 control\_code): break a config(port port01 control\_code): up config(port port01): show Entity port item port01 baudrate 57600  $-8$ databits 8 escape char ~ label Router  $\star$ logging\_level disabled mode consoleServer parity none pinout  $X2$ stopbits  $\overline{1}$ control\_code (object) break a\* chooser pmhelp portlog power quit ip alias (array) config(port port01): apply Updating entity port item port01. config(port port01):

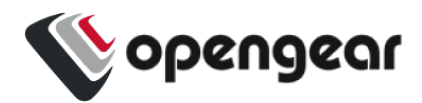

## **ADVANCED PORTMANAGER PM SHELL GUIDE**

The Portmanager program allows you to access any serial port on the console server using pmshell commands. It

- Routes network connection to serial ports
- Checks permissions
- Monitors and logs all the data flowing to/from the ports
- Allows you to run power commands if the serial port is associated with a PDU outlet.

#### RUNNING PMSHELL

pmshell provides an environment that allows you to access and interact with serial ports via a number of command sequences. It lets you navigate between ports using the chooser command  $({\sim}m)$ . For example, you can use pmshell to connect to port 8 via the portmanager via the following command line sequence.

# pmshell -l port08

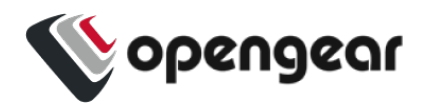

#### PMSHELL COMMANDS

When running  $pm$ shell there are a number of command sequences that you can use that begin with the  $\sim$  key.

**Note:**Note: If you are connected to pmshell via SSH, you must add an additional ~ escape sequence.

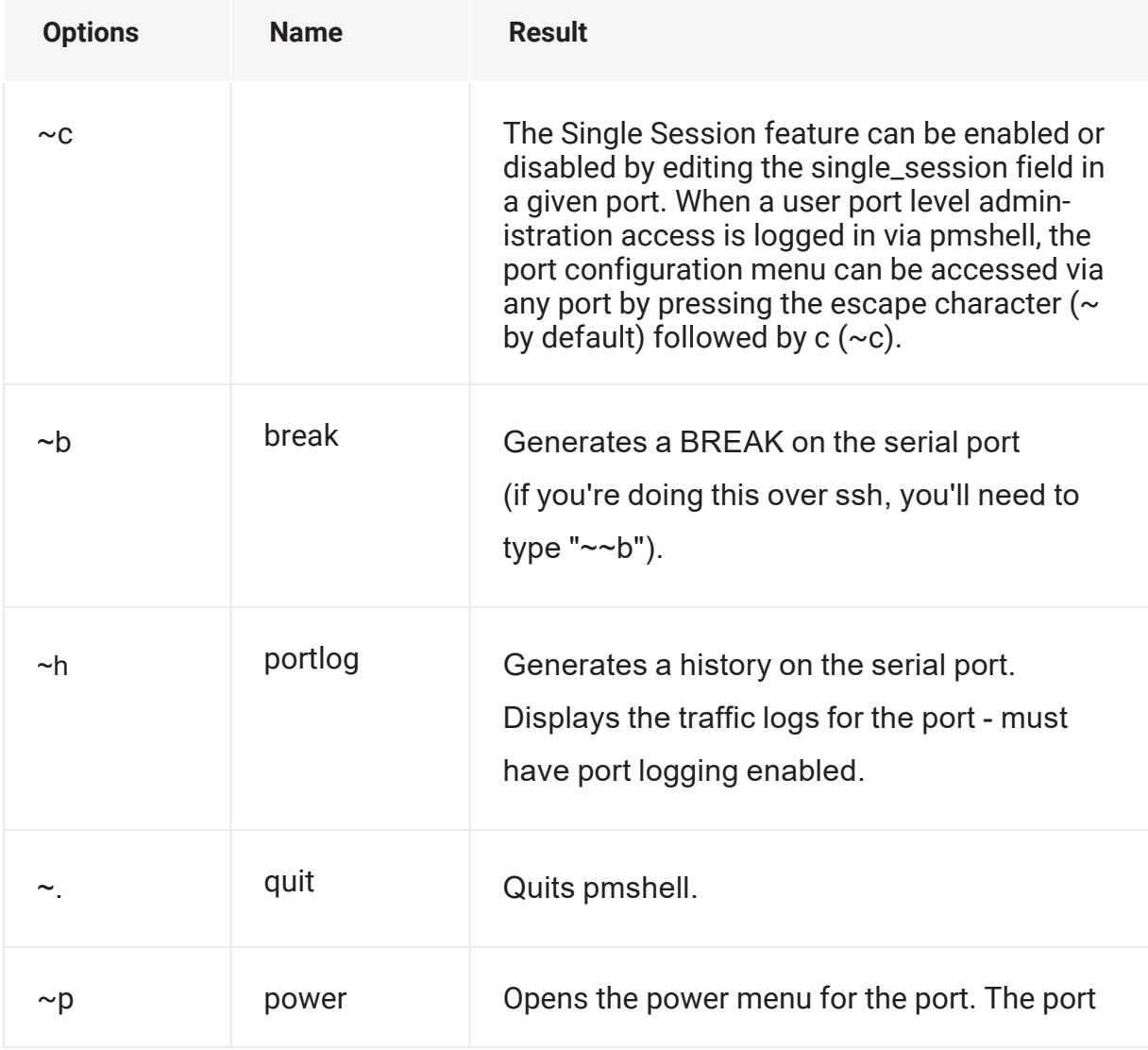

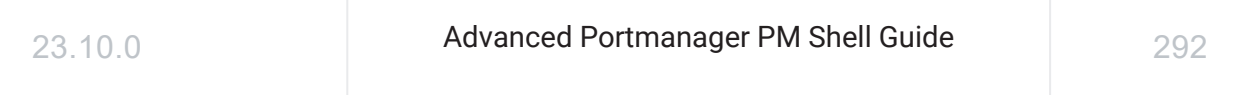

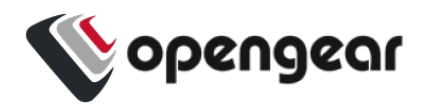

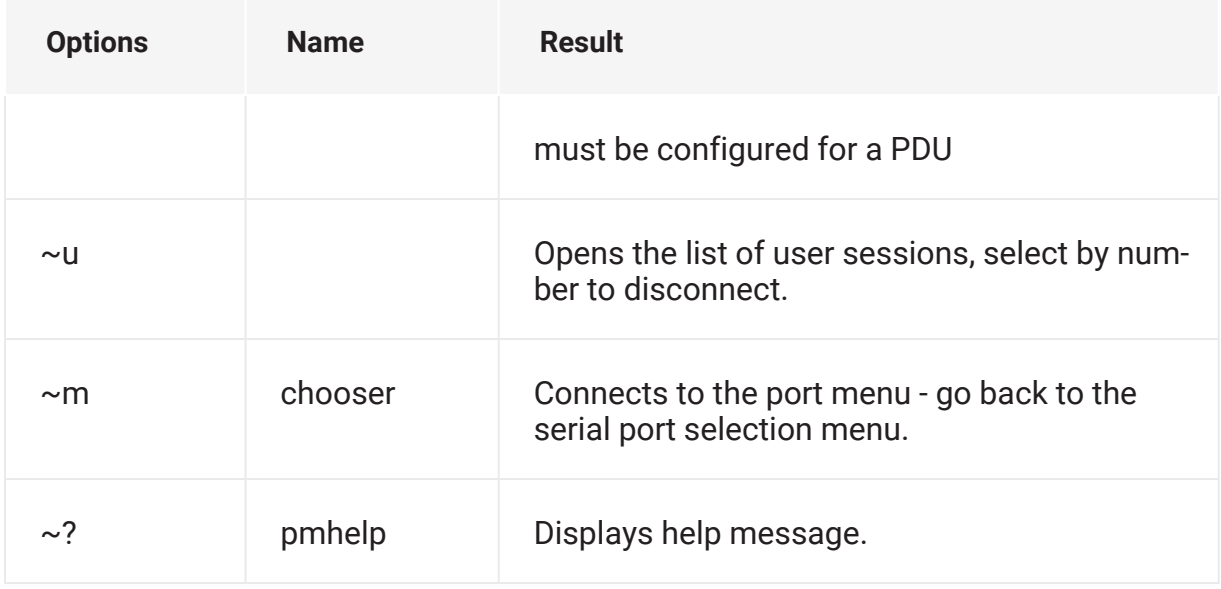

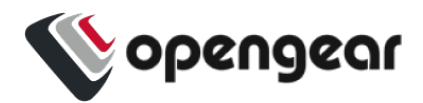

## **CUSTOM CONTROL CODES FOR SERIAL PORTS**

Custom control codes can be defined for ease of use per port or can be applied to all ports. For example, users could define a different Power Menu control code for every port, while having a single control code for View History that applies to all ports.

Custom control codes can be used by any user with access to the serial port. In order to run the shortcuts, the user presses the CTRL key + the keycode.

**Note:**Only Admin users can specify short-cut control codes.

#### CONFIGURE CUSTOM CONTROL CODES

Admin users can configure control codes for any of the  $pmshell$  commands through the REST API, ogcli and the new interactive config shell.

Control code limitations are as follows:

- Cannot set multiple control codes for a port to use the same keycode
- The available key codes are a-z, excluding 'i' and 'm' as these can be triggered by commonly used keys TAB and BACKSPACE.

To disable a certain control code for an individual port, set the port's control code to an empty string.

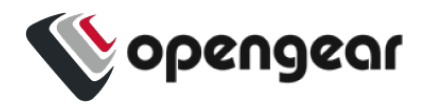

## CONFIGURE CONTROL CODES FOR A SPECIFIED PORT (CLI EXAMPLES)

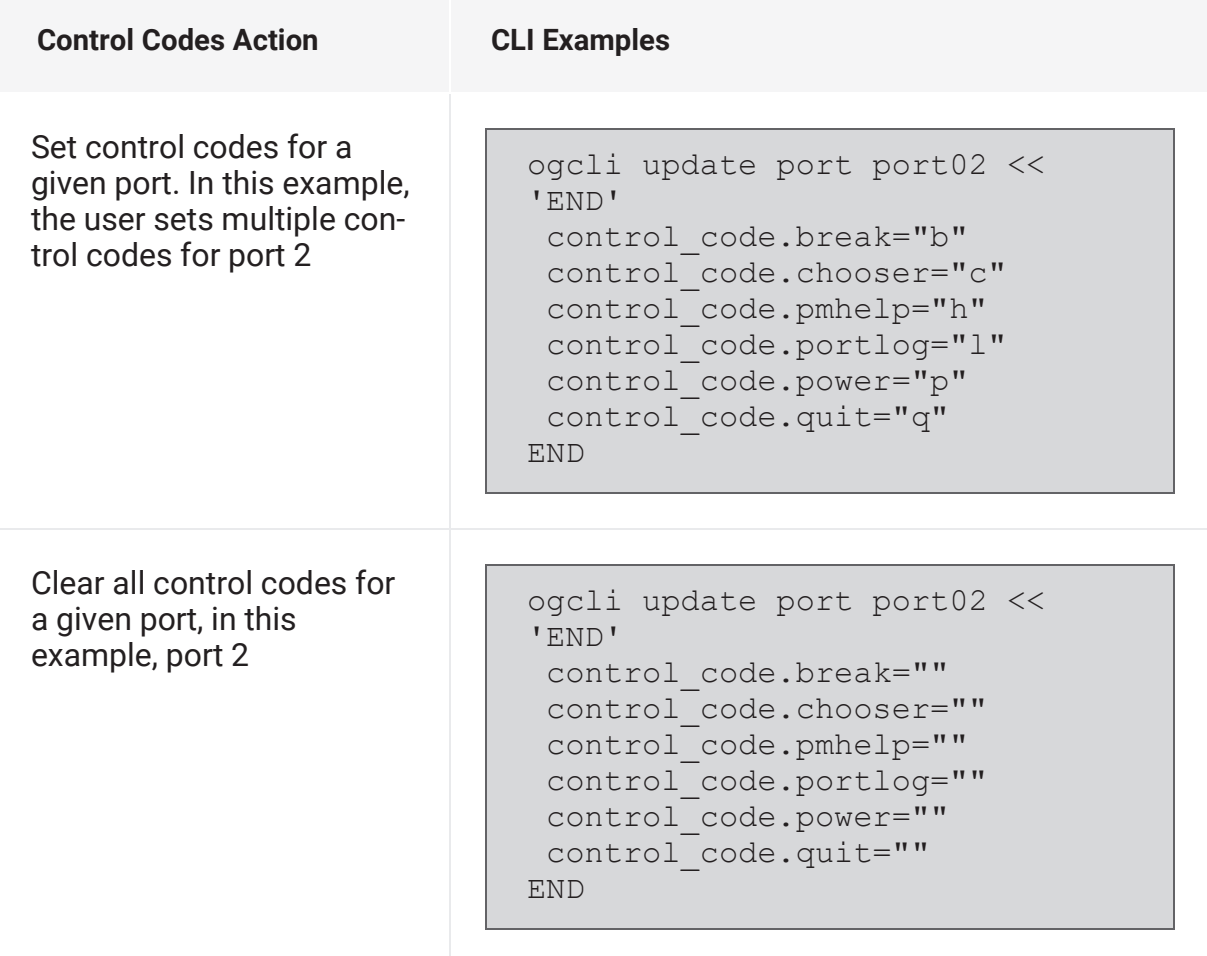

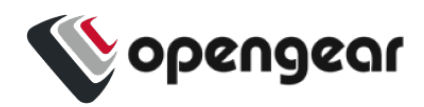

#### CONFIGURE A CONTROL CODE VALUE FOR ALL PORTS

To set a particular control code to one value across all serial ports, admin users can use the script set-serial-control-codes from the CLI as follows:

```
set-serial-control-codes CONTROL_CODE KEY
```
where:

- CONTROL CODE Must be one of the following values: break, chooser, pmhelp, portlog, power or quit.
- KEY Must be a single lower case letter a-z excluding 'i' and 'm' or an empty string designated by '' which is used to clear the control code.

#### CONTROL CODES FOR ALL PORTS VIA CLI (EXAMPLES)

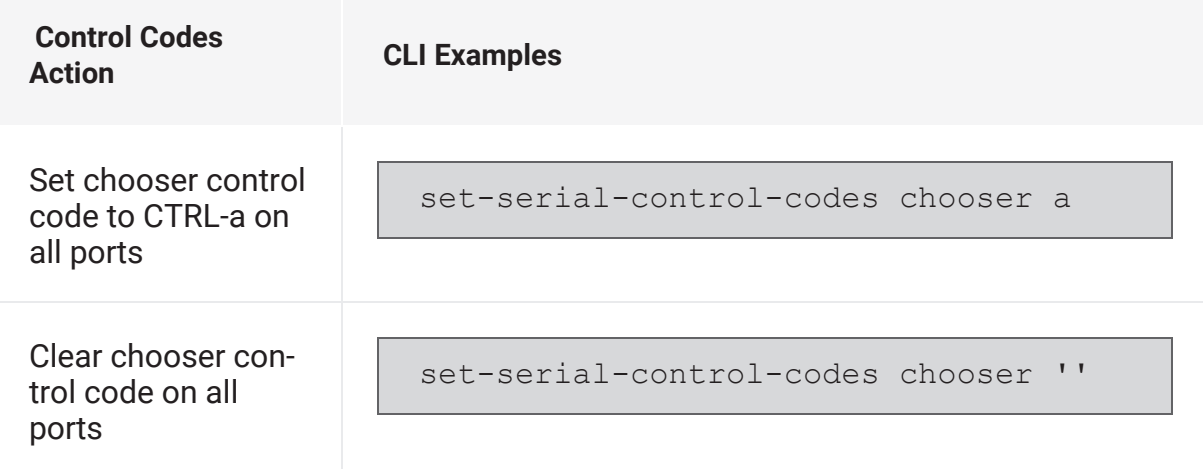

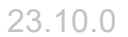

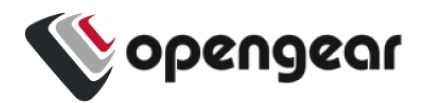

### **DOCKER**

Docker is a tool designed to make it easier to create, deploy, and run applications by distributing them in containers. Developers can use containers to package up an application with all of the parts it needs, like libraries and dependencies, and then ship it out as one package. Docker is running by default on the Console Manager. You can access commands by typing docker in the Local Terminal or SSH.

For more information on Docker, enter docker --help.

### **CRON**

Cron service can be used for scheduled cron jobs runs. Daemon can be managed via the /etc/init.d/crond interface, and cron tables managed via crontab. Crontab supports:

Usage:

crontab [options] file

crontab [options]

crontab -n [hostname]

#### OPTIONS:

-u <user> define user

-e edit user's crontab

-l list user's crontab

#### -r delete user's crontab

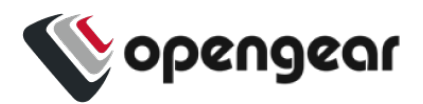

-i prompt before deleting

-n <host> set host in cluster to run users' crontabs

-c get host in cluster to run users' crontabs

-x <mask> enable debugging

To perform start/stop/restart on crond service:

/etc/init.d/crond start

Cron doesn't need to be restarted when crontab file is modified, it examines the modification time on all crontabs and reload those which have changed.

To verify the current crond status:

/etc/init.d/crond status

To check current cron jobs running with the following command to list all crontabs:

crontab -l

To edit or create a custom crontab file:

```
crontab -e
```
This opens a personal cron configuration file. Each line can be defined as one command to run. The following format is used:

minute hour day-of-month month day-of-week command

For example, append the following entry to run a script every day at 3 am:

0 3 \* \* \* /etc/config/backup.sh

Save and close the file.

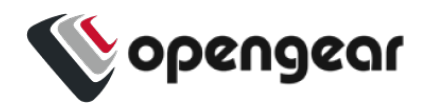

### **INITIAL PROVISIONING VIA USB KEY**

Also known as "ZTP over USB", this feature allows provisioning an unconfigured (factory erased) unit from a USB storage device like a thumb drive.

The USB device must contain a filesystem recognized by the CM (currently FAT32 or ext4) with a file named manifest.og in the root directory. This file specifies which provisioning steps will be done. An article with a partial description of the file format is here:

https://opengear.zendesk.com/hc/en-us/articles/115002786366-Automatedenrollment-using-USB

The USB device can be inserted any time (before or after power is applied to the unit) and as long as the unit is unconfigured, the ZTP over USB process will be triggered. Here "unconfigured" has the same meaning as for ZTP: no changes made to the ogconfig data store.

**Note:**Setting the root password on first log in counts as a config change.

The following manifest.og keys are implemented. This provides image installation, Lighthouse enrollment, and arbitrary script execution:

# manifest.og contains <key>=<value> pairs. Recognized keys are:

# image : Firmware image file name on the USB device's filesystem that will be flashed after boot once the image is validated

# script : Configuration script to run

# address : Primary Lighthouse address to enroll with

# api\_port : Optional port to use for the primary address when requesting enrollment

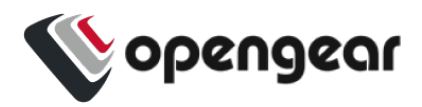

# external\_endpoints : List of additional "address:port" endpoints to fall back to when enrolling

# password : LH global or bundle enrollment password

# bundle : Name of LH enrollment bundle

### **EULA AND GPL**

The current Opengear End-User License Agreement and the GPL can be found at <http://opengear.com/eula>.

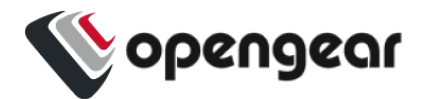

# **UI BUTTON DEFINITIONS**

The table below provides a definition of the button icons used in the UI.

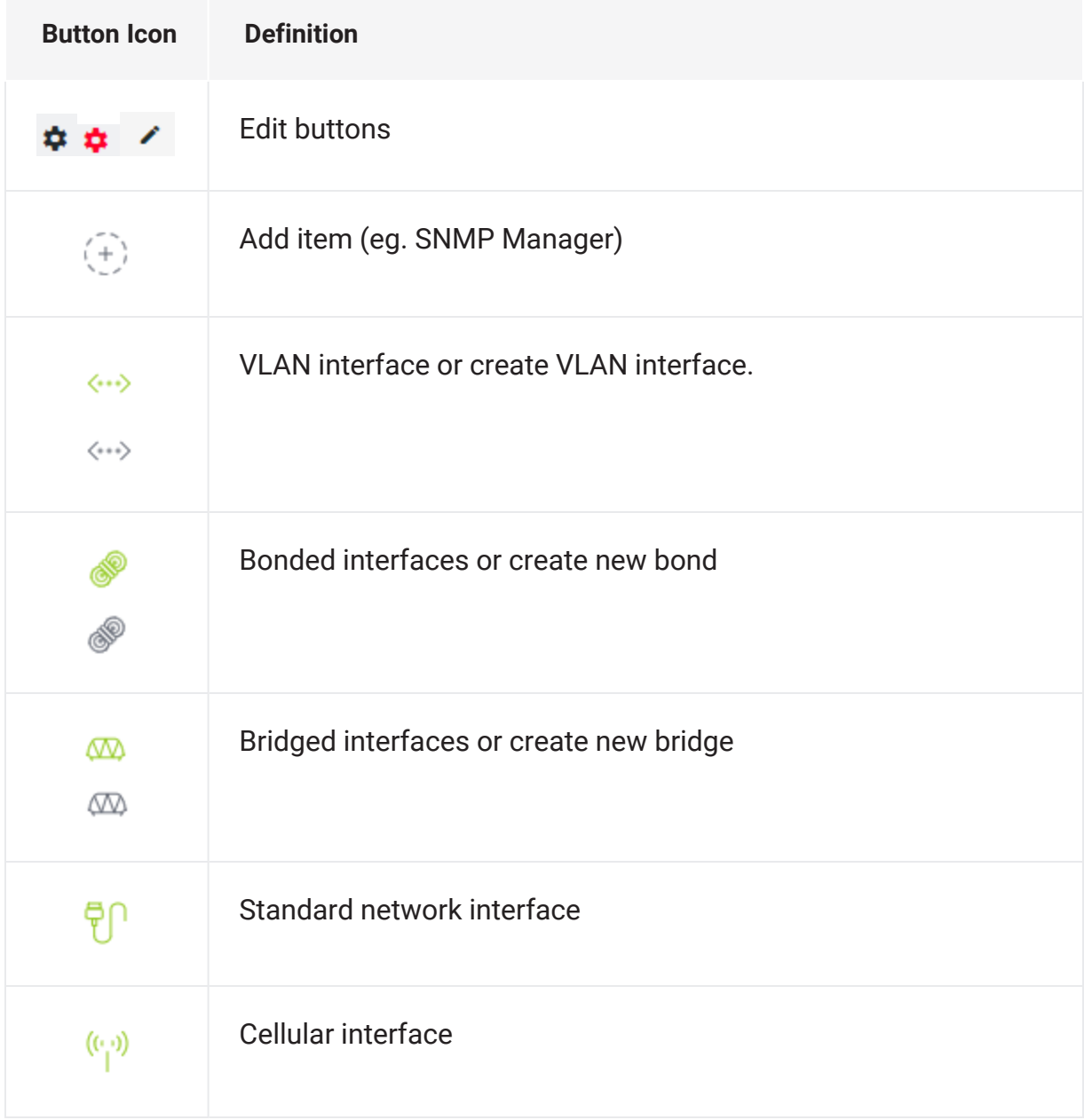

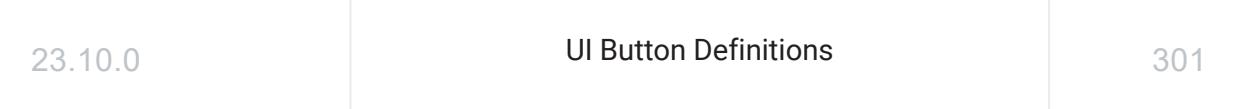

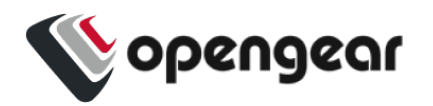

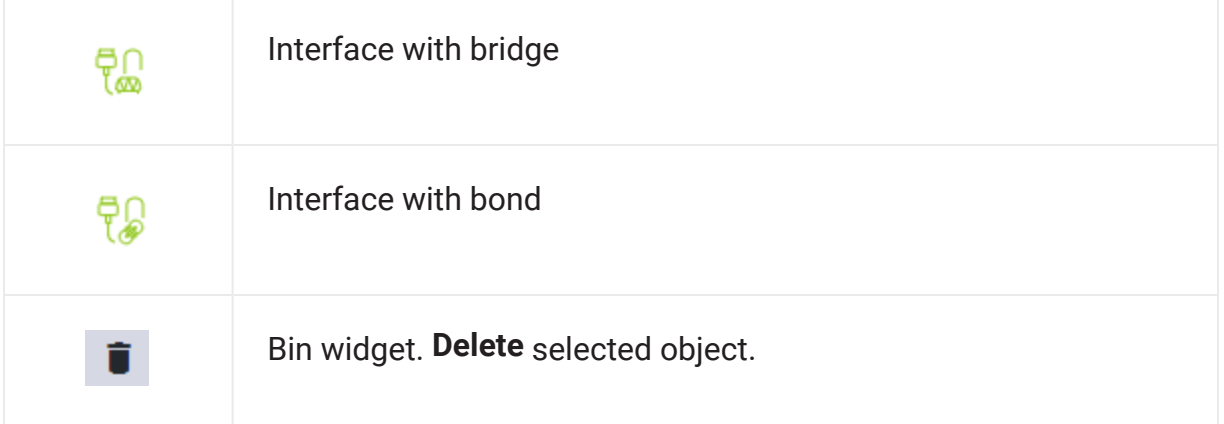

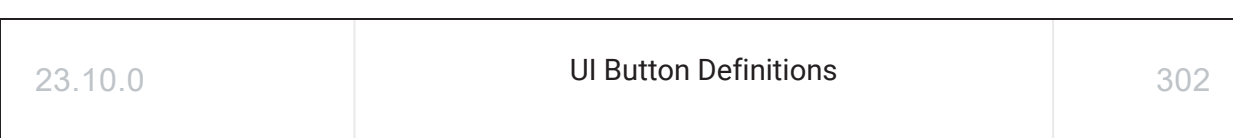